Merci d'avoir fait l'acquisition de cet appareil numérique PENTAX. Veuillez lire le mode d'emploi préalablement à l'utilisation de l'appareil afin de tirer le meilleur parti des fonctions de ce produit. Ce document, qui est à conserver après lecture, sera un outil précieux pour vous aider à comprendre l'ensemble des caractéristiques de l'appareil.

#### **Droits d'auteur**

Les images prises à l'aide de l'appareil photo numérique PENTAX destinées à un usage autre que privé ne peuvent être utilisées sans autorisation préalable, tel que défini par le Copyright Act (législation relative aux droits d'auteur en vigueur aux États-Unis). Soyez particulièrement attentif aux restrictions concernant l'usage privé de certains types d'images, prises lors de manifestations ou de spectacles ou destinées à être exposées. Les images prises dans le but d'obtenir des droits d'auteur ne peuvent être utilisées autrement que dans le cadre des droits d'auteur définis par le Copyright Act, et une vigilance particulière est également recommandée à cet égard.

#### **Marques déposées**

- PENTAX, Optio et smc PENTAX sont des marques de fabrique de HOYA **CORPORATION**
- Le logo SDHC  $(\sum_{i=1}^{\infty} )$  est une marque de fabrique.
- ©2008 ACD Systems Ltd. Tous droits réservés. ACDSee et le logo ACDSee sont des marques de fabrique d'ACD Systems Ltd. au Canada, aux États-Unis, en Europe, au Japon ainsi que dans d'autres pays.
- Microsoft et Windows sont des marques déposées de Microsoft Corporation aux États-Unis et dans d'autres pays. Windows Vista est une marque déposée ou une marque de fabrique de Microsoft Corporation aux États-Unis et/ou dans d'autres pays.
- Macintosh et Mac OS sont des marques de fabrique d'Apple Inc., enregistrées aux États-Unis et dans d'autres pays.
- Ce produit est compatible avec PRINT Image Matching III ; les appareils photo numériques, imprimantes et logiciels dotés de la technologie PRINT Image Matching permettent aux utilisateurs de réaliser des photos qui sont plus fidèles à leurs intentions. Certaines fonctions sont indisponibles sur les imprimantes non compatibles avec Print Image Matching III.

Copyright 2001 Seiko Epson Corporation. Tous droits réservés. PRINT Image Matching est une marque de fabrique de Seiko Epson Corporation. Le logo PRINT Image Matching et une marque de fabrique de Seiko Epson Corporation.

• Toutes les autres marques ou noms de produits sont des marques déposées de leurs sociétés respectives.

#### **À propos de l'enregistrement de ce produit**

Afin de vous fournir un meilleur service, nous vous recommandons de compléter le formulaire d'enregistrement du produit, que vous trouverez sur le CD-ROM livré avec l'appareil ou sur le site PENTAX. Nous vous remercions de votre collaboration. Reportez-vous à [« Branchement aux ordinateurs » \(p.229\)](#page-229-0) pour en savoir plus.

#### **À l'attention des utilisateurs de cet appareil**

• N'utilisez pas ou ne conservez pas cet appareil à proximité d'équipements qui génèrent des radiations électromagnétiques ou des champs magnétiques puissants.

Des charges statiques ou des champs magnétiques forts produits par les équipements tels que les émetteurs radio peuvent interférer avec l'écran, endommager les données enregistrées ou affecter les circuits internes du produit et entraîner un dysfonctionnement de l'appareil.

- L'écran à cristaux liquides utilisé dans l'affichage a été conçu grâce à une technologie de très haute précision. Bien que le taux de pixels effectifs soit d'au minimum 99,99 %, il est possible que 0,01 % ou moins des pixels restent inactifs ou au contraire soient actifs alors qu'ils ne devraient pas l'être. Ceci n'a toutefois aucun effet sur l'image enregistrée.
- Une bande lumineuse est susceptible d'apparaître sur l'écran si l'appareil photo est dirigé vers un objet lumineux. Connu sous le nom de « smear », ce phénomène est parfaitement normal.
- Il est possible que les illustrations et l'écran d'affichage figurant dans le présent manuel diffèrent du produit réel.
- Les cartes mémoire SD et SDHC sont indifféremment désignées comme des cartes mémoire SD dans le présent manuel.
- Dans ce manuel, le terme générique « ordinateur » fait aussi bien référence à un PC Windows qu'à un Macintosh.

# <span id="page-1-0"></span>**Utilisation de votre appareil en toute sécurité**

Nous avons tout mis en œuvre au cours de la conception de cet appareil pour en assurer l'utilisation en toute sécurité. Nous vous demandons donc d'être particulièrement vigilants quant aux points précédés des symboles suivants.

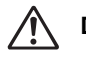

**Danger** Ce symbole indique que le non-respect de ce point peut engendrer des blessures corporelles graves.

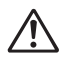

**Attention** Ce symbole indique que le non-respect de ce point peut provoquer des blessures corporelles mineures à moyennement graves ou des dégâts matériels.

#### **À propos de votre appareil**

# **Danger**

- N'essayez jamais de démonter ou de modifier l'appareil. L'appareil contient des pièces sous haute tension et il existe un risque de décharge électrique.
- N'essayez jamais de toucher les parties internes de l'appareil visibles à la suite d'une chute ou pour toute autre raison car il existe un risque de décharge électrique.
- Il est dangereux d'enrouler la courroie de l'appareil autour du cou. Soyez particulièrement vigilant avec les enfants en bas âge.
- Retirez immédiatement la batterie de l'appareil ou débranchez l'adaptateur secteur et contactez votre centre de réparation PENTAX le plus proche en cas de fumée, d'odeur suspecte ou d'un quelconque dysfonctionnement. Le fait de continuer à utiliser l'appareil peut entraîner un incendie ou une décharge électrique.

# **Attention**

- Ne placez pas votre doigt sur le flash lors de son déclenchement sous peine de vous brûler.
- Ne recouvrez pas le flash de vos vêtements lors de son déclenchement sous peine de décolorer ceux-ci.
- Certaines parties de l'appareil chauffent pendant son utilisation. De légères brûlures sont possibles en cas de maniement prolongé.
- Si l'écran est endommagé, faites attention aux morceaux de verre. De même, veillez à ce que le cristal liquide n'entre pas en contact avec la peau, les yeux ou la bouche.
- En fonction de facteurs qui sont propres à chaque individu ou de la condition physique de chacun, l'utilisation de l'appareil photo peut provoquer des démangeaisons, des éruptions ou des cloques. En présence de troubles anormaux, cessez l'utilisation de l'appareil et prenez immédiatement un avis médical.

#### **À propos du chargeur de batterie et de l'adaptateur secteur**

# **Danger**

- Veillez à utiliser le chargeur de batterie et l'adaptateur secteur exclusivement conçus pour ce produit, de tension et de voltage correspondant à l'appareil. Il existe un risque d'incendie, de décharge électrique ou de détérioration de l'appareil en cas d'utilisation d'un chargeur ou adaptateur autre que ceux spécifiés ou de tension et voltage différents. La tension spécifiée est 100-240 V CA.
- Ne démontez pas et ne modifiez pas ce produit, sous peine d'incendie ou de décharge électrique.
- Arrêtez immédiatement l'appareil et contactez un centre de réparation PENTAX en cas de fumée, d'odeur suspecte ou d'un quelconque dysfonctionnement. Toute utilisation prolongée dans ces conditions peut provoquer un incendie ou une décharge électrique.
- En cas de pénétration d'eau à l'intérieur de l'appareil, contactez un centre de réparation PENTAX. Toute utilisation prolongée dans ces conditions peut provoquer un incendie ou une décharge électrique.
- En cas d'orage au cours de l'utilisation du chargeur, débranchez le cordon d'alimentation secteur et arrêtez l'appareil. Toute utilisation prolongée dans ces conditions peut provoquer des dommages, un incendie ou une décharge électrique.
- Essuyez la prise du cordon d'alimentation secteur en présence de poussière. Cela pourrait en effet provoquer un incendie.

# **Attention**

- Ne posez pas d'objet lourd sur le cordon d'alimentation secteur, ne laissez pas d'objet lourd choir sur ce cordon et évitez toute déformation excessive susceptible de le détériorer. Si le cordon d'alimentation secteur est endommagé, contactez un centre de réparation PENTAX.
- Ne touchez pas ou ne mettez pas en court-circuit l'extrémité du cordon d'alimentation secteur alors que celui-ci est branché.
- Ne branchez pas ou ne débranchez pas le cordon d'alimentation secteur avec les mains mouillées. Cela pourrait provoquer une décharge électrique.
- Une chute du produit ou un choc violent pourrait entraîner un dysfonctionnement de l'équipement.
- N'utilisez pas le chargeur pour des batteries autres que la batterie lithium-ion rechargeable D-LI88. Toute tentative de charge d'autres types de batterie risque de provoquer une explosion, une surchauffe ou d'endommager le chargeur.

• Pour limiter les risques, n'utilisez que des cordons d'alimentation électrique certifiés CSA/UL de type SPT-2 ou supérieur, fil cuivre de calibre AWG 18, munis à une extrémité d'une prise mâle moulée (de configuration NEMA) et à l'autre extrémité d'un connecteur femelle moulé (de configuration non industrielle CEI) ou équivalent.

#### **À propos de la batterie**

# **Danger**

- Veillez à ranger la batterie hors de portée des jeunes enfants. La mettre à la bouche peut provoquer une décharge électrique.
- En cas de fuite de la batterie et de contact avec les yeux, ne les frottez pas. Rincez-les à l'eau claire et consultez immédiatement un médecin.

# **Attention**

- N'utilisez que la batterie prescrite pour cet appareil afin d'éviter tout risque d'explosion ou d'incendie.
- Ne démontez pas la batterie, sous peine d'entraîner des fuites ou une explosion.
- Respectez les repères de polarité + et figurant sur l'appareil et la batterie, sous peine d'incendie ou d'explosion.
- Retirez immédiatement les batteries de l'appareil si elles chauffent ou commencent à fumer. Veillez à ne pas vous brûler pendant cette opération.
- Maintenez les polarités + et de la batterie éloignées des fils métalliques, épingles à cheveux et autres objets métalliques.
- Ne mettez pas la batterie en court-circuit et ne la jetez pas au feu sous peine de provoquer une explosion ou un incendie.
- En cas de contact avec la peau ou les vêtements, lavez les zones affectées avec de l'eau.
- Précautions pour l'utilisation de la batterie D-LI88 :
	- LA BATTERIE PEUT EXPLOSER OU S'ENFLAMMER SI ELLE N'EST PAS CORRECTEMENT MANIPULÉE.
	- NE DÉMONTEZ JAMAIS LA BATTERIE ET NE LA JETEZ PAS AU FEU.
	- CHARGEZ-LA UNIQUEMENT DANS LES CONDITIONS DE CHARGE SPÉCIFIÉES.
	- NE L'EXPOSEZ PAS À UNE TEMPÉRATURE SUPÉRIEURE À 60°C OU NE LA METTEZ PAS EN COURT-CIRCUIT.
	- NE L'ÉCRASEZ PAS OU NE LA DÉFORMEZ PAS.

#### **À propos de la carte mémoire SD**

# **Danger**

• Afin d'éviter tout risque d'ingestion accidentelle, maintenez les cartes mémoire SD hors de portée des jeunes enfants ; faites immédiatement appel à un médecin en cas d'ingestion accidentelle.

# <span id="page-5-0"></span>**Précautions d'utilisation**

#### **Avant d'utiliser votre appareil photo**

- Lorsque vous voyagez, munissez-vous du descriptif du réseau de service après-vente international inclus dans la boîte ; il vous sera utile en cas de problèmes à l'étranger.
- Lorsque l'appareil n'a pas été utilisé pendant une longue période, vérifiez qu'il fonctionne toujours correctement, notamment avant de prendre des photos importantes (telles que des photos de mariage ou de voyages). Les photos et le son ne peuvent être garantis si l'enregistrement, la lecture ou le transfert des données vers un ordinateur, etc. n'est pas possible en raison d'un dysfonctionnement de votre appareil ou du support d'enregistrement (carte mémoire SD), etc.

#### **À propos de la batterie et du chargeur**

- Les performances de la batterie peuvent diminuer si elle est stockée entièrement chargée. Évitez de la stocker à des températures élevées.
- Si la batterie reste insérée dans l'appareil et que celui-ci ne sert pas pendant longtemps, la batterie va se décharger de façon excessive, ce qui raccourcira sa durée d'utilisation.
- Il est conseillé de charger la batterie la veille ou le jour même de son utilisation.
- Le cordon d'alimentation secteur fourni avec cet appareil est conçu exclusivement pour le chargeur D-BC88. Ne l'utilisez pas avec un autre équipement.

#### **Précautions de transport et d'utilisation de votre appareil**

- Évitez de soumettre l'appareil à des températures ou des taux d'humidité élevés. Ne le laissez pas à l'intérieur d'un véhicule où des températures très importantes sont possibles.
- Assurez-vous que l'appareil n'est pas soumis à des vibrations importantes, à des chocs ou à de fortes pressions. Protégez-le par un sac matelassé lorsque vous le transportez en voiture, moto ou bateau, etc.
- La fourchette de température d'utilisation de l'appareil est comprise entre 0 °C et 40 °C.
- L'écran risque de s'assombrir à température élevée mais redevient normal à une température normale.
- L'écran peut réagir plus lentement par basse température. Ceci fait partie des propriétés de tout écran à cristaux liquides et ne constitue pas un dysfonctionnement.
- Les brusques changements de température peuvent entraîner la formation de gouttelettes de condensation à l'intérieur comme à l'extérieur de l'appareil. Dans un tel cas, mettez l'appareil dans votre sac ou un sac en plastique et sortez-le uniquement lorsque la différence entre température de l'appareil et température ambiante est stabilisée.
- Veillez à ce qu'aucun élément étranger, terre, sable, poussière, eau, gaz, sel, etc. ne pénètre dans l'appareil car il pourrait l'endommager. Essuyez toute goutte d'eau éventuellement présente sur l'appareil.
- N'appuyez pas fortement sur l'écran car cela pourrait l'endommager ou conduire à un dysfonctionnement.
- Veillez à ne pas vous asseoir avec l'appareil rangé dans votre poche arrière, sous peine de détérioration de ce dernier ou de l'écran.
- Veillez à ne pas trop serrer la vis du trépied lorsqu'un trépied est utilisé.
- L'objectif de cet appareil n'est ni interchangeable ni amovible.

#### **Fonction d'étanchéité à l'eau et à la poussière**

• Cet appareil est conçu de manière à être étanche à la poussière et à l'eau, conformément au niveau 8 du JIS pour l'eau et au niveau 6 du JIS pour la poussière (équivalant à IP68). Vous pouvez utiliser cet appareil pour prendre des photos sous l'eau pendant 2 heures à une profondeur de 1,5 mètre ainsi qu'à des endroits exposés à la poussière ou à la saleté, comme la plage.

- La partie avant de l'objectif est protégée par un verre afin d'améliorer les caractéristiques d'étanchéité de l'appareil. La présence de poussière ou d'eau sur le verre risquant d'affecter la qualité des photos, veillez à le maintenir propre en permanence.
- Ne laissez pas votre appareil sur le sable à la plage, sous peine de surchauffe ou de pénétration de sable dans le haut-parleur ou le microphone.
- L'appareil coulera s'il tombe dans l'eau ; il faut donc veiller à fixer la courroie et à l'enrouler autour de votre poignet lorsque vous utilisez l'appareil dans l'eau ou à proximité.
- Vérifiez que la trappe de protection des ports et du logement de la batterie/ carte est correctement verrouillée avant d'utiliser l'appareil dans un environnement où il est susceptible d'être mouillé ou sali, sous l'eau ou à la plage par exemple. La pénétration d'eau, de sable ou de poussière dans l'appareil risque de provoquer une panne. Essuyez l'eau ou la poussière avec un chiffon sec dès que possible après utilisation.
- Évitez d'ouvrir la trappe de protection des ports et du logement de la batterie/carte à la plage ou au bord de la mer. Attendez que l'appareil soit totalement sec avant de changer la batterie ou la carte mémoire SD et évitez de le faire lorsque l'appareil est susceptible d'être mouillé ou sali. Par ailleurs, veillez à ce que vos mains soient sèches.
- Si l'appareil est très sale ou s'il a été utilisé à la mer, éteignez-le et vérifiez que la trappe de protection des ports et du logement de la batterie/carte est correctement fermée avant de le rincer à l'eau courante ou de le plonger quelques minutes dans un bol d'eau propre.
- Évitez de nettoyer l'appareil avec des produits tels qu'eau savonneuse, détergents doux et alcool, qui pourraient compromettre l'étanchéité de l'appareil.
- Essuyez toute trace de poussière ou de sable sur le joint de protection contre les projections d'eau ou la surface de contact du boîtier de protection. L'étanchéité de l'appareil risque d'être compromise si le joint n'est pas bien appliqué ou si le joint ou la surface de contact du boîtier de protection comporte des fissures ou des bosses. En cas de dommage, contactez le centre de réparation PENTAX le plus proche.
- Pour conserver une étanchéité efficace, il est conseillé de changer le joint de protection contre les projections d'eau une fois par an. Contactez pour cela le centre de réparation PENTAX le plus proche (service facturé).

- Évitez de soumettre l'appareil à des chocs ou vibrations importantes ou à de fortes pressions qui pourraient entraîner une perte d'étanchéité. Si l'appareil a été soumis à des chocs ou vibrations importantes ou à de fortes pressions, faites vérifier l'appareil par le centre de réparation PENTAX le plus proche.
- Évitez de verser de l'huile ou de l'écran solaire sur l'appareil sous peine d'en décolorer la surface. Si tel était le cas, lavez immédiatement l'appareil à l'eau tiède.
- Les accessoires de l'appareil photo ne sont pas résistants à l'eau.

#### **Nettoyage de l'appareil**

- N'utilisez jamais de solvants tels que diluants, alcool ou essence pour nettoyer l'appareil.
- Utilisez un pinceau pour dépoussiérer l'objectif ou le viseur. N'utilisez jamais d'aérosol pour le nettoyage car cela pourrait endommager l'objectif.

#### **Rangement de l'appareil**

• Évitez de stocker l'appareil dans une pièce où se trouvent des conservateurs ou des produits chimiques. Le stockage à des températures ou des taux d'humidité élevés peut provoquer la formation de moisissures. Retirez l'appareil de son étui et rangez-le dans un endroit sec et bien aéré.

#### **Autres précautions**

- Pour que votre appareil conserve ses performances optimales, nous vous conseillons de le faire réviser tous les ans ou tous les deux ans.
- Reportez-vous aux [« Précautions d'utilisation d'une carte mémoire SD »](#page-44-0)  [\(p.44\)](#page-44-0) pour la carte mémoire SD.
- Veuillez noter que la suppression des données enregistrées sur une carte mémoire SD ou le formatage d'une carte mémoire SD à l'aide d'un appareil photo ou d'un ordinateur ne supprime pas nécessairement les données qui pourraient éventuellement être récupérées grâce à certains logiciels disponibles dans le commerce. Dans tous les cas, vous êtes seul responsable de la manipulation et de la gestion de ces données.

# <span id="page-9-0"></span>**Table des matières**

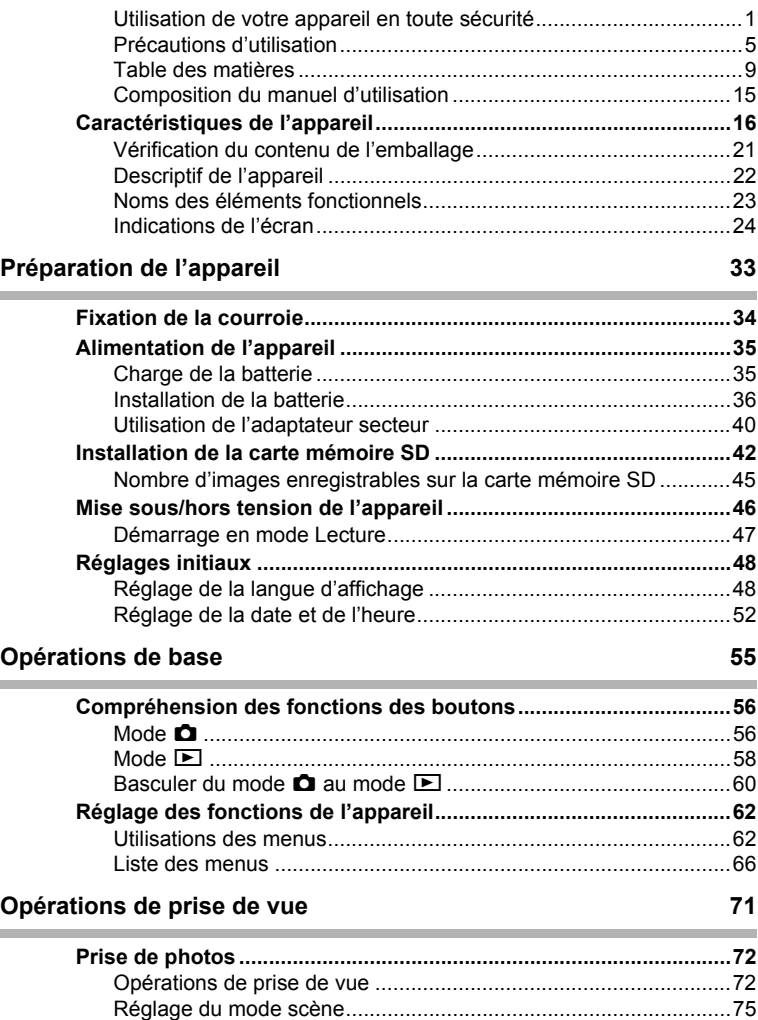

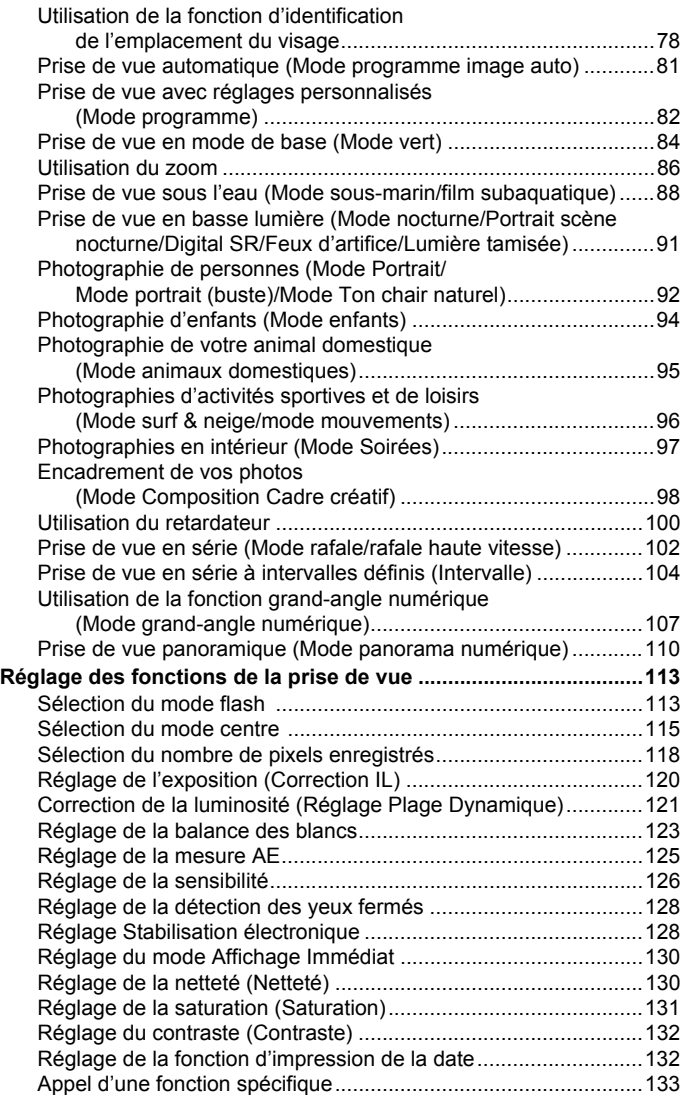

♦

 $\overline{\blacklozenge}$ 

3

**10**

♦

«

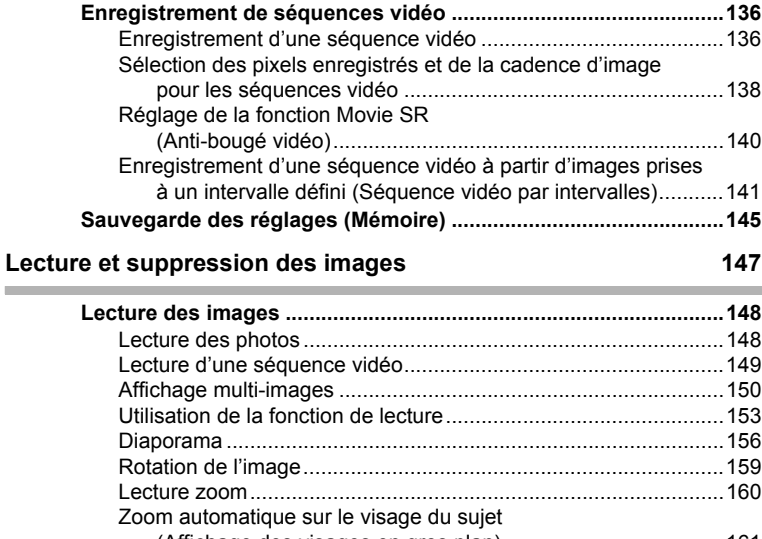

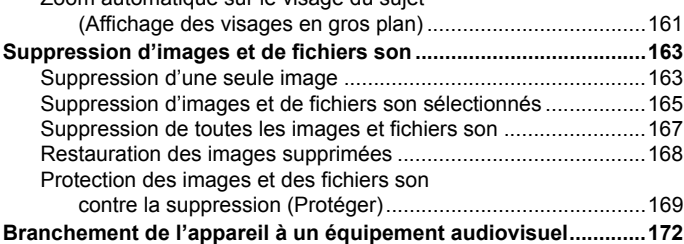

# **[Édition et impression d'images 175](#page-175-0)**

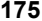

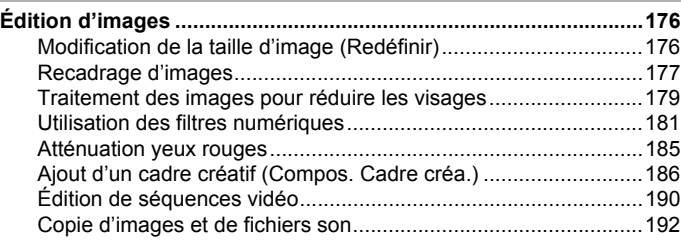

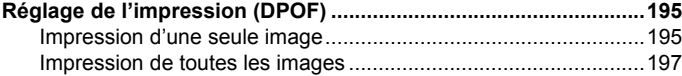

## **[Enregistrement et lecture du son 199](#page-199-0)**

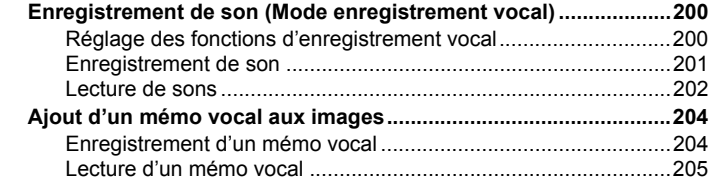

## **[Réglages 207](#page-207-0)**

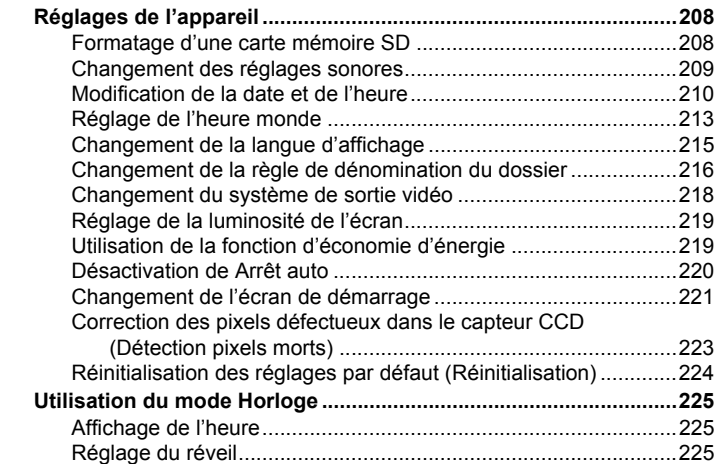

#### **[Branchement aux ordinateurs 229](#page-229-1)**

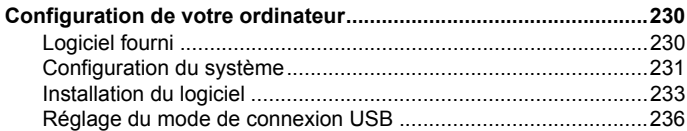

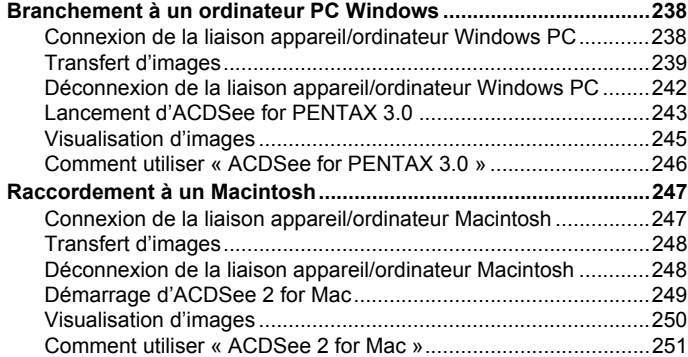

### [Annexe 253](#page-253-0)

**College College** 

⋘

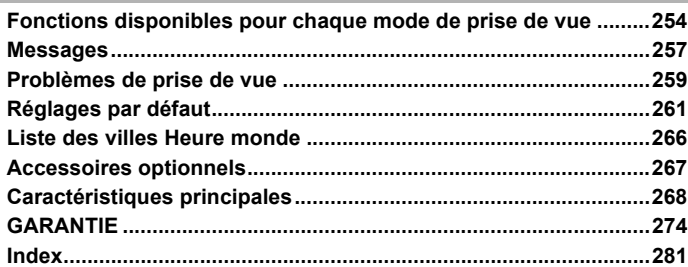

**13**

♠

e\_kb490.book Page 14 Wednesday, August 19, 2009 2:11 PM

Dans ce manuel, l'utilisation du bouton de navigation est illustrée comme suit.

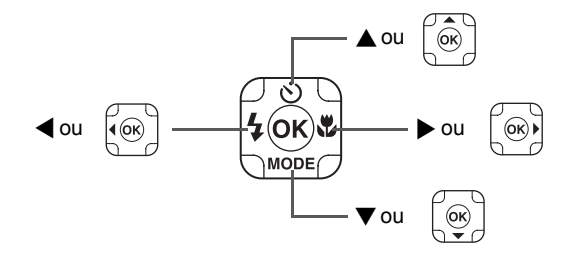

La signification des symboles utilisés dans le mode d'emploi est présentée ci-dessous.

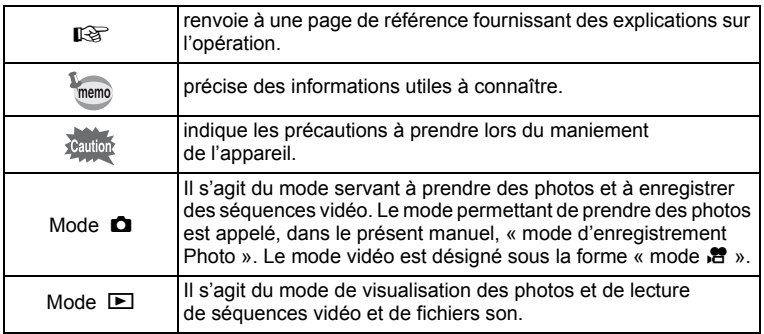

# <span id="page-15-0"></span>**Composition du manuel d'utilisation**

Ce mode d'emploi est constitué des chapitres suivants.

#### **1 [Préparation de l'appareil](#page-33-1) –––––––––––––––––––––––––––––––––**

Ce chapitre explique ce que vous devez faire avant d'effectuer les premières photos. Il est important que vous en preniez connaissance et que vous suiviez les instructions qui y sont données.

#### **2 [Opérations de base](#page-55-1) –––––––––––––––––––––––––––––––––––––**

Ce chapitre explique les opérations de base comme les fonctions des boutons ainsi que l'utilisation des menus. Pour plus de renseignements, reportez-vous respectivement aux chapitres ci-dessous.

#### **3 [Opérations de prise de vue](#page-71-1) –––––––––––––––––––––––––––––––**

Ce chapitre détaille les différentes manières de capturer les images en expliquant comment régler les fonctions correspondantes.

#### **4 [Lecture et suppression des images](#page-147-1) ––––––––––––––––––––––––**

Ce chapitre indique comment lire les photos et les séquences vidéo sur l'appareil ou un écran de téléviseur et comment supprimer des images sur l'appareil.

#### **5 [Édition et impression d'images](#page-175-1) –––––––––––––––––––––––––––**

Ce chapitre détaille les différentes manières d'imprimer des photos et de retoucher des images avec l'appareil.

#### **6 [Enregistrement et lecture du son](#page-199-1) ––––––––––––––––––––––––––**

Ce chapitre explique comment enregistrer des fichiers ne comportant que du son ou ajouter du son (mémo vocal) à une image puis comment les lire.

#### **7 [Réglages](#page-207-1) ––––––––––––––––––––––––––––––––––––––––––––––**

Ce chapitre explique comment régler les fonctions annexes de l'appareil.

#### **8 [Branchement aux ordinateurs](#page-229-0) ––––––––––––––––––––––––––––**

Ce chapitre indique comment raccorder l'appareil à un ordinateur et comporte les instructions d'installation ainsi qu'une présentation générale du logiciel fourni.

#### **9 [Annexe](#page-253-1) –––––––––––––––––––––––––––––––––––––––––––––––**

Ce chapitre donne des solutions de dépannage et répertorie les accessoires optionnels.

1

3

 $\left[ 4 \right]$ 

5

6

7

8

9

# <span id="page-16-0"></span>**Caractéristiques de l'appareil**

En plus de la prise de vue classique, l'Optio WS80 dispose de divers modes scène répondant à différentes situations. Ce chapitre vous explique comment profiter pleinement des principales caractéristiques de votre appareil.

# **N'ayez plus peur de l'eau !**

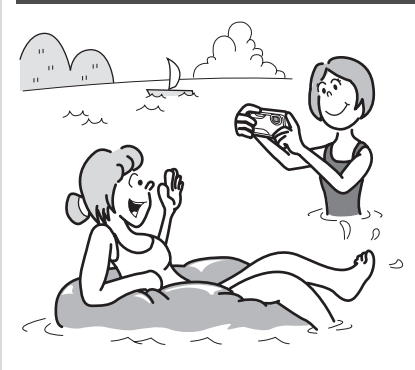

**16**

L'Optio WS80 est à la fois étanche à l'eau et à la poussière. Le verre de protection de l'objectif est recouvert d'un revêtement résistant à l'eau qui vous permet de prendre des photos sous l'eau pendant 2 heures à une profondeur de 1,5 mètre. L'appareil ne craint pas les éclaboussures d'eau et peut être utilisé dans des conditions d'exposition à la poussière et à la saleté (plage, cuisine, atelier, etc.). Grâce à un mécanisme de verrouillage de la trappe de protection des ports et du logement de la batterie/carte, une fois la trappe correctement fermée, vous pouvez utiliser l'appareil sous l'eau en toute sécurité, en sachant que la batterie et la carte sont parfaitement protégées.

- **Vous permet de prendre des photos lorsque vous nagez avec un masque et un tuba ([p.88\)](#page-88-1)**
- **Vous permet de prendre des photos à la piscine, dans une rivière ou dans un lac**
- **Vous permet de prendre des photos lors de vos activités à l'extérieur sans vous inquiéter de votre appareil. Un simple coup de chiffon humide et le tour est joué !**

# **Fonctions d'enregistrement et de lecture faciles d'accès !**

La convivialité de l'Optio WS80 est telle qu'il fonctionne simplement, à l'aide de quelques boutons. Il suffit de choisir l'icône correspondante pour sélectionner le mode scène ([p.75](#page-75-1)) parfaitement adapté à la situation ou le mode lecture ([p.153](#page-153-1), [p.176\)](#page-176-2) doté de nombreuses fonctions de lecture et d'édition. Le guide apparaissant sur l'écran permet de vérifier les fonctions disponibles pour chaque mode et indique comment les utiliser.

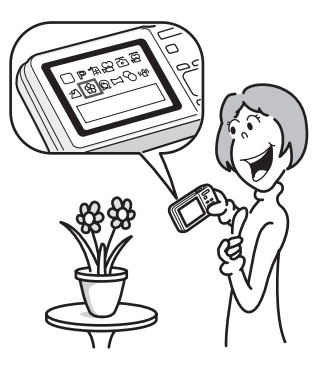

- **L'aide du mode scène est affichée dans la palette du mode d'enregistrement et l'aide du mode de lecture est affichée dans la palette du mode lecture [\(p.75](#page-75-1), [p.153](#page-153-1)).**
- **Utilisez le mode vert pour prendre facilement des photos à l'aide des réglages standard ([p.84\)](#page-84-1).**

 $\overline{e}$  kb490.book Page 18 Wednesday, August 19, 2009 2:11 PM

# **Idéal pour les portraits !**

L'Optio WS80 est doté de la fonction d'identification du visage qui détermine l'emplacement du visage et règle automatiquement la mise au point et l'exposition des visages. Il peut reconnaître jusqu'à 32 personnes par photo(\*) ; vous ne pourrez que réussir vos photos de groupe ! Le déclencheur s'actionne automatiquement lorsque les personnes sourient et, si une personne cligne des yeux, l'appareil vous le signale afin que vous puissiez refaire la photo jusqu'à ce qu'elle soit parfaite. Il possède également une caractéristique qui permet de zoomer sur les visages durant la lecture. Ainsi vous pourrez voir l'expression de chacun.

- \* L'appareil peut afficher jusqu'à 31 cadres d'identification de visage sur l'écran (jusqu'à 30 en mode portrait (buste)).
	- **Fonction d'identification de l'emplacement du visage [\(p.78\)](#page-78-1)**
	- **Modes pour prendre des portraits stupéfiants ([p.92\)](#page-92-1)**
	- **Prise de vue des visages en gros plan pour une vérification facile durant la lecture ([p.161\)](#page-161-1)**

# **Ajoutez des cadres variés à vos photos !**

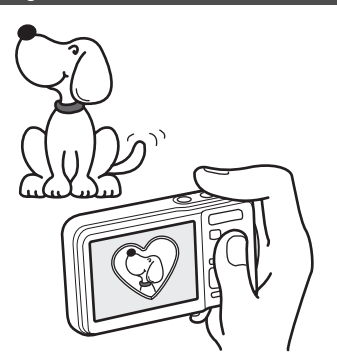

**18**

Grâce à l'Optio WS80, vous pouvez choisir parmi une large gamme de cadres amusants pour créer des photos originales [\(p.98](#page-98-1)). Vous pouvez également ajouter ce cadre à une photo déjà prise. Ajustez la position du sujet de la photo, réduisez ou agrandissez la taille de la photo en fonction de la taille et de la forme du cadre. Vous n'avez plus à vous inquiéter d'un mauvais centrage du sujet dans le cadre ([p.186\)](#page-186-1).

> **Vous permet d'ajouter un cadre décoratif à vos images**

# **Créez un calendrier d'images et de sons !**

Avec l'Optio WS80, vous pouvez afficher les images et fichiers son enregistrés par date (format calendaire) [\(p.152\)](#page-152-0). Vous retrouvez ainsi rapidement l'image ou le fichier son que vous souhaitez lire.

# **Fonctions avancées d'enregistrement vidéo**

L'Optio WS80 dispose d'une fonction anti-bougé (Movie SR) qui réduit les vibrations de l'appareil en cours d'enregistrement de séquences vidéo ([p.140](#page-140-1)). Il est également compatible avec le format 1280×720 pixels HDTV (16:9) (\*) ([p.138](#page-138-1)).

- \* Lors du branchement et de la lecture d'images sur un équipement audiovisuel, la sortie des données images s'effectue à une résolution normale. Pour visualiser les séquences animées au format HDTV, transférez les données sur un ordinateur puis lancez la lecture.
	- **Utilisez l'appareil pour filmer des séquences vidéo amusantes de vos enfants ou de vos animaux à l'instar d'un journal visuel de leur développement [\(p.136](#page-136-2)).**

# **De par ses dimensions, cet appareil vous accompagnera partout où vous irez !**

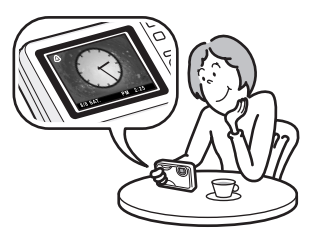

Grâce à sa conception sportive et élégante et à son excellente portabilité, l'Optio WS80 se glisse parfaitement dans une poche de votre sac ou trouve sa place autour de votre cou ; il sera toujours avec vous, tout comme votre téléphone portable. Il peut également servir de montre grâce à son mode horloge ! Il est possible de régler la sonnerie du réveil à une heure prédéfinie ([p.225](#page-225-3)).

# **L'appareil est doté d'une multitude de fonctions qui vous permettent de profiter de vos photos sans qu'un ordinateur ne soit nécessaire !**

L'Optio WS80 dispose de diverses fonctions qui vous permettent de lire et de retoucher les images sans avoir à raccorder l'appareil à un ordinateur et à y transférer les images. L'appareil est tout ce dont vous avez besoin pour prendre des photos et des séquences vidéo et les modifier ([p.176](#page-176-2)). En outre, plus d'inquiétude quant à la suppression accidentelle d'images puisque vous pouvez maintenant les récupérer [\(p.168\)](#page-168-1) !

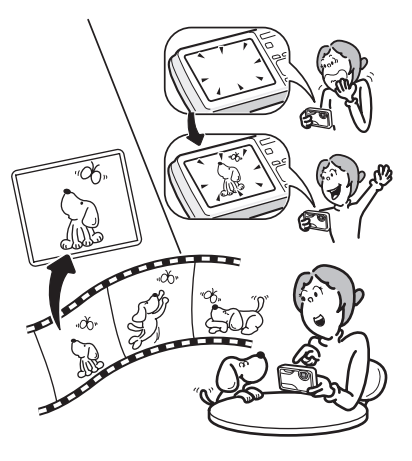

- **Vous pouvez utiliser Redéfinir [\(p.176](#page-176-3)), Recadrage [\(p.177](#page-177-1)) et Atténuation yeux rouges ([p.185\)](#page-185-1) lorsque l'image est affichée en mode lecture.**
- **Vous pouvez diviser une séquence vidéo en deux ou sélectionner l'image d'une séquence vidéo afin de l'enregistrer comme image fixe ([p.190\)](#page-190-1).**

# <span id="page-21-0"></span>**Vérification du contenu de l'emballage**

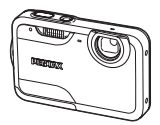

Appareil Optio WS80

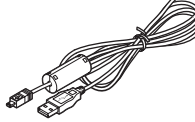

Câble USB I-USB7 (\*)

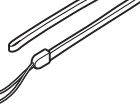

Dragonne O-ST51 (\*)

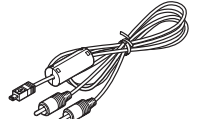

Câble AV I-AVC7 (\*)

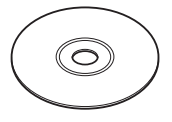

Logiciel (CD-ROM) S-SW87

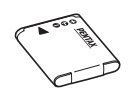

Batterie lithium-ion rechargeable D-LI88 (\*)

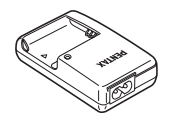

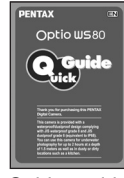

Guide rapide

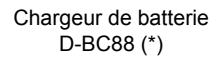

Cordon d'alimentation secteur

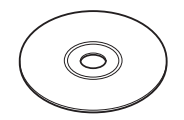

Mode d'emploi (c'est-à-dire le présent mode d'emploi)

Les articles suivis d'un astérisque (\*) sont également disponibles comme accessoires optionnels.

Le chargeur de batterie et le cordon d'alimentation secteur ne sont pas vendus séparément (kit de chargeur K-BC88).

Pour les autres accessoires optionnels, reportez-vous à [« Accessoires](#page-267-1)  [optionnels » \(p.267\)](#page-267-1).

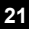

# <span id="page-22-0"></span>**Descriptif de l'appareil**

#### **Vue avant**

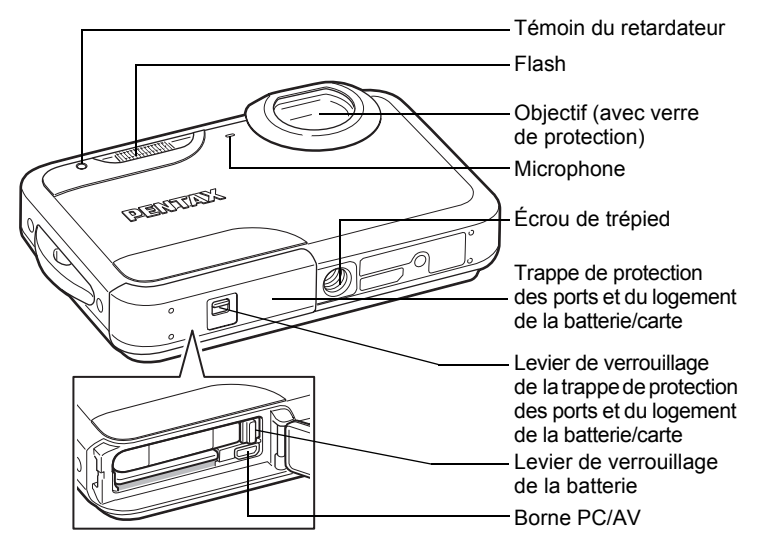

**Vue arrière**

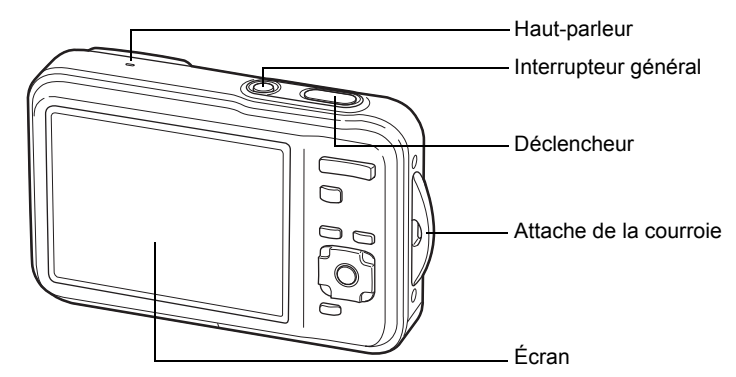

# <span id="page-23-0"></span>**Noms des éléments fonctionnels**

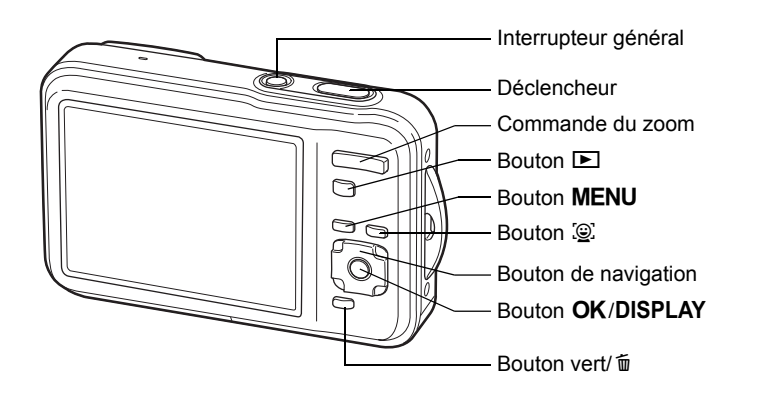

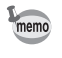

Reportez-vous à [« Compréhension des fonctions des boutons »](#page-56-2)  ([p.56](#page-56-2) - [p.59\)](#page-59-0) pour connaître la fonction de chaque bouton.

 $\overline{e}$  kb490.book Page 24 Wednesday, August 19, 2009 2:11 PM

# <span id="page-24-0"></span>**Indications de l'écran**

#### **Affichage en mode** A

L'affichage indique les paramètres tels que les conditions de prise de vue de l'image en mode d'enregistrement. L'écran affiche les éléments suivants dans l'ordre indiqué chaque fois que vous appuyez sur le bouton OK/DISPLAY : « Affichage normal », « Histogramme + Info » et « Aucun aff. d'info ».

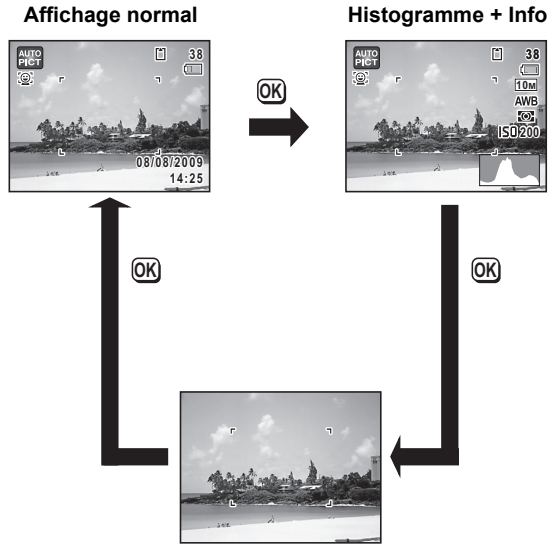

**Aucun aff. d'info**

Lorsque le mode scène est réglé sur le mode  $\bullet$ (vert), l'affichage de l'écran est similaire à celui indiqué à droite. Il n'est pas possible de modifier les informations sur l'affichage en appuyant sur le bouton OK/DISPLAY. ([p.84](#page-84-1))

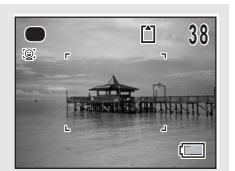

**24**

memo

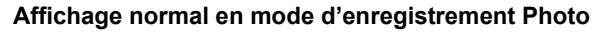

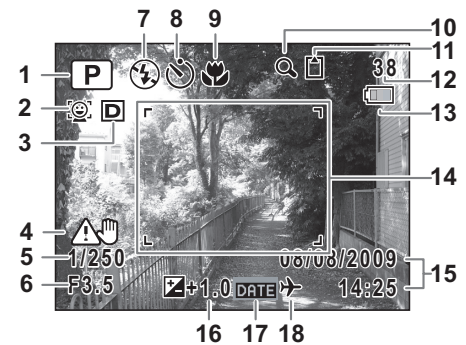

- Mode scène ([p.75\)](#page-75-1)
- Icône Priorité visage ([p.78\)](#page-78-1)
- Régl. Plage Dyn. ([p.121\)](#page-121-1)
- Avertissement de bougé ([p.128](#page-128-2))
- Vitesse d'obturation
- Ouverture
- Mode flash ([p.113\)](#page-113-2)
- Mode de déclenchement ([p.100](#page-100-1), [p.102,](#page-102-1) [p.104\)](#page-104-1)
- Mode centre ([p.115\)](#page-115-1)
- Icône de zoom numérique/ de zoom intelligent ([p.86\)](#page-86-1)
- État de la mémoire ([p.46](#page-46-1))
- Capacité de stockage des images restante
- Témoin d'usure de la batterie ([p.39](#page-39-0))
- Mire de mise au point [\(p.72\)](#page-72-2)
- Date et heure ([p.52](#page-52-1))
- Correction IL ([p.120](#page-120-1))
- Réglage de l'impression de la date ([p.132](#page-132-2))
- Réglage de l'heure monde ([p.213](#page-213-1))
- \* 3 dépend du réglage [Régl. Plage Dyn.] dans le menu
	- [ $\Box$  Mode Enregistrt].
	- **D** Lorsque [Compens.htes lum] est réglé sur  $\mathbf{v}$
	- $\mathbb{R}$  Lorsque [Compens° ombres] est réglé sur  $\mathbb{R}$
	- O Lorsque [Compens.htes lum] et [Compens° ombres] sont réglés sur  $\overline{M}$

Si [Compens.htes lum] et [Compens° ombres] sont réglés sur  $\Box$  (arrêt), rien n'apparaît dans 3.

\* 4 varie dans les cas suivants.

**26**

A Si le déclencheur est enfoncé à mi-course lorsque [Stabilisat°élect] du menu [A Mode Enregistrt] est réglé sur  $\Box$  (arrêt) et qu'un bougé de l'appareil est susceptible de se produire

**《 ……** Lorsque [Stabilisat°élect] est réglé sur Ø

- \* 5 et 6 n'apparaissent que lorsque le déclencheur est enfoncé à mi-course.
- $*$  Pour 9, lorsque le mode centre est réglé sur  $AF$  et la fonction Auto-Macro est activée,  $\ddot{u}$  apparaît à l'écran [\(p.115\)](#page-115-1).
- \* Certaines indications peuvent ne pas apparaître en fonction du mode scène.

#### **Affichage Histogramme + Info/Aucun aff. d'info en mode d'enregistrement Photo**

A1 à A18 et B1 apparaissent lorsque « Histogramme + Info » est sélectionné. Seul B1 apparaît lorsque « Aucun Aff. d'info » n'est sélectionné.

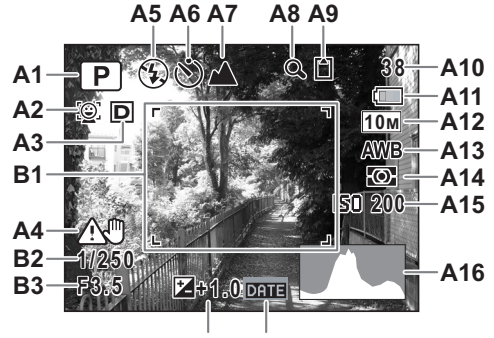

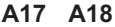

- **A1** Mode scène [\(p.75\)](#page-75-1)
- **A2** Icône Priorité visage ([p.78](#page-78-1))
- **A3** Régl. Plage Dyn. ([p.121](#page-121-1))
- **A4** Risque de bougé [\(p.128\)](#page-128-2)
- **A5** Mode Flash [\(p.113\)](#page-113-2)
- **A6** Mode de déclenchement ([p.100,](#page-100-1) [p.102,](#page-102-1) [p.104](#page-104-1))
- **A7** Mode centre [\(p.115\)](#page-115-1)
- A8 Icône de zoom numérique/ de zoom intelligent [\(p.86\)](#page-86-1)
- **A9** État de la mémoire ([p.46](#page-46-1))
- **A10** Capacité de stockage des images restantes
- **A11** Témoin d'usure de la batterie ([p.39](#page-39-0))
- **A12** Pixels enreg ([p.118](#page-118-1))
- **A13** Balance blancs [\(p.123\)](#page-123-1)
- **A14** Mesure AE ([p.125](#page-125-1))
- **A15** Sensibilité [\(p.126\)](#page-126-1)
- **A16** Histogramme ([p.31\)](#page-31-0)
- **A17** Correction IL ([p.120\)](#page-120-1)
- **A18** Réglage de l'impression de la date ([p.132](#page-132-2))
- **B1** Mire de mise au point [\(p.72\)](#page-72-3)
- **B2** Vitesse d'obturation
- **B3** Ouverture
- \* A3 dépend du réglage [Régl. Plage Dyn.] dans le menu [ $\Box$  Mode Enregistrt].
	- **D** Lorsque [Compens.htes lum] est réglé sur  $\mathbf{v}$
	- **Q** Lorsque [Compens° ombres] est réglé sur Ø
	- O Lorsque [Compens.htes lum] et [Compens° ombres] sont réglés sur  $\mathbf{\overline{v}}$

Si [Compens.htes lum] et [Compens $^{\circ}$  ombres] sont réglés sur  $\Box$  (arrêt), rien n'apparaît dans A3.

\* A4 varie dans les cas suivants.

**28**

A Si le déclencheur est enfoncé à mi-course lorsque [Stabilisat°élect] du menu [ $\Box$ ] Mode Enregistrt] est réglé sur  $\Box$  (arrêt) et qu'un bougé de l'appareil est susceptible de se produire

G. OF Lorsque [Stabilisat°élect] est réglé sur M

- \* B2 et B3 n'apparaissent que lorsque le déclencheur est enfoncé à mi-course.
- \* Lorsque le mode scène est **b** (Programme image auto) et si vous enfoncez le déclencheur à mi-course, le mode scène automatiquement sélectionné apparaît dans A1 même lorsqu'Aucun aff. d'info est sélectionné [\(p.81\)](#page-81-1).
- \* Certaines indications peuvent ne pas apparaître en fonction du mode scène.

## **Affichage en mode**  $\blacksquare$

L'affichage indique les paramètres de la prise de vue de l'image en mode lecture. L'écran affiche les éléments suivants dans l'ordre indiqué chaque fois que vous appuyez sur le bouton  $OK/DISPLAY$  : « Affichage normal », « Histogramme + Info » et « Aucun aff. d'info ».

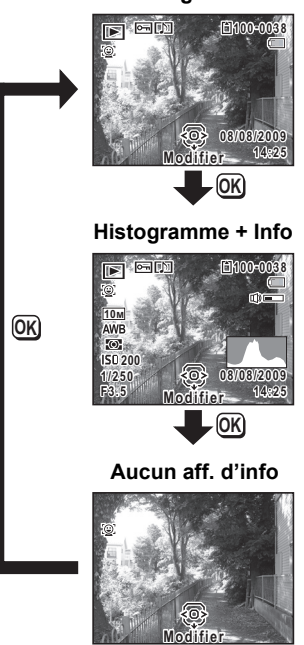

**29**

**Affichage normal**

**Affichage normal/Histogramme + Info en mode lecture (L'ensemble des éléments d'affichage ne sont donnés qu'à titre explicatif.)** L'affichage prévoit des informations comme les conditions de prise de vue. A1 à A11 apparaissent lorsque « Affichage normal » ou « Histogramme + Info » est sélectionné. Les mentions B1 à B7 n'apparaissent que lorsque « Histogramme + Info » est sélectionné.

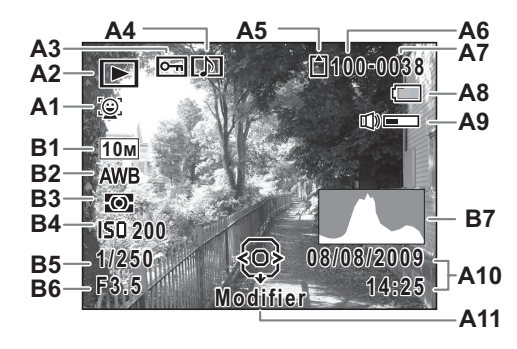

- **A1** Icône Priorité visage ([p.78](#page-78-1))
- **A2** Mode lecture
	- $\boxed{\triangleright}$ : Photo ([p.148](#page-148-2))
	- $\mathbb{E}_{\mathbf{g}}$  : Vidéo [\(p.149\)](#page-149-1)
	- $E_{\phi}$  : Son [\(p.202\)](#page-202-1)
- **A3** Icône de protection ([p.169](#page-169-1))
- **A4** Icône de mémo vocal ([p.205](#page-205-1))
- **A5** État de la mémoire ([p.46](#page-46-1))
- **A6** Numéro de dossier [\(p.216\)](#page-216-1)
- **A7** Numéro fichier
- **A8** Témoin d'usure de la batterie ([p.39\)](#page-39-0)
- **A9** Icône de volume
- **A10** Date et heure capturées ([p.52](#page-52-1))
- **A11** Bouton de navigation
- **B1** Pixels enregistrés [\(p.118\)](#page-118-1)
- **B2** Balance blancs [\(p.123\)](#page-123-1)
- **B3** Mesure AE ([p.125](#page-125-1))
- **B4** Sensibilité [\(p.126\)](#page-126-1)
- **B5** Vitesse d'obturation
- **B6** Ouverture
- **B7** Histogramme ([p.31\)](#page-31-0)
- \* A1 n'apparaît que si la fonction de reconnaissance du visage était active pendant la prise de vue.
- \* En mode d'affichage normal, A8 et A10 disparaissent si aucune opération n'est effectuée pendant deux secondes.
- \* A9 n'apparaît que si le volume est réglé durant la lecture des séquences vidéo, des fichiers son ou des mémos vocaux. [\(p.149,](#page-149-1) [p.202](#page-202-1), [p.205\)](#page-205-1).
- \* A11 apparaît même si « Aucun aff. d'info » est sélectionné mais disparaît si aucune opération n'est effectuée dans un laps de temps de 2 secondes. Sous « Affichage normal » ou « Histogramme + Info », seul « Modifier » disparaît.

#### **Guide des opérations**

Un guide pour chacun des boutons apparaît comme suit sur l'écran en cours d'utilisation.

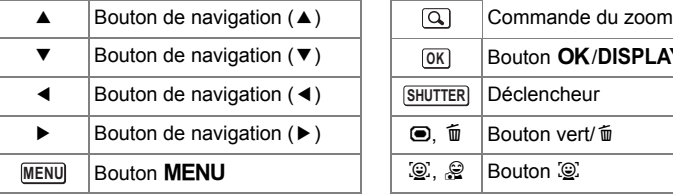

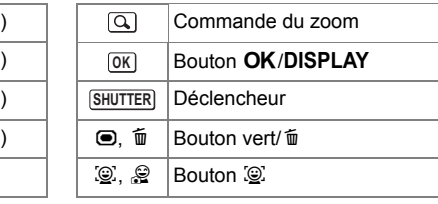

#### <span id="page-31-0"></span>**Utilisation de l'histogramme**

Un histogramme montre la distribution de luminosité de l'image. L'axe horizontal indique la luminosité (sombre à gauche et clair à droite) et l'axe vertical représente le nombre de pixels. La forme de l'histogramme avant et après la prise de vue vous indique si la luminosité et le contraste sont corrects

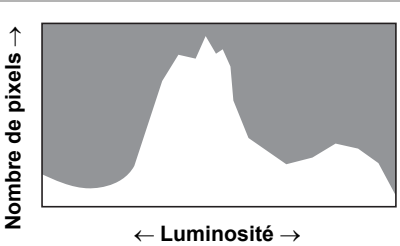

**(Zones sombres) (Lumineux)**

**31**

ou non. En fonction de cela, vous pouvez choisir d'utiliser la correction IL ou de prendre à nouveau la photo.

[Réglage de l'exposition \(Correction IL\)](#page-120-1)  $\infty$ [p.120](#page-120-1)

#### **La luminosité**

Si la luminosité est correcte, le graphique forme un pic au milieu. Le pic se trouve à gauche si l'image est trop sombre, et à droite si elle est trop claire.

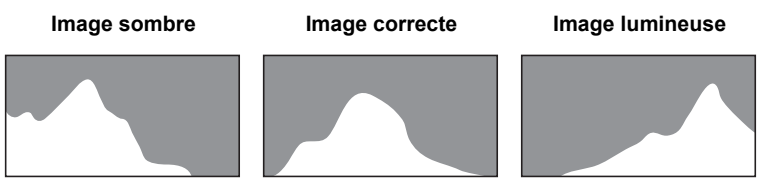

Lorsque l'image est trop sombre, la partie gauche est coupée (parties sombres) et lorsque l'image est trop claire la partie droite est coupée (parties lumineuses).

#### **Le contraste**

**32**

La graphique forme un pic régulier pour les images au contraste équilibré. Le graphique forme un pic de chaque côté mais reste creux au milieu pour les images comportant une forte différence de contraste et des quantités faibles de luminosité moyenne.

# <span id="page-33-1"></span><span id="page-33-0"></span>1 **Préparation de l'appareil**

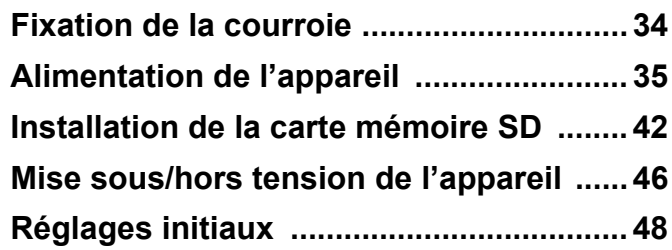

# <span id="page-34-0"></span>**Fixation de la courroie**

**34**

1

**Préparation de**

 **l'appareil**

Mettez en place la courroie (O-ST51) fournie avec l'appareil.

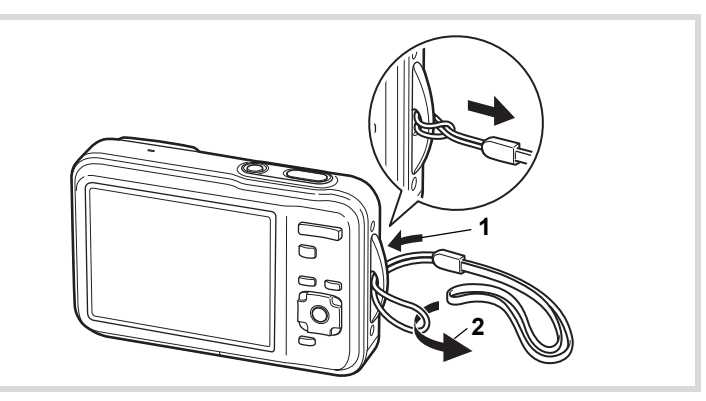

- 1 **Glissez l'extrémité étroite de la courroie dans l'attache de la courroie.**
- 2 **Passez l'autre extrémité dans la boucle et tirez pour l'ajuster.**

e\_kb490.book Page 35 Wednesday, August 19, 2009 2:11 PM

# <span id="page-35-0"></span>**Alimentation de l'appareil**

# <span id="page-35-1"></span>**Charge de la batterie**

Utilisez le chargeur (D-BC88) fourni pour recharger la batterie lithium-ion (D-LI88) également fournie avant d'utiliser l'appareil pour la première fois, suite à une longue période de non-utilisation ou si le message [Piles épuisées] apparaît.

Remarque : cordon d'alimentation secteur « homologué, type SPT-2 ou NISPT-2, cordon souple 18/2, puissance nominale 125 V, 7 A, longueur minimale 1,8 m »

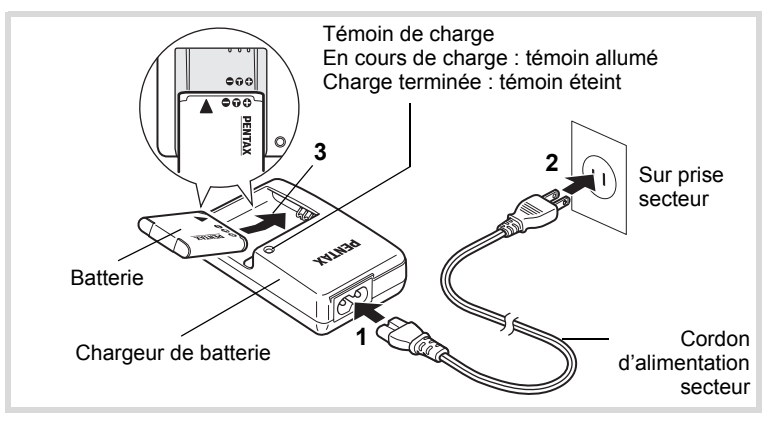

- 1 **Branchez le cordon d'alimentation secteur sur le chargeur de batterie.**
- 2 **Branchez le cordon d'alimentation secteur dans la prise secteur.**
- 3 **Placez la batterie dans le chargeur de manière à ce que le logo PENTAX soit dirigé vers le haut.**

Le témoin de charge s'allume pendant la charge ; il s'éteint lorsque la batterie est chargée.

**Préparation de l'appareil**

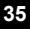
#### 4 **Une fois la charge terminée, retirez la batterie du chargeur.**

- Le chargeur (D-BC88) fourni avec l'appareil ne doit pas servir à recharger des batteries autres que les batteries lithium-ion rechargeables D-LI88 sous peine de surchauffe ou de détérioration du chargeur.
- La batterie atteint la fin de sa durée de vie lorsqu'elle commence à se décharger peu de temps après la charge. Remplacez-la par une nouvelle batterie.
- La batterie peut être défectueuse si le témoin de charge ne s'allume pas alors que la batterie est placée correctement. Remplacez-la par une nouvelle batterie.

Le temps nécessaire à une charge complète est d'environ 120 minutes maximum. (Le temps de charge peut varier en fonction de la température ambiante et des conditions de charge.) La plage de température ambiante pour une charge correcte de la batterie est comprise entre 0 et 40°C.

## <span id="page-36-0"></span>**Installation de la batterie**

Utilisez la batterie rechargeable lithium-ion D-LI88 fournie avec l'appareil. Chargez-la avant de l'utiliser pour la première fois.

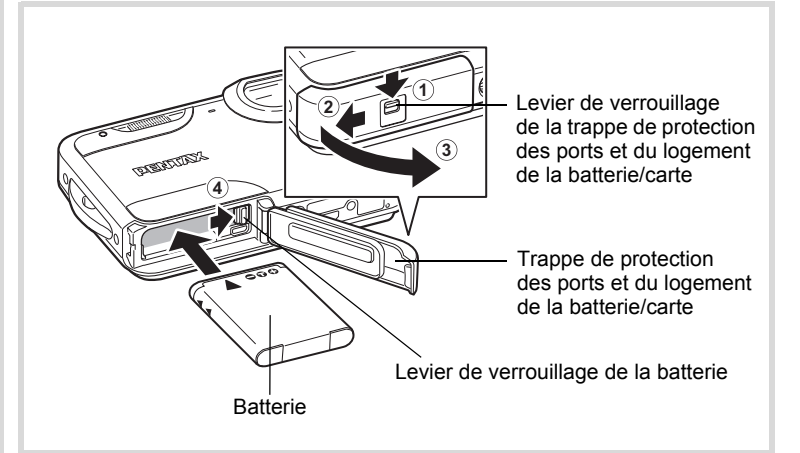

1**Préparation de l'appareil**

memo

#### 1 **Ouvrez la trappe de protection des ports et du logement de la batterie/carte.**

Pendant que vous actionnez le levier de verrouillage de la trappe de protection des ports et du logement de la batterie/carte dans le sens  $(1)$  indiqué, faites glisser la trappe vers  $(2)$  et ouvrez-la dans le sens  $(3)$ .

#### 2 **Actionnez le levier de verrouillage de la batterie dans le sens** 4 **puis introduisez la batterie en veillant à ce que le logo PENTAX soit orienté face à l'objectif.**

Comparez les repères sur les batteries à ceux qui se trouvent à l'intérieur du logement puis enfoncez la batterie jusqu'à ce qu'elle soit parfaitement en place.

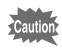

Vérifiez que le logo PENTAX est bien dirigé vers l'objectif ; une mauvaise orientation de la batterie risque d'entraîner des dysfonctionnements.

#### 3 **Fermez la trappe de protection des ports et du logement de la batterie/carte.**

Faites glisser la trappe dans la direction opposée de celle indiquée par 2. La trappe est correctement fermée lorsque vous entendez un déclic.

#### <span id="page-37-0"></span>**Retrait de la batterie**

- 1 **Ouvrez la trappe de protection des ports et du logement de la batterie/carte.**
- 2 **Actionnez le levier de verrouillage de la batterie dans le sens** 4**.**

La batterie est éjectée. Faites attention à ne pas la laisser tomber lors de son extraction.

- 
- Cet appareil utilise une batterie rechargeable lithium-ion D-LI88. L'utilisation de tout autre type de batterie risque d'endommager l'appareil et de provoquer un dysfonctionnement.
- Veillez à introduire correctement la batterie. Une mauvaise orientation peut provoquer un dysfonctionnement.
- Ne tentez pas d'extraire la batterie alors que l'appareil est sous tension.
- Veillez à ne pas exercer trop de force lorsque vous ouvrez et fermez la trappe de protection des ports et du logement de la batterie/carte, sous peine de décoller le joint de protection contre les projections d'eau. Tout déplacement de ce joint risque de compromettre l'étanchéité de l'appareil.
- Si vous ne fermez pas correctement la trappe de protection des ports et du logement de la batterie/carte, de l'eau, du sable ou des saletés risquent de pénétrer dans l'appareil.
- Évitez de changer la batterie lorsque l'appareil est susceptible d'être mouillé ou sali et veillez à ce que l'appareil et vos mains soient parfaitement secs.
- Lorsque vous stockez la batterie pendant plus de 6 mois, chargez-la pendant 30 minutes à l'aide du chargeur et rangez-la à part. Veillez à recharger la batterie tous les 6 à 12 mois. Évitez de la soumettre à des températures élevées ; une température inférieure à la température ambiante est idéale.
- Si la batterie est retirée pendant une longue période, il est possible que la date et l'heure reprennent leur valeur par défaut.
- Soyez vigilant lorsque vous utilisez l'appareil en continu pendant une longue période ; la batterie ou l'appareil est susceptible de chauffer.
- **Capacité de stockage des images, durée d'enregistrement d'une séquence vidéo, durée d'enregistrement du son et durée de lecture**

**(à 23** °**C avec écran allumé et batterie entièrement chargée)**

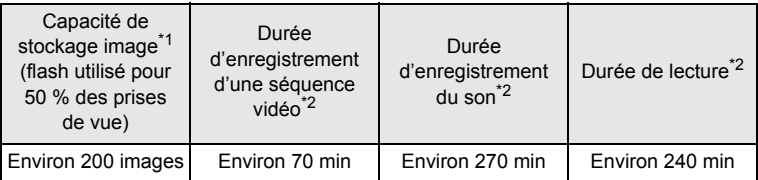

- \*1 La capacité d'enregistrement est le nombre approximatif de prises de vue effectuées lors des tests de conformité CIPA (écran allumé, flash utilisé pour 50 % des prises de vue et 23 °C). Les performances réelles peuvent varier en fonction des conditions de fonctionnement.
- \*2 Selon le résultat des tests effectués en interne.
	- En règle générale, les performances de la batterie peuvent s'amenuiser temporairement lorsque la température baisse.
		- Veillez à emporter une batterie de rechange lorsque vous voyagez à l'étranger, dans un pays froid ou encore si vous avez l'intention de prendre de nombreuses photos.

#### **• Témoin d'usure de la batterie**

memo

Vous pouvez vérifier le niveau de la batterie à l'aide du témoin sur l'écran.

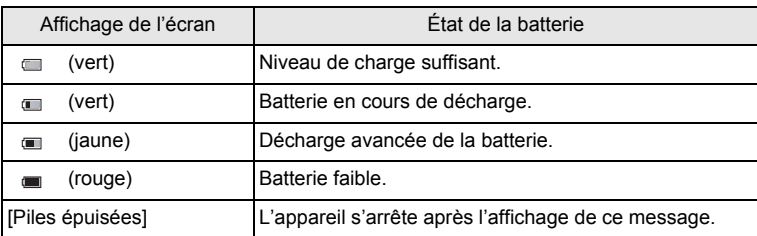

 $\hat{\mathbb{D}}$ 

## **Utilisation de l'adaptateur secteur**

Il est recommandé d'utiliser le kit d'adaptateur secteur K-AC88 (en option) en cas d'utilisation prolongée de l'appareil ou de la connexion de celui-ci à un ordinateur.

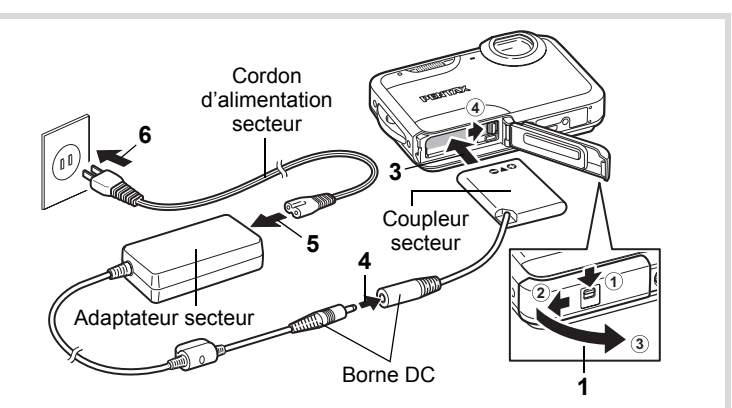

1 **Veillez à ce que l'appareil soit hors tension puis ouvrez la trappe de protection des ports et du logement de la batterie/carte.**

## 2 **Retirez la batterie.**

Reportez-vous aux [p.36](#page-36-0) et [p.37](#page-37-0) concernant l'ouverture/fermeture de la trappe de protection des ports et du logement de la batterie/carte.

3 **Introduisez le coupleur secteur comme indiqué dans l'illustration, en maintenant le levier de verrouillage de la batterie enfoncé.**

Vérifiez qu'il est parfaitement en place.

La trappe de protection des ports et du logement de la batterie/carte ne peut être fermée si le coupleur secteur est inséré. Laissez la trappe ouverte au cours de l'utilisation de l'adaptateur secteur et ne tentez pas de la fermer.

4 **Connectez la borne DC de l'adaptateur secteur au port DC du coupleur secteur.**

1**Préparation de l'appareil**

#### 5 **Branchez le cordon d'alimentation sur l'adaptateur secteur.**

- 6 **Branchez le cordon d'alimentation secteur dans la prise secteur.**
- 
- Vérifiez que l'appareil est hors tension avant de brancher ou de débrancher l'adaptateur secteur.
- Veillez à ce que le cordon d'alimentation secteur et la borne DC reliant l'adaptateur secteur à l'appareil soient correctement raccordés. Si l'un des deux se débranche lors de l'enregistrement des données sur la carte mémoire SD ou dans la mémoire intégrée, les données risquent d'être perdues.
- Veillez à ne pas exercer trop de force lorsque vous ouvrez et fermez la trappe de protection des ports et du logement de la batterie/carte, sous peine de décoller le joint de protection contre les projections d'eau. Tout déplacement de ce joint risque de compromettre l'étanchéité de l'appareil.
- Utilisez l'adaptateur secteur avec soin afin d'éviter tout risque d'incendie ou de décharge électrique. Veillez à lire [« À propos du chargeur de batterie et de l'adaptateur](#page-3-0)  [secteur » \(p.3\)](#page-3-0) avant d'utiliser l'adaptateur secteur.
- Avant toute utilisation du kit d'adaptateur secteur K-AC88, il est impératif de lire son mode d'emploi.
- Lorsque vous raccordez l'adaptateur secteur, veillez à ne pas poser l'appareil debout sur la table car le cordon du coupleur sort par le bas de l'appareil.

 $\boxed{1}$ 

# **Installation de la carte mémoire SD**

Cet appareil utilise soit une carte mémoire SD soit une carte mémoire SDHC (toutes deux sont désignées par l'appellation carte mémoire SD ci-après). Les images capturées et les fichiers son sont enregistrés sur la carte mémoire SD si elle est insérée dans l'appareil. Ces données sont enregistrées dans la mémoire intégrée si aucune carte n'est insérée ([p.46](#page-46-0)).

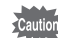

memo

- **Assurez-vous d'utiliser cet appareil pour formater (initialiser) une carte mémoire SD non utilisée ou ayant servi sur un autre appareil photo ou dispositif numérique. Reportez-vous à [« Formatage d'une carte mémoire SD »](#page-208-0) ([p.208](#page-208-0)) pour connaître les consignes de formatage.**
- Veillez à ce que l'appareil photo soit hors tension avant d'introduire ou de retirer la carte mémoire SD.
- Veillez à ne pas exercer trop de force lorsque vous ouvrez et fermez la trappe de protection des ports et du logement de la batterie/carte, sous peine de décoller le joint de protection contre les projections d'eau. Tout déplacement de ce joint risque de compromettre l'étanchéité de l'appareil.
- Évitez de changer la carte mémoire SD lorsque l'appareil est susceptible d'être mouillé ou sali et veillez à ce que l'appareil et vos mains soient parfaitement secs.
- La capacité de stockage en photos varie en fonction de la capacité de la carte mémoire SD, du nombre de pixels enregistrés sélectionné ainsi que du niveau de qualité ([p.45](#page-45-0)).
- Le témoin du retardateur clignote lors de la lecture de la carte mémoire SD (enregistrement ou lecture des données en cours).

#### **Sauvegarde des données**

En cas de dysfonctionnement, il vous sera peut-être impossible d'accéder aux données stockées dans la mémoire intégrée de l'appareil. Utilisez un ordinateur ou autre dispositif pour sauvegarder les données importantes sur un autre support.

1

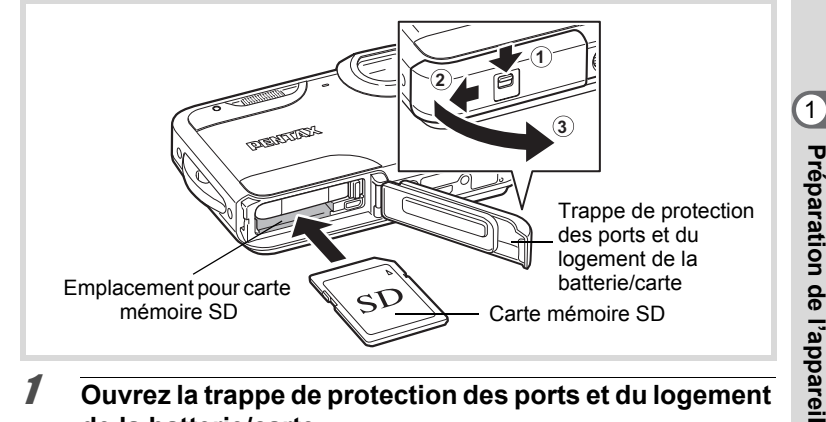

#### 1 **Ouvrez la trappe de protection des ports et du logement de la batterie/carte.**

Pendant que vous actionnez le levier de verrouillage de la trappe de protection des ports et du logement de la batterie/carte dans le sens  $\odot$  indiqué, faites glisser la trappe vers  $\odot$  et ouvrez-la dans le sens  $\odot$ .

2 **Insérez la carte mémoire SD dans le logement prévu à cet effet de sorte que l'étiquette soit dirigée vers l'avant de l'appareil (à savoir côté objectif).**

Enfoncez la carte à fond. Si la carte n'est pas insérée comme il se doit, les données peuvent ne pas être correctement enregistrées.

#### 3 **Fermez la trappe de protection des ports et du logement de la batterie/carte.**

Faites glisser la trappe dans la direction opposée de celle indiquée par 2. La trappe est correctement fermée lorsque vous entendez un déclic.

#### **Retrait de la carte mémoire SD**

- 1 **Ouvrez la trappe de protection des ports et du logement de la batterie/carte.**
- 2 **Enfoncez la carte dans son logement pour l'éjecter.** Retirez la carte.

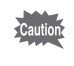

Si vous ne fermez pas correctement la trappe de protection des ports et du logement de la batterie/carte, de l'eau, du sable ou des saletés risquent de pénétrer dans l'appareil.

1**Préparation de l'appareil**

#### <span id="page-44-0"></span>**Précautions d'utilisation d'une carte mémoire SD**

• La carte mémoire SD est dotée d'un commutateur écriture-protection. Placez le commutateur en position VERROUILLAGE pour empêcher l'enregistrement de nouvelles données sur la carte, la suppression des données existantes et le formatage de la carte par l'appareil ou l'ordinateur. r apparaît sur l'écran lorsque la carte est protégée en écriture.

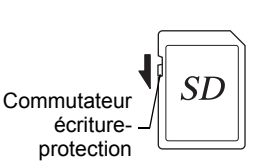

- Une carte mémoire SD pouvant être très chaude immédiatement après utilisation de l'appareil, retirez-la avec précaution.
- Ne tentez pas de retirer la carte mémoire SD ou de mettre l'appareil hors tension pendant la lecture ou la sauvegarde d'images, ou lorsque l'appareil est connecté à un ordinateur à l'aide d'un câble USB : des données pourraient être perdues ou la carte endommagée.
- Ne déformez pas la carte mémoire SD et évitez-lui tout choc important. Veillez à ce qu'elle n'entre pas en contact avec de l'eau et à ce qu'elle ne soit pas soumise à des températures élevées.
- Ne retirez pas la carte mémoire SD en cours de formatage, sous peine de l'endommager et de la rendre inutilisable.
- Il existe un risque de suppression des données contenues dans la carte mémoire SD dans les cas de figure suivants. En aucun cas, nous ne saurions être tenus responsables de la suppression des données.
	- (1) mauvaise manipulation de la carte mémoire SD.
	- (2) carte mémoire SD placée à proximité d'éléments susceptibles de générer de l'électricité statique ou des interférences électriques.
	- (3) en cas de non-utilisation prolongée de la carte.
	- (4) carte éjectée ou batterie extraite de l'appareil lors de l'enregistrement ou de la lecture de données.
- Les données sauvegardées peuvent être endommagées si la carte reste inutilisée pendant trop longtemps. Assurez-vous d'effectuer régulièrement les sauvegardes nécessaires sur un ordinateur.
- Évitez d'utiliser ou de ranger la carte à proximité d'éléments générateurs d'électricité statique ou d'interférence électrique.
- Évitez d'utiliser ou de stocker la carte dans des endroits sujets à des variations de température brutales ou à la condensation, et veillez à ne pas la laisser exposée en plein soleil.

- Si vous utilisez une carte mémoire SD à faible débit, il se peut que l'enregistrement s'arrête lorsque vous prenez des séquences vidéo, même s'il reste suffisamment d'espace mémoire, ou que les prises de vue et la lecture nécessitent plus de temps.
- Veillez à formater toute carte mémoire SD non utilisée ou ayant servi sur un autre appareil. Reportez-vous à [« Formatage d'une carte mémoire SD »](#page-208-0)  [\(p.208\)](#page-208-0).
- Notez que le formatage de la carte mémoire SD ne supprime pas nécessairement les données, qui pourraient éventuellement être récupérées grâce à certains logiciels disponibles dans le commerce. Envisagez de vous procurer un logiciel spécialement conçu pour la suppression sûre des données. Lorsque vous jetez, cédez ou vendez votre carte mémoire SD, veillez à en supprimer l'ensemble des données ou à détruire la carte elle-même si elle contient des informations sensibles ou privées. Dans tous les cas, vous êtes pleinement responsable de la gestion des données présentes sur la carte.

#### <span id="page-45-0"></span>**Nombre d'images enregistrables sur la carte mémoire SD**

Les tailles des images enregistrées diffèrent selon le nombre de pixels enregistrés, ce qui explique la variation de la quantité d'images enregistrées sur la carte mémoire SD.

Sélectionnez le nombre de pixels enregistrés qui conviennent aux images fixes dans le menu  $\square$  Mode Enregistrt].

[Sélection du nombre de pixels enregistrés](#page-118-0) <sup>19</sup>[p.118](#page-118-0)

Sélectionnez dans le menu [Vidéo], ou dans le menu  $\square$  Mode Enregistrt], le nombre de pixels enregistrés et la cadence d'image qui conviennent.

[Sélection des pixels enregistrés et de la cadence d'image pour les](#page-138-0)  [séquences vidéo](#page-138-0) <sup>138</sup>

Pour une indication approximative du nombre d'images ou de la durée des séquences vidéo pouvant être enregistrées sur la carte mémoire SD, reportez-vous à [« Caractéristiques principales »](#page-268-0) [\(p.269](#page-269-0)).

# <span id="page-46-1"></span>**Mise sous/hors tension de l'appareil**

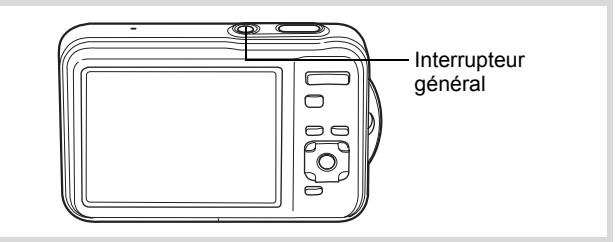

#### 1 **Pressez l'interrupteur général.**

L'appareil est mis sous tension et l'écran s'allume.

Si l'écran [Language/言語] ou l'écran [Réglage date] apparaît lors de la mise sous tension de l'appareil, procédez comme indiqué à la [p.48](#page-48-0)  pour régler la langue d'affichage et/ou la date et l'heure.

## 2 **Pressez de nouveau l'interrupteur général.**

L'écran s'éteint, l'objectif se ferme et l'appareil est mis hors tension.

[Prise de photos](#page-72-0)  $\exp 72$ 

#### <span id="page-46-0"></span>**Vérification de la carte mémoire SD**

La carte mémoire SD est vérifiée à la mise sous tension de l'appareil et l'état de la mémoire s'affiche.

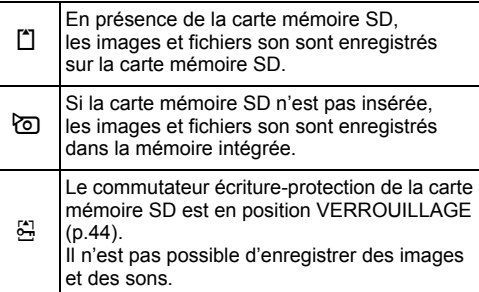

#### État de la mémoire

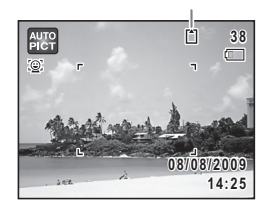

**46**

1

**Préparation de**

 **l'appareil**

#### **Démarrage en mode Lecture**

Pour lire directement des images ou des sons sans prendre de photos, vous pouvez démarrer l'appareil en mode lecture.

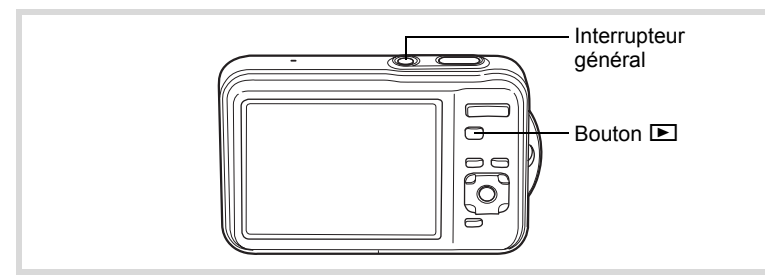

#### 1 **Appuyez en même temps sur l'interrupteur général et sur le bouton** Q**.**

L'écran s'allume et l'appareil démarre en mode lecture.

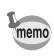

Pour passer du mode lecture au mode d'enregistrement, appuyez sur le bouton **□** ou appuyez sur le déclencheur à mi-course.

[Lecture des photos](#page-148-0)  $\sqrt{2}$ [p.148](#page-148-0)

0

**Préparation de**

 **l'appareil**

# <span id="page-48-0"></span>**Réglages initiaux**

L'écran [Language/言語] apparaît lorsque vous allumez l'appareil pour la première fois. Suivez les instructions de la section [« Réglage](#page-48-1)  [de la langue d'affichage »](#page-48-1) ci-dessous pour sélectionner la langue et de la section [« Réglage de la date et de l'heure » \(p.52\)](#page-52-0) pour mettre l'heure et la date à jour.

Vous pouvez modifier la langue, la date et l'heure ultérieurement. Reportez-vous aux instructions figurant aux pages suivantes.

- Pour changer la langue, suivez les étapes de la section [« Changement de](#page-215-0)  [la langue d'affichage »](#page-215-0) ( $\mathbb{F}$ [p.215](#page-215-0)).
- Pour changer la date et l'heure, suivez les étapes de la section [« Modification](#page-210-0)  [de la date et de l'heure »](#page-210-0) (<sup>13</sup>P.210).

# <span id="page-48-1"></span>**Réglage de la langue d'affichage**

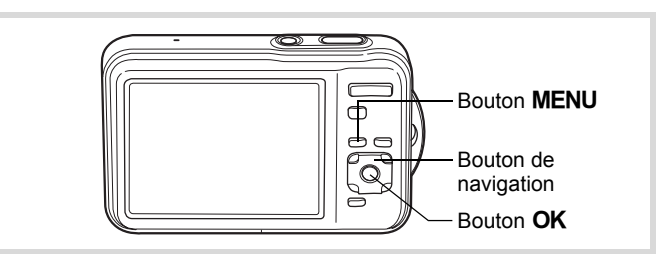

1 **Utilisez le bouton de navigation (**2345**) pour sélectionner la langue d'affichage.**

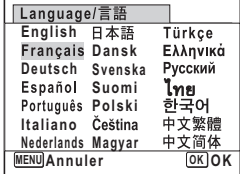

**Préparation de l'appareil**

0

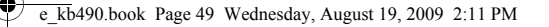

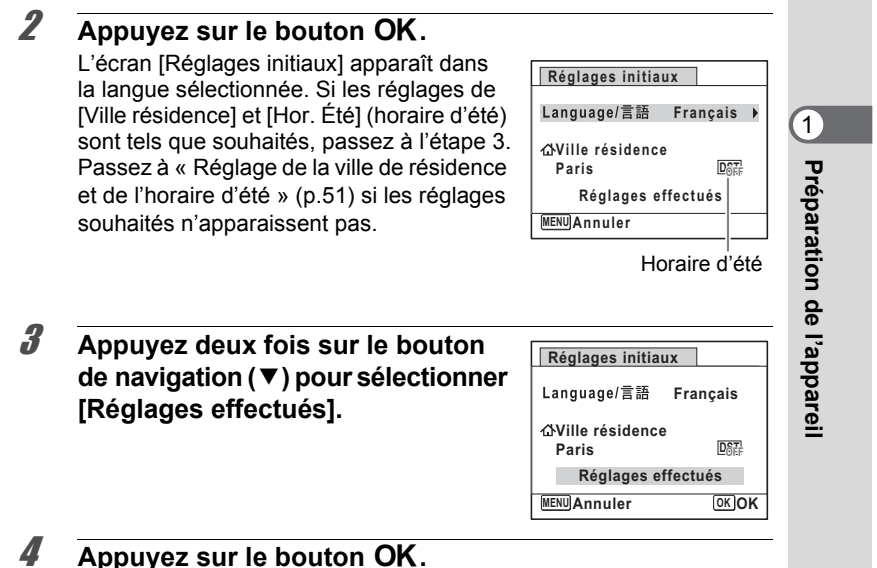

# L'écran [Réglage date] apparaît. Suivez la procédure de [« Réglage](#page-52-0)

[de la date et de l'heure » \(p.52\)](#page-52-0) pour régler la date et l'heure.

Si par accident vous sélectionnez une autre langue puis passez à l'opération suivante, procédez comme suit pour régler la langue souhaitée.

- **Lorsqu'une autre langue a été sélectionnée par inadvertance**
	- 1 **Appuyez sur le bouton de navigation (**5**).**
- 2 **Sélectionnez la langue à l'aide du bouton de navigation (▲▼ ◀▶) puis appuyez sur le bouton OK.** L'écran [Réglages initiaux] apparaît dans la langue sélectionnée.
- **Lorsque l'écran suivant l'étape 2 n'apparaît pas dans la langue souhaitée**
	- **Appuyez sur le bouton MENU.**

L'écran de réglage disparaît et l'appareil revient au mode d'enregistrement.

**2** Appuyez sur le bouton MENU. Le menu [ $\Box$  Mode Enregistrt] apparaît.

- **3** Appuyez sur le bouton de navigation (▶).
- 4 Sélectionnez [Language/言語] à l'aide du bouton de navigation (▼ **▲**).
- **5** Appuyez sur le bouton de navigation ( $\blacktriangleright$ ). L'écran [Language/言語] apparaît.
- 6 **Sélectionnez la langue à l'aide du bouton**  de navigation ( $\blacktriangle \blacktriangledown \blacktriangle \blacktriangleright$ ).

**Appuyez sur le bouton OK.** 

Le menu [N] Réglages] apparaît dans la langue sélectionnée.

L'appareil revient à la langue souhaitée. Pour les consignes relatives

- à [Ville résidence], [Date] et [Heure], reportez-vous aux pages ci-après.
- Pour changer [Ville résidence], suivez les étapes de la section [« Réglage](#page-213-0)  [de l'heure monde »](#page-213-0) ( $\mathbb{F}$ [p.213\)](#page-213-0).
- Pour changer [Date] et [Heure], suivez les étapes de la section [« Modification](#page-210-0)  [de la date et de l'heure »](#page-210-0) (<sup>13</sup>P.210).

<span id="page-51-0"></span>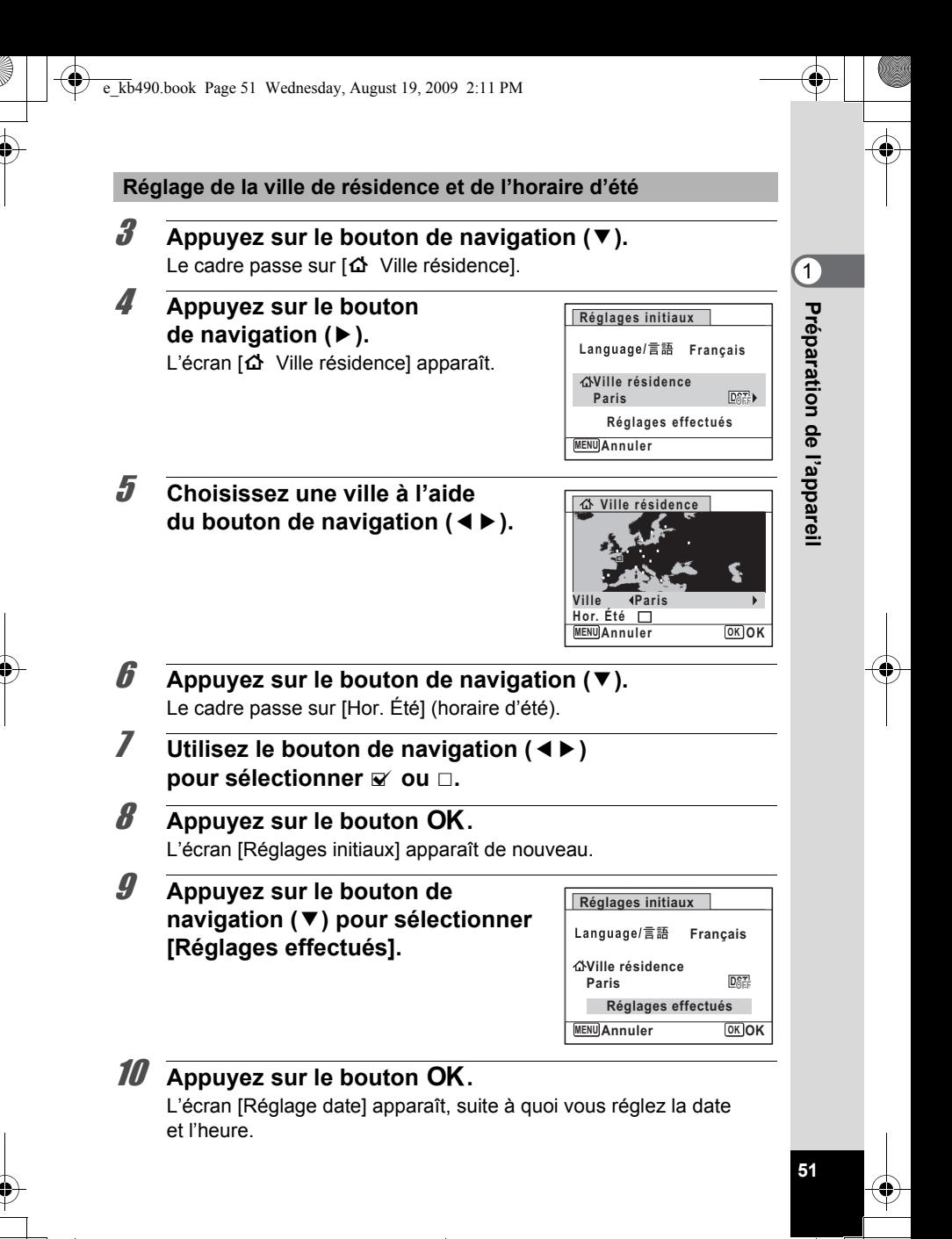

Le format de sortie vidéo (NTSC/PAL) est défini en fonction de la ville sélectionnée dans [Ville résidence] sur l'écran [Réglages initiaux]. Reportezvous à [« Liste des villes Heure monde » \(p.266\)](#page-266-0) pour connaître le format de sortie vidéo affecté à chaque ville paramétrée dans les réglages initiaux et à [« Changement du système de sortie vidéo » \(p.218\)](#page-218-0) pour modifier ce paramètre.

# <span id="page-52-0"></span>**Réglage de la date et de l'heure**

Réglez la date et l'heure ainsi que le format d'affichage.

1 **Appuyez sur le bouton de navigation (**5**).**

Le cadre passe sur [JJ/MM/AA].

2 **Utilisez le bouton de navigation (**23**) pour sélectionner le format d'affichage de la date et de l'heure.** Choisissez parmi [JJ/MM/AA], [MM/JJ/AA] ou [AA/MM/JJ].

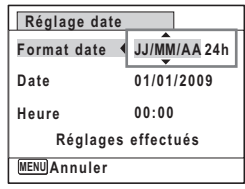

- 3 **Appuyez sur le bouton de navigation (**5**).** Le cadre se déplace sur [24h].
- 4 **Utilisez le bouton de navigation (**23**) pour sélectionner [24h] (affichage 24 heures) ou [12h] (affichage 12 heures).**

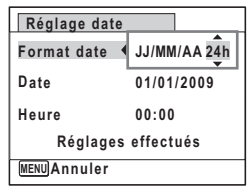

- $\overline{\boldsymbol{J}}$  Appuyez sur le bouton de navigation ( $\blacktriangleright$ ). Le cadre revient à lFormat datel.
- **6** Appuyez sur le bouton de navigation  $(\nabla)$ . Le cadre passe sur [Date].

0 **Préparation de l'appareil**

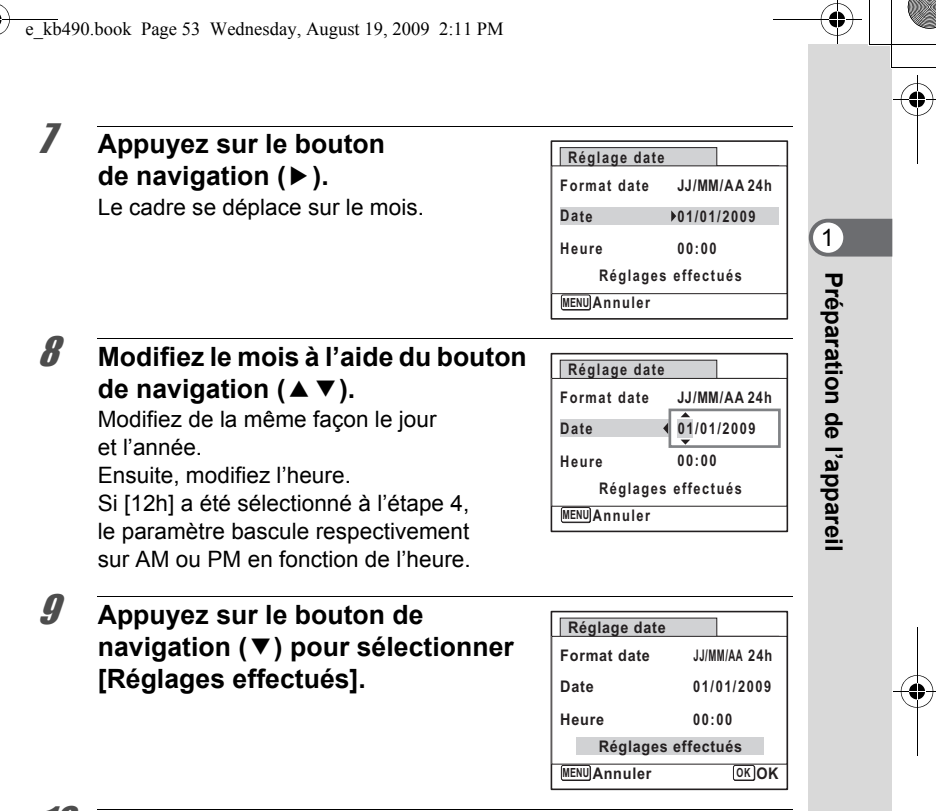

## 10 Appuyez sur le bouton OK.

Ceci permet de confirmer la date et l'heure et d'achever le réglage initial. L'appareil revient au mode d'enregistrement.

Lorsque vous appuyez sur le bouton  $OK$  à l'étape 10, l'horloge de l'appareil est réinitialisée à 00 seconde. Pour régler l'heure exacte, appuyez sur le bouton  $\overline{OK}$  lorsque le bip (à la télévision, à la radio, etc.) atteint 00 seconde.

memo

Lorsque l'écran [Réglages initiaux] ou [Réglage date] s'affiche, il est possible d'annuler cette étape et de passer en mode d'enregistrement en appuyant sur le bouton MENU. En procédant ainsi, l'écran [Réglages] initiaux] réapparaît lors de la mise sous tension suivante de l'appareil.

Vous pouvez modifier [Language/言語], [Date], [Heure], [Ville résidence] et [Hor. Été]. Pour cela, reportez-vous aux instructions figurant sur les pages ci-après.

- Pour changer la langue, suivez les étapes de la section [« Changement de](#page-215-0)  [la langue d'affichage »](#page-215-0) ( $\approx$  [p.215](#page-215-0)).
- Pour changer la date et l'heure, suivez les étapes de la section [« Modification](#page-210-0)  [de la date et de l'heure »](#page-210-0) (50.210).
- Pour modifier la ville ou activer ou désactiver Hor. Été, suivez les instructions de la section [« Réglage de l'heure monde »](#page-213-0) ( $\approx$  [p.213](#page-213-0)).

# 2 **Opérations de base**

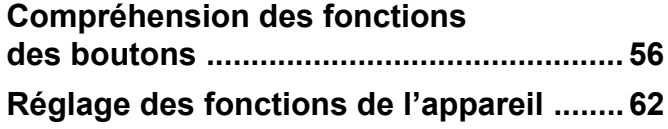

# <span id="page-56-0"></span>**Compréhension des fonctions des boutons**

#### Mode  $\bullet$

operations de base **Opérations de base**

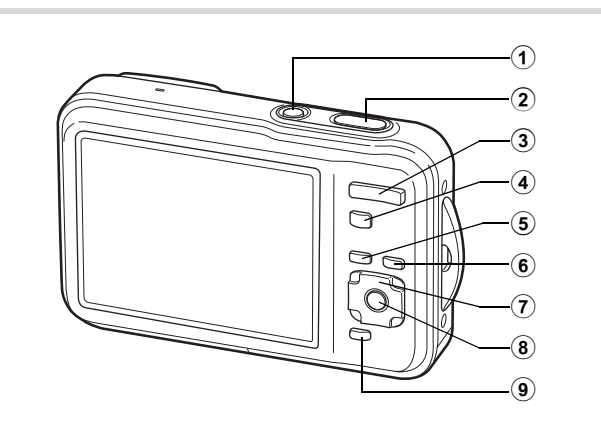

#### 1 **Interrupteur général**

Met l'appareil sous et hors tension ([p.46](#page-46-1)).

#### 2 **Déclencheur**

Fait la mise au point sur le sujet lorsqu'il est enfoncé à mi-course en mode d'enregistrement Photo (Sauf en modes  $PF$ ,  $\triangle$  et  $MF$ ). Prend une photo lorsqu'il est enfoncé à fond ([p.73](#page-73-0)). Permet de démarrer et d'arrêter l'enregistrement de la séquence vidéo en mode 图 (Vidéo) et 道 (Film subaquatique) [\(p.136\)](#page-136-0). Permet de démarrer et d'arrêter l'enregistrement de fichier son en mode Enregistrement vocal [\(p.201](#page-201-0)).

3 **Commande du zoom**

Modifie la zone capturée [\(p.86\)](#page-86-0).

#### $\overline{(4)}$  **Bouton**  $\overline{P}$

**56**

Bascule en mode  $\Box$  ([p.60](#page-60-0)).

5 **Bouton**  3 Affiche le menu [ $\Box$  Mode Enregistrt] ([p.62](#page-62-1)).

#### 6 **Bouton** I

Fait défiler les différentes valeurs de la fonction d'identification de l'emplacement des visages ([p.78](#page-78-0)). À chaque pression du bouton  $\mathbb{Q}$ , les valeurs défilent comme suit : Smile Capture  $\rightarrow$  Priorité visage désactivée  $\rightarrow$  Priorité visage activée

#### 7 **Bouton de navigation**

- 2 Modifie le mode de déclenchement ([p.100,](#page-100-0) [p.102,](#page-102-0) [p.104\)](#page-104-0).
- Affiche la palette du mode d'enregistrement ([p.75](#page-75-0)).
- Change le mode de flash [\(p.113\)](#page-113-0).
- Change le mode centre [\(p.115\)](#page-115-0).
- Procède à la mise au point lorsque le mode de mise au point est réglé sur  $MF$  ([p.116\)](#page-116-0).

#### 8 **Bouton OK/DISPLAY**

Modifie les informations affichées sur l'écran ([p.24](#page-24-0)).

#### 9 **Bouton vert**

Bascule en mode  $\bullet$  (vert) ([p.84](#page-84-0)). Appelle la fonction attribuée [\(p.133\)](#page-133-0). opérations de base **Opérations de base**

#### Mode<sup>[D]</sup>

2

**Opérations de base**

**Opérations de base** 

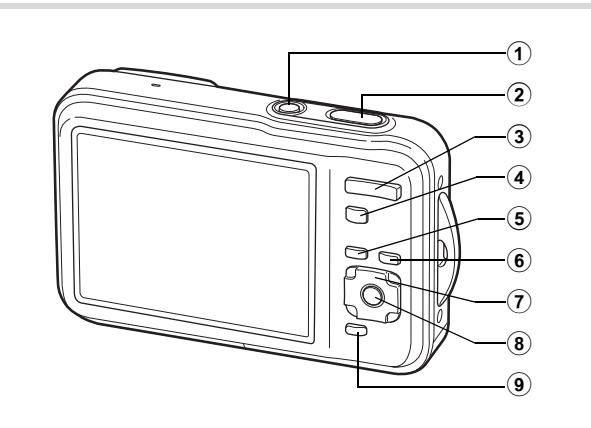

#### 1 **Interrupteur général**

Met l'appareil sous et hors tension ([p.46](#page-46-1)).

#### 2 **Déclencheur**

Bascule en mode  $\Box$  ([p.60](#page-60-1)).

#### 3 **Commande du zoom**

Actionnez la commande vers la gauche ( $\square$ ) pendant l'affichage image par image pour passer à l'affichage quatre images. Actionnez de nouveau la commande vers la gauche pour passer à l'affichage neuf images. Revient à l'affichage précédent lorsque l'on actionne la commande vers  $la$  droite  $(Q)$  ([p.150\)](#page-150-0).

Agrandit l'image lorsque l'on actionne la commande vers la droite  $(Q)$ au cours de l'affichage image par image. Revient à l'affichage précédent lorsque l'on actionne la commande vers la gauche  $(5)$ [\(p.160](#page-160-0)).

Actionnez la commande vers la gauche ( $\Xi$ ) pendant l'affichage neuf images pour passer à l'écran d'affichage par dossier ou calendaire [\(p.152](#page-152-0)).

Actionnez la commande vers la droite  $(Q)$  pendant l'affichage par dossier/calendaire pour passer à l'affichage neuf images [\(p.152](#page-152-0)). Règle le volume pendant la lecture des séquences vidéo, des fichiers son ou des mémos vocaux ([p.149,](#page-149-0) [p.202,](#page-202-0) [p.205\)](#page-205-0).

#### $(4)$  **Bouton**  $\boxed{\triangleright}$

Bascule en mode  $\Box$  ([p.60](#page-60-2)).

#### 5 **Bouton**  3

Affiche le menu [ \ Réglages] au cours de l'affichage image par image [\(p.62\)](#page-62-0).

Revient à l'affichage image par image au cours de l'affichage de la palette du mode lecture [\(p.153](#page-153-0)).

Revient à l'affichage image par image au cours de l'affichage quatre/neuf images ou de l'affichage zoom ([p.150](#page-150-0)).

Bascule en affichage neuf images du dossier sélectionné au cours de l'affichage par dossier [\(p.152](#page-152-0)).

Passe à l'affichage neuf images de la date sélectionnée au cours de l'affichage calendaire [\(p.152](#page-152-0)).

#### 6 **Bouton** I

Zoome sur les visages des sujets selon l'ordre de reconnaissance des visages pendant la prise de vue (affichage des visages en gros plan) [\(p.161](#page-161-0)).

#### 7 **Bouton de navigation**

- Permet de lire et de mettre en pause une séquence vidéo ou un fichier son [\(p.149,](#page-149-0) [p.202\)](#page-202-0).
	- Affiche la palette du mode lecture [\(p.153](#page-153-0)). Interrompt une séquence vidéo ou un fichier son en cours de lecture [\(p.149,](#page-149-0) [p.202](#page-202-0)).
- Affiche l'image ou le fichier son précédent ou suivant au cours de l'affichage image par image ([p.148\)](#page-148-1). Avance rapide, recul rapide, vue suivante, vue précédente, recul d'une séquence vidéo et avance d'une séquence vidéo pendant la lecture ([p.149\)](#page-149-0). Avance rapide, recul rapide et accès à l'index suivant pendant la lecture du fichier son [\(p.202\)](#page-202-0).
- Sélectionne une image dans l'affichage quatre ou neuf images, un dossier dans l'affichage par dossier et une date dans l'affichage calendaire ([p.151](#page-151-0), [p.152](#page-152-0)). Déplace la zone d'affichage pendant la lecture zoom ([p.160\)](#page-160-0).

Déplace l'image lors de l'utilisation de la fonction Composition cadre créatif [\(p.186\)](#page-186-0).

#### 8 **Bouton OK/DISPLAY**

Modifie les informations affichées sur l'écran ([p.29](#page-29-0)). Revient à l'affichage image par image au cours de l'affichage quatre-/ neuf images ou d'affichage zoom [\(p.150,](#page-150-0) [p.160\)](#page-160-0). Bascule en affichage neuf images du dossier sélectionné au cours de l'affichage par dossier [\(p.152](#page-152-0)).

Bascule en affichage image par image de la date sélectionnée en affichage calendaire [\(p.152\)](#page-152-1).

#### **9 Bouton vert/** 而

Passe de l'affichage image par image à l'écran de suppression [\(p.163](#page-163-0)). Passe de l'affichage quatre images/neuf images à l'écran de sélection et suppression ([p.165](#page-165-0)).

Passe de l'écran d'affichage par dossier à celui du calendrier ([p.152\)](#page-152-0). Passe de l'écran d'affichage calendaire à celui par dossier ([p.152](#page-152-0)).

# <span id="page-60-0"></span>**Basculer du mode**  $\Omega$  **au mode**  $\blacksquare$

Dans ce manuel, le mode d'enregistrement, permettant notamment de prendre des photos, est appelé « mode  $\bullet$  » (mode d'enregistrement). Le mode lecture, permettant notamment d'afficher les images capturées sur l'écran, est appelé « mode  $\blacksquare$  » (mode lecture). En mode  $\blacksquare$ , vous pouvez effectuer des opérations d'édition simples sur les images capturées.

Procédez comme suit pour naviguer entre les modes  $\bullet$  et  $\blacktriangleright$ .

<span id="page-60-2"></span>**Pour basculer du mode**  $\Omega$  **au mode**  $\blacksquare$ 

#### 1 **Appuyez sur le bouton** Q**.**

L'appareil bascule en mode  $\blacksquare$ .

<span id="page-60-1"></span>**Pour basculer du mode**  $\blacksquare$  **au mode**  $\blacksquare$ 

#### 1 **Appuyez sur le bouton** Q **ou pressez le déclencheur à mi-course.**

L'appareil bascule en mode  $\Box$ .

#### **Affichage des données enregistrées dans la mémoire intégrée**

En présence d'une carte mémoire SD dans l'appareil, les images, séquences vidéo et sons lus sont ceux de la carte mémoire. Pour lire les images, séquences vidéo et sons de la mémoire intégrée, vous devez éteindre l'appareil et retirer la carte mémoire SD ou procéder comme suit pour utiliser la fonction Affichage des données de la mémoire intégrée.

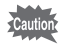

Veillez à ce que l'appareil photo soit hors tension avant d'introduire ou de retirer la carte mémoire SD.

 **Visionnage des images de la mémoire intégrée en présence d'une carte mémoire SD (affichage des données de la mémoire intégrée)**

Lorsque vous appuyez sur le bouton **D** et le maintenez enfoncé pendant plus d'une seconde en mode  $\Box$ , le message [Afficher image/son dans mémoire intégrée] apparaît puis les fichiers images, les séquences vidéo et les sons stockés dans la mémoire intégrée sont affichées.

- Lorsque vous affichez les données de la mémoire intégrée, vous avez la possibilité de lire des images fixes (zoom inclus) ([p.148,](#page-148-0) [p.160](#page-160-0)), séquences vidéo [\(p.149\)](#page-149-0) et sons [\(p.202](#page-202-0)), ainsi que de basculer entre l'affichage quatre images/neuf images, l'affichage des dossiers et l'affichage calendaire ([p.150\)](#page-150-0).
- Lorsque vous affichez les données de la mémoire intégrée, vous ne pouvez en revanche pas supprimer de données, supprimer une sélection ni afficher la palette du mode lecture ou le menu. Ces opérations nécessitent de retirer d'abord la carte mémoire SD.

# <span id="page-62-0"></span>**Réglage des fonctions de l'appareil**

Pour modifier les réglages de l'appareil, appuyez sur le bouton MENU de manière à faire apparaître les menus [ $\Box$  Mode Enregistrt] ou [W Réglages]. Les menus permettant de lire et d'éditer les images et fichiers son sont affichés à partir de la palette du mode lecture [\(p.153\)](#page-153-0).

## <span id="page-62-1"></span>**Utilisations des menus**

En mode  $\Box$ , appuyez sur le bouton MENU de manière à faire apparaître le menu [ $\Box$  Mode Enregistrt]. En mode  $\Box$ , appuyez sur le bouton MENU de manière à faire apparaître le menu [N Réglages]. Utilisez le bouton de navigation  $(4)$  pour passer du menu  $[$   $\Box$  Mode Enregistrt] au menu [ N Réglages].

**Opérations de base Opérations de base**

2

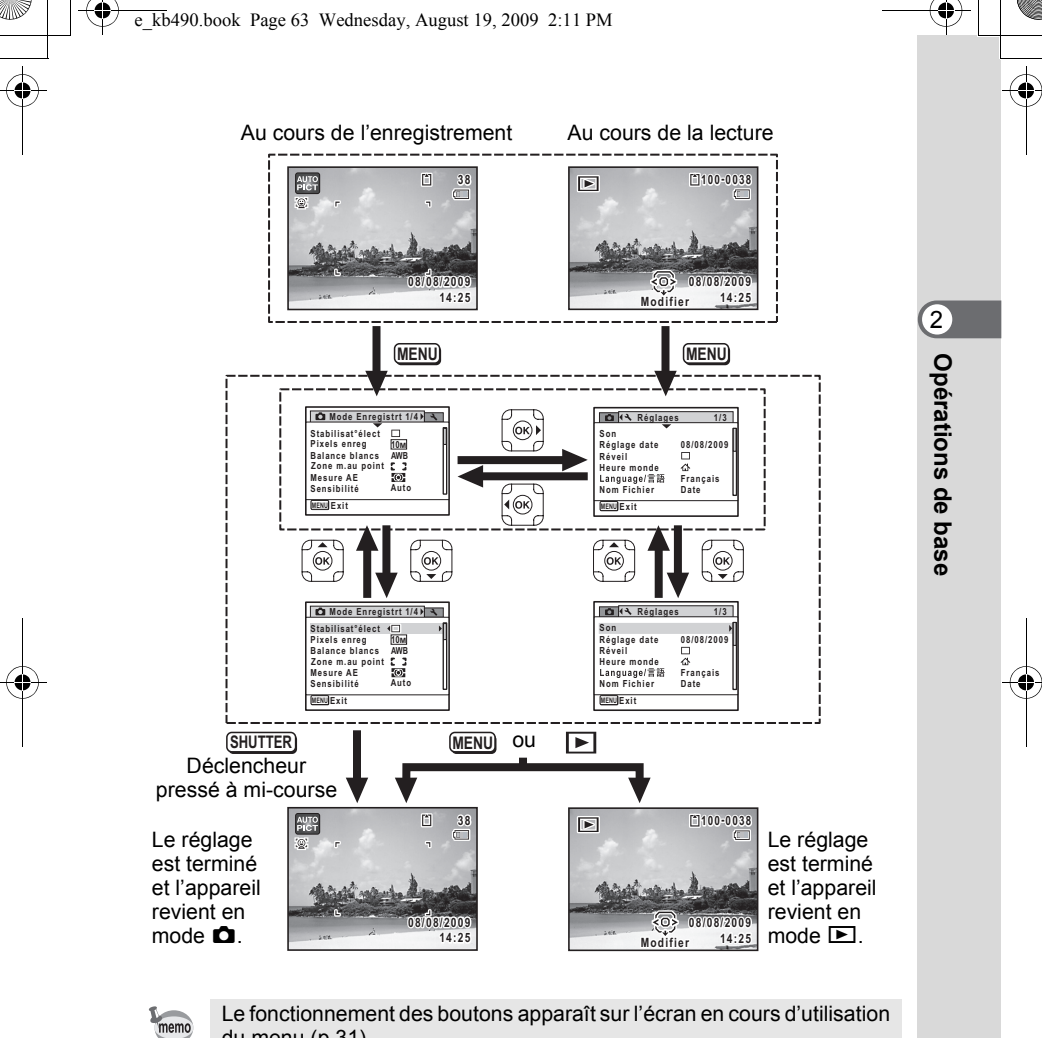

du menu ([p.31\)](#page-31-0).

**63**

a

#### **Ex.) Pour régler le [Zone m.au point] dans le menu [**A **Mode Enregistrt]**

#### **1** Appuyez sur le bouton MENU en mode  $\Omega$ . Le menu [ $\Box$  Mode Enregistrt] apparaît.

2 **Appuyez sur le bouton**  de navigation (▼). Le cadre passe sur [Stabilisat°élect].

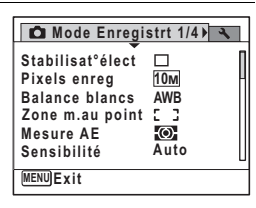

# **3** Appuyez trois fois sur le bouton de navigation ( $\blacktriangledown$ ).

Le cadre passe sur [Zone m.au point].

4 **Appuyez sur le bouton de navigation (**5**).**

Un menu déroulant apparaît avec les paramètres menu pouvant être sélectionnés.

5 **Utilisez le bouton de navigation (**23**) pour modifier le réglage.** La zone de mise au point change à chaque pression sur le bouton de navigation ( $\blacktriangle \blacktriangledown$ ).

Le menu déroulant affiche seulement les paramètres qui peuvent être sélectionnés avec les réglages actuels de l'appareil.

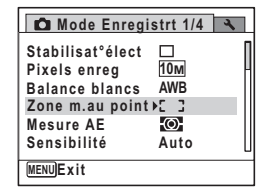

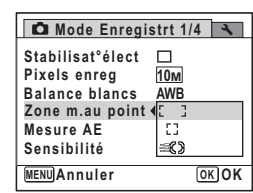

#### **6** Appuyez sur le bouton OK ou le bouton **de navigation (**4**).**

Le réglage est sauvegardé et l'appareil est prêt pour le paramétrage d'autres fonctions.

Pour quitter les réglages, appuyez sur le bouton MENU.

2**Operations de base Opérations de base**

Pour une autre utilisation, reportez-vous aux options de l'étape 6 sur la page suivante.

**Permet de sauvegarder le réglage et de commencer à prendre des photos**

#### 6 **Pressez le déclencheur à mi-course.**

Le réglage est sauvegardé et l'appareil revient au mode d'enregistrement.

Lorsque le déclencheur est pressé à fond, la photo est prise.

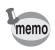

Lorsque le menu  $[\mathcal{N}]$  Réglages] est affiché à partir du mode  $\square$ , vous pouvez passer en mode  $\bullet$  à l'aide du bouton  $\bullet$ .

**Permet de sauvegarder le réglage et de commencer la lecture des images**

#### $\bm b$  Appuyez sur le bouton  $\bm \boxdot$ .

Lorsque le menu  $\square$  Mode Enregistrt] est affiché à partir du mode  $\square$ , le réglage est sauvegardé et l'appareil revient au mode lecture.

**Permet d'annuler les modifications et de poursuivre l'utilisation du menu**

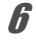

#### $6$  Appuyez sur le bouton MENU.

Les modifications sont annulées et l'écran figurant à l'étape 3 apparaît de nouveau.

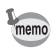

La fonction du bouton **MENU** est différente selon l'écran. Référez-vous aux indications du guide.

- Quitte le menu et retourne à l'écran d'origine. **MENU**
- Revient à l'écran précédent avec le réglage en cours. **MENU**
- Annule la sélection en cours, quitte le menu et retourne à l'écran précédent. **MENU**

#### **Liste des menus**

Affiche les paramètres qui peuvent être définis avec les menus et en donne la description. Reportez-vous à la liste des réglages par défaut à l'Annexe [« Réglages par défaut » \(p.261\)](#page-261-0) pour vous assurer que vous voulez que les réglages soient sauvegardés lorsque l'appareil est hors tension ou si vous souhaitez que les réglages reprennent leurs valeurs par défaut lorsque l'appareil est réinitialisé.

#### **Menu [**A **Mode Enregistrt]**

Ce menu présente les fonctions liées à la réalisation de photos et à l'enregistrement de séquences vidéo.

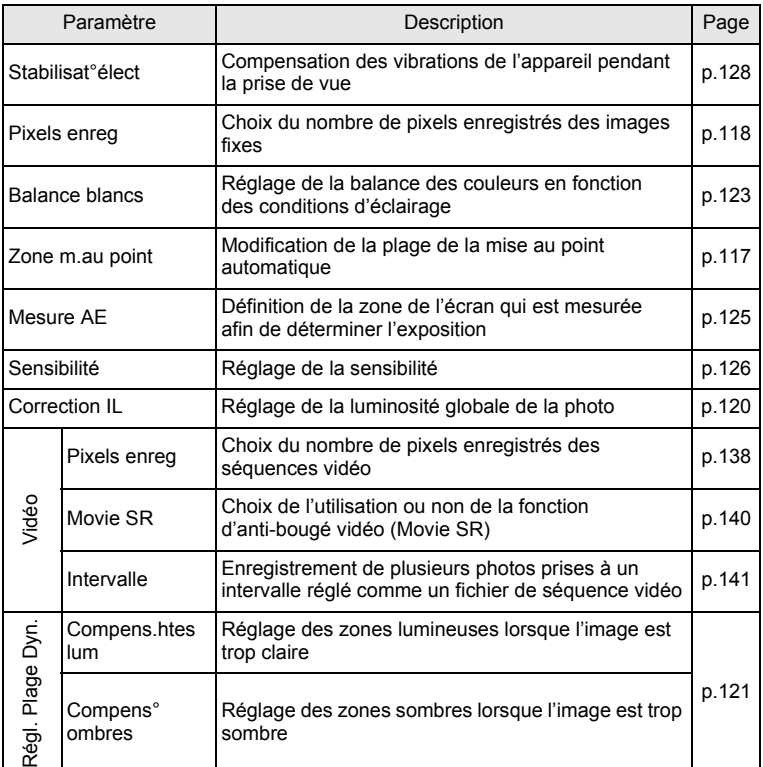

2**Operations de base Opérations de base** e\_kb490.book Page 67 Wednesday, August 19, 2009 2:11 PM

¢

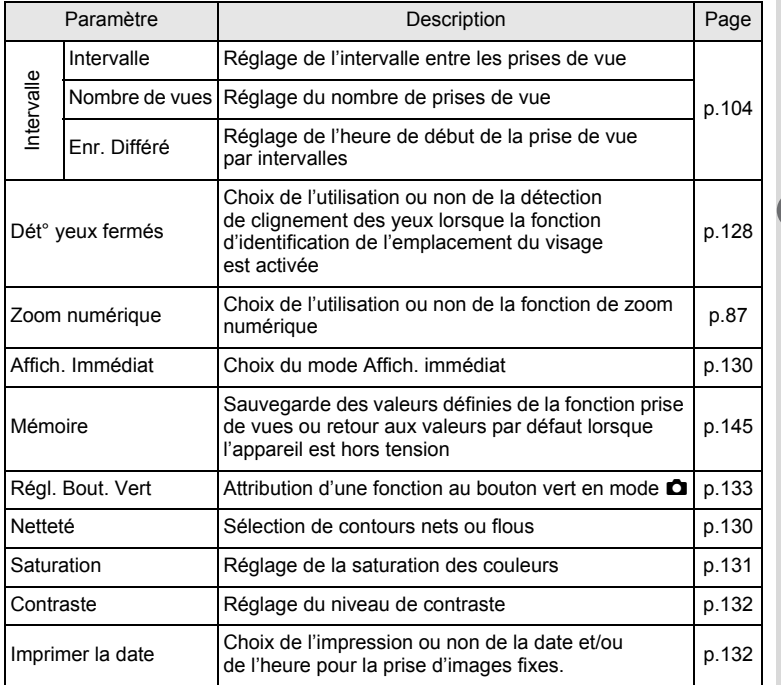

opérations de base **Opérations de base**

**67**

 $\overline{\Phi}$ 

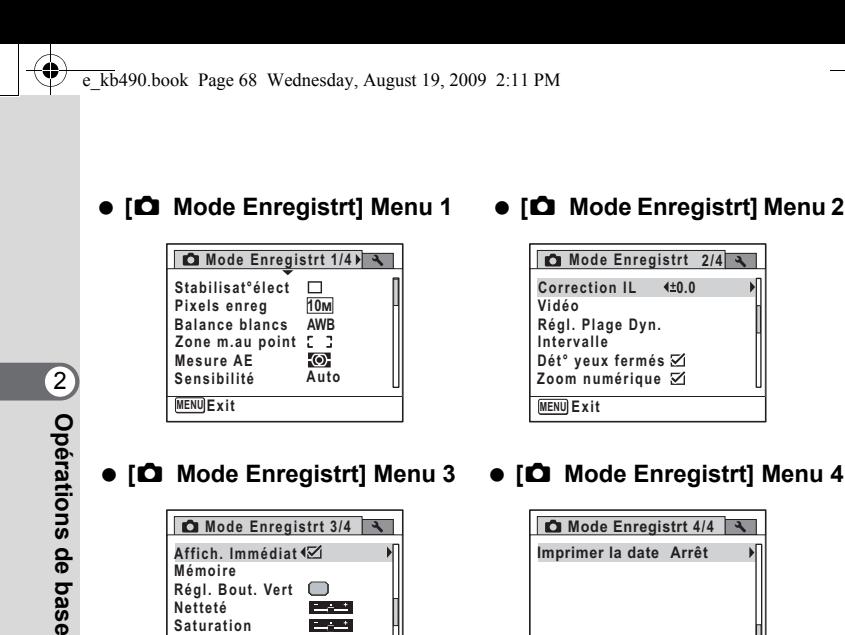

**MENU Exit**

- memo
- Utilisez le mode (vert)  $\bullet$  pour profiter de la simplicité de la prise de vue à l'aide de réglages standard, indépendamment des réglages du menu [ $\Box$  Mode Enregistrt] ([p.84](#page-84-0)).
- L'attribution de fonctions couramment utilisées au bouton vert vous permet d'accéder directement au menu ([p.133](#page-133-0)).

#### **Menu [**W **Réglages]**

**Saturation MENUE** x it

**Régl. Bout. Vert**

فتناهب  $\mathbb{Z} \subset \mathbb{Z}^{\times}$ **EAS** 

**Netteté Contraste**

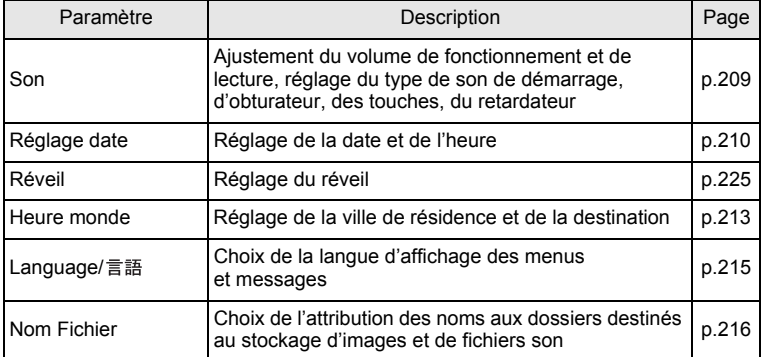

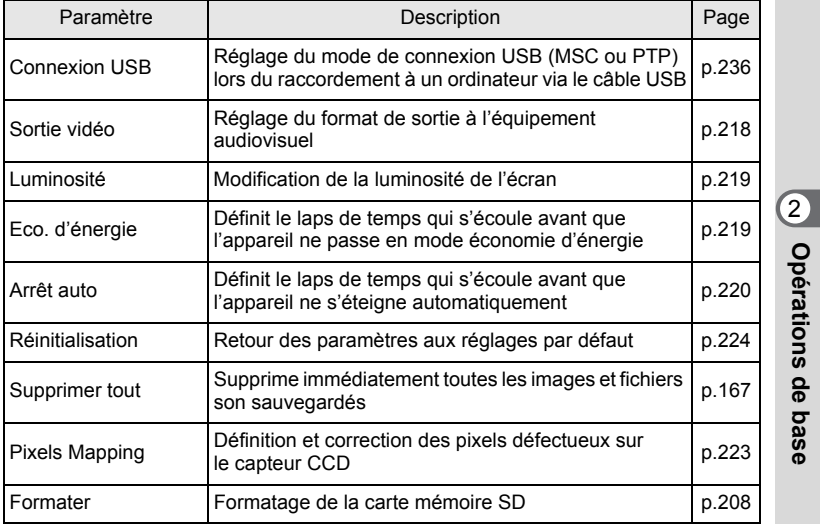

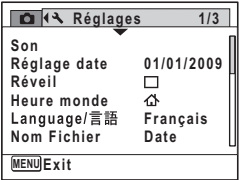

#### **[**W **Réglages] menu 3**

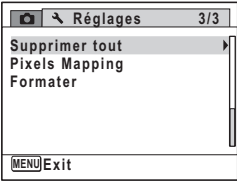

#### **[**W **Réglages] menu 1 [**W **Réglages] menu 2**

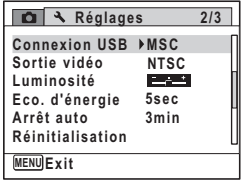

**69**

**Opérations de base**

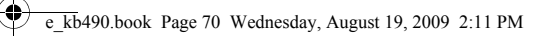

#### **Aide-mémoire**

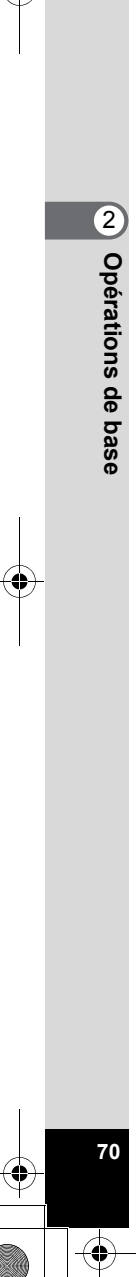

# 3 **Opérations de prise de vue**

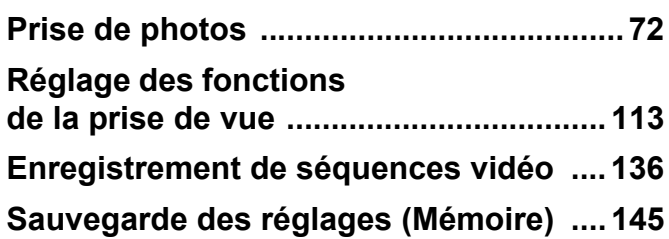
## **Prise de photos**

#### **Opérations de prise de vue**

L'Optio WS80 dispose d'une gamme étendue de modes scène pour photographier n'importe quel sujet ou scène. Ce chapitre est consacré aux opérations de prise de vue avec les réglages standard (réglages initiaux par défaut).

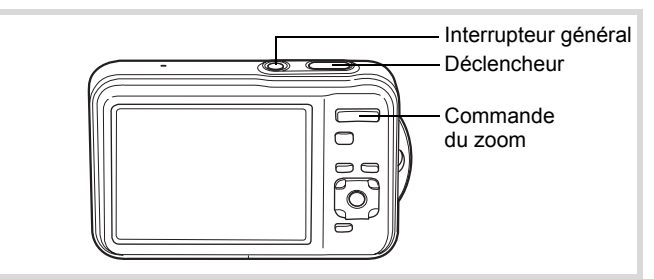

#### 1 **Pressez l'interrupteur général.**

L'appareil est sous tension et prêt à prendre des photos. Ce mode est appelé, dans le présent manuel, mode d'enregistrement Photo.

#### 2 **Validez le sujet et les paramètres de la prise de vue sur l'écran.**

La mire de mise au point au centre de l'écran correspond à la zone de mise au point automatique.

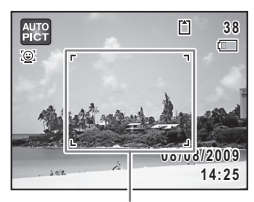

Mire de mise au point

m Opérations de prise de vue **Opérations de prise de vue**

Lorsque l'appareil identifie le visage d'une personne, la fonction d'identification de l'emplacement du visage est activée et l'image de reconnaissance du visage apparaît ([p.78](#page-78-0)).

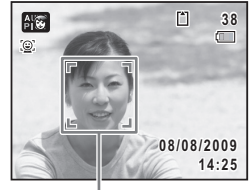

Il est possible de modifier la zone capturée en pressant la commande de zoom [\(p.86\)](#page-86-0).

Vers la droite  $(\lambda)$  Agrandit le sujet. Vers la gauche (444) Élargit la zone capturée par l'appareil.

Image d'identification de l'emplacement du visage

3 **Pressez le déclencheur à mi-course.**

> La mire de mise au point (ou la mire de reconnaissance du visage) de l'écran apparaît en vert lorsque l'appareil effectue la mise au point du sujet à la bonne distance.

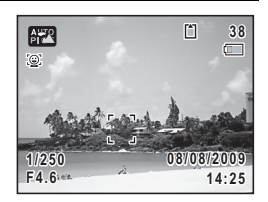

#### 4 **Appuyez sur le déclencheur à fond.**

La photo est prise.

Le flash se décharge automatiquement en fonction des conditions d'éclairage.

L'image s'affiche sur l'écran (Affich. Immédiat: [p.75](#page-75-0)) et est sauvegardée sur la carte mémoire SD ou dans la mémoire intégrée.

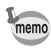

Appuyez sur le bouton vert pour basculer en mode (vert)  $\bullet$  et laissez l'appareil régler automatiquement toutes les fonctions de prise de vue ([p.84](#page-84-0)).

Opérations de prise de vue **Opérations de prise de vue**

3

#### **Utilisation du déclencheur**

Le déclencheur fonctionne en deux temps, comme décrit ci-dessous.

#### **Pression à mi-course**

Ceci signifie que lorsque le déclencheur est enfoncé jusqu'au premier niveau, le réglage de la mise au point et l'exposition sont verrouillés. La mire de mise au point verte s'allume sur l'écran lorsque le déclencheur est pressé à mi-course et la mise au point correcte. Dans le cas contraire, la mire est blanche.

#### **Pression à fond**

Ceci signifie que lorsque le déclencheur est complètement enfoncé, une photo est prise.

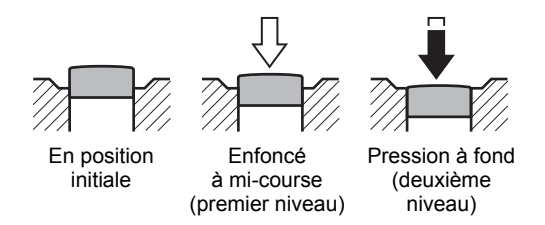

#### **Mauvaises conditions de mise au point**

L'appareil ne peut pas réaliser de mise au point dans les conditions suivantes. Dans ces cas, verrouillez la mise au point sur un objectif à la même distance que le sujet (en enfonçant et en maintenant le déclencheur à mi-course), puis cadrez l'appareil sur votre sujet et appuyez sur le déclencheur à fond.

- Objets faiblement contrastés tels qu'un ciel bleu ou un mur blanc comme arrière-plan
- Endroits ou objets sombres, ou conditions nuisant à la réflexion de la lumière
- Lignes horizontales ou motifs élaborés
- Objets en mouvement
- Présence d'un objet de premier plan et d'un objet d'arrière-plan dans la zone capturée.
- Intense réflexion de lumière ou contre-jour (arrière-plan très lumineux).

#### <span id="page-75-0"></span>**Affichage immédiat et Détection du clignement des yeux**

L'image apparaît à l'écran immédiatement après l'enregistrement (Affich. Immédiat). Si l'appareil détecte que le sujet a les yeux fermés lorsque la fonction de reconnaissance du visage ([p.78\)](#page-78-0) est active, le message [Yeux fermés détectés] apparaît pendant 3 secondes (Dét° yeux fermés).

- Lorsque la fonction de reconnaissance du visage n'est pas active. celle de détection du clignement des yeux est également inactive. Même si les visages des sujets sont reconnus et selon leur état, la détection du clignement pourrait ne pas fonctionner.
	- Vous pouvez également désactiver la fonction de détection du clignement des yeux ([p.128\)](#page-128-0).

## **Réglage du mode scène**

memo

L'Optio WS80 dispose d'un grand nombre de modes scène qui vous permettent de prendre des photos ou d'enregistrer des séquences vidéo dans diverses situations ; il vous suffit pour cela de choisir le mode approprié à la situation particulière à partir de la palette du mode d'enregistrement.

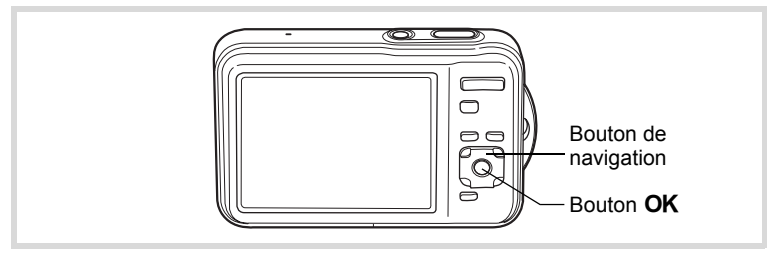

1 **Appuyez sur le bouton de navigation (**3**) en mode** A**.** La palette du mode d'enregistrement apparaît.

#### 2 **Utilisez le bouton de navigation (**2345**) pour sélectionner un mode scène.**

Lorsqu'une icône est sélectionnée dans la palette du mode d'enregistrement, les instructions relatives au mode scène sélectionné apparaissent.

## **3** Appuyez sur le bouton OK. Le mode scène est sélectionné et l'appareil

revient au mode d'enregistrement.

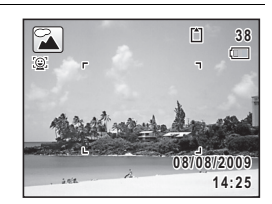

**MENU Annuler OK OK**

**Paysage 1/2**

R m.

**Idéal pour les photos de paysage. Rehausse couleurs du ciel et du feuillage**

 $\Omega$ WDE

 $\overline{a}$ 

Il existe 24 modes scène disponibles dans la palette du mode d'enregistrement.

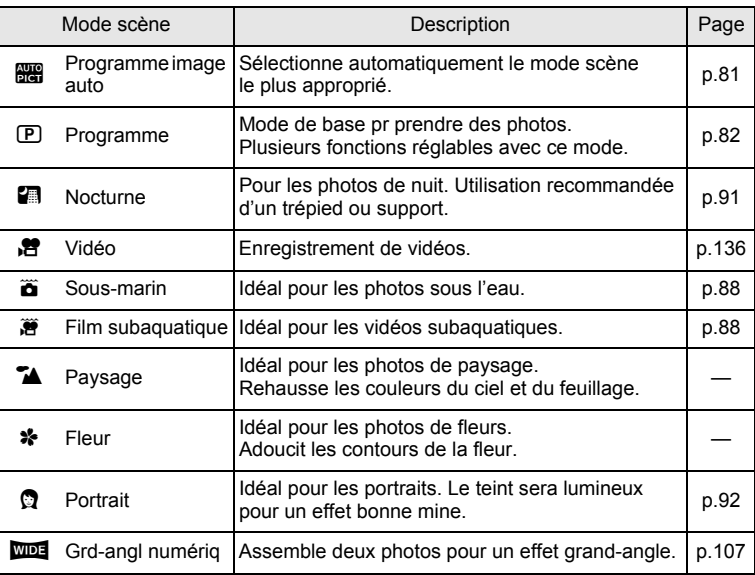

e\_kb490.book Page 77 Wednesday, August 19, 2009 2:11 PM

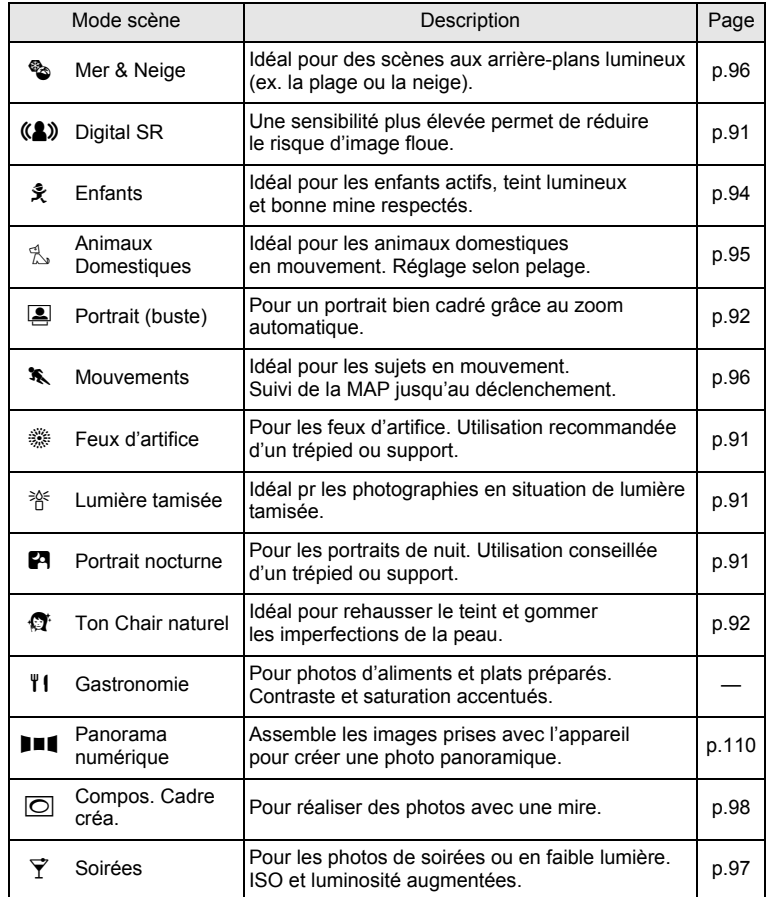

\* Outre les modes indiqués ci-dessus, les modes (vert) [\(p.84\)](#page-84-0) et Enregistrement vocal [\(p.200](#page-200-0)) sont également disponibles.

- Dans les modes scène autres que  $\mathbb{P}$ ,  $\blacksquare$ ,  $\blacksquare$ ,  $\blacksquare$ ,  $\blacksquare$ ,  $(\blacktriangle)$ ,  $\blacksquare$  et  $\vert \overline{\bigcirc} \vert$ , la saturation, le contraste, la netteté, la balance des blancs, etc. sont automatiquement réglés de manière optimale pour le mode sélectionné.
- Certaines fonctions ne sont pas disponibles ou ne s'activent pas totalement selon le mode scène sélectionné. Pour plus de précisions, reportez-vous à [« Fonctions disponibles pour chaque mode de prise](#page-254-0)  [de vue »](#page-254-0) ([p.254\)](#page-254-0).

## <span id="page-78-0"></span>**Utilisation de la fonction d'identification de l'emplacement du visage**

Avec l'Optio WS80, la fonction de détection du visage est disponible dans tous les modes scène.

Lorsque l'appareil détecte un visage dans l'image, une mire jaune d'identification de l'emplacement du visage apparaît autour du visage sur l'écran. La mise au point est réglée (reconnaissance AF du visage) et l'exposition est corrigée (reconnaissance AE du visage). Si le sujet qui se trouve dans le cadre

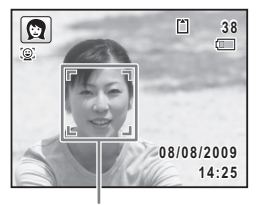

Image d'identification de l'emplacement du visage

d'identification de l'emplacement du visage bouge, le cadre se déplace également et s'ajuste à la taille du visage.

La fonction d'identification de l'emplacement des visages peut identifier jusqu'à 32 visages. Si plusieurs visages sont identifiés, l'appareil affiche une mire jaune sur le visage principal et des mires blanches sur le ou les autres visages. Au total, il peut afficher jusqu'à 31 mires dont la principale et les secondaires (le maximum est de 30 en mode portrait (buste)).

**Lorsque plusieurs<br>Sages sont identifiés<br><b>1**88 visages sont identifiés

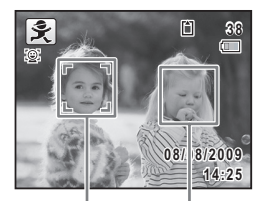

Mire principale **Mire** blanche

memo

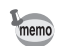

- Les reconnaissances AF et AE du visage peuvent ne pas fonctionner si le sujet porte des lunettes de soleil, s'il ne regarde pas en direction de l'appareil ou si une partie de son visage est recouverte.
- Si l'appareil n'est pas en mesure de déterminer l'emplacement du visage du sujet, il effectue la mise au point à l'aide du réglage sélectionné dans [Zone m.au point].
- Lorsque la fonction Smile Capture est activée, le déclencheur peut ne pas être actionné automatiquement car la fonction Smile Capture peut ne pas fonctionner dans certaines situations, lorsque par exemple le visage identifié est trop petit.

#### **Sélection de la fonction d'identification de l'emplacement du visage**

Par défaut, la fonction d'identification de l'emplacement du visage est réglée sur Pr. visage activée. Vous pouvez basculer en Smile Capture pour un déclenchement automatique lorsque le sujet sourit. À chaque pression du bouton  $\mathbb{Q}$ . les valeurs défilent comme suit :

Smile Capture  $\rightarrow$  Priorité visage désactivée  $\rightarrow$  Priorité visage activée

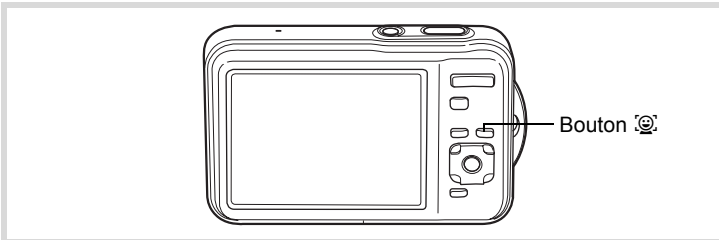

Une icône indiquant soit Priorité visage activée soit Smile Capture apparaît à l'écran. (L'icône n'apparaît pas lorsque la fonction d'identification de l'emplacement du visage n'est pas activée.)

**79**

3

**Opérations de prise de vue**

Opérations de prise de vue

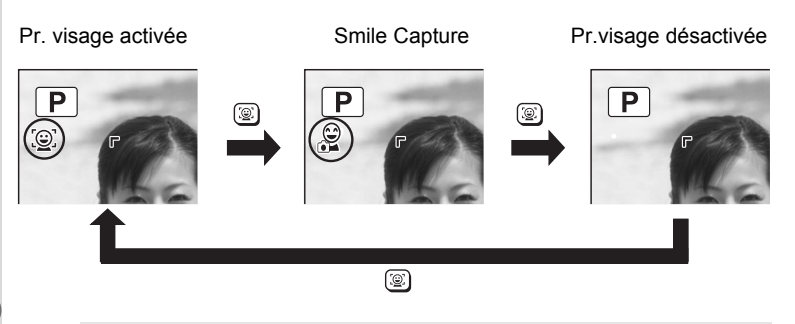

- La fonction d'identification de l'emplacement du visage ne peut pas **14:25 14:25** être désactivée en mode **but** (Programme image auto), **Q** (Portrait), R (Enfants), C (Portrait (buste)), B (Portrait nocturne) ou V (Ton Chair naturel). Vous pouvez sélectionner soit Priorité visage activée soit Smile Capture dans ces modes.
	- Même si la fonction Priorité visage est désactivée, elle s'active automatiquement en mode  $\bullet$  (vert),  $\mathbb{R}$  (Programme image auto), ■ (Vidéo), M (Film subaquatique), 2 (Portrait), え (Enfants), 图 (Portrait (buste)), 四 (Portrait nocturne) ou f (Ton Chair naturel). Lorsque vous passez à un autre mode à partir de ceux-ci, le réglage de l'identification de l'emplacement du visage revient au réglage précédent.
	- Si vous utilisez la fonction d'identification de l'emplacement du visage lorsque le mode de flash est réglé sur  $\frac{1}{4}$  (Auto),  $\frac{1}{3}$  (Flash+Yeux rouges) est automatiquement sélectionné à la prise de vue.

m Opérations de prise de vue **Opérations de prise de vue**

memo

#### <span id="page-81-0"></span>**Prise de vue automatique (Mode programme image auto)**

En mode **b (Programme image auto)**, l'appareil sélectionne automatiquement le mode qui convient le mieux selon les situations et les sujets.

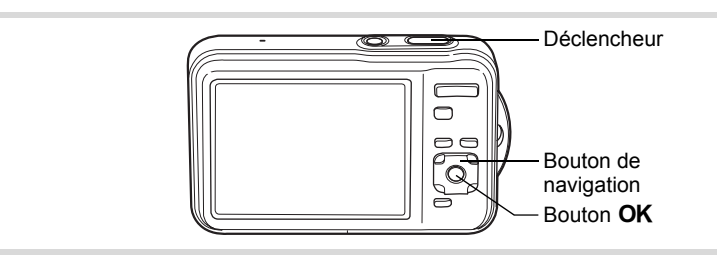

- 1 **Appuyez sur le bouton de navigation (**3**) en mode** A**.** La palette du mode d'enregistrement apparaît.
- **2** Utilisez le bouton de navigation ( $\blacktriangle$   $\blacktriangledown$   $\blacktriangle$   $\blacktriangleright$ ) **pour sélectionner** b**.**
- **3** Appuyez sur le bouton OK. Le mode **bille** est sélectionné et l'appareil revient au mode d'enregistrement. Lorsque l'appareil identifie le visage d'une personne, la fonction d'identification de l'emplacement du visage est activée et l'image de reconnaissance du visage apparaît ([p.78](#page-78-0)).

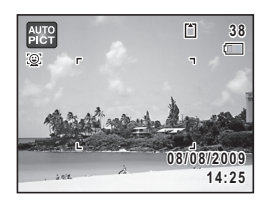

4 **Pressez le déclencheur à mi-course.**

Le mode scène sélectionné s'affiche en partie supérieure gauche de l'écran.

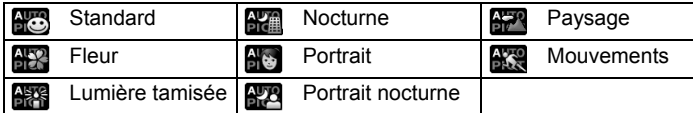

La mire de mise au point de l'écran apparaît en vert lorsque l'appareil effectue la mise au point du sujet à la bonne distance.

# memo

## 5 **Pressez le déclencheur à fond.**

La photo est prise.

Les restrictions suivantes s'appliquent au mode **billa** :

- Vous ne pouvez pas désactiver la fonction d'identification de l'emplacement du visage.
- Le réglage de la zone de mise au point est fixé sur  $\mathbb{I}$   $\mathbb{I}$  (Multiple).
- Le mode  $\frac{1}{2}$  (Fleur) ne peut être sélectionné lorsque le zoom numérique ou le zoom intelligent est utilisé.
- Si le mode  $\mathbb{R}$  (Nocturne) est sélectionné lorsque le mode flash est  $\frac{1}{4}$  (Auto) ou  $\frac{1}{4}$  (Auto+Yeux rouges), le mode flash passe automatiquement en  $\mathcal D$  (Flash Eteint).
- Si le mode  $\mathbb{R}$  (Portrait nocturne) est sélectionné lorsque le mode flash est  $\frac{1}{4}$  (Auto), le mode flash passe automatiquement en <sup>®</sup>} (Flash+Yeux rouges) lorsque l'appareil reconnaît un visage et détermine que le flash est nécessaire.
- L'appareil effectue automatiquement la mise au point lorsque le mode centre est réglé sur  $AF$  (Standard) ou  $\mathcal$  (Macro).

#### <span id="page-82-0"></span>**Prise de vue avec réglages personnalisés (Mode programme)**

En mode  $\mathbb D$  (Programme), l'appareil règle automatiquement la vitesse d'obturation et l'ouverture pour réaliser des photos. Cependant, vous pouvez sélectionner d'autres réglages tels que le mode flash et le nombre de pixels enregistrés.

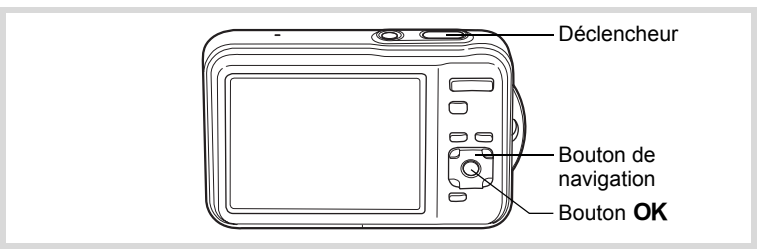

 $\infty$  Opérations de prise de vue **Opérations de prise de vue**

- 1 **Appuyez sur le bouton de navigation (**3**) en mode** A**.** La palette du mode d'enregistrement apparaît.
- 2 **Sélectionnez** R **à l'aide du bouton de navigation**   $(A \vee A)$ .

## **3** Appuyez sur le bouton OK.

Le mode  $\mathbb D$  est sélectionné et l'appareil revient au mode d'enregistrement. Lorsque l'appareil identifie le visage d'une personne, la fonction d'identification de l'emplacement du visage est activée et l'image de reconnaissance du visage apparaît ([p.78](#page-78-0)).

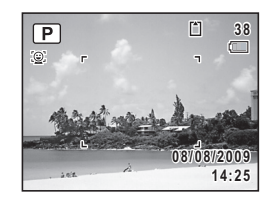

4 **Réglez les fonctions que vous souhaitez modifier.** Pour plus de détails, reportez-vous à [« Réglage des fonctions](#page-113-0)  [de la prise de vue »](#page-113-0) ([p.113](#page-113-0) - [p.135\)](#page-135-0).

## 5 **Pressez le déclencheur à mi-course.**

La mire de mise au point de l'écran apparaît en vert lorsque l'appareil effectue la mise au point du sujet à la bonne distance.

#### 6 **Appuyez sur le déclencheur à fond.** La photo est prise.

Opérations de prise de vue **Opérations de prise de vue**

e\_kb490.book Page 84 Wednesday, August 19, 2009 2:11 PM

#### <span id="page-84-0"></span>**Prise de vue en mode de base (Mode vert)**

En mode  $\bullet$  (vert), vous pouvez profiter de la simplicité de la prise de vue à l'aide de réglages standard, indépendamment des réglages du menu [ $\Box$  Mode Enregistrt].

Les réglages du mode  $\bullet$  sont comme suit.

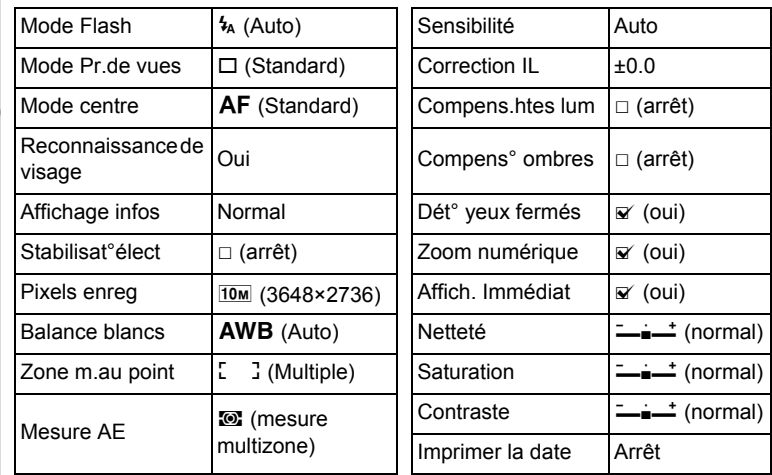

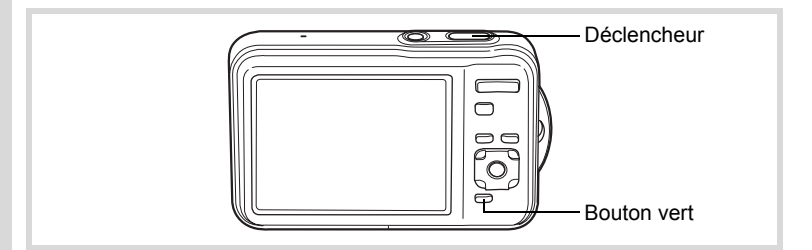

m Opérations de prise de vue **Opérations de prise de vue**

#### 1 **Appuyez sur le bouton vert en mode** A**.**

L'appareil passe en mode  $\bullet$ . **Appuyez à nouveau sur le bouton vert pour revenir au mode sélectionné avant le mode** 9**.**

Lorsque l'appareil identifie le visage d'une

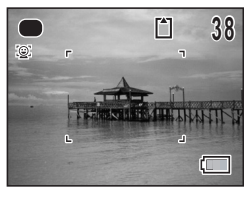

personne, la fonction d'identification de l'emplacement du visage est activée et l'image de reconnaissance du visage apparaît ([p.78](#page-78-0)).

## 2 **Pressez le déclencheur à mi-course.**

La mire de mise au point de l'écran apparaît en vert lorsque l'appareil effectue la mise au point du sujet à la bonne distance.

## 3 **Pressez le déclencheur à fond.**

La photo est prise.

memo

- Attribuez le mode  $\bullet$  au [Régl. Bout. Vert] en  $\bullet$  Mode Enregistrt] pour utiliser le mode  $\bullet$  [\(p.134](#page-134-0)). Le réglage par défaut est en mode  $\bullet$ .
- $\cdot$  En mode  $\bullet$ , le bouton OK/DISPLAY ne vous permet pas de modifier les informations affichées sur l'écran.
- Si vous appuyez sur le bouton  $MENU$  en mode  $\bullet$ , le menu [N] Réglages] apparaît. Le menu [ $\Box$ ] Mode Enregistrt] ne peut être affiché.
- Si l'appareil est éteint en mode ., il s'allume dans ce même mode à la mise sous tension suivante.

3Opérations de prise de vue **Opérations de prise de vue**

#### <span id="page-86-0"></span>**Utilisation du zoom**

#### Vous pouvez utiliser le zoom pour modifier la zone capturée.

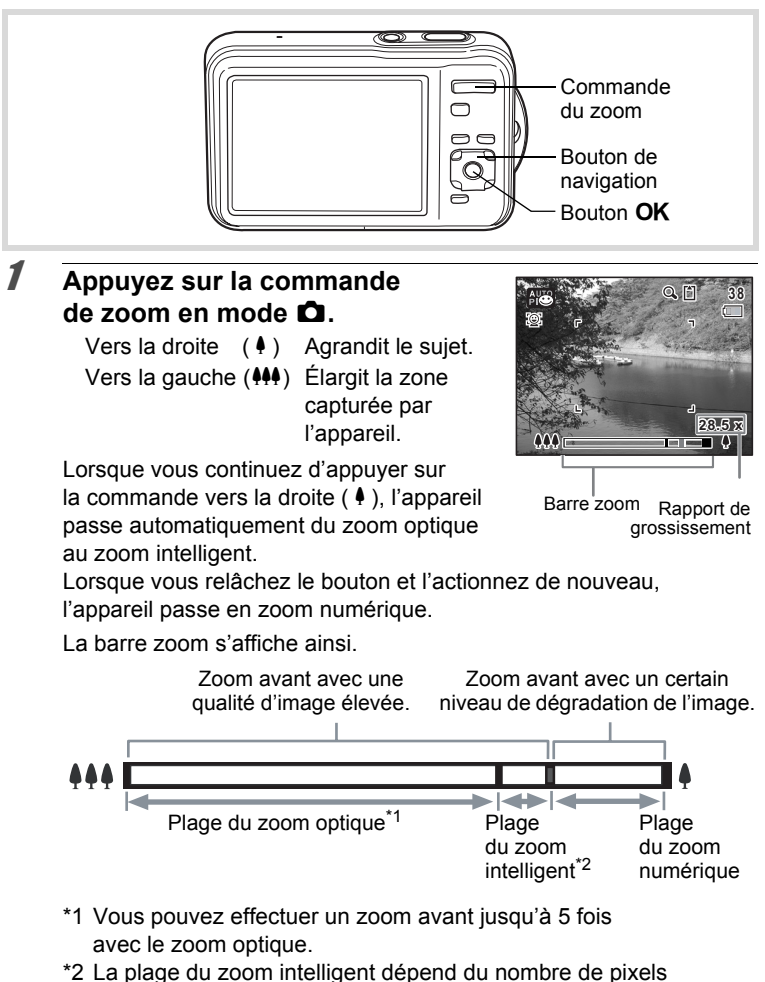

enregistrés. Reportez-vous au tableau suivant.

m Opérations de prise de vue **Opérations de prise de vue**

#### **Nombre de pixels enregistrés et rapport de grossissement maximum**

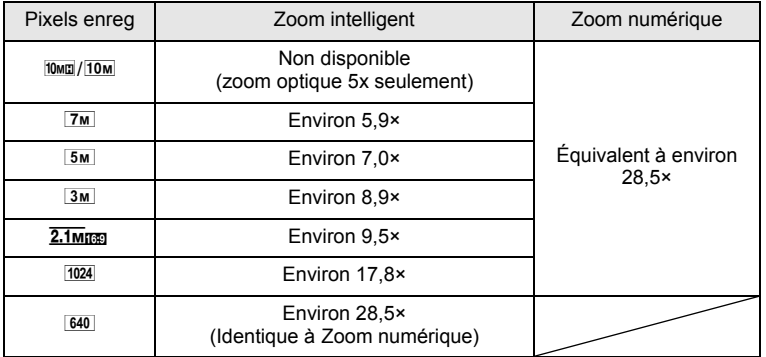

- Il est recommandé d'utiliser un trépied pour éviter tout risque de bougé de l'appareil lors de la prise de vue à un fort taux de grossissement.
- Le grain des photos prises dans la plage du zoom numérique est plus fin que celui des photos prises dans la plage du zoom optique.
- Le zoom intelligent n'est pas disponible dans les cas suivants :
	- Lorsque le nombre de pixels enregistrés est réglé sur lome /10m (zoom optique 5× disponible)
	- En mode  $(A)$  (Digital SR)
	- Lorsque la sensibilité est réglée sur 3200 ou 6400
- L'image agrandie avec le zoom intelligent peut sembler grossière sur l'écran mais ceci n'affecte pas la qualité de l'image enregistrée.
- En modes 图 (Vidéo) et 道 (Film subaquatique), seul le zoom numérique est disponible pendant l'enregistrement.

#### **Réglage du zoom numérique**

memo

Le zoom numérique est réglé sur  $\le$  (Oui) dans les paramètres par défaut. Pour prendre des photos uniquement avec le zoom optique et le zoom intelligent, réglez le zoom numérique sur  $\Box$  (Arrêt).

#### **1** Appuyez sur le bouton MENU en mode  $\Omega$ . Le menu [ $\Box$ ] Mode Enregistrt] apparaît.

m Opérations de prise de vue **Opérations de prise de vue**

**2** Utilisez le bouton de navigation  $(4 \triangledown)$ **pour sélectionner [Zoom numérique].**

- 3 **Utilisez le bouton de navigation**   $(4)$  pour sélectionner  $\leq \infty$  ou  $\Box$ .
	- $\mathbf{v}$  Utilisation du zoom numérique
	- $\neg$  Utilise seulement le zoom optique et le zoom intelligent

**Mode Enregistrt 2/4 MENU Exit Vidéo Régl. Plage Dyn. Intervalle Dét° yeux fermés Zoom numérique Correction IL**  $\pm 0.0$ 

Le réglage est sauvegardé.

#### Appuyez sur le bouton **MENU**.

L'appareil revient au mode d'enregistrement.

[Sauvegarde du réglage de la fonction du zoom numérique](#page-145-0) <sup>145</sup>

#### <span id="page-88-0"></span>**Prise de vue sous l'eau (Mode sous-marin/ film subaquatique)**

Cet appareil est conforme aux caractéristiques d'étanchéité à l'eau JIS niveau 8 et peut être utilisé pour prendre des photos en continu à une profondeur de 1,5 m pendant 2 heures. Il est également conforme aux caractéristiques d'étanchéité à la poussière JIS niveau 6 (IP68).

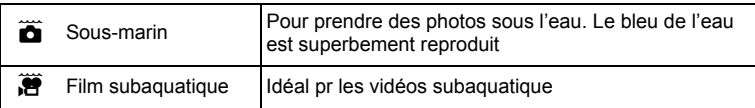

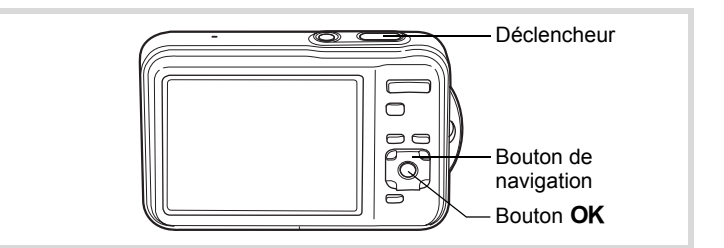

m Opérations de prise de vue **Opérations de prise de vue**

- 1 **Appuyez sur le bouton de navigation (**3**) en mode** A**.** La palette du mode d'enregistrement apparaît.
- **2** Choisissez  $\ddot{\mathbf{a}}$  ou  $\ddot{\mathbf{a}}$  à l'aide du bouton de navigation  $(A \vee A)$ .

## **3** Appuyez sur le bouton OK.

L'appareil passe en mode  $\ddot{\bullet}$  ou en mode  $\ddot{\bullet}$  et revient en mode d'enregistrement.

Lorsque l'appareil identifie le visage d'une personne, la fonction d'identification de l'emplacement du visage est activée et l'image de reconnaissance du visage apparaît [\(p.78\)](#page-78-0).

4 **Pressez le déclencheur à mi-course.**

La mire de mise au point (ou la mire de reconnaissance du visage) de l'écran apparaît en vert lorsque l'appareil effectue la mise au point du sujet à la bonne distance.

## 5 **Pressez le déclencheur à fond.**

Si vous avez sélectionné  $\ddot{\bullet}$ , la photo est prise. Si vous avez sélectionné 道, l'enregistrement de la vidéo commence. Pour l'arrêter, appuyez de nouveau à fond sur le déclencheur. Pour l'enregistrement de séquences vidéo, procédez comme pour le mode ■ (Vidéo).

[Enregistrement de séquences vidéo](#page-136-1) <sup>136</sup>

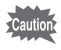

- Avant de prendre des photos sous l'eau, veillez à ce qu'il n'y ait pas de poussière ou de sable sur le joint de protection contre les projections d'eau de la trappe de protection des ports et du logement de la batterie/carte et vérifiez que la trappe est correctement verrouillée.
- Après avoir utilisé l'appareil sous l'eau et avant d'ouvrir la trappe, vérifiez qu'il n'y ait pas d'eau, de poussière ou de sable sur l'appareil ; essuyez d'abord l'appareil.
- En mode  $\ddot{\mathbf{a}}$ . Mesure AE est réglé sur  $\ddot{\mathbf{a}}$  (Mesure multizone).

[Fonction d'étanchéité à l'eau et à la poussière](#page-6-0) <sup>1</sup>[p.6](#page-6-0)

- $\cdot$  Le flash ne se déclenche pas en mode  $\dddot{H}$ .
- Lorsque le mode centre est réglé sur  $AF$  ou  $\ddot{w}$  en mode  $\dddot{w}$ , enfoncez le déclencheur à mi-course pour verrouiller la mise au point avant d'enregistrer une séquence vidéo. Lorsque le mode centre est réglé sur MF, vous ne pouvez régler que la mise au point avant de commencer l'enregistrement.
- En mode  $\dddot{\mathbf{r}}$ , le zoom optique est uniquement disponible avant que l'enregistrement ne commence. Le zoom numérique est disponible avant et pendant l'enregistrement.

Bien que cet appareil soit étanche à l'eau et à la poussière, il est déconseillé de l'utiliser dans les cas de figure suivants. Il pourrait en effet être soumis à une pression supérieure à celle couverte par la garantie et l'eau pourrait donc s'engouffrer à l'intérieur de l'appareil.

- Sauter dans l'eau avec l'appareil en main
- Nager avec l'appareil en main

**90**

3

memo

**Opérations de prise de vue**

Operations de prise de vue

- Utiliser l'appareil dans des environnements où le courant est fort,
- comme les rivières et les chutes d'eau

#### <span id="page-91-0"></span>**Prise de vue en basse lumière (Mode nocturne/ Portrait scène nocturne/Digital SR/ Feux d'artifice/Lumière tamisée)**

Vous pouvez choisir les réglages appropriés pour la prise de vue en basse lumière (scènes de nuit par exemple).

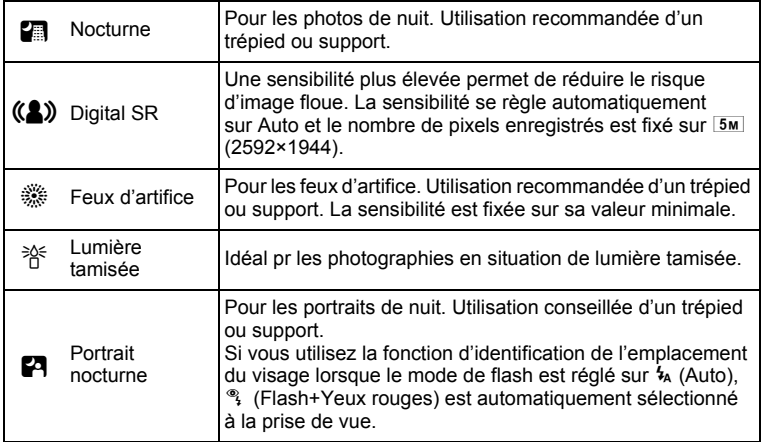

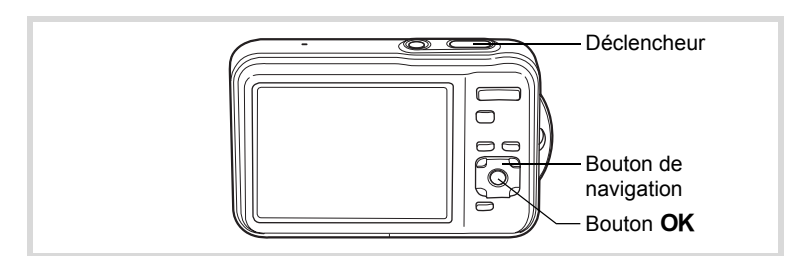

- 1 **Appuyez sur le bouton de navigation (**3**) en mode** A**.** La palette du mode d'enregistrement apparaît.
- **2 Utilisez le bouton de navigation (▲▼ ◀▶) pour sélectionner 圖, (2), ※, 浴 ou 四.**

## **3** Appuyez sur le bouton OK.

Le mode n. (2). ※ 答 ou **P** est sélectionné et l'appareil revient au mode d'enregistrement.

Lorsque l'appareil identifie le visage d'une personne, la fonction d'identification de l'emplacement du visage est activée et l'image de reconnaissance du visage apparaît [\(p.78\)](#page-78-0).

#### 4 **Pressez le déclencheur à mi-course.**

La mire de mise au point de l'écran apparaît en vert lorsque l'appareil effectue la mise au point du sujet à la bonne distance.

## 5 **Pressez le déclencheur à fond.**

La photo est prise.

- La vitesse de déclenchement a tendance à être plus lente lors de la prise de vue de nuit.
- Pour éviter tout risque de bougé de l'appareil, réglez la fonction stabilisation électronique [\(p.128](#page-128-1)) ou utilisez un trépied et/ou la fonction retardateur [\(p.100](#page-100-0)).

#### <span id="page-92-0"></span>**Photographie de personnes (Mode Portrait/ Mode portrait (buste)/Mode Ton chair naturel)**

Les modes  $\mathbb Q$  (Portrait),  $\mathbb Z$  (Portrait (buste)) et  $\mathbb Q$  (Ton Chair naturel) sont idéaux pour photographier des personnes. La fonction d'identification de l'emplacement du visage [\(p.78](#page-78-0)) fonctionne pour chaque mode scène et facilite le centrage de la photo sur le visage du sujet.

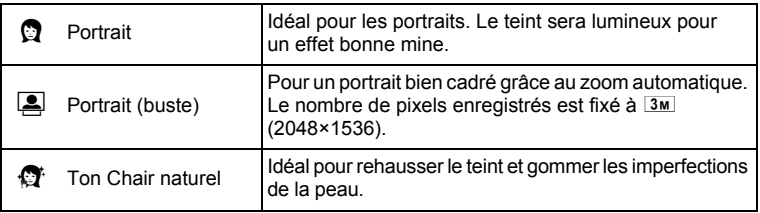

memo

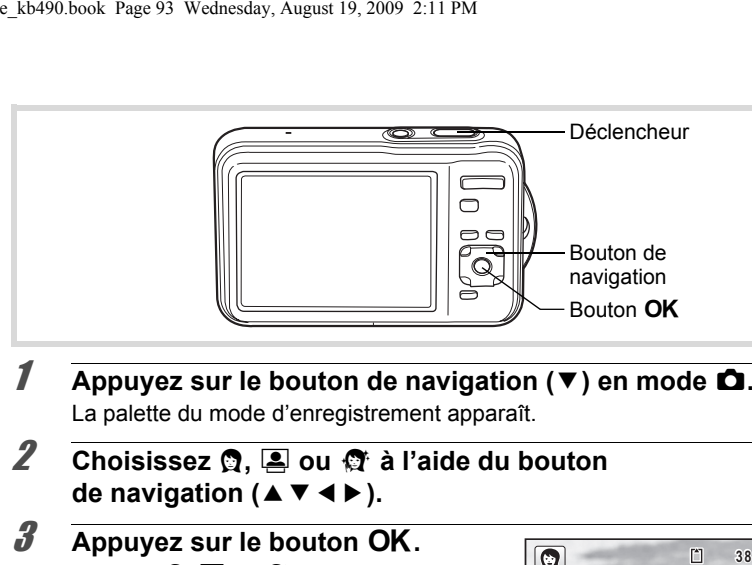

- 1 **Appuyez sur le bouton de navigation (**3**) en mode** A**.** La palette du mode d'enregistrement apparaît.
- **2** Choisissez **Q**, **②** ou *Q* à l'aide du bouton de navigation ( $\blacktriangle \blacktriangledown \blacktriangle \blacktriangleright$ ).

#### **3** Appuyez sur le bouton OK. Le mode Q,  $\Box$  ou  $\Box$  est sélectionné et

l'appareil revient au mode d'enregistrement. Lorsque l'appareil identifie le visage d'une personne, la fonction d'identification de l'emplacement du visage est activée et l'image de reconnaissance du visage apparaît ([p.78](#page-78-0)).

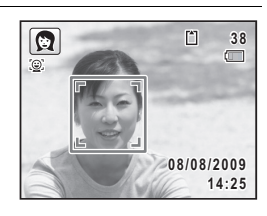

Si l'appareil identifie un visage en mode [8], une mire orange apparaît indiquant la zone sur laquelle effectuer un zoom avant.

## 4 **Pressez le déclencheur à mi-course.**

La mire de mise au point de l'écran apparaît en vert lorsque l'appareil effectue la mise au point du sujet à la bonne distance.

Si l'appareil identifie un visage en mode [8], il effectue automatiquement un zoom avant pour agrandir la zone de la mire orange comme indiqué à l'étape 3.

## 5 **Appuyez sur le déclencheur à fond.**

La photo est prise.

Opérations de prise de vue **Opérations de prise de vue**

#### <span id="page-94-0"></span>**Photographie d'enfants (Mode enfants)**

Le mode  $\hat{\mathbf{x}}$  (Enfants) est adapté pour photographier les enfants pleins de vie. Il rend également parfaitement les teints éclatants de santé. La fonction d'identification de l'emplacement du visage [\(p.78](#page-78-0)) est automatique pour ce mode, facilitant la mise en avant des visages lors de la prise de vue.

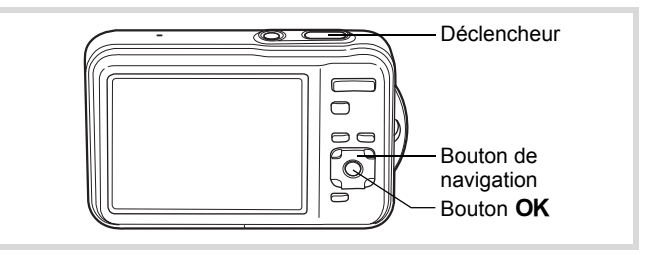

1 **Appuyez sur le bouton de navigation (**3**) en mode** A**.** La palette du mode d'enregistrement apparaît.

2 **Sélectionnez** R **à l'aide du bouton de navigation**   $(A \vee A)$ .

## **3** Appuyez sur le bouton OK.

Le mode  $\hat{\mathbf{x}}$  est sélectionné et l'appareil revient au mode d'enregistrement. Lorsque l'appareil identifie le visage d'une personne, la fonction d'identification de l'emplacement du visage est activée et l'image de reconnaissance du visage apparaît ([p.78](#page-78-0)).

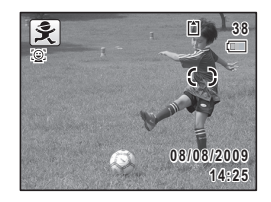

#### 4 **Pressez le déclencheur à mi-course.**

La mire de mise au point de l'écran apparaît en vert lorsque l'appareil effectue la mise au point du sujet à la bonne distance.

5 **Pressez le déclencheur à fond.** La photo est prise.

m Opérations de prise de vue **Opérations de prise de vue**

#### <span id="page-95-0"></span>**Photographie de votre animal domestique (Mode animaux domestiques)**

Utilisez le mode  $\&$  (Animaux Domestiques) pour faire la mise au point sur l'animal en mouvement. Choisissez l'icône correspondant à la couleur du pelage de votre animal favori (plutôt blanc, plutôt noir ou entre les deux).

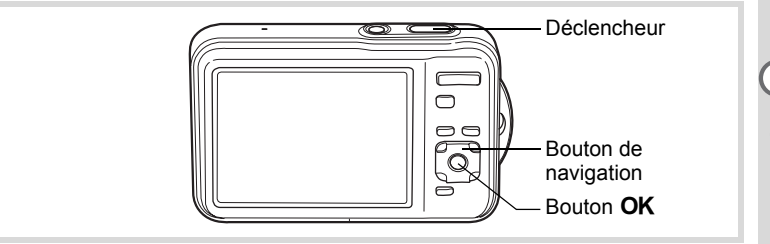

- 1 **Appuyez sur le bouton de navigation (**3**) en mode** A**.** La palette du mode d'enregistrement apparaît.
- **2** Utilisez le bouton de navigation ( $\triangle$   $\blacktriangledown$   $\triangle$   $\blacktriangleright$ ) **pour sélectionner**  $\mathbb{A}$ .
- **3** Appuyez sur le bouton OK. L'écran de sélection  $\mathcal{L}$  apparaît.
- 4 **Utilisez le bouton de navigation**  *(AV)* **pour sélectionner**  $\&$ **,**  $\&$ **,**  $\&$ **,**  $\&$ **,**  $\mathbb{Z}$ ,  $\mathbb{Z}$  ou  $\mathbb{Z}$ .

Il y a deux sortes d'icônes : une icône représentant un chat et une autre représentant un chien. Choisir l'icône du chat ou celle du chien n'affecte en rien

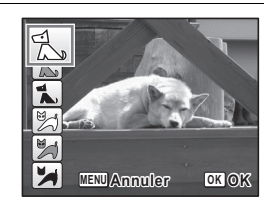

le résultat de la photo ; choisissez celle que vous préférez. Choisissez l'icône (blanc, gris ou noir) dont la teinte correspond le mieux au pelage ou à la fourrure de votre animal.

## $\overline{5}$  Appuyez sur le bouton OK.

L'icône sélectionnée apparaît et l'appareil revient au mode d'enregistrement. Lorsque l'appareil identifie le visage d'une personne, la fonction d'identification de l'emplacement du visage est activée et l'image de reconnaissance du visage apparaît ([p.78](#page-78-0)).

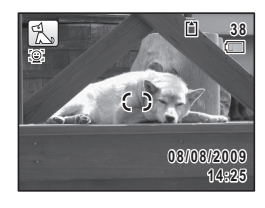

## 6 **Pressez le déclencheur à mi-course.**

La mire de mise au point de l'écran apparaît en vert lorsque l'appareil effectue la mise au point du sujet à la bonne distance. La mire de mise au point suit le suiet lorsque le déclencheur est enfoncé à mi-course.

#### 7 **Pressez le déclencheur à fond.**

La photo est prise.

### <span id="page-96-0"></span>**Photographies d'activités sportives et de loisirs (Mode surf & neige/mode mouvements)**

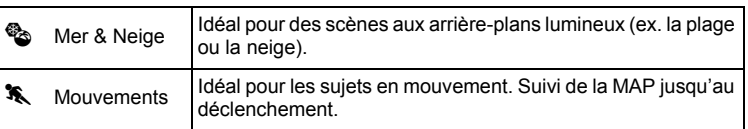

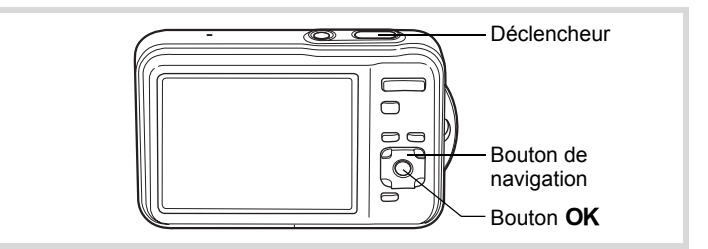

#### 1 **Appuyez sur le bouton de navigation (**3**) en mode** A**.** La palette du mode d'enregistrement apparaît.

co Opérations de prise de vue **Opérations de prise de vue**

#### **2** Utilisez le bouton de navigation ( $\blacktriangle \blacktriangledown \blacktriangle \blacktriangleright$ ) pour sélectionner  $\mathscr{F}$  ou  $\mathscr{F}$ .

#### **3** Appuyez sur le bouton OK. Le mode  $\&$  ou  $\&$  est sélectionné et l'appareil revient au mode d'enregistrement.

Lorsque l'appareil identifie le visage d'une personne, la fonction d'identification de l'emplacement du visage est activée et l'image de reconnaissance du visage apparaît ([p.78](#page-78-0)).

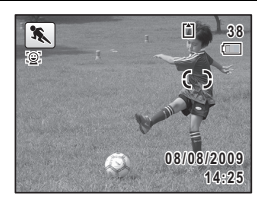

#### 4 **Pressez le déclencheur à mi-course.**

La mire de mise au point de l'écran apparaît en vert lorsque l'appareil effectue la mise au point du sujet à la bonne distance.

Lorsque le mode  $\mathcal K$  (Mouvements) est sélectionné, la mire de mise au point suit le sujet lorsque le déclencheur est enfoncé à mi-course.

## 5 **Appuyez sur le déclencheur à fond.**

La photo est prise.

## <span id="page-97-0"></span>**Photographies en intérieur (Mode Soirées)**

Le mode  $\vec{Y}$  (Soirées) est idéal pour réaliser des photographies en intérieur, comme des photos prises lors de soirées.

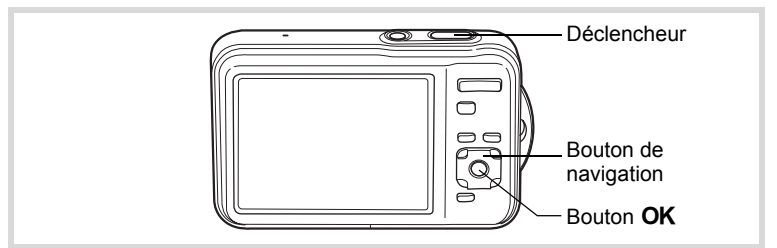

1 **Appuyez sur le bouton de navigation (**3**) en mode** A**.** La palette du mode d'enregistrement apparaît.

#### **2 Utilisez le bouton de navigation (▲▼ ◀▶) pour sélectionner**  $\vec{\tau}$ .

## **3** Appuyez sur le bouton OK.

Le mode  $\vec{Y}$  est sélectionné et l'appareil revient au mode d'enregistrement.

Lorsque l'appareil identifie le visage d'une personne, la fonction d'identification de l'emplacement du visage est activée et l'image de reconnaissance du visage apparaît [\(p.78\)](#page-78-0).

#### 4 **Pressez le déclencheur à mi-course.**

La mire de mise au point de l'écran apparaît en vert lorsque l'appareil effectue la mise au point du sujet à la bonne distance.

## 5 **Pressez le déclencheur à fond.**

La photo est prise.

#### <span id="page-98-0"></span>**Encadrement de vos photos (Mode Composition Cadre créatif)**

En mode  $\overline{\odot}$  (Compos. Cadre créa.), vous pouvez prendre des photos à l'aide des cadres pré-enregistrés dans l'appareil.

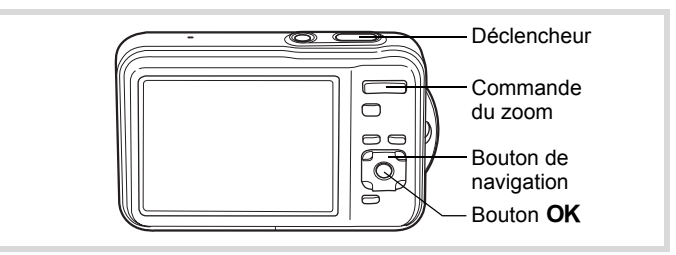

- 1 **Appuyez sur le bouton de navigation (**3**) en mode** A**.** La palette du mode d'enregistrement apparaît.
- **2 Utilisez le bouton de navigation (▲▼ ◀▶)** pour sélectionner  $\boxed{\bigcirc}$ .

## **3** Appuyez sur le bouton OK.

L'affichage neuf images apparaît sur l'écran.

4 **Utilisez le bouton de navigation (**2345**) pour choisir le cadre que vous souhaitez utiliser.**

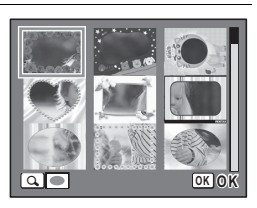

 $\overline{\bm{5}}$  **Actionnez la commande de zoom vers la droite (Q).** Le cadre sélectionné apparaît en affichage image par image. Pour choisir un cadre différent, procédez selon l'une des méthodes suivantes.

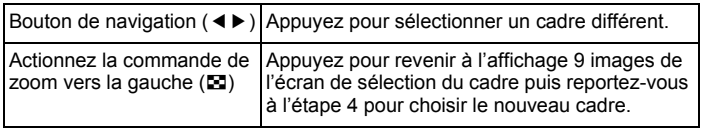

## $\boldsymbol{\theta}$  Appuyez sur le bouton OK.

L'image encadrée apparaît sur l'écran. Lorsque l'appareil identifie le visage d'une personne, la fonction d'identification de l'emplacement du visage est activée et l'image de reconnaissance du visage apparaît ([p.78](#page-78-0)).

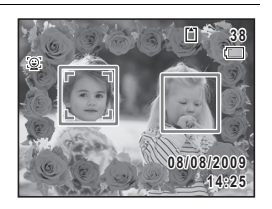

#### 7 **Pressez le déclencheur à mi-course.**

La mire de mise au point de l'écran apparaît en vert lorsque l'appareil effectue la mise au point du sujet à la bonne distance.

#### 8 **Pressez le déclencheur à fond.**

La photo est prise.

memo

- Le nombre de pixels enregistrés est fixé à  $3M$  (2048×1536).
- À sa sortie de l'usine, l'appareil contient 3 cadres définis par défaut et 87 cadres optionnels. (Le CD-ROM fourni comporte plus de 90 cadres, dont ceux par défaut.)

m Opérations de prise de vue **Opérations de prise de vue**

#### **Cadres optionnels**

Les cadres optionnels sont enregistrés dans la mémoire intégrée de l'Optio WS80. Ils sont supprimés si les fichiers de la mémoire intégrée sont supprimés à l'aide d'un ordinateur ou bien si la mémoire intégrée est formatée. Pour recharger les cadres optionnels dans la mémoire intégrée, copiez les fichiers du CD-ROM (S-SW87) fourni avec l'appareil [\(p.189\)](#page-189-0).

[Ajout d'un cadre à une photo enregistrée](#page-186-0) <sup>136</sup> [p.186](#page-186-0)

3Operations de prise de vue **Opérations de prise de vue**

## <span id="page-100-0"></span>**Utilisation du retardateur**

En mode retardateur, le déclenchement intervient dix secondes ou deux secondes après la pression du déclencheur. Lors d'une prise de vue avec retardateur, stabilisez l'appareil sur un trépied ou un autre support.

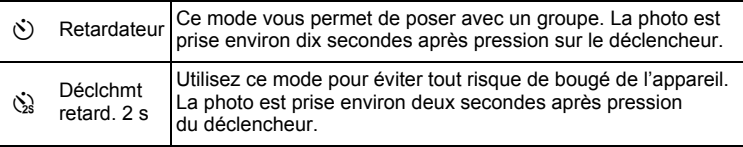

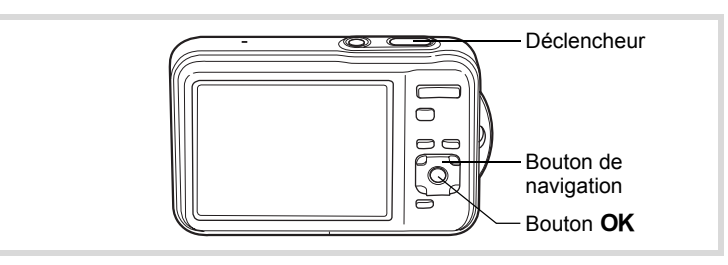

- **1** Appuyez sur le bouton de navigation ( $\triangle$ ) en mode  $\triangle$ . L'écran [Mode Pr.de vues] apparaît.
- 2 **Utilisez le bouton de navigation (**45**) pour sélectionner** g **puis appuyez sur le bouton**  de navigation (▼).

3 **Utilisez le bouton de navigation (**√ → ) pour sélectionner  $\circlearrowright$  ou  $\circledcirc$ puis appuyez sur le bouton OK. L'appareil est prêt à photographier

Lorsque l'appareil identifie le visage

au moyen du retardateur.

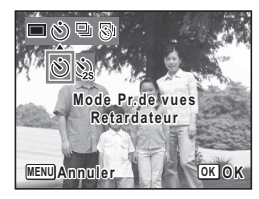

d'une personne, la fonction d'identification de l'emplacement du visage est activée et l'image de reconnaissance du visage apparaît [\(p.78](#page-78-0)).

#### 4 **Pressez le déclencheur à mi-course.**

La mire de mise au point de l'écran apparaît en vert lorsque l'appareil effectue la mise au point du sujet à la bonne distance.

#### 5 **Appuyez sur le déclencheur à fond.**

Le déclenchement intervient dix secondes ou deux secondes après.

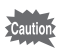

La mise au point peut être faussée si vous déplacez l'appareil alors que le témoin du retardateur clignote lors de la prise de photos.

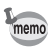

- En modes 图 (Vidéo) et 道 (Film subaquatique), l'enregistrement commence dix secondes (ou deux secondes) après.
- Lorsque le retardateur est enclenché, appuyez sur le déclencheur à mi-course pour arrêter le compte à rebours et à fond pour le relancer.
- $\Diamond$  n'est pas disponible lorsque  $\blacksquare$  (vert) est réglé par défaut. Sélectionnez  $\Im$  dans un autre mode scène puis rebasculez sur  $\bullet$ .

#### **Prise de vue en série (Mode rafale/ rafale haute vitesse)**

Ces modes permettent de prendre des photos en continu aussi longtemps que le déclencheur est enfoncé.

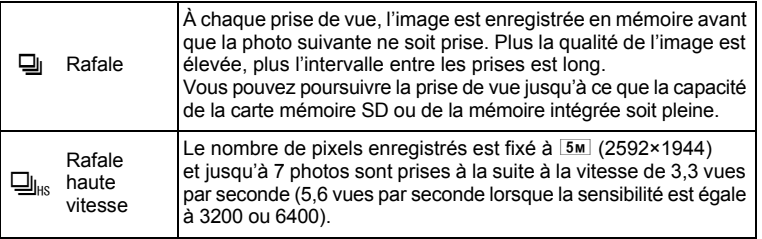

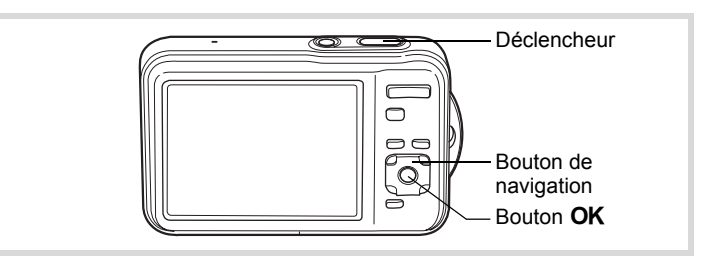

- **1** Appuyez sur le bouton de navigation ( $\triangle$ ) en mode  $\triangle$ . L'écran [Mode Pr.de vues] apparaît.
- 2 **Utilisez le bouton de navigation (**45**) pour sélectionner** j **puis appuyez sur le bouton**  de navigation (▼).
- 3 **Appuyez sur le bouton de navigation (**45**) pour sélectionner gi ou gins** puis appuyez sur le bouton OK. L'appareil est prêt à prendre une série de photos.

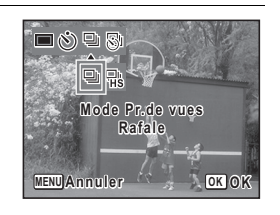

m Opérations de prise de vue **Opérations de prise de vue**

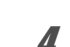

#### 4 **Pressez le déclencheur à mi-course.**

La mire de mise au point de l'écran apparaît en vert lorsque l'appareil effectue la mise au point du sujet à la bonne distance.

## 5 **Pressez le déclencheur à fond.**

La prise de vue se poursuit aussi longtemps que le déclencheur est enfoncé.

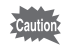

- Le flash ne se déclenche pas en modes  $\Box$  et  $\Box$ <sub>18</sub>.
- Les modes  $\Box$  et  $\Box$ <sub>is</sub> ne peuvent pas être sélectionnés en modes  $\bullet$  (vert),  $\overline{\bullet}$  (Programme image auto),  $\bullet$  (Nocturne),  $\bullet$  (Vidéo), **N** (Film subaquatique),  $\Box$  (Grd-angl numériq), « (Feux d'artifice), **III** (Panorama numérique) ou **O** (Compos. Cadre créa.).

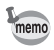

- L'intervalle entre  $\Box$  (Rafale) diffère selon les réglages des pixels enregistrés et du niveau de qualité.
- La mise au point, l'exposition et la balance des blancs sont verrouillées avec la première photographie.
- Si la fonction de reconnaissance du visage est activée ([p.78\)](#page-78-0), elle n'est opérationnelle que pour la première photo.
- La fonction de détection yeux fermés ne fonctionne que pour la dernière photo.

#### **Prise de vue en série à intervalles définis (Intervalle)**

En mode  $\bigoplus$  (Intervalle), les photos peuvent être prises automatiquement à intervalles prédéterminés à partir d'un horaire défini au préalable. Spécifiez les paramètres suivants.

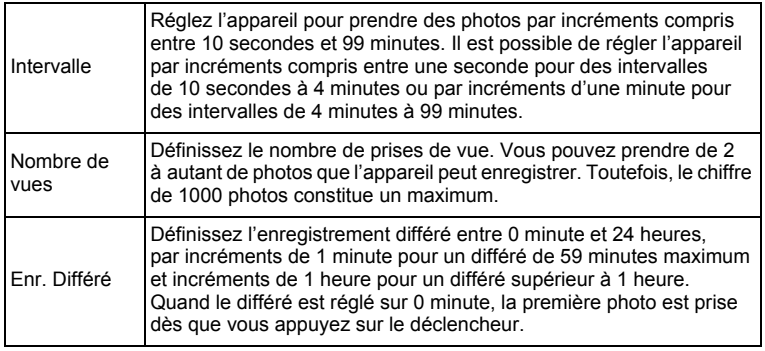

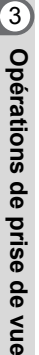

**1** Appuyez sur le bouton de navigation ( $\triangle$ ) en mode  $\Omega$ .

L'écran [Mode Pr.de vues] apparaît.

#### 2 **Appuyez sur le bouton de navigation (**45**) pour sélectionner** k **puis appuyez**  sur le bouton OK.

Les réglages actuels par intervalles apparaissent pendant environ une minute. Pour prendre des photos avec les réglages actuels, passez à l'étape 7.

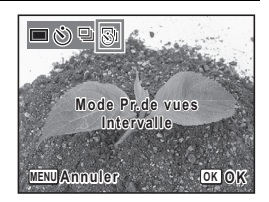

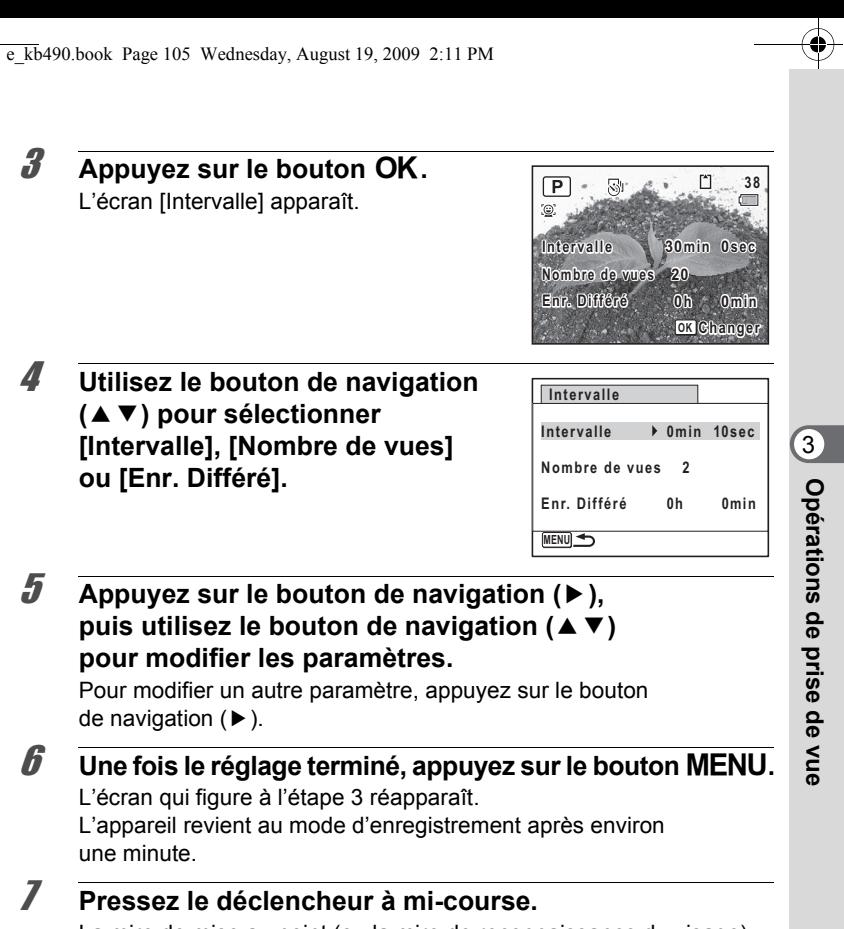

La mire de mise au point (ou la mire de reconnaissance du visage) de l'écran apparaît en vert lorsque l'appareil effectue la mise au point du sujet à la bonne distance.

#### 8 **Pressez le déclencheur à fond.**

Après affichage du message [Début prise de vue par intervalles], l'écran s'éteint. Lorsque [Enr. Différé] est réglé sur [0min], l'écran s'éteint après l'affichage de la première prise de vue dans Affich. Immédiat.

Une fois atteint le nombre de prises de vue défini dans [Nombre de vues], le message [Intervallomètre terminé] apparaît puis l'appareil s'éteint.

memo

- La prise de vue par intervalles est indisponible en mode **b (Programme image auto), WHE (Grd-angl numériq),** <sup>※</sup> (Feux d'artifice) ou **III** (Panorama numérique).
- La sonnerie du réveil ne retentit pas au cours de la prise de vue par intervalles.
- Consultez la [p.141](#page-141-0) pour en savoir plus sur la prise de vue par intervalles en modes 图 (Vidéo) et 道 (Film subaquatique).
- L'appareil s'éteint (se met en veille) entre chaque prise de vue. Appuyez sur l'interrupteur général pour faire apparaître le nombre de prises de vue restant et l'intervalle sur l'écran.
- Le message [Finir prise de vue par intervalles?] s'affiche lorsque l'interrupteur général puis le bouton MENU sont actionnés en mode veille. Le fait d'appuyer sur le bouton  $OK$  provoque l'annulation de la prise de vue par intervalles.
- Il est également possible de régler les paramètres de prise de vue par intervalles dans [Intervalle] du menu [ $\Box$  Mode Enregistrt]. Conformez-vous aux étapes 4 à 6 pour effectuer les réglages.

m Opérations de prise de vue **Opérations de prise de vue**

#### <span id="page-107-0"></span>**Utilisation de la fonction grand-angle numérique (Mode grand-angle numérique)**

En mode **X (Grd-angl numériq)**, vous pouvez assembler deux photos verticales prises avec l'appareil dans un seul cadre équivalent à environ 25,4 mm (soit 35 mm pour la vidéo).

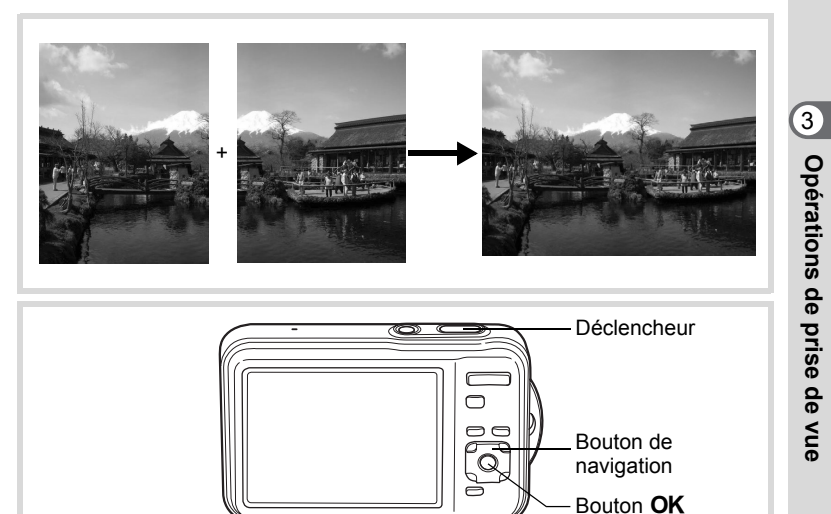

**1** Appuyez sur le bouton de navigation ( $\blacktriangledown$ ) en mode  $\blacktriangle$ . La palette du mode d'enregistrement apparaît.

**107**

**2** Sélectionnez **WE** à l'aide du bouton de navigation  $(A \vee A)$ .
# **3** Appuyez sur le bouton OK.

L'appareil entre en mode **WEE**.

Tournez l'appareil de 90º dans le sens inverse des aiguilles d'une montre puis centrez votre première prise de vue. Lorsque l'appareil identifie le visage d'une personne, la fonction d'identification de l'emplacement du visage est activée et l'image de reconnaissance du visage apparaît ([p.78](#page-78-0)).

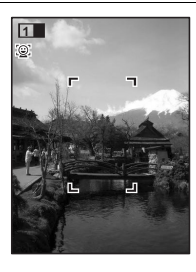

#### 4 **Pressez le déclencheur à mi-course.**

La mire de mise au point de l'écran apparaît en vert lorsque l'appareil effectue la mise au point du sujet à la bonne distance.

#### <span id="page-108-0"></span>5 **Appuyez sur le déclencheur à fond.**

La première image prise est sauvegardée temporairement, et l'écran de prise de vue pour la seconde photo s'affiche.

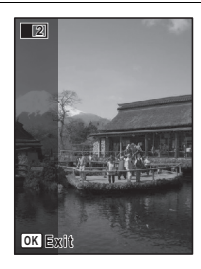

m Operations de prise de vue **Opérations de prise de vue**

#### 6 **Prenez une deuxième photo.**

Superposez la photo sur le guide de prévisualisation situé à gauche de l'écran pour composer votre seconde photo. Répétez les étapes 4 et 5 pour prendre la seconde photo.

La combinaison de la première et de la seconde photo s'affiche sur l'écran (Affich. Immédiat) avant d'être sauvegardée.

memo

- Pour minimiser la distorsion lors de la prise de la seconde photo, tournez l'appareil de sorte qu'il puisse pivoter autour du bord droit du guide de prévisualisation sur l'écran.
- Une certaine distorsion peut provenir d'objets en mouvement, de motifs répétitifs ou bien s'il n'y a rien lorsque vous superposez la première et la seconde photo sur le guide de prévisualisation.
- Si la fonction de reconnaissance du visage est activée ([p.78\)](#page-78-0), elle n'est opérationnelle que pour la première photo.
- Les photos assemblées sont sauvegardées sous  $\overline{5m}$  (2592×1944).

**Annulation après la première prise de vue**

1 **Lorsque l'écran de prise de vue pour la seconde photo**  s'affiche à l'étape 5 de [p.108](#page-108-0), appuyez sur le bouton OK. Une boîte de confirmation apparaît.

2 **Utilisez le bouton de navigation** 

## **(**23**) pour sélectionner une option**  puis appuyez sur le bouton OK.

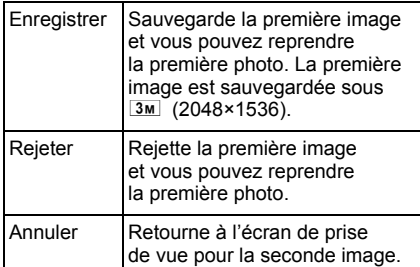

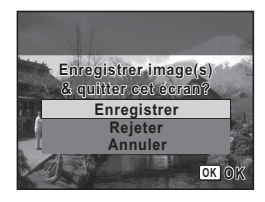

3Opérations de prise de vue **Opérations de prise de vue**

#### **Prise de vue panoramique (Mode panorama numérique)**

En mode  $II$  (Panorama numérique), vous pouvez assembler deux ou trois images prises afin de créer une photographie panoramique avec l'appareil.

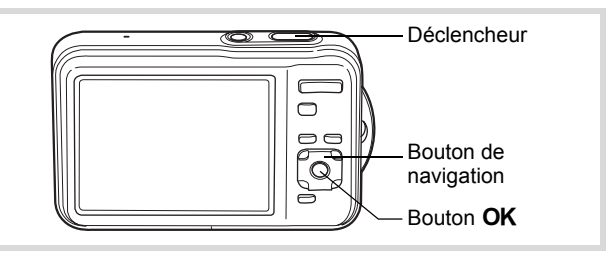

- 1 **Appuyez sur le bouton de navigation (**3**) en mode** A**.** La palette du mode d'enregistrement apparaît.
- **2** Utilisez le bouton de navigation ( $\blacktriangle \blacktriangledown \blacktriangle \blacktriangleright$ ) **pour sélectionner** F**.**

#### **3** Appuyez sur le bouton OK.

L'appareil entre en mode  $II$  et le message [Choix du sens d'assemblage] s'affiche.

4 **Utilisez le bouton de navigation (**45**) pour choisir la direction dans laquelle les images seront assemblées.**

> L'écran de prise de la première vue apparaît.

Lorsque l'appareil identifie le visage d'une personne, la fonction d'identification de l'emplacement du visage est activée et l'image de reconnaissance du visage apparaît ([p.78](#page-78-0)).

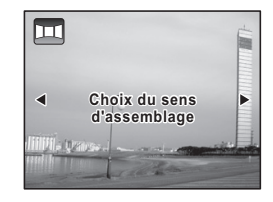

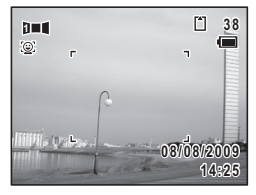

m Operations de prise de vue **Opérations de prise de vue**

#### 5 **Pressez le déclencheur à mi-course.**

La mire de mise au point de l'écran apparaît en vert lorsque l'appareil effectue la mise au point du sujet à la bonne distance.

#### <span id="page-111-0"></span>6 **Appuyez sur le déclencheur à fond.**

L'écran de prise de la deuxième vue apparaît lorsque vous avez pris la première.

#### **Si vous avez sélectionné le côté droit (**5**) à l'étape 4 :**

Le bord droit de la première image apparaît en semi-transparence à gauche de l'écran.

#### **Si vous avez sélectionné le côté gauche (**4**) à l'étape 4 :**

Le bord gauche de la première image apparaît en semi-transparence à droite de l'écran.

#### 7 **Prenez la seconde image.**

Déplacez l'appareil de sorte que l'image en semi-transparence et l'image en cours se chevauchent puis appuyez sur le déclencheur.

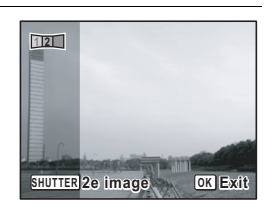

#### 8 **Prenez la troisième image.**

memo

Répétez les étapes 5 à 7 pour prendre la troisième image. Les images panoramiques sont réunies et une image assemblée apparaît.

L'image assemblée n'apparaît pas lorsque la fonction [Affich. Immédiat $l$  ([p.75](#page-75-0)), [p.130](#page-130-0)) est sur  $\Box$  (désactivée).

- Une certaine distorsion peut provenir d'objets en mouvement, de motifs répétitifs ou bien s'il n'y a rien lorsque vous superposez la première et la seconde image ou la seconde et la troisième image sur le guide de prévisualisation.
- Si la fonction de reconnaissance du visage est activée ([p.78\)](#page-78-0), elle n'est opérationnelle que pour la première photo.

Opérations de prise de vue **Opérations de prise de vue**

3

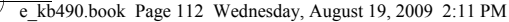

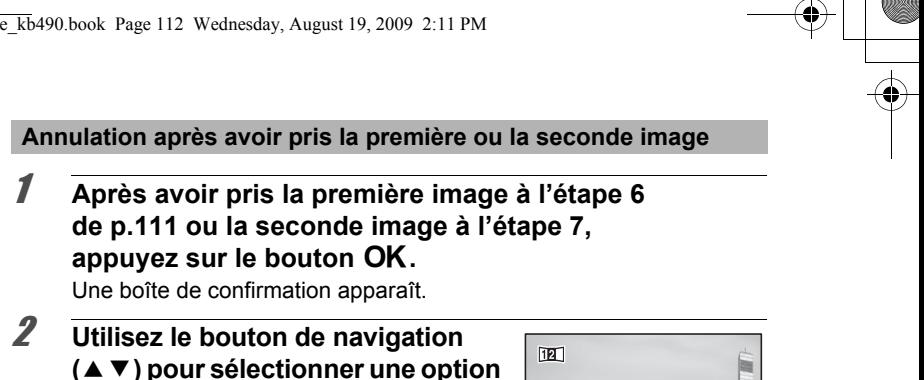

#### puis appuyez sur le bouton OK. Enregistrer Sauvegarde la ou les images prises et vous pouvez reprendre la première image. Lorsque cette option est sélectionnée après la prise de la seconde image, la première et la seconde image sont assemblées et sauvegardées en tant que photographie panoramique. Rejeter Rejette les images prises et vous pouvez reprendre la première image. Annuler Revient à l'écran de prise de vue précédent.

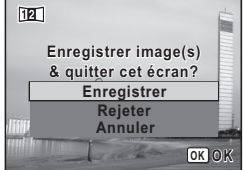

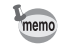

m Opérations de prise de vue **Opérations de prise de vue**

> Les images non assemblées prises en mode III sont sauvegardées sous  $2\overline{M}$  (1600×1200).

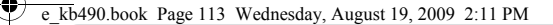

## **Réglage des fonctions de la prise de vue**

#### **Sélection du mode flash**

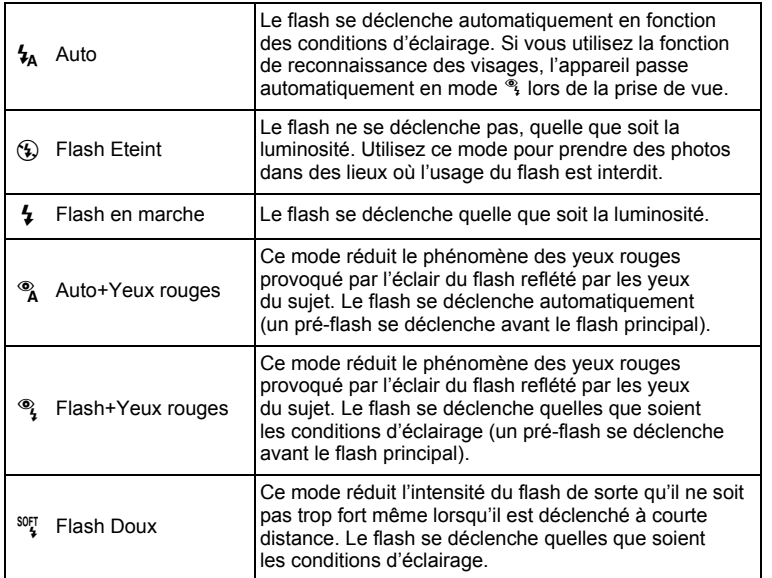

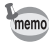

• Le mode flash est fixé sur  $\mathcal{D}$  dans les situations suivantes :

- Lorsque <sup>图</sup> (Vidéo), 道 (Film subaquatique) ou ※ (Feux d'artifice) est sélectionné comme mode d'enregistrement
- Lorsque 델 (Rafale) ou 델 (Rafale haute vitesse) est sélectionné comme mode de déclenchement
- Lorsque  $\triangle$  (Infini) est sélectionné comme mode centre
- En mode  $\bullet$  (vert), vous ne pouvez sélectionner que  $\frac{1}{4}$  ou  $\circledast$ .
- En mode  $\blacksquare$  (Nocturne), vous ne pouvez pas sélectionner  $\mathcal{L}_A$  et  $\mathcal{R}_A$ .

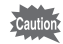

L'utilisation du flash lors de la prise de vue à faible distance peut provoquer des irrégularités dues à la répartition de la lumière.

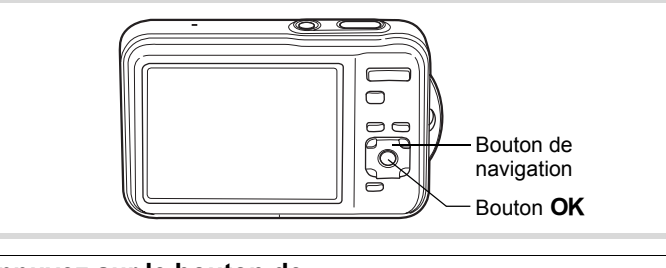

#### 1 **Appuyez sur le bouton de navigation (◀) en mode △**.

L'écran [Mode Flash] apparaît. Le mode flash change à chaque pression sur le bouton. Vous pouvez également modifier le réglage à l'aide du bouton de navigation ( $\blacktriangle \blacktriangledown$ ).

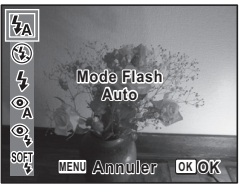

#### **2** Appuyez sur le bouton OK.

Le réglage est sauvegardé et l'appareil revient au mode d'enregistrement.

#### **À propos du phénomène des yeux rouges**

Lors de la prise de vue avec flash, les yeux du sujet risquent d'être rouges sur la photo. Ce phénomène se produit lorsque la lumière du flash se reflète dans les yeux du sujet. Pour l'atténuer, éclairez la zone autour du sujet ou rapprochez-vous de celui-ci et effectuez un zoom arrière afin d'augmenter l'angle. Le réglage du mode flash sur  $\alpha$  ou  $\alpha$  est aussi un moyen efficace de minimiser ce phénomène.

Si, malgré cela, les yeux du sujet restent rouges, utilisez la fonction atténuation yeux rouges [\(p.185](#page-185-0)).

[Sauvegarde du réglage du mode flash](#page-145-0) 190.145

#### **Sélection du mode centre**

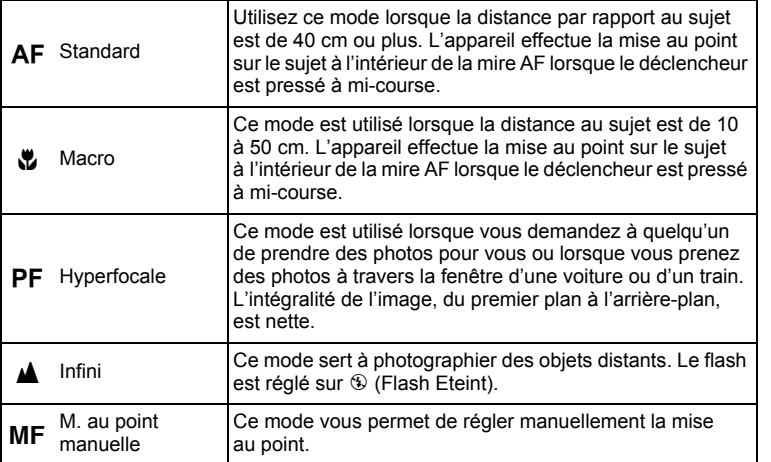

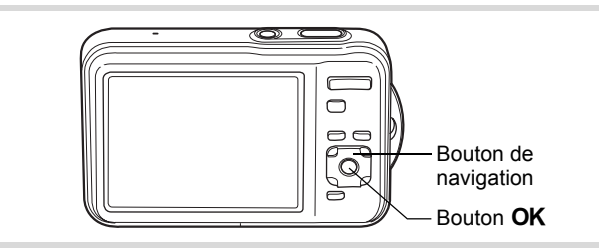

#### 1 **Appuyez sur le bouton de navigation (▶) en mode <b>△**.

L'écran [Mode centre] apparaît. Le mode centre change à chaque pression sur le bouton. Vous pouvez également modifier le réglage à l'aide du bouton de navigation ( $\blacktriangle \blacktriangledown$ ).

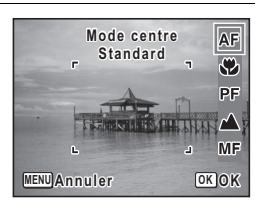

co Opérations de prise de vue **Opérations de prise de vue**

### **2** Appuyez sur le bouton OK.

Le réglage est sauvegardé et l'appareil revient au mode d'enregistrement.

- En mode  $\bullet$  (vert), vous ne pouvez sélectionner que  $AF$ ,  $\bullet$  ou  $PF$ .
- Le mode centre est réglé sur  $\triangle$  en mode  $\Re$  (Feux d'artifice).
- Le bruit de la mise au point est enregistré lorsque le mode centre réglé sur  $\overrightarrow{AF}$ ,  $\overrightarrow{w}$  ou  $\overrightarrow{MF}$  dans les modes  $\overrightarrow{F}$  (Vidéo) et  $\overrightarrow{w}$  (Film subaquatique).
- Lorsque **AF** est sélectionné et que le suiet est à moins de 40 cm. l'appareil effectue automatiquement la mise au point à partir de 10 cm (fonction Auto-Macro). Dans ce cas,  $\bullet$  s'affiche.
- Lorsque vous effectuez des prises de vue en sélectionnant  $\ddot{\bullet}$ , si le sujet se tient à plus de 50 cm, l'appareil effectue automatiquement la mise au point sur ∞ (Infini). Le fait d'appuyer à fond sur le déclencheur vous permet également de prendre une photo, même lorsque la mise au point n'est pas réglée.

[Sauvegarde du réglage du mode centre](#page-145-0) <sup>19</sup> [p.145](#page-145-0)

**Réglage manuel de la mise au point (Mise au point manuelle)**

- 1 **Appuyez sur le bouton de navigation (**5**) en mode** A**.** L'écran [Mode centre] apparaît.
- 2 **Appuyez sur le bouton de navigation (**5**) pour sélectionner** \**.**
- **3** Appuyez sur le bouton OK. La partie centrale de l'image est agrandie en plein écran.

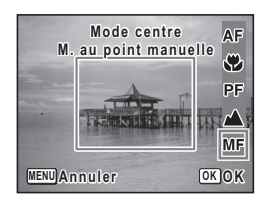

m Opérations de prise de vue **Opérations de prise de vue** memo

#### 4 **Utilisez le bouton de navigation (**23**) pour régler la mise au point.**

L'indicateur MF apparaît sur l'écran, indiquant la distance approximative du sujet. Réglez la mise au point avec l'indicateur comme guide.

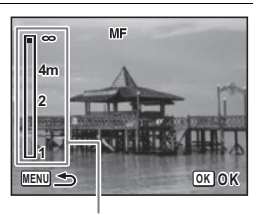

- pour une mise au point distante
- pour une mise au point plus rapprochée

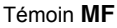

### $\overline{5}$  Appuyez sur le bouton OK.

La mise au point est fixe et l'appareil revient au mode d'enregistrement. Une fois la mise au point mémorisée, appuyez une nouvelle fois sur le bouton de navigation  $(*)$  pour afficher l'indicateur  $\overline{\text{MF}}$  et reprendre le réglage de la mise au point.

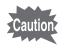

memo

Le mode scène et le mode de déclenchement ne peuvent être modifiés lorsque l'indicateur MF est visible.

Pour passer de MF à un autre mode centre, appuyez sur le bouton de navigation  $($   $\blacktriangleright$   $)$  lorsque l'indicateur MF est visible.

#### **Réglage de la zone de mise au point**

Vous pouvez changer la zone de mise au point (Zone m.au point).

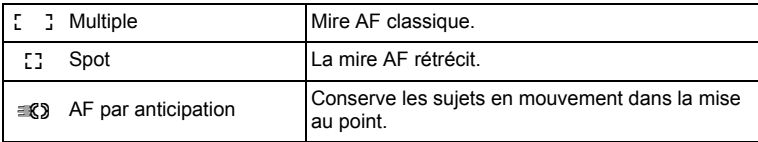

- **1** Appuyez sur le bouton MENU en mode  $\Omega$ . Le menu [ $\Box$  Mode Enregistrt] apparaît.
- **2 Utilisez le bouton de navigation (▲▼) pour sélectionner [Zone m.au point].**

3

3 **Appuyez sur le bouton de navigation (**5**).** Un menu déroulant apparaît.

4 **Utilisez le bouton de navigation (**23**) afin de modifier le réglage de la zone de mise au point.**

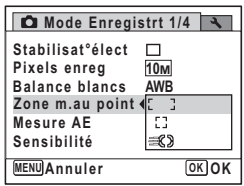

contained as prise de vue **Opérations de prise de vue**

memo

#### $\overline{\boldsymbol{5}}$  Appuyez sur le bouton OK.

Le réglage est sauvegardé.

#### **6** Appuyez sur le bouton MENU.

L'appareil revient au mode d'enregistrement.

- En modes  $\mathbf{F}$  (Vidéo),  $\ddot{\mathbf{F}}$  (Film subaquatique) et  $\overline{\circ}$  (Compos. Cadre créa.), la zone de mise au point ne peut pas être réglée sur  $\mathcal{R}$ .
- En modes 9 (vert) et b (Programme image auto), la zone de mise au point est fixée sur  $1$ .
- Si vous modifiez fréquemment la zone de mise au point, gagnez du temps l'attribuant au bouton vert ([p.133\)](#page-133-0).

#### **Sélection du nombre de pixels enregistrés**

Vous pouvez choisir parmi huit réglages de pixels enregistrés pour les images fixes.

Plus le nombre de pixels enregistrés est important, plus les détails apparaissent nets lors de l'impression de votre photo. La qualité de l'image imprimée dépend de la qualité de l'image, du contrôle d'exposition, de la résolution de l'imprimante et d'autres facteurs ; c'est pourquoi vous n'avez pas besoin de sélectionner plus de pixels que le nombre requis de pixels enregistrés. 3M est suffisant pour des impressions au format carte postale. Plus il y a de pixels, plus la photo est grande et la taille du fichier importante.

Reportez-vous au tableau suivant pour les réglages appropriés en fonction de l'usage prévu.

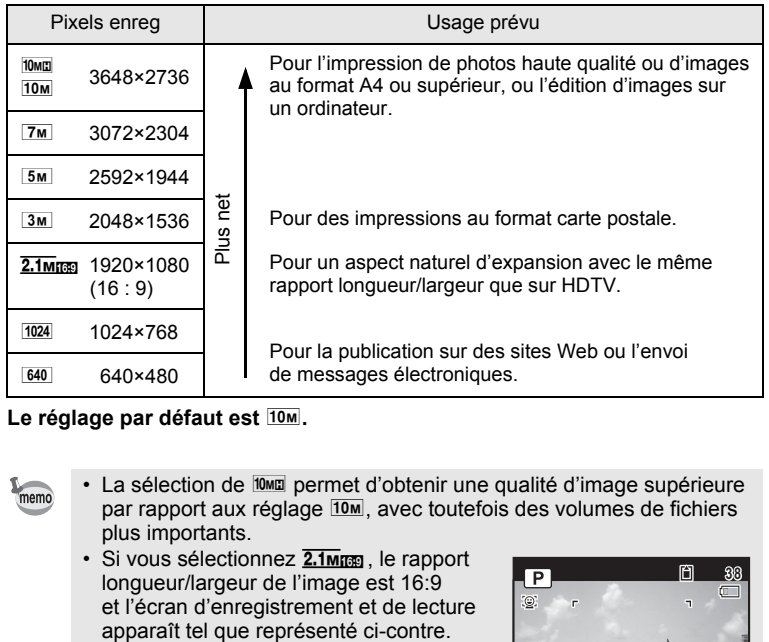

Le réglage par défaut est 10M.

memo

- La sélection de <sup>tome</sup> permet d'obtenir une qualité d'image supérieure par rapport aux réglage <sup>10</sup><sub>m</sub>, avec toutefois des volumes de fichiers plus importants.
	- Si vous sélectionnez **2.1mm**, le rapport longueur/largeur de l'image est 16:9 et l'écran d'enregistrement et de lecture

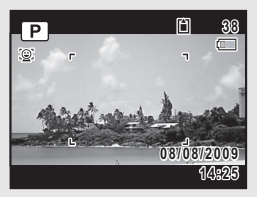

**119**

m Opérations de prise de vue **Opérations de prise de vue**

- **1** Appuyez sur le bouton MENU en mode  $\Omega$ . Le menu [ $\Box$  Mode Enregistrt] apparaît.
- **2** Utilisez le bouton de navigation ( $\blacktriangle$   $\blacktriangledown$ ) **pour sélectionner [Pixels enreg].**
- 3 **Appuyez sur le bouton de navigation (**5**).** Un menu déroulant apparaît.

4 **Utilisez le bouton de navigation (**23**) pour changer le nombre de pixels enregistrés.**

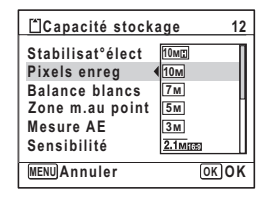

## $\overline{5}$  Appuyez sur le bouton OK.

Le réglage est sauvegardé.

#### **6** Appuyez sur le bouton MENU.

L'appareil revient au mode d'enregistrement.

- Le nombre de pixels enregistrés pour les images prises en mode  $\bullet$  (vert) est fixé sur  $\overline{10m}$ .
- Le nombre de pixels enregistrés pour les images prises en mode **P** (Portrait (buste)) ou  $\overline{O}$  (Compos. Cadre créa.) est fixé sur  $\overline{3M}$ .
- Le nombre de pixels enregistrés pour les images prises en mode  $\overline{\text{max}}$  (Grd-angl numérig) ou  $(\triangle)$  (Digital SR) est fixé sur  $\overline{5m}$ . (Le nombre de pixels enregistrés sera  $3<sub>M</sub>$  si vous quittez le mode  $\overline{M}$ sans prendre de deuxième photo.)
- Si vous modifiez fréquemment le réglage de [Pixels enreg], gagnez du temps en l'attribuant au bouton vert ([p.133\)](#page-133-0).

## **Réglage de l'exposition (Correction IL)**

Vous avez la possibilité de régler la luminosité globale de la photo. Vous pouvez ainsi prendre des photos intentionnellement surexposées ou sous-exposées.

- **1** Appuyez sur le bouton MENU en mode  $\Omega$ . Le menu [ $\Box$  Mode Enregistrt] apparaît.
- **2 Utilisez le bouton de navigation (▲▼) pour sélectionner [Correction IL].**

m Operations de prise de vue **Opérations de prise de vue**

memo

#### 3 **Utilisez le bouton de navigation (**45**) pour sélectionner la valeur IL.**

Pour augmenter la luminosité, sélectionnez une valeur positive (+). Pour diminuer la luminosité, sélectionnez une valeur négative (–).

**Mode Enregistrt 2/4 MENU Exit Vidéo Régl. Plage Dyn. Intervalle Dét° yeux fermés Zoom numérique Correction IL 0.0**

**121**

3

**Opérations de prise de vue**

Opérations de prise de vue

Vous pouvez sélectionner le réglage d'exposition de -2,0 IL à +2,0 IL par pas de 1/3 IL.

memo

#### **4** Appuyez sur le bouton MENU.

L'appareil revient au mode d'enregistrement.

- Lorsque l'histogramme est affiché en mode d'enregistrement Photo/ mode lecture, vous pouvez vérifier l'exposition ([p.31](#page-31-0)).
- $\cdot$  La fonction de correction IL est inutilisable en mode  $\bullet$  (vert) ou **b (Programme image auto)**.
- Si vous modifiez fréquemment le réglage de la [Correction IL], gagnez du temps en l'attribuant au bouton vert ([p.133\)](#page-133-0).

Sauvegarde du réglage de la valeur de la correction d'exposition  $\sqrt{2}$ [p.145](#page-145-0)

#### **Correction de la luminosité (Réglage Plage Dynamique)**

Augmente la plage dynamique et évite que ne se produisent des zones lumineuses et sombres. [Compens.htes lum] permet de régler les zones lumineuses lorsque l'image est trop claire tandis que [Compens° ombres] permet de régler les zones sombres lorsque l'image est trop sombre.

- **1** Appuyez sur le bouton MENU en mode  $\Omega$ . Le menu [ $\Box$  Mode Enregistrt] apparaît.
- **2** Utilisez le bouton de navigation ( $\triangle$   $\blacktriangledown$ ) **pour sélectionner [Régl. Plage Dyn.].**
- 3 **Appuyez sur le bouton de navigation (**5**).** L'écran [Régl. Plage Dyn.] apparaît.

4 **Utilisez le bouton de navigation (**23**) pour sélectionner [Compens.htes lum] ou [Compens° ombres].**

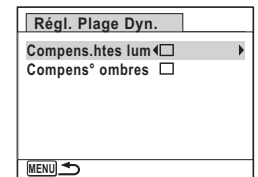

#### 5 **Utilisez le bouton de navigation (**45**) pour sélectionner**  $\leq$  **ou**  $\Box$ **.**

#### $\beta$  **Appuyez deux fois sur le bouton MENU.**

L'appareil revient au mode d'enregistrement. L'icône de Réglage Plage Dynamique apparaît à l'écran.

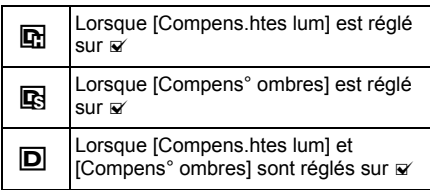

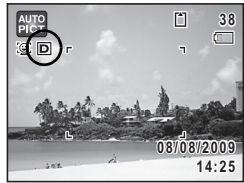

- Lorsque [Compens.htes lum] est réglé sur  $\le$ , la sensibilité minimale correspond à 2× la valeur minimale applicable à cet appareil.
- Si vous modifiez fréquemment le réglage de [Compens.htes lum] ou [Compens° ombres], gagnez du temps en l'attribuant au bouton vert ([p.133\)](#page-133-0).

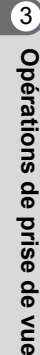

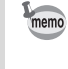

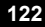

 $\overline{kb}$ 490.book Page 123 Wednesday, August 19, 2009 2:11 PM

#### **Réglage de la balance des blancs**

Il est possible d'obtenir un bon rendu des couleurs en réglant la balance des blancs en fonction des conditions d'éclairage au moment de la prise de vue.

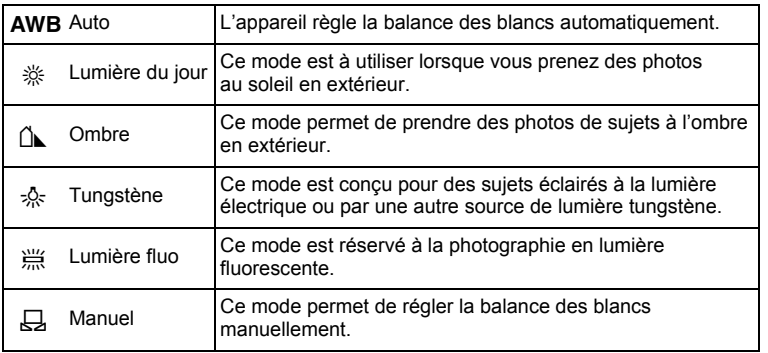

- Définissez une autre balance des blancs si vous n'êtes pas satisfait de la balance des couleurs des photos prises avec le réglage AWB.
	- En fonction du mode scène sélectionné, le réglage de la balance des blancs peut ne pas être modifié. Reportez-vous aux [« Fonctions](#page-254-0)  [disponibles pour chaque mode de prise de vue » \(p.254\)](#page-254-0) pour plus de détails.

#### **1** Appuyez sur le bouton MENU en mode  $\Omega$ . Le menu [ $\Box$  Mode Enregistrt] apparaît.

**2 Utilisez le bouton de navigation (▲▼) pour sélectionner [Balance blancs].**

memo

3 **Appuyez sur le bouton de navigation (**5**).** L'écran [Balance blancs] apparaît.

4 **Utilisez le bouton de navigation (**23**) pour modifier le réglage.** Vous pouvez vérifier les résultats de la balance des blancs sélectionnée sur l'image de prévisualisation chaque fois que vous appuyez sur le bouton

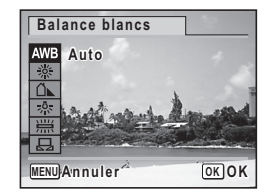

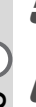

memo

# $\overline{\boldsymbol{5}}$  Appuyez sur le bouton OK.

Le réglage est sauvegardé.

de navigation ( $\blacktriangle \blacktriangledown$ ).

## **6** Appuyez sur le bouton MENU.

L'appareil revient au mode d'enregistrement.

Si vous modifiez fréquemment le réglage de la [Balance blancs], gagnez du temps en l'attribuant au bouton vert ([p.133\)](#page-133-0).

Sauvegarde du réglage de la balance des blancs <sup>19</sup>[p.145](#page-145-0)

**Pour régler manuellement la balance des blancs** 

Prévoyez une feuille de papier blanc ou un support identique.

- 1 **Sur l'écran de [Balance blancs], utiliser le bouton**  de navigation ( $\blacktriangle$   $\blacktriangledown$ ) pour sélectionner  $\boxplus$  (Manuel).
- 2 **Pointez l'appareil vers la feuille de papier blanc (ou autre support) et faites en sorte que celle-ci occupe la mire qui apparaît au centre de l'écran.**

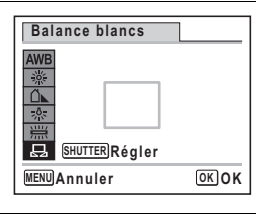

## 3 **Pressez le déclencheur à fond.**

La balance des blancs est réglée automatiquement.

#### 4 **Appuyez sur le bouton** 4**.**

Le réglage est sauvegardé et le menu [ $\Box$  Mode Enregistrt] apparaît de nouveau.

### $\overline{\boldsymbol{J}}$  Appuyez sur le bouton MENU.

L'appareil revient au mode d'enregistrement.

### **Réglage de la mesure AE**

Il est possible de définir la zone de l'écran où la luminosité est mesurée en vue de déterminer l'exposition.

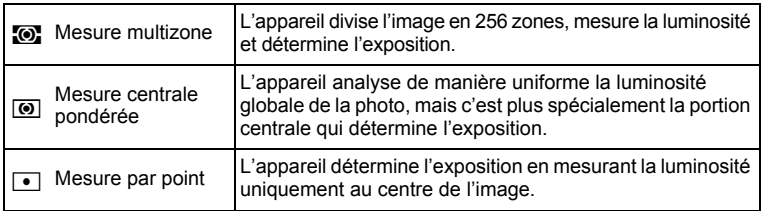

- **1** Appuyez sur le bouton MENU en mode  $\Omega$ . Le menu [ $\Box$  Mode Enregistrt] apparaît.
- **2** Utilisez le bouton de navigation ( $\triangle$   $\blacktriangledown$ ) **pour sélectionner [Mesure AE].**
- 3 **Appuyez sur le bouton de navigation (**5**).** Un menu déroulant apparaît.
- 4 **Sélectionnez le réglage de la mesure de l'exposition à l'aide du bouton de navigation (**23**).**

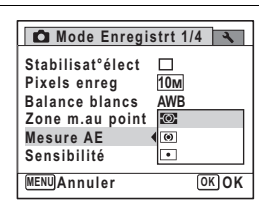

# $\overline{\boldsymbol{5}}$  Appuyez sur le bouton OK.

Le réglage est sauvegardé.

### **6** Appuyez sur le bouton MENU.

L'appareil revient au mode d'enregistrement.

- La luminosité est mesurée et l'exposition déterminée lorsque le déclencheur est enfoncé à mi-course.
- Si le sujet est situé en dehors de la zone de mise au point et que vous souhaitez utiliser  $\Box$  (Mesure AE ponctuelle), pointez l'appareil vers votre sujet et pressez le déclencheur à mi-course pour verrouiller l'exposition, puis composez votre cliché et pressez le déclencheur à fond.
- En fonction du mode scène sélectionné, le réglage de la mesure AE peut ne pas être modifié. Reportez-vous aux [« Fonctions disponibles](#page-254-0)  [pour chaque mode de prise de vue » \(p.254\)](#page-254-0) pour plus de détails.
- Si vous modifiez fréquemment le réglage de la [Mesure AE], gagnez du temps en l'attribuant au bouton vert [\(p.133](#page-133-0)).

Sauvegarde du réglage de la mesure AE  $\infty$ [p.145](#page-145-0)

#### **Réglage de la sensibilité**

Vous pouvez sélectionner la sensibilité pour régler la luminosité de l'environnement.

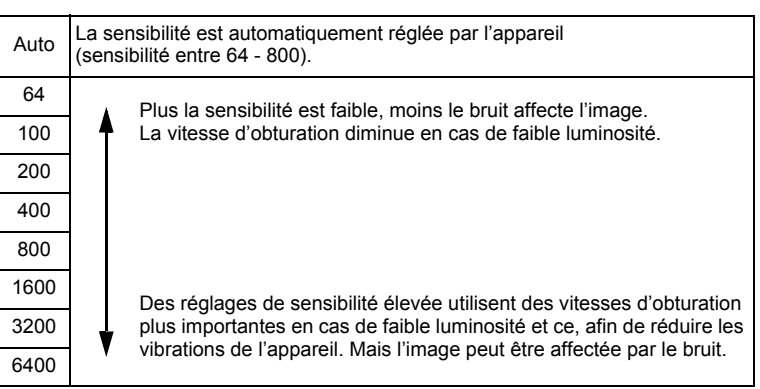

#### Appuyez sur le bouton MENU en mode  $\Omega$ .

Le menu [ $\Box$  Mode Enregistrt] apparaît.

 $\infty$  Opérations de prise de vue **Opérations de prise de vue** memo

- **2** Utilisez le bouton de navigation ( $\triangle$   $\blacktriangledown$ ) **pour sélectionner [Sensibilité].**
- 3 **Appuyez sur le bouton de navigation (**5**).** Un menu déroulant apparaît.
- 4 **Utilisez le bouton de navigation (**23**) pour modifier la sensibilité.**

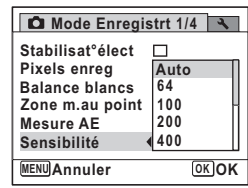

## $\overline{\boldsymbol{5}}$  Appuyez sur le bouton OK.

Le réglage est sauvegardé.

memo

#### **6** Appuyez sur le bouton MENU.

L'appareil revient au mode d'enregistrement.

- Lorsque la sensibilité est réglée sur 3200 ou 6400, le nombre de pixels enregistrés est fixé sur  $5m$  (2592×1944).
	- Lorsque le mode  $\bullet$  (vert),  $\bullet$  (Vidéo) ou  $\bullet$  (Film subaquatique) est sélectionné, seul Auto (sensibilité 64 - 800) est disponible.
- Lorsque le mode ((2) (Digital SR) est sélectionné, seul Auto (sensibilité 64 - 6400) est disponible.
- Lorsque le mode (Feux d'artifice) est sélectionné, la sensibilité est réglée à son minimum.
- Si vous modifiez fréquemment la fonction [Sensibilité], gagnez du temps en l'attribuant au bouton vert ([p.133\)](#page-133-0).

Sauvegarde du réglage de la sensibilité <sup>1</sup>[p.145](#page-145-0)

3

#### **Réglage de la détection des yeux fermés**

Cela indique si la fonction détection des yeux fermés est active lorsque vous utilisez la fonction d'identification de l'emplacement du visage. Le réglage par défaut est v (Oui).

**1** Appuyez sur le bouton MENU en mode  $\Omega$ . Le menu [ $\Box$  Mode Enregistrt] apparaît.

**2** Utilisez le bouton de navigation ( $\blacktriangle$   $\blacktriangledown$ ) **pour sélectionner [Dét° yeux fermés].**

m Opérations de prise de vue **Opérations de prise de vue**

#### 3 **Utilisez le bouton de navigation (**√ **▶**) pour sélectionner **Ø** ou □.

- La fonction de détection du clignement des yeux est active.
- $\neg$  La fonction de détection du clignement des yeux n'est pas active.

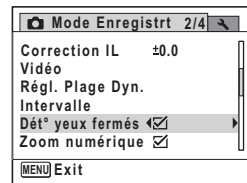

Le réglage est sauvegardé.

#### Appuyez sur le bouton MENU.

L'appareil revient au mode d'enregistrement.

Dét° yeux fermés ¤[p.75](#page-75-0)

## **Réglage Stabilisation électronique**

Vous pouvez régler cette fonction de manière à compenser les vibrations de l'appareil qui se produisent au cours de la prise de vue. Si vous réglez Stabilisat° élect, l'appareil corrige automatiquement la moindre vibration de l'appareil au niveau des photos que vous prenez. Le réglage par défaut est  $\Box$  (Arrêt).

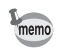

Utilisez la fonction Movie SR [\(p.140](#page-140-0)) pour compenser les vibrations de l'appareil en modes 图 (Vidéo) et 道 (Film subaquatique).

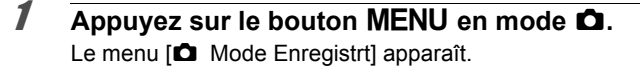

**2** Utilisez le bouton de navigation ( $\blacktriangle$   $\blacktriangledown$ ) **pour sélectionner [Stabilisat°élect].**

#### 3 **Utilisez le bouton de navigation**   $($ **4** $>$ **)** pour sélectionner  $\mathbf{F}$  ou  $\Box$ .

- $\triangleright$  Compense les vibrations de l'appareil.
- $\Box$  Ne compense pas les vibrations de l'appareil.

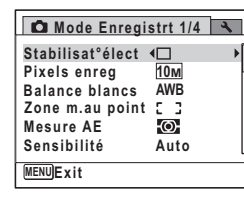

**129**

3

**Opérations de prise de vue**

Opérations de prise de vue

#### **4** Appuyez sur le bouton MENU.

L'appareil revient au mode d'enregistrement. L'une des icônes suivantes apparaît à l'écran.

(رِبِيْبِ) |Lorsque [Stabilisat°élect] est réglé sur ⊌. a4 Lorsque le déclencheur est enfoncé à mi-course avec [Stabilisat°élect] réglé sur  $\Box$ , et que la vitesse d'obturation est lente ou que le mode flash est réglé sur  $\circledast$  (Flash Eteint) (Avertissement de bougé).

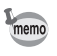

Lorsque [Stabilisat°élect] est réglé sur  $\mathbf{v}$ , les vibrations de l'appareil sont compensées après la première prise de vue, l'image corrigée étant ensuite sauvegardée.

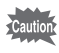

La fonction Stabilisat° élect. n'est pas active dans les situations suivantes :

- Lorsque  $\mathbb{S}$  (Vidéo),  $\widetilde{\mathbb{S}}$  (Film subaquatique),  $\overline{\mathbb{S}}$  (Grd-angl numériq),  $\Box$  (Portrait (buste)),  $\mathcal{L}$  (Feux d'artifice), **III** (Panorama numérique) ou  $\overline{O}$  (Compos. Cadre créa.) est sélectionné comme mode scène
- Lorsque  $\Diamond$  (Retardateur),  $\Box$  (Rafale) ou  $\Box$ <sub>18</sub> (Rafale haute vitesse) est sélectionné comme mode de déclenchement
- Lorsque le flash se déclenche
- Lorsque la sensibilité est réglée sur 1600 ou plus
- Pendant l'enregistrement vocal

#### <span id="page-130-0"></span>**Réglage du mode Affichage Immédiat**

Utilisez ce réglage pour indiquer si le mode Affichage immédiat s'affiche immédiatement après les prises de vue. Le réglage par défaut est  $\mathbf{v}$  (Oui).

- **1** Appuyez sur le bouton MENU en mode  $\Omega$ . Le menu [ $\Box$ ] Mode Enregistrt] apparaît.
- **2 Utilisez le bouton de navigation (▲▼) pour sélectionner [Affich. Immédiat].**
- 3 **Utilisez le bouton de navigation**   $(4)$  pour sélectionner  $\mathbf{F}$  ou  $\Box$ .
	- L'affichage immédiat s'affiche.
	- $\Box$  L'affichage immédiat ne s'affiche pas.

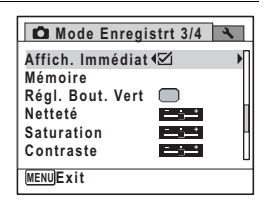

#### **4** Appuyez sur le bouton MENU.

L'appareil revient au mode d'enregistrement.

Affich. Immédiat <sup>186</sup> [p.75](#page-75-0)

memo

Si la fonction de détection du clignement des yeux était active pendant la prise de vue, le message [Yeux fermés détectés] apparaît pendant 3 secondes durant l'affichage immédiat.

## **Réglage de la netteté (Netteté)**

Vous pouvez donner à l'image des contours nets ou flous.

- *1* **Appuyez sur le bouton MENU en mode**  $\Omega$ **.** Le menu [ $\Box$  Mode Enregistrt] apparaît.
- **2** Utilisez le bouton de navigation ( $\triangle$   $\blacktriangledown$ ) **pour sélectionner [Netteté].**

#### 3 **Utilisez le bouton de navigation (**45**) pour modifier le niveau de netteté.**

- i<br>Timografi Doux
- ٹدفت Normal
- غضت Net

#### **Mode Enregistrt 3/4 Affich. Immédiat Mémoire Régl. Bout. Vert**  $\left( \blacksquare$ **Netteté Saturation** نہنے ک ľ **Contraste MENU Exit**

#### **4** Appuyez sur le bouton MENU.

L'appareil revient au mode d'enregistrement.

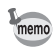

Si vous modifiez fréquemment le réglage de [Netteté], gagnez du temps en l'attribuant au réglage du bouton vert [\(p.133](#page-133-0)).

## **Réglage de la saturation (Saturation)**

Vous pouvez régler la saturation.

- Appuyez sur le bouton MENU en mode  $\Omega$ . Le menu [ $\Box$  Mode Enregistrt] apparaît.
- **2** Utilisez le bouton de navigation ( $\blacktriangle$   $\blacktriangledown$ ) **pour sélectionner [Saturation].**
- 3 **Utilisez le bouton de navigation (**45**) pour modifier le niveau de saturation.**
	- $\rightarrow$   $+$ Faible
	- ٹدفت Normal
	- غضت Élevé

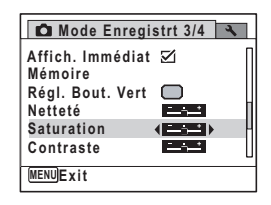

#### 4 Appuyez sur le bouton MENU.

L'appareil revient au mode d'enregistrement.

memo

Si vous modifiez fréquemment le réglage de la [Saturation], gagnez du temps en l'attribuant au bouton vert ([p.133\)](#page-133-0).

Opérations de prise de vue **Opérations de prise de vue**

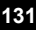

### **Réglage du contraste (Contraste)**

Vous pouvez régler le niveau de contraste.

- **1** Appuyez sur le bouton MENU en mode  $\Omega$ . Le menu [ $\Box$  Mode Enregistrt] apparaît.
- **2** Utilisez le bouton de navigation ( $\blacktriangle$   $\blacktriangledown$ ) **pour sélectionner [Contraste].**
- 3 **Utilisez le bouton de navigation (**45**) pour modifier le niveau de contraste.**
	- $\overline{ }$ Faible
	- ٹدفت Normal
	- غضت Élevé

#### **Mode Enregistrt 3/4 Affich. Immédiat Mémoire Régl. Bout. Vert Netteté** 二十 **Saturation Contraste MENU Exit**

#### 4 Appuyez sur le bouton MENU.

L'appareil revient au mode d'enregistrement.

Si vous modifiez fréquemment le réglage du [Contraste], memo gagnez du temps en l'attribuant au bouton vert ([p.133\)](#page-133-0).

## **Réglage de la fonction d'impression de la date**

Vous pouvez choisir ou non d'imprimer la date et/ou l'heure pour la prise de photos.

- **1** Appuyez sur le bouton MENU en mode  $\bullet$ . Le menu [ $\Box$  Mode Enregistrt] apparaît.
- **2 Utilisez le bouton de navigation (▲▼) pour sélectionner [Imprimer la date].**
- 3 **Appuyez sur le bouton de navigation (**5**).** Un menu déroulant apparaît.

contrations de prise de vue **Opérations de prise de vue**

#### 4 **Utilisez le bouton de navigation (**23**) pour sélectionner les détails d'impression de la date.**

Choisissez [Date], [Date&heure], [Heure] ou [Arrêt].

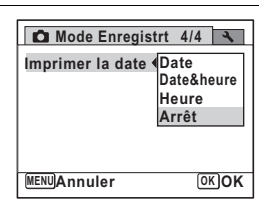

**133**

3

**Opérations de prise de vue**

Opérations de prise de vue

## $\overline{5}$  Appuyez sur le bouton OK.

Le réglage est sauvegardé.

#### **6** Appuyez sur le bouton MENU.

L'appareil revient au mode d'enregistrement.

- 
- La date et/ou l'heure imprimée à l'aide de la fonction Imprimer la date ne peut pas être supprimée.
- Veuillez noter que si l'imprimante ou le logiciel de retouche d'images est réglé pour imprimer la date et que les images à imprimer comportent déjà la date et/ou l'heure, il se peut que ces données se superposent.

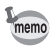

- $\cdot$  **EXIII** apparaît sur l'écran en mode  $\bullet$  lorsque [Imprimer la date] est sélectionné.
- La date et/ou l'heure est imprimée sur la photo selon le format défini à l'écran [Réglage date] ([p.52](#page-52-0)).

## <span id="page-133-0"></span>**Appel d'une fonction spécifique**

Vous pouvez attribuer une fonction au bouton vert et la rappeler en appuyant simplement sur ce bouton. Cela est utile pour accéder rapidement aux écrans de réglage des fonctions couramment utilisées. Les fonctions suivantes peuvent être attribuées au bouton vert.

- 
- 
- Balance blancs Netteté
- Zone m.au point Saturation
- Mesure AE Contraste
- 
- Correction IL
- Mode (vert) Compens.htes lum
- Pixels enreg Compens° ombres
	-
	-
	-
- Sensibilité Enregistrement vocal
	- Le réglage du bouton vert peut reprendre sa valeur par défaut lorsque [Réinitialisation] est sélectionné dans le menu [N] Réglages].
	- Les fonctions autres que le mode  $\bullet$  (Vert) et l'enregistrement vocal peuvent être réglées de manière habituelle dans le menu [ $\Box$  Mode Enregistrt].
	- Vous ne pouvez pas sauvegarder différents réglages d'une même fonction sur le bouton vert et dans le menu [ $\Box$  Mode Enregistrt].

#### **Attribution d'une fonction au bouton vert**

- **1** Appuyez sur le bouton MENU en mode  $\bullet$ . Le menu [ $\Box$  Mode Enregistrt] apparaît.
- **2 Utilisez le bouton de navigation (▲▼) pour sélectionner [Régl. Bout. Vert].**
- **3** Appuyez sur le bouton de navigation ( $\blacktriangleright$ ). Un menu déroulant apparaît.
- 4 **Utilisez le bouton de navigation (**23**) pour sélectionner une fonction puis appuyez**  sur le bouton OK.

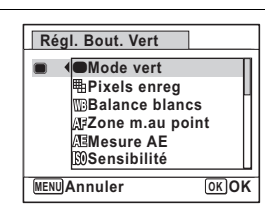

3Opérations de prise de vue **Opérations de prise de vue**

memo

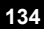

#### $\overline{\boldsymbol{J}}$  Appuyez sur le bouton MENU.

La fonction sélectionnée est attribuée au bouton vert.

#### **Utilisation du bouton vert**

- **1** Appuyez sur le bouton vert en mode  $\Omega$ . La fonction attribuée au bouton vert est appelée.
- 2 **Utilisez le bouton de navigation (**45**) pour modifier les réglages**  puis appuyez sur le bouton OK.

L'appareil revient au mode d'enregistrement.

memo

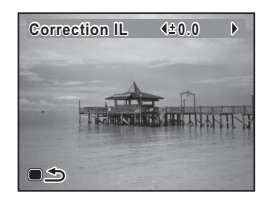

[Prise de vue en mode de base \(Mode vert\)](#page-84-0) <sup>1</sup>[p.84](#page-84-0) [Enregistrement de son \(Mode enregistrement vocal\)](#page-200-0) <sup>188</sup> [p.200](#page-200-0)

Si une fonction autre que le mode  $\bullet$  (vert) et l'enregistrement vocal a été attribuée au bouton vert, l'appareil revient à l'écran d'origine si aucune opération n'est effectuée dans la minute qui suit la pression du bouton vert.

3

## **Enregistrement de séquences vidéo**

#### **Enregistrement d'une séquence vidéo**

Ce mode vous permet d'enregistrer des séquences vidéo. Le son peut également être enregistré en même temps.

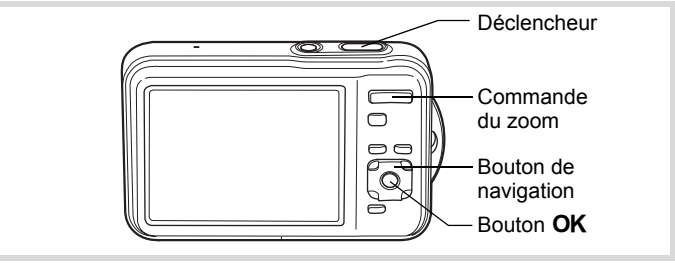

- **1** Appuyez sur le bouton de navigation ( $\blacktriangledown$ ) en mode  $\blacktriangle$ . La palette du mode d'enregistrement apparaît.
- 2 **Choisissez 着 (Vidéo) ou 道 (Film subaquatique) à l'aide du bouton**  de navigation ( $\blacktriangle \blacktriangledown \blacktriangle \blacktriangleright$ ).

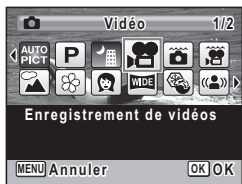

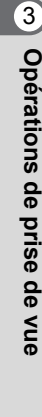

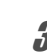

## **3** Appuyez sur le bouton OK.

L'appareil passe en mode la ou ig puis revient au mode d'enregistrement.

Les informations suivantes sont indiquées par l'écran.

- **1** Icône du mode vidéo
- **2** Témoin d'enregistrement (clignote pendant l'enregistrement)
- **3** Durée d'enregistrement restante
- **4** Mire de mise au point (n'apparaît pas au cours de l'enregistrement)
- **5** Icône Shake Reduction vidéo

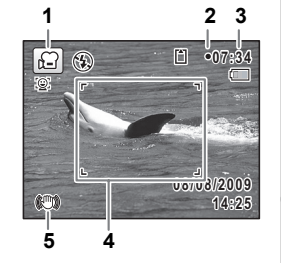

Il est possible de modifier la zone capturée en actionnant la commande de zoom vers la gauche ou la droite.

Vers la droite  $(4)$  Agrandit le sujet.

Vers la gauche (444) Élargit la zone capturée par l'appareil.

#### 4 **Pressez le déclencheur à fond.**

L'enregistrement démarre et peut se poursuivre jusqu'à ce que la mémoire intégrée ou la carte mémoire SD soit saturée, ou que la séquence vidéo enregistrée atteigne 2 Go.

#### 5 **Pressez le déclencheur à fond.**

L'enregistrement s'arrête.

[Lecture d'une séquence vidéo](#page-149-0) <sup>13</sup> [p.149](#page-149-0)

- Le flash ne se déclenche pas en mode  $\mathbf{E}$ .
- Le mode centre peut être modifié avant que l'enregistrement ne débute.
- Lorsque le mode centre est réglé sur  $AF$  ou  $\mathbf{\mathbf{\Psi}}$ , enfoncez le déclencheur à mi-course pour verrouiller la mise au point avant d'enregistrer une séquence vidéo. Lorsque le mode centre est réglé sur MF, vous ne pouvez régler la mise au point qu'avant l'enregistrement.
- Vous ne pouvez utiliser le zoom optique qu'avant l'enregistrement, tandis que le zoom numérique est disponible à la fois avant et pendant l'enregistrement.
- Même si vous modifiez le mode d'affichage en appuyant sur le bouton OK/DISPLAY pendant l'enregistrement d'une séquence vidéo, l'histogramme ne peut pas être affiché à l'écran.
- Lorsque le mode scène est réglé sur  $\mathbb{F}$  ou  $\widetilde{\mathbb{F}}$ , la fonction d'identification de l'emplacement du visage est automatiquement activée. Vous pouvez désactiver Smile Capture ou Priorité visage à l'aide du bouton  $\mathcal{D}$ . avant de commencer à enregistrer une séquence vidéo [\(p.78\)](#page-78-0). Lorsque Smile Capture est sélectionnée, l'enregistrement de la séquence vidéo démarre automatiquement lorsque l'appareil identifie le sourire du sujet. Cependant, selon l'état des visages identifiés, l'enregistrement risque de ne pas démarrer automatiquement puisque la fonction Smile Capture n'est pas opérationnelle. Si tel est le cas, appuyez sur le déclencheur pour démarrer l'enregistrement de la séquence vidéo.

#### **Maintien du doigt sur le déclencheur**

Si vous maintenez le déclencheur enfoncé pendant plus d'une seconde, l'enregistrement se poursuit. Il s'arrête lorsque vous relâchez le déclencheur.

#### <span id="page-138-0"></span>**Sélection des pixels enregistrés et de la cadence d'image pour les séquences vidéo**

Vous pouvez choisir les réglages du nombre de pixels enregistrés et de la cadence d'image pour les séquences vidéo.

Plus le nombre de pixels est élevé, plus les détails sont nets et plus le volume du fichier est important. Plus le nombre d'images par seconde est élevé, plus la qualité de la séquence vidéo est fine, avec toutefois l'inconvénient d'un fichier volumineux.

 $\left(3\right)$ Opérations de prise de vue **Opérations de prise de vue**

memo

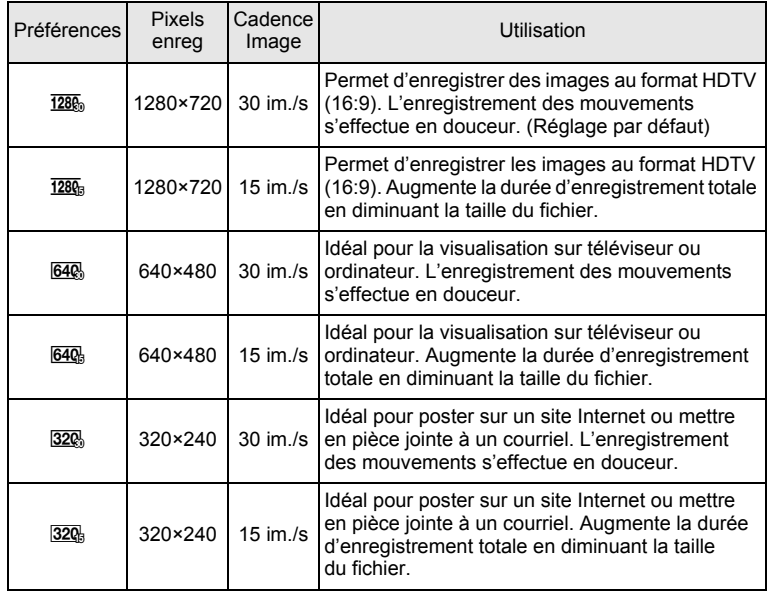

\* Le réglage de la cadence d'image (im./s) indique le nombre d'images par seconde.

- **1** Appuyez sur le bouton MENU en mode  $\Omega$ . Le menu [ $\Box$  Mode Enregistrt] apparaît.
- **2 Utilisez le bouton de navigation (▲▼) pour sélectionner [Vidéo].**
- **3** Appuyez sur le bouton de navigation ( $\blacktriangleright$ ). L'écran [Vidéo] apparaît.
- **4 Utilisez le bouton de navigation (▲▼) pour sélectionner [Pixels enreg].**
- $\overline{\boldsymbol{J}}$  Appuyez sur le bouton de navigation ( $\blacktriangleright$ ). Un menu déroulant apparaît.

6 **Utilisez le bouton de navigation (**23**) pour changer le nombre de pixels enregistrés et la cadence d'images.**

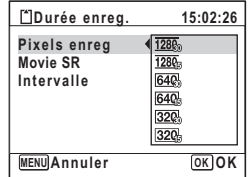

#### *Appuyez sur le bouton OK.*

Le réglage est sauvegardé.

#### **8** Appuyez deux fois sur le bouton MENU.

L'appareil revient au mode d'enregistrement.

#### <span id="page-140-0"></span>**Réglage de la fonction Movie SR (Anti-bougé vidéo)**

En mode  $\mathbb{F}$  ou  $\mathbb{F}$ , vous avez la possibilité de compenser les vibrations de l'appareil en cours d'enregistrement de séquences vidéo grâce à la fonction Movie SR (anti-bougé vidéo).

- **7** Appuyez sur le bouton MENU en mode  $\Omega$ . Le menu [ $\Box$  Mode Enregistrt] apparaît.
- **2 Utilisez le bouton de navigation (▲▼) pour sélectionner [Vidéo].**
- **3** Appuyez sur le bouton de navigation ( $\blacktriangleright$ ). L'écran [Vidéo] apparaît.
- **4 Utilisez le bouton de navigation (▲▼) pour sélectionner [Movie SR].**
- 5 **Utilisez le bouton de navigation**   $(4)$  pour sélectionner  $\mathbf{F}$  ou  $\Box$ .
	- $\triangleright$  Compense les vibrations de l'appareil.
	- $\Box$  Ne permet pas de compenser les vibrations de l'appareil.

**Vidéo Pixels enreg** 1280 **Movie SR** ∢⊠ **Intervalle MENU** 

Le réglage est sauvegardé.

**140**

m Opérations de prise de vue **Opérations de prise de vue**

#### $\beta$  **Appuyez deux fois sur le bouton MENU.** L'appareil revient au mode d'enregistrement.

#### **Enregistrement d'une séquence vidéo à partir d'images prises à un intervalle défini (Séquence vidéo par intervalles)**

Dans ce mode 母 (Vidéo par intervalles), vous pouvez enregistrer comme fichier vidéo de multiples photos prises à un intervalle défini à partir d'une heure spécifiée. Indiquez les réglages suivants.

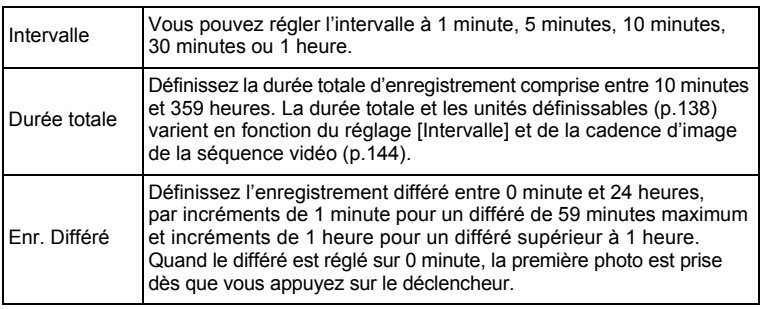

- 1 **Appuyez sur le bouton de navigation (**3**) en mode** A**.** La palette du mode d'enregistrement apparaît.
- 2 Choisissez <sup>图</sup> (Vidéo) ou 道 (Film subaquatique)  $\lambda$  l'aide du bouton de navigation ( $\blacktriangle \blacktriangledown \blacktriangle \blacktriangleright$ ).
- 3 **Appuyez sur le bouton de navigation (**2**).** L'écran [Mode Pr.de vues] apparaît.

m Opérations de prise de vue **Opérations de prise de vue**

 $\overline{\boldsymbol{5}}$  Appuyez sur le bouton OK. L'écran [Intervalle] apparaît.

ロゆり図 **Mode Pr.de vues ode Pr.de Intervalle ntervalle MENU Annuler OK OK**

Les réglages actuels par intervalles apparaissent pendant environ une minute. Pour enregistrer des séquences vidéo avec les réglages actuels, passez à l'étape 12.

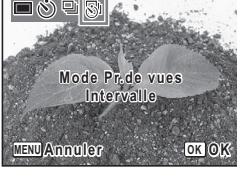

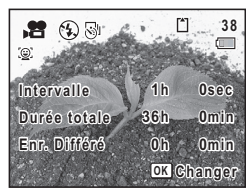

conditions de prise de vue **Opérations de prise de vue**

6 **Utilisez le bouton de navigation (**23**) pour sélectionner [Intervalle].**

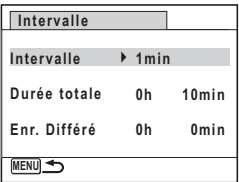

7 **Appuyez sur le bouton de navigation (**5**).** Un menu déroulant apparaît.

8 **Sélectionnez l'intervalle à l'aide du bouton de navigation (▲ ▼) puis appuyez sur le bouton OK.** 

- **9 Utilisez le bouton de navigation (▲▼) pour sélectionner [Durée totale] or [Enr. Différé].**
- 10 **Appuyez sur le bouton de navigation (**5**), puis utilisez le bouton de navigation (**23**) pour modifier les paramètres.**

Pour modifier un autre paramètre, appuyez sur le bouton de navigation  $($  $\blacktriangleright$   $)$ .

#### 11 **Une fois le réglage terminé, appuyez sur le bouton**  MENU.

L'écran qui figure à l'étape 5 apparaît de nouveau. L'appareil revient au mode d'enregistrement après environ une minute.

#### 12 **Pressez le déclencheur à mi-course.**

La mire de mise au point (ou la mire de reconnaissance du visage) de l'écran apparaît en vert lorsque l'appareil effectue la mise au point du sujet à la bonne distance.

#### 13 **Pressez le déclencheur à fond.**

Après affichage du message [Début prise de vue par intervalles], l'écran s'éteint. Lorsque [Enr. Différé] est réglé sur [0min], l'écran s'éteint après l'affichage immédiat de l'image dans Affich. Immédiat. Une fois atteinte la durée d'enregistrement définie, l'enregistrement de la séquence vidéo s'interrompt.

Le message [Intervallomètre terminé] apparaît et l'appareil s'éteint.

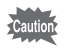

- Vérifiez que la batterie est suffisamment chargée avant de démarrer l'enregistrement afin de ne pas interrompre celui-ci.
- La sonnerie du réveil ne retentit pas au cours de la prise de vue par intervalles.
- L'appareil s'éteint (se met en veille) entre chaque prise de vue. Appuyez sur l'interrupteur général pour faire apparaître le temps d'enregistrement restant et l'intervalle sur l'écran.
- Le message [Finir prise de vue par intervalles?] s'affiche lorsque l'interrupteur général puis le bouton MENU sont actionnés en mode veille. Le fait d'appuyer sur le bouton  $OK$  provoque l'annulation de la prise de vue par intervalles.
- En mode Séquence vidéo par intervalles, le nombre de pixels enregistrés pour les photos est fixé sur  $640$  (640×480) tandis que le mode flash est fixé sur  $\mathcal D$  (Flash Eteint).
- $\cdot$  Il est impossible de sélectionner MF pour le mode centre.
- Le temps restant avant que l'enregistrement ne commence s'affiche sur l'écran jusqu'au début de l'enregistrement.
- [Durée totale] varie en fonction du réglage [Intervalle] et de la cadence d'image des séquences vidéo [\(p.138](#page-138-0)). La durée globale qu'il est possible de régler correspond aux valeurs suivantes.

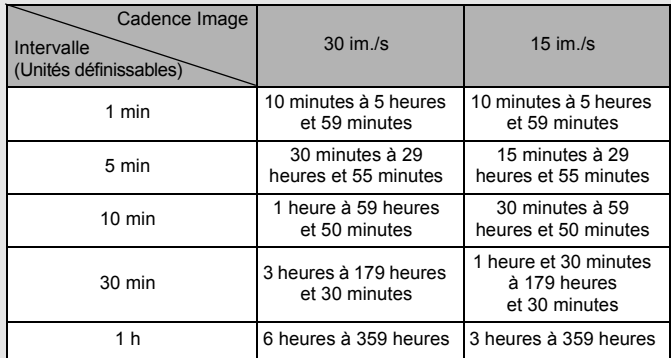

Lorsque le réglage de la cadence d'image correspond à 30 im./s, 30 images peuvent être lues à chaque seconde par séquence vidéo. Lorsque le réglage de la cadence d'image correspond à 15 im./s, 15 images peuvent être lues par seconde.

• Il est également possible de régler les paramètres d'une séquence vidéo par intervalles dans la rubrique [Vidéo] du menu [ $\Box$  Mode Enregistrt]. Conformez-vous aux étapes 6 à 11 pour effectuer les réglages.

m Operations de prise de vue **Opérations de prise de vue**

memo

# **Sauvegarde des réglages (Mémoire)**

La fonction mémoire permet d'enregistrer les réglages en cours de l'appareil lorsque celui-ci est mis sous tension.

Pour certains réglages de l'appareil, la fonction Mémoire est toujours réglée sur  $\mathbb Z$  (Oui) (les réglages sont sauvegardés lors de la mise hors tension de l'appareil) tandis que pour d'autres, vous pouvez choisir Oui ou Arrêt (selon que les réglages doivent être sauvegardés ou non lors de la mise hors tension). Les éléments dont la fonction Mémoire peut être réglée sur  $\leq$  (Oui) ou  $\Box$  (Arrêt) sont répertoriés dans le tableau ci-après. (Ceux qui n'y apparaissent pas sont sauvegardés dans les réglages sélectionnés lors de la mise hors tension de l'appareil.) La sélection de  $\mathbf{v}$  (Oui) permet de sauvegarder les réglages tels qu'ils étaient juste avant que l'appareil ne soit éteint. Les paramètres retournent aux valeurs par défaut si  $\Box$  (Arrêt) est sélectionné lorsque l'appareil est mis hors tension. Le tableau ci-après indique également si le réglage par défaut Mémoire de chaque élément est Oui ou Arrêt.

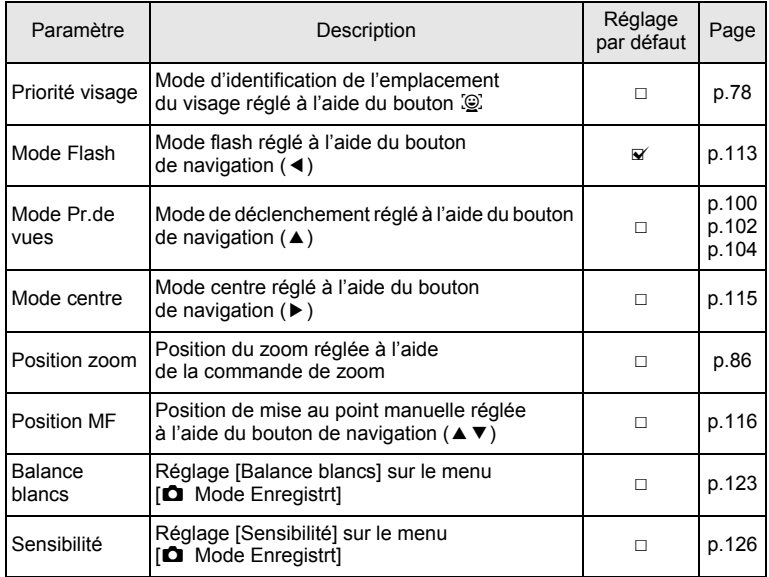

3Opérations de prise de vue **Opérations de prise de vue**

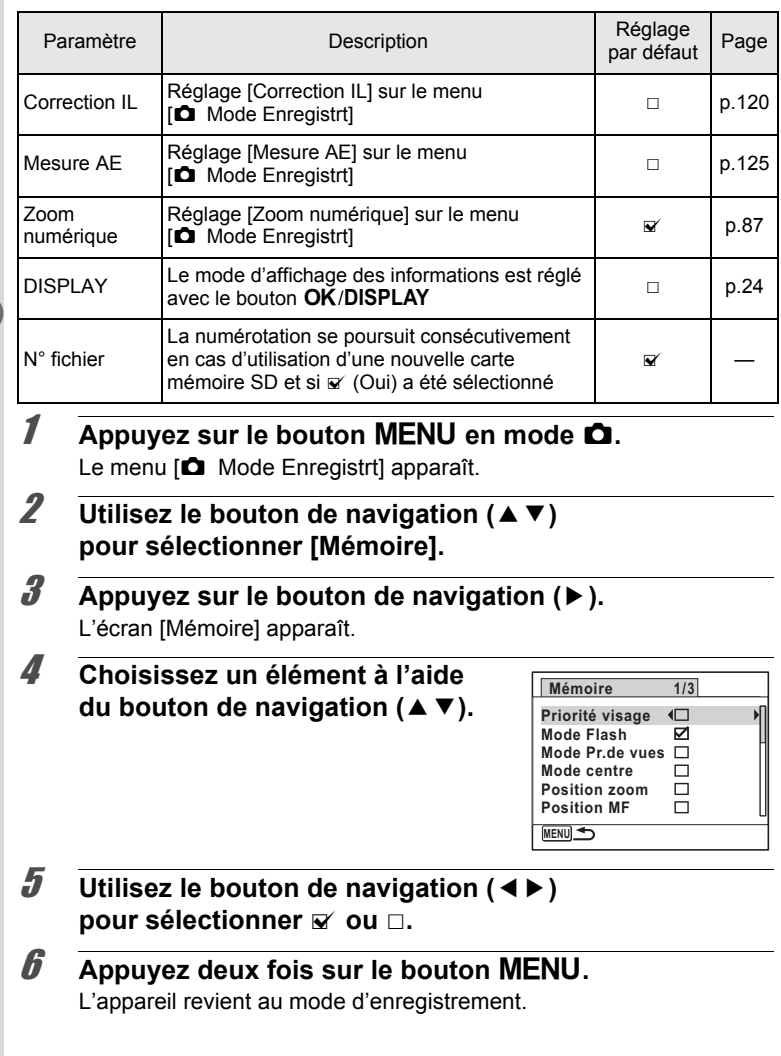

♦

m Opérations de prise de vue **Opérations de prise de vue**

**146**

 $\bigcirc$ 

# 4 **Lecture et suppression des images**

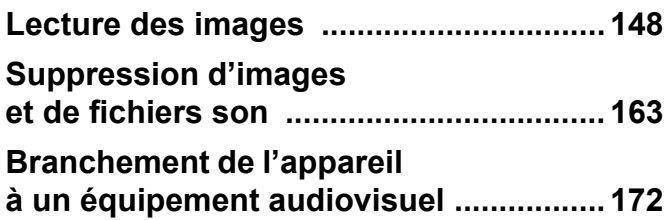

# <span id="page-148-0"></span>**Lecture des images**

## **Lecture des photos**

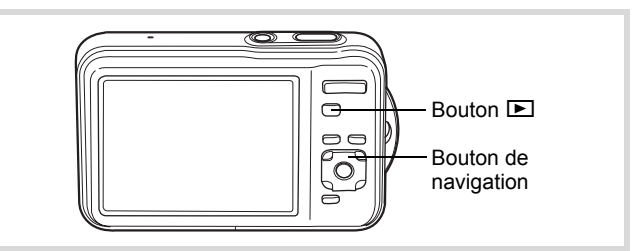

#### 1 **Appuyez sur le bouton** Q **après avoir pris une photo.**

L'appareil passe en mode **D** et la photo prise apparaît à l'écran (affichage image par image).

Numéro fichier

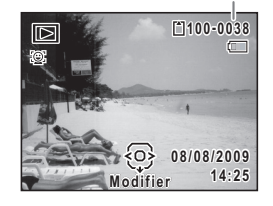

#### **Pour lire l'image précédente ou suivante**

**148**

4

**Lecture et suppression des**

 **images**

2 **Appuyez sur le bouton de navigation (**45**).**

L'image précédente ou suivante apparaît.

#### **Pour supprimer l'image affichée**

L'image étant affichée, appuyez sur le bouton i pour faire apparaître l'écran de suppression. Utilisez le bouton de navigation  $(4)$  pour sélectionner [Supprimer] puis appuyez sur le bouton OK.

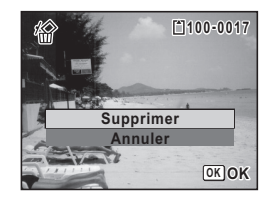

Pour des informations sur les autres procédures de suppression  $\sqrt{np}$ .163

## **Lecture d'une séquence vidéo**

Vous avez la possibilité de lire les séquences vidéo que vous avez réalisées. Le son est lu en même temps.

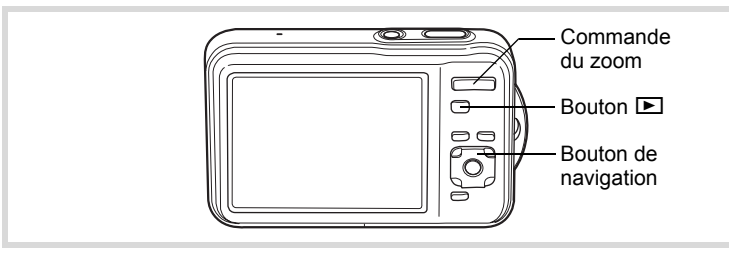

**1** En mode  $\boxed{\blacktriangleright}$ , utilisez le bouton de navigation ( $\blacktriangleleft\blacktriangleright$ ) **pour sélectionner la séquence vidéo que vous souhaitez lire.**

## 2 **Appuyez sur le bouton**  de navigation (▲).

La lecture démarre.

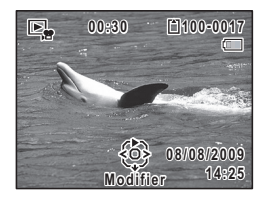

4

#### **Fonctionnements possibles en cours de lecture**

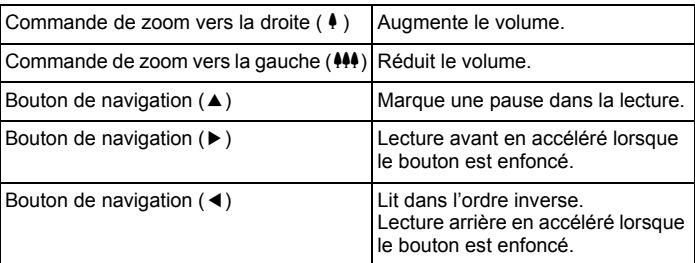

#### **Fonctionnements possibles pendant la pause de lecture**

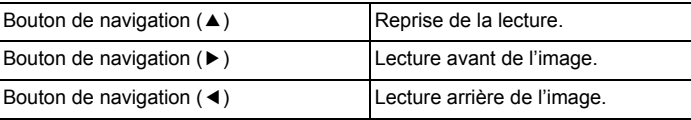

## **3** Appuyez sur le bouton de navigation ( $\blacktriangledown$ ).

La lecture s'arrête.

# **Affichage multi-images**

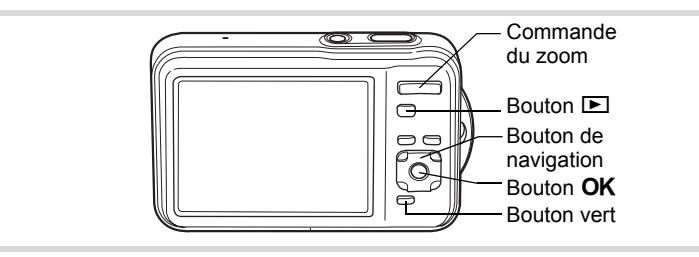

**Lecture et suppression des images**

4

#### **Affichage quatre images/Affichage neuf images**

Vous pouvez afficher simultanément quatre ou neuf vignettes d'images prises.

#### 1 **En mode** Q**, actionnez la commande de zoom vers la gauche (**f**).**

L'affichage quatre images apparaît indiquant une page comportant quatre vignettes. Actionnez de nouveau la commande de zoom vers la gauche  $(F)$ pour basculer en affichage neuf images.

Une page comportant quatre ou neuf vignettes apparaît. Les images défilent quatre par quatre ou neuf par neuf. Utilisez le bouton de navigation ( $\blacktriangle \blacktriangledown \blacktriangle \blacktriangleright$ ) pour déplacer la vue. Si une page comporte trop d'images, le fait d'appuyer sur le bouton de navigation ( $\blacktriangle$  4) lors de la sélection de l'image  $(1)$  provoque l'affichage de la page précédente. De même, si vous choisissez l'image  $(2)$  et que vous appuyez sur le bouton de navigation ( $\nabla$ ), la page suivante apparaît.

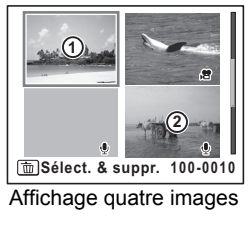

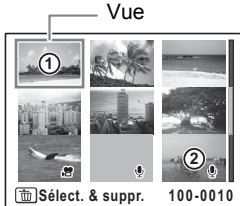

Affichage neuf images

Les icônes qui apparaissent sur les images indiquent ce qui suit :

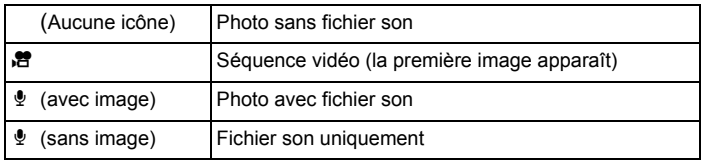

Appuyez sur le bouton  $\overline{OK}$  pour passer en affichage image par image de l'image sélectionnée.

Appuyez sur le bouton  $\blacksquare$  pour passer en mode  $\blacksquare$ .

**151**

4

**Lecture et suppression des**

 **images**

#### **Affichage par dossier/Affichage calendaire**

En affichage neuf images, actionnez la commande de zoom vers la gauche ( $\blacksquare$ ) pour passer en affichage par dossier ou calendaire. Appuyez sur le bouton vert pour basculer de l'affichage par dossier à l'affichage calendaire et inversement.

#### 1 **En mode** Q**, actionnez trois fois la commande de zoom vers la gauche (**f**).**

L'écran passe en affichage par dossier ou calendaire.

#### **Affichage par dossier**

Apparaît la liste des dossiers avec les images et les fichiers Son enregistrés.

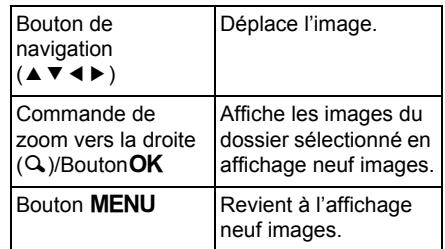

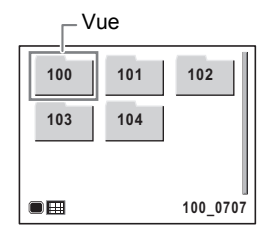

#### **Affichage calendaire**

Les images et fichiers son sont affichés par date, au format calendaire. La première image enregistrée à une certaine date apparaît pour cette date sur le calendrier.

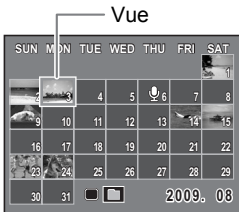

4**Lecture et suppression des images**

 $\mathbf{\Phi}$  apparaît pour les dates auxquelles un fichier son a été le premier fichier enregistré.

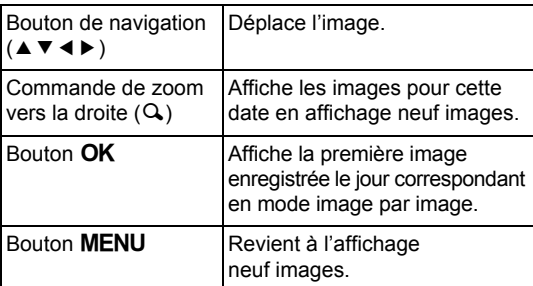

## **Utilisation de la fonction de lecture**

- Appuyez sur le bouton de navigation (▼) en mode **D**. La palette du mode lecture apparaît.
- 2 **Utilisez le bouton de navigation (**2345**) pour choisir une icône.** Le guide de la fonction sélectionnée apparaît ci-après.

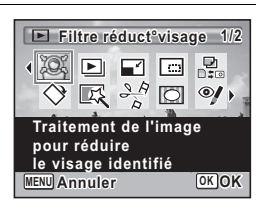

# **3** Appuyez sur le bouton OK.

La fonction de lecture sélectionnée est appelée.

4

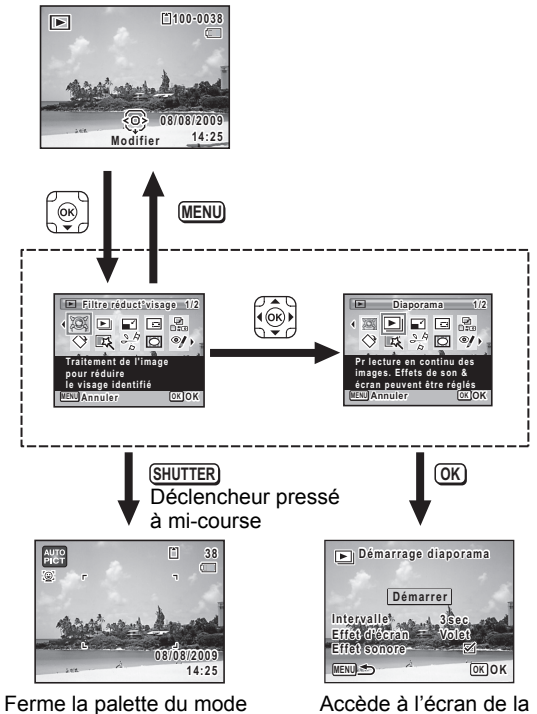

lecture et passe en mode  $\Box$ .

**154**

4

**Lecture et suppression des**

 **images**

Accède à l'écran de la fonction de lecture sélectionnée.

#### **Palette du mode lecture**

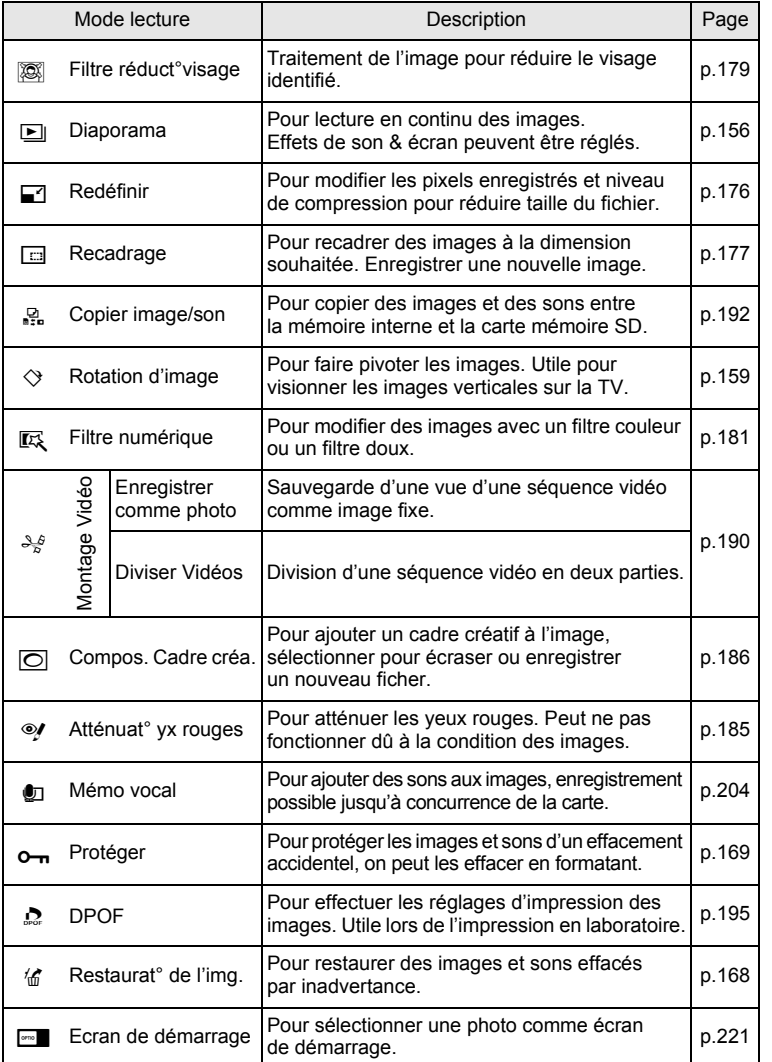

**Lecture et suppression des images**

4

**155**

♦

#### <span id="page-156-0"></span>**Diaporama**

Vous avez la possibilité de lire successivement les images enregistrées.

- 1 **En mode** Q**, choisissez l'image à partir de laquelle vous souhaitez lancer le diaporama à l'aide du bouton de navigation (**45**).**
- **2** Appuyez sur le bouton de navigation ( $\blacktriangledown$ ). La palette du mode lecture apparaît.
- 3 **Utilisez le bouton de navigation (**2345**) pour sélectionner E** (Diaporama).

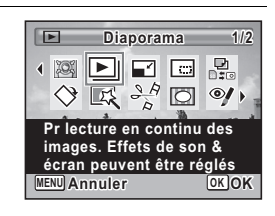

# 4 **Appuyez sur le bouton** 4**.**

L'écran de réglage du diaporama apparaît.

5 **Utilisez le bouton de navigation (**23**) pour sélectionner [Démarrer].**

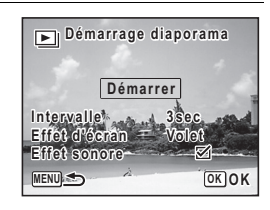

#### <span id="page-156-1"></span>**6** Appuyez sur le bouton OK

Le diaporama commence.

Une pression sur le bouton  $OK$  met le diaporama en pause. Pour le relancer, appuyez à nouveau dessus.

## 7 **Appuyez sur n'importe quel bouton autre que le bouton**4**.**

Le diaporama s'interrompt.

#### **Réglage des conditions du diaporama**

Vous pouvez définir l'intervalle de lecture ainsi que des effets d'écran et sonores lorsque l'on passe d'une image à l'autre.

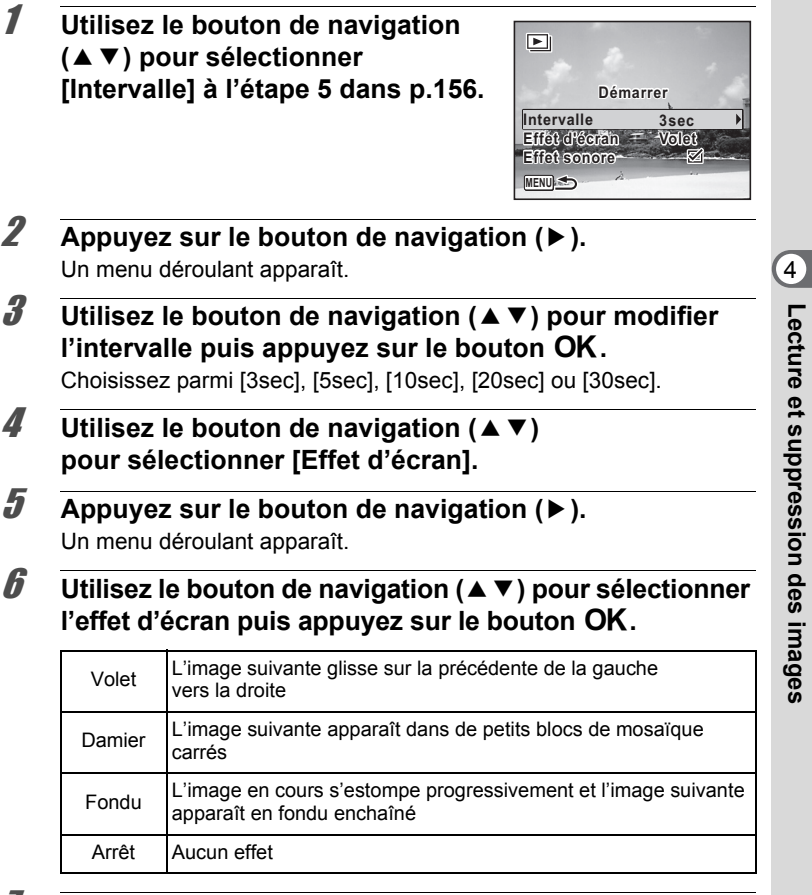

7 **Utilisez le bouton de navigation (**23**) pour sélectionner [Effet sonore].**

#### 8 **Utilisez le bouton de navigation (**45**) pour sélectionner**  $\leq$  **ou**  $\Box$ **.**

Sauf lorsque le [Effet d'écran] est réglé sur [Arrêt], vous pouvez choisir de lire  $\mathbf{v}$  (Oui) ou non  $\Box$  (Arrêt) le son lorsque vous passez d'une image à l'autre.

#### **9 Utilisez le bouton de navigation (▲▼) pour sélectionner [Démarrer] puis appuyez sur le bouton OK.**

Le diaporama commence en fonction de l'intervalle et de l'effet sélectionnés.

- Le diaporama continue jusqu'à ce que vous appuyiez sur n'importe quel bouton autre que le bouton OK.
- Les séquences vidéo ou les images avec son sont normalement lues jusqu'à la fin avant de passer à l'image suivante, quel que soit l'intervalle paramétré. Toutefois, si vous appuyez sur le bouton de navigation (5) en cours de lecture d'une séquence vidéo ou d'une image avec son, vous pourrez passer à l'image suivante.
- Les fichiers son enregistrés en mode enregistrement vocal ne sont pas lus dans le diaporama.
- Les images panoramiques défilent de gauche à droite pendant 4 secondes avant le passage à la photo suivante, indépendamment des valeurs des réglages Intervalle ou Effet d'écran.

[Branchement de l'appareil à un équipement audiovisuel](#page-172-0) <sup>1</sup>[p.172](#page-172-0)

**Lecture et suppression des images**

4

memo

## <span id="page-159-0"></span>**Rotation de l'image**

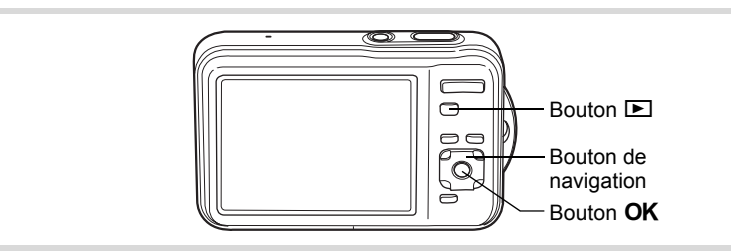

- 1 **Appuyez sur le bouton** Q **après avoir pris une photo.** L'image apparaît sur l'écran.
- 2 **Appuyez sur le bouton de navigation (**3**).** La palette du mode lecture apparaît.
- 3 **Utilisez le bouton de navigation (**2345**) pour sélectionner**  s **(Rotation d'image).**

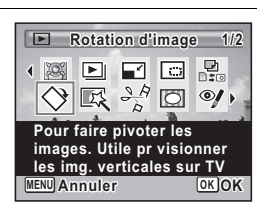

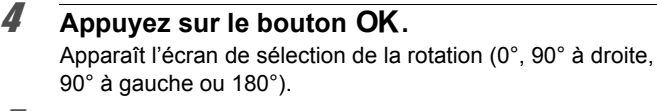

5 **Utilisez le bouton de navigation (**2345**) pour sélectionner le sens de rotation puis appuyez**  sur le bouton OK.

L'image retournée est sauvegardée.

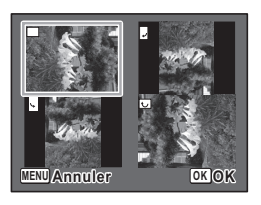

**Lecture et suppression des images**

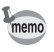

- Les images panoramiques et les séquences vidéo ne peuvent être retournées.
- Les images protégées peuvent être retournées mais ne peuvent pas être enregistrées dans cet état.

#### **Lecture zoom**

Vous pouvez agrandir une image jusqu'à dix fois sa taille.

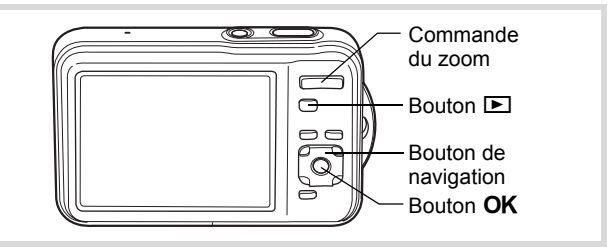

#### **1** En mode  $\boxed{\blacktriangleright}$ , utilisez le bouton de navigation ( $\blacktriangleleft\blacktriangleright$ ) **pour sélectionner l'image que vous souhaitez agrandir.**

# **2** Actionnez la commande de zoom vers la droite (Q).

L'image est grossie (de 1,1× à 10×). Le fait de continuer à actionner la commande de zoom vers la droite  $(Q)$  fait varier le grossissement en continu.

Vous pouvez utiliser le symbole + du guide qui se trouve en bas à gauche de l'écran pour vérifier quelle partie de l'image est agrandie.

#### **Fonctionnements possibles en cours de grossissement d'une image**

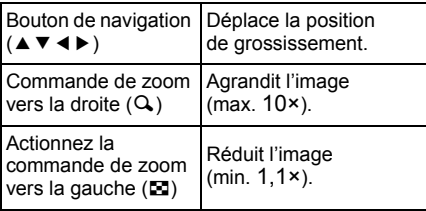

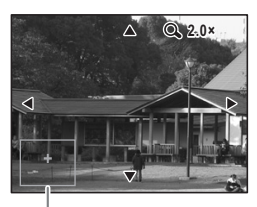

Guide

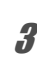

# **3** Appuyez sur le bouton OK.

Retour à l'affichage image par image.

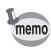

Il est impossible d'agrandir les séquences vidéo.

## **Zoom automatique sur le visage du sujet (Affichage des visages en gros plan)**

Lorsque vous regardez vos photos, vous avez la possibilité de zoomer automatiquement sur les visages des sujets par simple pression sur le bouton  $\mathbb{Q}$  (Affichage des visages en gros plan) si la fonction Reconnaissance du visage était active lors de la prise de vue.

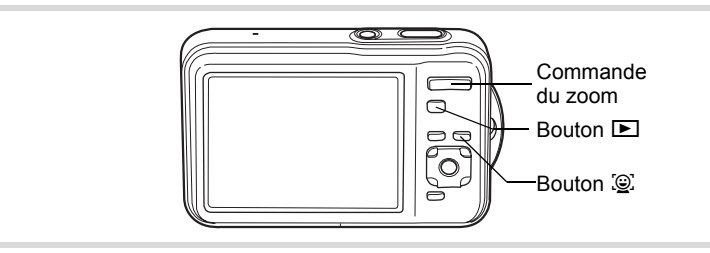

- **1** En mode  $\boxed{\blacktriangleright}$ , utilisez le bouton de navigation ( $\blacktriangleleft\blacktriangleright$ ) **pour sélectionner l'image que vous souhaitez agrandir.**
- 2 **Vérifiez que l'icône** I **apparaît sur l'image puis appuyez sur le bouton** I**.**

L'image est agrandie autour du premier visage identifié lors de la prise de vue.

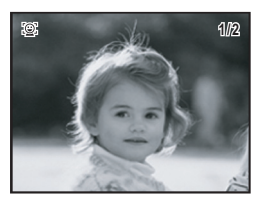

**Lecture et suppression des images**

Si plusieurs visages ont été identifiés à la prise de vue, ils sont agrandis à chaque pression sur le bouton  $\mathbb{Q}$ , dans l'ordre de leur reconnaissance lors de la prise de vue.

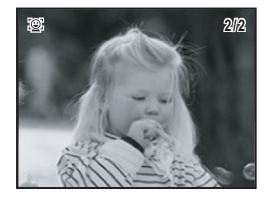

#### **Fonctionnements possibles en mode Affichage des visages en gros plan**

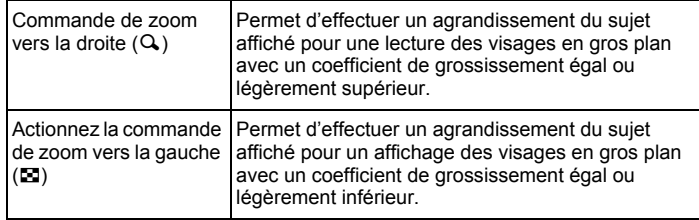

# **3** Appuyez sur le bouton OK.

Retour à l'affichage image par image.

- L'affichage des visages en gros plan est impossible pour les séquences vidéo ou les images sauvegardées comme photos extraites de séquences vidéo.
- Le coefficient de grossissement pour la fonction Affichage des visages en gros plan peut varier, notamment en fonction de la taille du visage identifié lors de la prise de vue.

memo

# <span id="page-163-0"></span>**Suppression d'images et de fichiers son**

Vous pouvez supprimer les images et les fichiers son que vous ne souhaitez pas conserver.

#### **Suppression accidentelle des images ou des fichiers son**

L'Optio WS80 permet de restaurer les images et les fichiers son effacés [\(p.168](#page-168-0)). Les images et les fichiers son effacés peuvent être restaurés même si l'appareil a été mis hors tension suite à la suppression dès lors que la carte mémoire SD n'a pas été retirée. Cependant, les images et les fichiers son effacés ne peuvent être restaurés après des opérations d'écriture de données comme prise de vue, enregistrement de séquences vidéo, protection des images, sauvegarde des réglages DPOF, redéfinition, recadrage ou formatage des images.

## **Suppression d'une seule image**

Vous pouvez supprimer une image seule ou un fichier son.

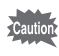

Il n'est pas possible de supprimer les images et les fichiers son protégés ([p.169\)](#page-169-0).

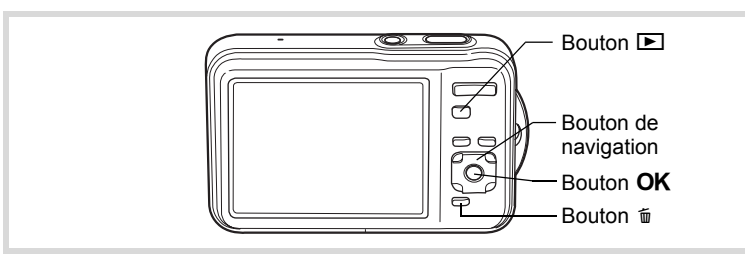

- 1 **En mode** Q**, sélectionnez le fichier image/son que vous souhaitez supprimer à l'aide du bouton de navigation (**√►).
- **2** Appuyez sur le bouton  $\tilde{p}$ . Un écran de confirmation apparaît.

4

3 **Utilisez le bouton de navigation (**23**) pour sélectionner** 

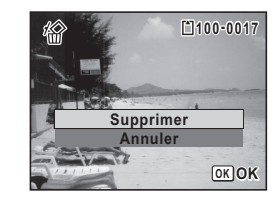

## 4 **Appuyez sur le bouton** 4**.**

**[Supprimer].**

L'image ou le fichier son est supprimé.

[Restauration des images supprimées](#page-168-0) <sup>168</sup> [p.168](#page-168-0)

#### **Suppression du fichier son d'une image**

Si du son (mémo vocal) a été ajouté à une image [\(p.204](#page-204-0)), vous pouvez supprimer le son sans supprimer l'image.

1 **En mode** Q**, choisissez l'image avec fichier son à l'aide du bouton de navigation (**45**).**

U apparaît sur les images avec fichier son.

**2** Appuyez sur le bouton  $\tilde{p}$ .

Un écran de confirmation apparaît.

3 **Utilisez le bouton de navigation (**23**) pour sélectionner [Supprimer son].**

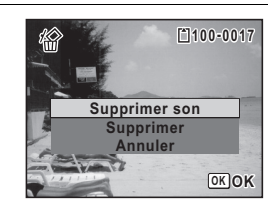

## Appuyez sur le bouton OK.

Les données de son sont supprimées.

- Sélectionnez [Supprimer] à l'étape 3 ci-dessus pour supprimer à la fois l'image et les données de son.
- Vous ne pouvez pas supprimer uniquement le son d'une séquence vidéo.

4**Lecture et suppression des images**

**164**

memo

#### **Suppression d'images et de fichiers son sélectionnés**

Vous pouvez supprimer plusieurs images/fichiers son sélectionnés en même temps à partir de l'affichage quatre/neuf images.

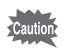

Il n'est pas possible de supprimer les images et les fichiers son protégés ([p.169\)](#page-169-0).

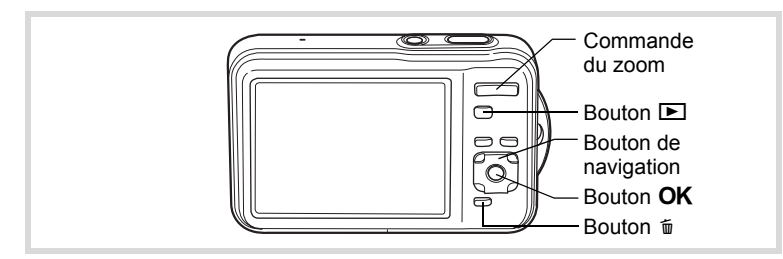

1 **En mode** Q**, actionnez la commande de zoom une fois ou deux vers la gauche (**f**).**

L'affichage quatre ou neuf images apparaît.

# **2** Appuyez sur le bouton  $\tilde{p}$ .

 $\Box$  apparaît sur les images et les fichiers son.

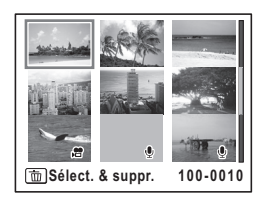

**Lecture et suppression des images**

4

 $\overline{e}$  kb490.book Page 166 Wednesday, August 19, 2009 2:11 PM

#### 3 **Utilisez le bouton de navigation (**2345**) pour choisir les images et les fichiers son que vous souhaitez supprimer et appuyez**  sur le bouton OK.

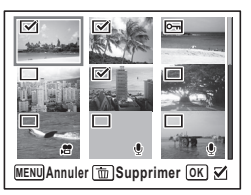

 $\mathbf{F}'$  apparaît sur les images et les fichiers son sélectionnés.

Si vous sélectionnez une image et actionnez la commande de zoom vers la droite  $(Q)$ , l'image sélectionnée apparaît en affichage image par image aussi longtemps que la commande est actionnée, ce qui vous permet de vérifier si vous souhaitez réellement la supprimer. (L'affichage repasse en affichage quatre/neuf images lorsque vous relâchez la commande.) L'affichage image par image des images protégées est néanmoins impossible.

**4** Appuyez sur le bouton  $\overline{w}$ .

Une boîte de confirmation apparaît.

5 **Utilisez le bouton de navigation (**23**) pour sélectionner [Sélect. & suppr.].**

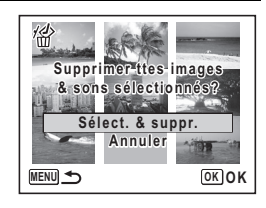

### **6** Appuyez sur le bouton OK.

Les images et fichiers son sélectionnés sont supprimés

4

#### **Suppression de toutes les images et fichiers son**

Il est possible de supprimer simultanément l'ensemble des images et fichiers son.

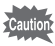

Il n'est pas possible de supprimer les images et les fichiers son protégés ([p.169\)](#page-169-0).

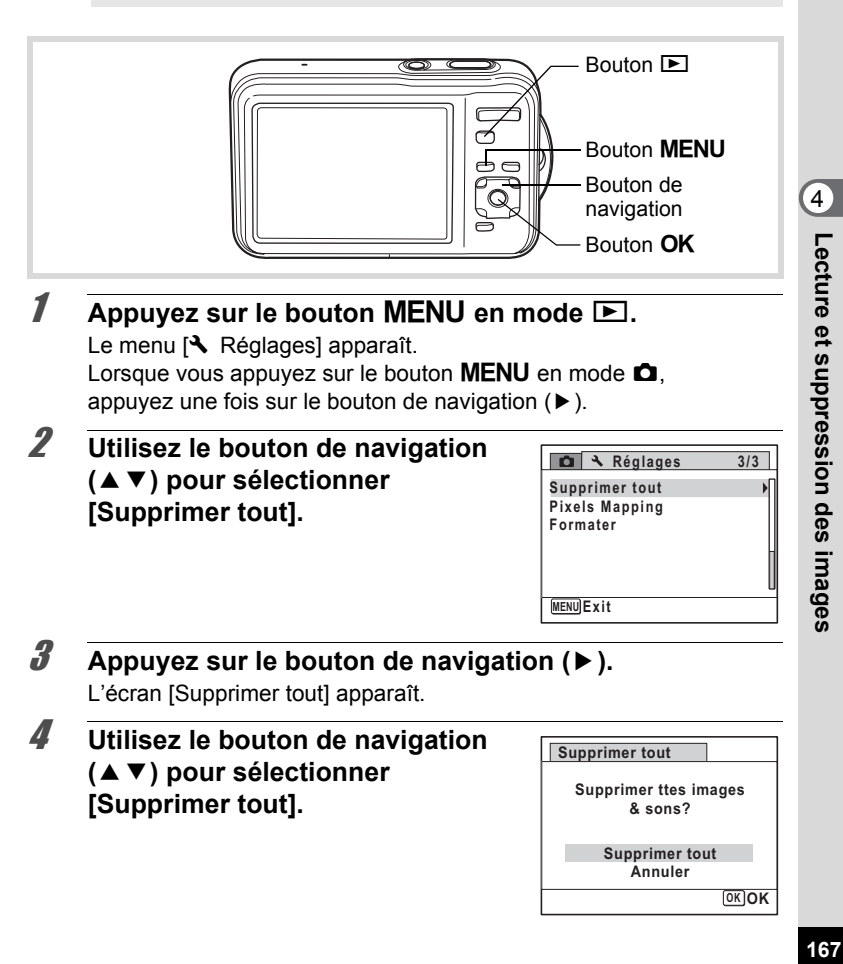

# $\overline{\boldsymbol{5}}$  Appuyez sur le bouton OK.

L'ensemble des images et des fichiers son est supprimé.

#### <span id="page-168-0"></span>**Restauration des images supprimées**

Vous pouvez restaurer des images ou fichiers son pris avec cet appareil puis effacés.

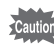

Si l'une des fonctionnalités suivantes a été exécutée après la suppression d'une image, il est impossible de restaurer l'image et le fichier son supprimés.

- Prise de vue
- Réglage de protection/réglage DPOF/redéfinition/recadrage
- Formatage
- Retrait de la carte mémoire SD

#### 1 **Après suppression d'un fichier, appuyez sur le bouton**  de navigation (▼).

La palette du mode lecture apparaît.

#### 2 **Utilisez le bouton de navigation (**2345**) pour sélectionner** ] **(Restaurat° de l'img.).**

Lorsque <sup>®</sup> s'affiche, aucune image ne peut être restaurée.

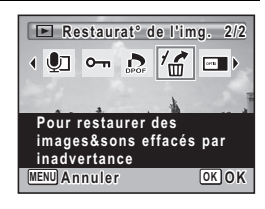

#### Appuyez sur le bouton OK.

Le nombre d'images récupérables apparaît. Si vous avez sélectionné  $\otimes$  puis appuyé sur le bouton  $OK$ . le message [Pas d'image à traiter] apparaît. Dans ce cas, appuyez sur le bouton  $OK$  pour revenir à la Palette du mode lecture.

#### 4 **Utilisez le bouton de navigation (**23**) pour sélectionner [Restaurer].**

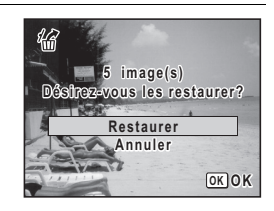

# $\overline{5}$  Appuyez sur le bouton OK.

Les fichiers sont restaurés.

- memo
- Les images et fichiers son restaurés ont le même nom de fichier qu'avant leur suppression.
- Il est possible de restaurer un maximum de 999 images supprimées.

## <span id="page-169-0"></span>**Protection des images et des fichiers son contre la suppression (Protéger)**

Il est possible de prévenir toute suppression accidentelle d'image ou de fichier son enregistré.

- **1** En mode  $\boxed{\blacktriangleright}$ , utilisez le bouton de navigation ( $\blacktriangleleft\blacktriangleright$ ) **pour sélectionner l'image que vous souhaitez protéger.**
- 2 **Appuyez sur le bouton de navigation (**3**).** La palette du mode lecture apparaît.
- 3 **Utilisez le bouton de navigation (**2345**) pour sélectionner** Z **(Protéger).**

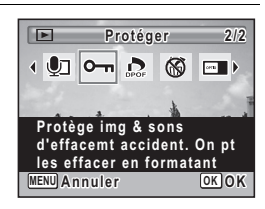

#### 4 **Appuyez sur le bouton** 4**.** L'écran permettant de sélectionner [Une image ou un son] ou [Tout] apparaît.

<span id="page-170-0"></span>5 **Utilisez le bouton de navigation (**23**) pour sélectionner [Une** 

**image ou un son].**

**Tout OK OK Une image ou un son Annuler**

## **6** Appuyez sur le bouton OK.

Le message [Protéger cette image&son] apparaît. Choisissez une autre image ou un autre son à protéger à l'aide du bouton de navigation  $(4)$ .

#### **Utilisez le bouton de navigation (**23**) pour sélectionner [Protéger].**

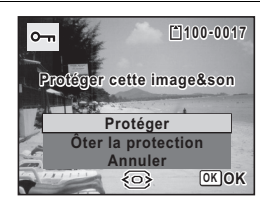

## **8** Appuyez sur le bouton OK.

L'image ou le fichier son sélectionné est protégé et l'écran qui figure à l'étape 5 réapparaît.

Pour protéger les autres images ou les fichiers son, répétez les étapes 5 à 8.

Sélectionnez [Annuler] pour quitter les réglages de protection.

- memo
- Sélectionnez [Ôter la protection] à l'étape 7 pour annuler la protection de l'image.
- $\Box$  apparaît sur les images et les fichiers son protégés pendant la lecture.
- Le nombre maximum d'images et de fichiers son que vous pouvez protéger consécutivement avec [Une image ou un son] est 99.

4**Lecture et suppression des images**

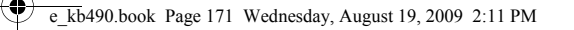

**Pour protéger toutes les images et les fichiers son**

1 **Sélectionnez [Tout] à l'étape 5, [p.170.](#page-170-0)**

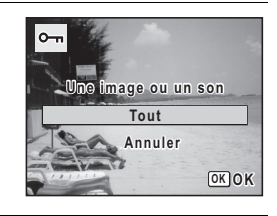

- **2** Appuyez sur le bouton OK.
- 3 **Utilisez le bouton de navigation (**23**) pour sélectionner [Protéger].**

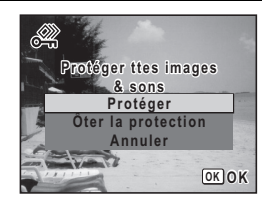

#### Appuyez sur le bouton OK.

L'ensemble des images et des fichiers son est protégé et l'écran qui figure à l'étape 1 apparaît de nouveau.

**5** Utilisez le bouton de navigation (▲▼) pour sélectionner [Annuler] puis appuyez sur le bouton OK.

La palette du mode lecture apparaît de nouveau.

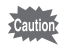

memo

Les images et fichiers son protégés seront supprimés si la carte mémoire SD est formatée ([p.208\)](#page-208-0).

Sélectionnez [Ôter la protection] à l'étape 3 pour annuler la protection sur l'ensemble des images et des fichiers son.

**Lecture et suppression des images**

# <span id="page-172-0"></span>**Branchement de l'appareil à un équipement audiovisuel**

Le câble AV fourni (I-AVC7) vous permet de visualiser vos images sur un équipement muni d'un connecteur IN vidéo, un téléviseur par exemple.

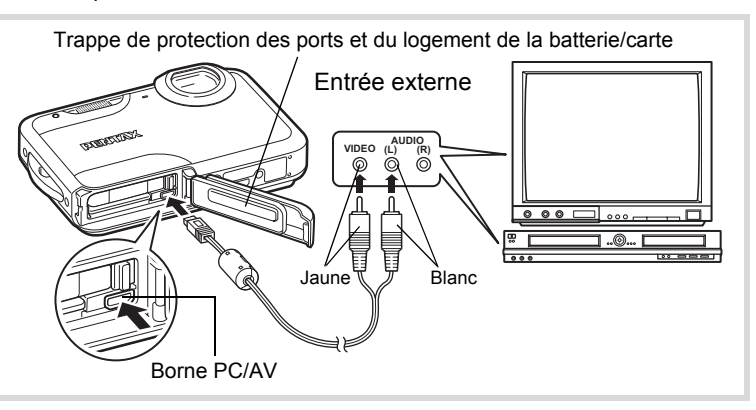

1 **Éteignez l'équipement audiovisuel et l'appareil.**

2 **Ouvrez la trappe de protection des ports et du logement de la batterie/carte de l'appareil et connectez le câble AV au terminal AV ou à un ordinateur.**

Lors du branchement du câble AV, le repère fléché  $\Leftarrow$  doit être orienté face à l'avant de l'appareil.

3 **Raccordez les autres extrémités du câble AV à l'entrée vidéo et à l'entrée audio de l'équipement audiovisuel.**

Si vous disposez d'un équipement stéréo, insérez la prise audio dans la prise L (blanche).

**Lecture et suppression des images**

4

#### 4 **Allumez l'équipement audiovisuel.**

Lorsque l'équipement auquel est connecté l'appareil photo et le dispositif de lecture des images sont différents, allumez-les tous les deux. Lorsque vous visualisez des images sur un équipement audiovisuel équipé de multiples prises d'entrée vidéo (comme un téléviseur), reportez-vous au manuel d'utilisation de l'équipement et sélectionnez l'entrée vidéo appropriée pour raccorder l'appareil photo.

# 5 **Mettez l'appareil sous tension.**

- Il est recommandé d'utiliser le kit d'adaptateur secteur K-AC88 (optionnel) en cas d'utilisation prolongée de l'appareil [\(p.40\)](#page-40-0).
- En fonction du pays ou de la région, la lecture des images et des fichiers son risque d'échouer si le réglage du format de sortie vidéo diffère de celui utilisé dans le pays concerné. Dans ce cas, il faut en modifier le réglage. ([p.218\)](#page-218-0)
- L'écran de l'appareil s'éteint et le volume ne peut pas être réglé avec le bouton de zoom tant que l'appareil est connecté à un équipement audiovisuel.

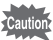

memo

Lors du branchement à un équipement audiovisuel afin de lire des images, le format de sortie des données d'image correspond à une résolution normale. Pour lire les séquences vidéo enregistrées dans 1286 (1280×720, 30 im./s) et 1286 (1280×720, 15 im./s) en HDTV, transférez les données vers un ordinateur afin de les lire ([p.229\)](#page-229-0).

**Lecture et suppression des images**

e\_kb490.book Page 174 Wednesday, August 19, 2009 2:11 PM

#### **Aide-mémoire**

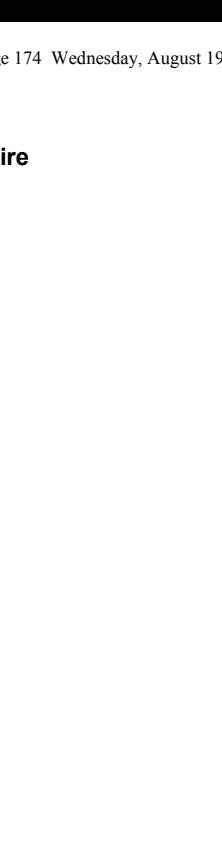

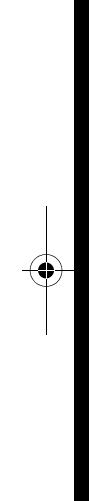

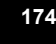

♦

4

**Lecture et suppression des**

 **images**

# 5 **Édition et impression d'images**

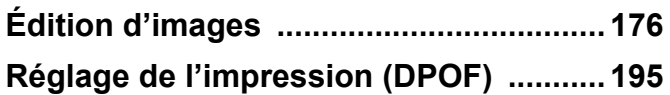

#### **À propos de l'impression**

Les options suivantes sont disponibles pour permettre d'imprimer les images prises avec l'appareil.

- **1 Impression en labo.**
- **2 Utilisez votre imprimante pourvue d'une fente pour carte mémoire SD afin d'imprimer directement à partir de la carte.**
- **3 Utilisez le logiciel de votre ordinateur pour imprimer les images.**

# <span id="page-176-1"></span>**Édition d'images**

## <span id="page-176-0"></span>**Modification de la taille d'image (Redéfinir)**

Si vous changez les pixels enregistrés d'une image sélectionnée, le fichier peut devenir moins volumineux. Utilisez cette fonction pour pouvoir poursuivre vos prises de vue si la carte mémoire SD ou la mémoire intégrée est saturée : réduisez la taille des images et écrasez les images originales pour libérer de l'espace.

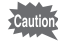

- Les images prises avec  $\overline{2.1 \text{m}}$  (1920×1080), les images panoramiques et les séquences vidéo ne peuvent être redimensionnées.
- Vous ne pouvez pas sélectionner une meilleure résolution que celle de l'image d'origine.

**1** En mode  $\boxed{\blacktriangleright}$ , utilisez le bouton de navigation ( $\blacktriangleleft\blacktriangleright$ ) **pour sélectionner l'image que vous souhaitez redimensionner.**

2 **Appuyez sur le bouton de navigation (**3**).** La palette du mode lecture apparaît.

3 **Utilisez le bouton de navigation (**2345**) pour sélectionner**  ■ (Redéfinir).

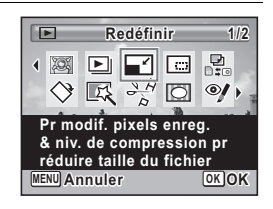

#### 4 **Appuyez sur le bouton** 4**.**

L'écran permettant de choisir le nombre de pixels enregistrés apparaît.

#### 5 **Utilisez le bouton de navigation (**45**) pour sélectionner le nombre de pixels enregistrés.**

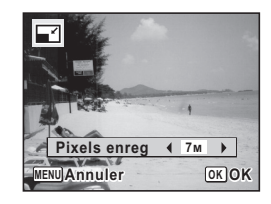

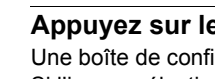

## **6** Appuyez sur le bouton OK.

Une boîte de confirmation de l'écrasement de l'image apparaît. Si l'image sélectionnée est protégée, l'image traitée est enregistrée comme nouvelle image sans que la boîte de confirmation ci-après n'apparaisse.

#### 7 **Utilisez le bouton de navigation (**23**) pour sélectionner [Ecraser] ou [Enregistrer sous].**

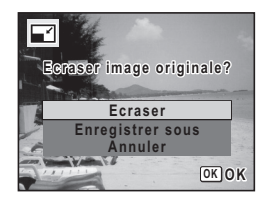

Appuyez sur le bouton OK.

L'image redéfinie est enregistrée.

# <span id="page-177-0"></span>**Recadrage d'images**

Vous pouvez supprimer la partie non souhaitée d'une photo et sauvegarder l'image recadrée comme une nouvelle image.

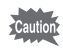

Les images prises avec 2.1Mm (1920×1080), les images panoramiques et les séquences vidéo ne peuvent être recadrées.

**1** En mode  $\boxed{\blacktriangleright}$ , utilisez le bouton de navigation ( $\blacktriangleleft\blacktriangleright$ ) **pour sélectionner l'image que vous souhaitez recadrer.**

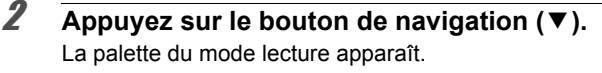

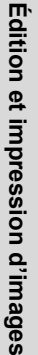

3 **Utilisez le bouton de navigation (**2345**) pour sélectionner** 

o **(Recadrage).**

 $\Box$ **Recadrage 1/2**  $\bullet$   $\overline{\circ}$  $\square$   $\square$   $\square$ | ∑} o  $\odot$ /  $\rightarrow$ **Pour recadrer des images à la dimension souhaitée. Enregistr. une nvlle img MENU Annuler OK OK**

#### 4 **Appuyez sur le bouton** 4**.**

L'écran de recadrage apparaît.

La taille maximale d'une image recadrée s'affiche à l'écran dans un cadre vert. La dimension de l'image recadrée ne peut être supérieure à cette valeur de recadrage.

5 **Choix de la zone de recadrage.**

Les opérations suivantes déplacent le cadre vert et définissent la zone de recadrage à l'écran.

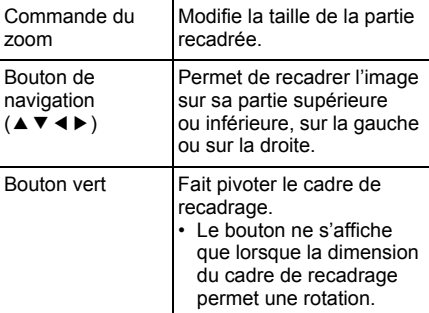

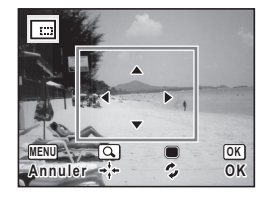

# **6** Appuyez sur le bouton OK.

L'image recadrée est enregistrée avec un nouveau nom de fichier. La sélection du nombre de pixels enregistrés s'effectue automatiquement selon la taille de la partie recadrée.

 $\overline{kb}$ 490.book Page 179 Wednesday, August 19, 2009 2:11 PM

#### <span id="page-179-0"></span>**Traitement des images pour réduire les visages**

Les images peuvent être traitées pour réduire les visages des personnes identifiées via la fonction d'identification de l'emplacement du visage ([p.78\)](#page-78-1) lors de la prise des photos afin qu'ils paraissent plus petits.

- **1** En mode  $\boxed{\blacktriangleright}$ , utilisez le bouton de navigation ( $\blacktriangleleft\blacktriangleright$ ) **pour sélectionner l'image que vous souhaitez éditer.**
- **2** Appuyez sur le bouton de navigation ( $\blacktriangledown$ ). La palette du mode lecture apparaît.
- 3 **Utilisez le bouton de navigation (**2345**) pour sélectionner 图 (Filtre réduct°visage).**

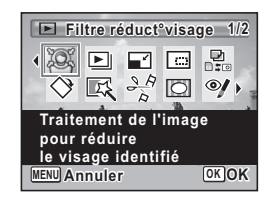

#### Appuyez sur le bouton OK.

Les cadres d'identification des visages pouvant être corrigés s'affichent à l'écran.

Passez à l'étape 6 s'il n'y a qu'un seul cadre d'identification.

5 **Utilisez le bouton de navigation (**2345**) pour sélectionner un visage à traiter.**

Un cadre vert indique le visage à traiter.

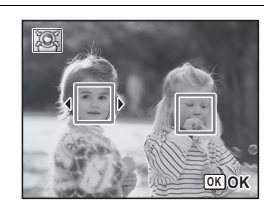

**179**

5

**Édition et impression d'images**

Édition et impression d'images

- 
- **6** Appuyez sur le bouton OK.
#### 7 **Changer l'échelle de réduction à l'aide du bouton de navigation (**45 **).**

- i<br>Timografi Env. 5 %
- ٹدفت Env. 7 %
- غضت Env. 10 %

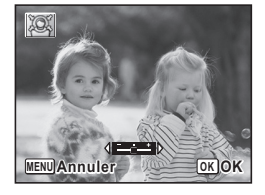

#### **8** Appuyez sur le bouton OK.

Une boîte de confirmation de l'écrasement de l'image apparaît. Si l'image sélectionnée est protégée, l'image traitée est enregistrée comme nouvelle image sans que la boîte de confirmation ci-après n'apparaisse.

#### 9 **Utilisez le bouton de navigation (**23**) pour sélectionner [Ecraser] ou [Enregistrer sous].**

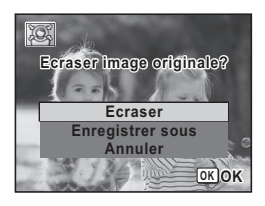

#### 10 Appuyez sur le bouton OK.

L'appareil revient au mode **D** et l'image traitée s'affiche.

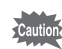

Il peut être impossible de traiter des images dans les cas suivants :

- Lorsque la taille du visage mise en relation avec une image s'avère trop importante ou trop réduite

- Lorsque les visages se trouvent au bord d'une image

Dans ces cas précis, le cadre d'identification des visages à l'étape 4 ne s'affiche pas.

5

 $\overline{k}b490.$ book Page 181 Wednesday, August 19, 2009 2:11 PM

#### **Utilisation des filtres numériques**

Cette fonction vous permet de modifier les nuances de couleurs et de procéder à un traitement spécial de l'image sélectionnée.

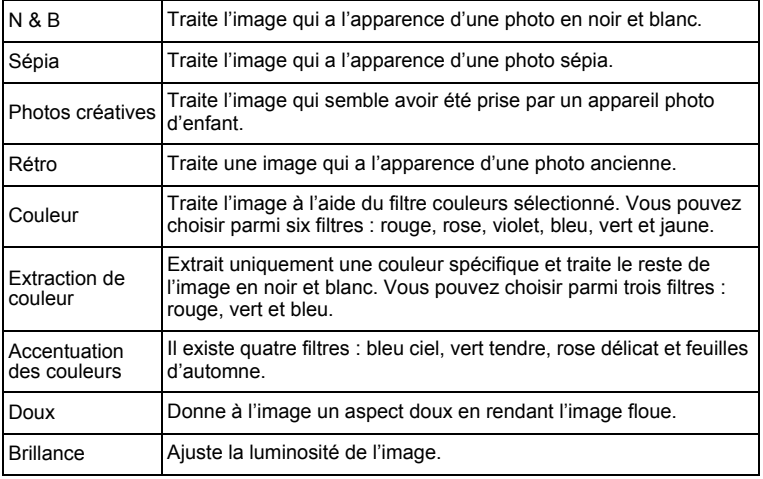

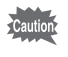

Il est impossible d'éditer des images panoramiques, des séquences vidéo ou des images prises avec un autre appareil à l'aide de la fonction de filtre numérique.

- **1** En mode  $\boxed{\triangleright}$ , utilisez le bouton de navigation ( $\blacktriangleleft\blacktriangleright$ ) **pour sélectionner l'image que vous souhaitez éditer.**
- **2** Appuyez sur le bouton de navigation ( $\blacktriangledown$ ). La palette du mode lecture apparaît.
- 3 **Aidez-vous du bouton**  de navigation (▲ ▼ **4**  $\blacktriangleright$ ) **pour sélectionner**  P **(Filtre numérique).**

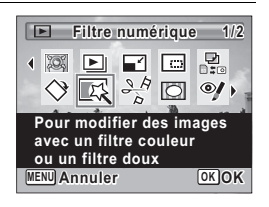

5

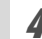

#### Appuyez sur le bouton OK.

L'écran de sélection du filtre apparaît.

- **1** N & B
- **2** Sépia
- **3** Photos créatives
- **4** Rétro
- **5** Couleur
- **6** Extraction de couleurs
- **7** Accentuation des couleurs
- **8** Doux (Soft)
- **9** Brillance

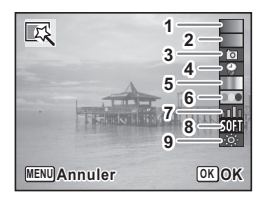

Les étapes suivantes varient selon votre choix.

#### **Sélection d'un filtre N & B, sépia ou doux**

#### 5 **Choisissez un filtre à l'aide du bouton**  de navigation (▲▼).

L'aperçu des résultats de l'effet filtrant apparaît.

## **6** Appuyez sur le bouton OK.

Une boîte de confirmation de l'écrasement de l'image apparaît. Si l'image sélectionnée est protégée, l'image traitée est enregistrée comme nouvelle image sans que la boîte de confirmation ci-après n'apparaisse.

#### 7 **Utilisez le bouton de navigation (**23**) pour sélectionner [Ecraser] ou [Enregistrer sous].**

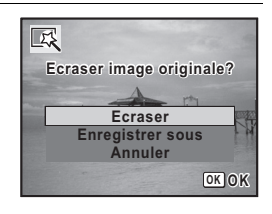

#### **8** Appuyez sur le bouton OK.

L'image traitée à l'aide du filtre est enregistrée.

5Edition et impression d'images **Édition et impression d'images**

**Pour sélectionner un filtre rétro, couleurs, d'extraction de couleur ou d'accentuation des couleurs**

5 **Choisissez un filtre à l'aide du bouton**  de navigation  $(4 \nabla)$ .

L'aperçu des résultats de l'effet filtrant apparaît.

6 **Choisissez la couleur à l'aide du bouton de navigation (**45**).**

Le filtre couleurs change dans l'ordre suivant à chaque fois que vous appuyez sur le bouton de navigation  $($   $\blacktriangleright$   $)$ .

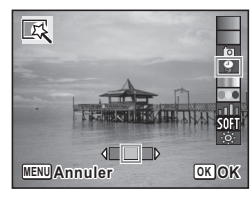

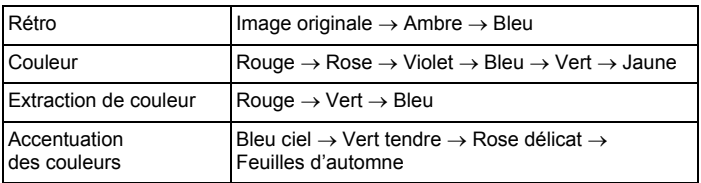

#### Appuyez sur le bouton OK.

Une boîte de confirmation de l'écrasement de l'image apparaît. Si l'image sélectionnée est protégée, l'image traitée est enregistrée comme nouvelle image sans que la boîte de confirmation ci-après n'apparaisse.

#### 8 **Utilisez le bouton de navigation (**23**) pour sélectionner [Ecraser] ou [Enregistrer sous].**

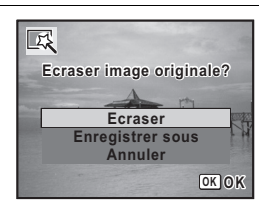

#### **9** Appuyez sur le bouton OK.

L'image traitée à l'aide du filtre est enregistrée.

#### **Sélection de photos créatives ou du filtre brillance**

#### 5 **Choisissez un filtre à l'aide du bouton**  de navigation (▲ ▼).

L'aperçu des résultats de l'effet filtrant apparaît.

#### 6 **Utilisez le bouton de navigation (**45**) pour ajuster l'effet.**

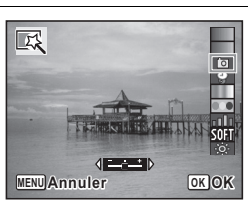

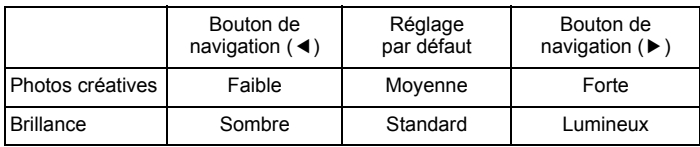

#### Appuyez sur le bouton OK.

Une boîte de confirmation de l'écrasement de l'image apparaît. Si l'image sélectionnée est protégée, l'image traitée est enregistrée comme nouvelle image sans que la boîte de confirmation ci-après n'apparaisse.

#### 8 **Utilisez le bouton de navigation (**23**) pour sélectionner [Ecraser] ou [Enregistrer sous].**

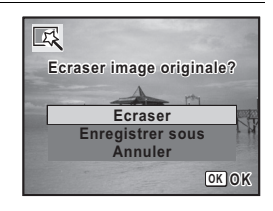

#### **9** Appuyez sur le bouton OK.

L'image traitée à l'aide du filtre est enregistrée.

5

#### **Atténuation yeux rouges**

Vous pouvez corriger les images sur lesquelles le sujet apparaît avec les yeux rouges en raison de l'utilisation du flash.

- La fonction atténuation yeux rouges ne peut pas être utilisée pour les images panoramiques, les séquences vidéo ou les images où il est impossible de détecter les yeux rouges sur l'appareil. Un message d'erreur apparaît à l'étape 4.
	- La fonction atténuation yeux rouges ne peut être utilisée qu'avec les images fixes prises avec cet appareil.
- **1** En mode  $\Box$ , utilisez le bouton de navigation ( $\blacktriangle$ ) **pour sélectionner l'image que vous souhaitez corriger.**
- 2 **Appuyez sur le bouton de navigation (**3**).** La palette du mode lecture apparaît.
- 3 **Utilisez le bouton de navigation (**2345**) pour sélectionner**  Z **(Atténuat° yx rouges).**

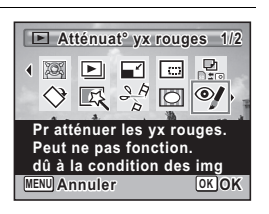

- 4 **Appuyez sur le bouton** 4**.** Une boîte de confirmation de l'écrasement de l'image apparaît. Si l'image sélectionnée est protégée, l'image traitée est enregistrée comme nouvelle image sans que la boîte de confirmation ci-après n'apparaisse.
- 5 **Utilisez le bouton de navigation (**23**) pour sélectionner [Ecraser] ou [Enregistrer sous].**

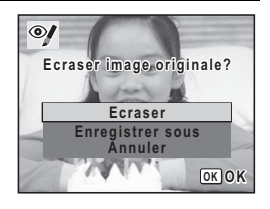

**185**

5

**Édition et impression d'images**

Édition et impression d'images

#### **6** Appuyez sur le bouton OK

L'image éditée est enregistrée.

#### **Ajout d'un cadre créatif (Compos. Cadre créa.)**

Cette fonction permet d'ajouter un cadre créatif aux photos. 90 cadres sont pré-enregistrés dans l'appareil.

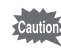

La fonction de composition de cadres créatifs ne peut pas être utilisée pour les images prises avec  $2.1$   $\text{m}$  (1920×1080), les images panoramiques, les séquences vidéo ou les images de taille 3M (2048 × 1536) ou inférieure. Un message d'erreur apparaît à l'étape 4.

- 1 **En mode** Q**, choisissez l'image à laquelle vous souhaitez ajouter un cadre à l'aide du bouton de navigation (**45**).**
- **2** Appuyez sur le bouton de navigation ( $\blacktriangledown$ ). La palette du mode lecture apparaît.
- 3 **Utilisez le bouton de navigation (**2345**) pour sélectionner**  N **(Compos. Cadre créa.).**

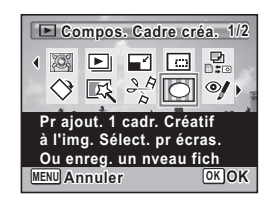

#### **4** Appuyez sur le bouton OK.

L'affichage neuf images apparaît sur l'écran.

5 **Utilisez le bouton de navigation (**2345**) pour sélectionner un cadre.**

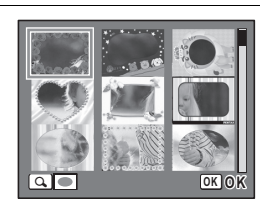

co Edition et impression d'images **Édition et impression d'images**

#### 6 **Actionnez la commande de zoom vers la droite**  $(Q)$ **.**

Le cadre sélectionné apparaît en affichage image par image.

Pour choisir un cadre différent, procédez selon l'une des méthodes suivantes.

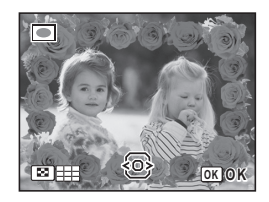

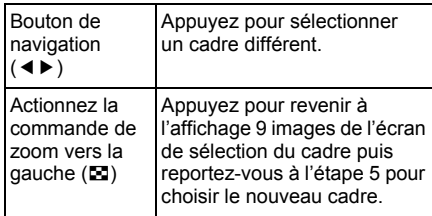

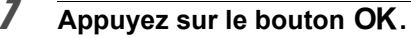

L'écran d'ajustement de la position et de la taille du cadre apparaît. Pour régler l'image, procédez selon l'une des méthodes suivantes.

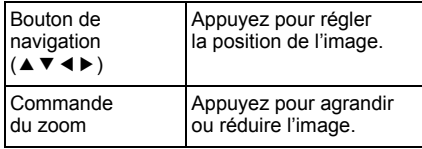

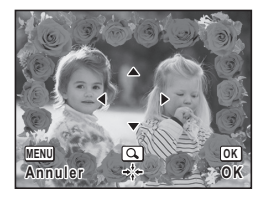

#### Appuyez sur le bouton OK.

Une boîte de confirmation de l'écrasement de l'image apparaît. Si l'image sélectionnée est protégée, l'image traitée est enregistrée comme nouvelle image sans que la boîte de confirmation ci-après n'apparaisse.

**187**

5

**Édition et impression d'images**

Édition et impression d'images

9 **Utilisez le bouton de navigation (**23**) pour sélectionner [Ecraser] ou [Enregistrer sous].**

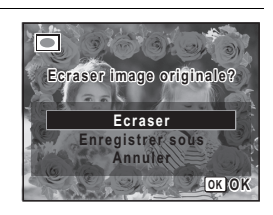

### 10 Appuyez sur le bouton OK.

L'image modifiée est enregistrée avec **3M** de pixels enregistrés (2048×1536).

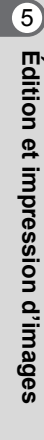

#### **Cadres optionnels**

Les cadres optionnels sont enregistrés dans la mémoire intégrée de l'Optio WS80. Ils sont supprimés si les fichiers de la mémoire intégrée sont supprimés par ordinateur ou bien si la mémoire intégrée est formatée. Pour recharger les cadres optionnels dans la mémoire intégrée, copiez les fichiers du CD-ROM (S-SW87) fourni avec l'appareil.

#### **Copie des cadres**

1 **Retirez la carte mémoire SD de l'appareil.**

Si vous laissez la carte mémoire SD dans l'appareil, les cadres seront copiés sur la carte et non dans la mémoire intégrée.

2 **Branchez l'appareil sur l'ordinateur à l'aide du câble USB (I-USB7) fourni.**

Reportez-vous à [« Branchement aux ordinateurs » \(p.229\)](#page-229-0) concernant les instructions permettant de raccorder l'appareil à un ordinateur.

3 **Lorsque la fenêtre de détection de périphériques s'ouvre, cliquez sur [Annuler].**

4 **Insérez le CD-ROM (S-SW87) dans le lecteur de CD-ROM.**

- 5 **Lorsque la fenêtre d'installation s'ouvre, cliquez sur [EXIT].**
- 6 **Si le dossier FRAME n'existe pas dans le répertoire racine de l'appareil (disque amovible), créez-en un.**
- 7 **Copiez les fichiers souhaités depuis le dossier FRAME du répertoire racine du CD-ROM vers le dossier FRAME de l'appareil (disque amovible).** Pour savoir comment travailler avec les fichiers sur votre ordinateur, reportez-vous au manuel d'instructions fourni avec l'ordinateur.
- 8 **Débranchez le câble USB de l'appareil et de l'ordinateur.** Reportez-vous à [« Branchement aux ordinateurs » \(p.229\)](#page-229-0) concernant les instructions permettant de débrancher le câble.

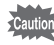

Les cadres peuvent être enregistrés dans la mémoire intégrée et sur les cartes mémoire SD mais un nombre important de cadres peut ralentir le processus.

5

#### **Utilisation d'un nouveau cadre**

Les cadres téléchargés depuis le site Web PENTAX ou depuis une autre source peuvent être utilisés pour l'ajout de cadres aux images.

- Vous pouvez extraire le cadre téléchargé et le copier dans le dossier FRAME de la mémoire intégrée ou de la carte mémoire SD.
	- Le dossier FRAME est créé lors du formatage de la carte mémoire SD avec cet appareil.
	- Pour de plus amples informations concernant le téléchargement, reportez-vous au site Web de PENTAX.

#### **Édition de séquences vidéo**

Vous pouvez sélectionner l'image de la séquence vidéo enregistrée comme image fixe ou diviser une séquence vidéo en deux.

- **1** En mode  $\boxed{\triangleright}$ , utilisez le bouton de navigation ( $\blacktriangleleft\blacktriangleright$ ) **pour sélectionner la séquence vidéo que vous souhaitez éditer.**
- 2 **Appuyez sur le bouton de navigation (**3**).** La palette du mode lecture apparaît.
- 3 **Utilisez le bouton de navigation (**2345**) pour sélectionner**   $\frac{1}{2}$  (Montage Vidéo).

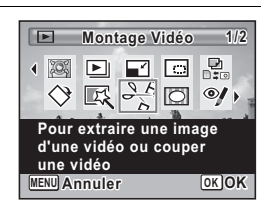

4 **Appuyez sur le bouton** 4**.**

L'écran de sélection du montage des séquences vidéo apparaît. Les étapes suivantes varient selon votre choix.

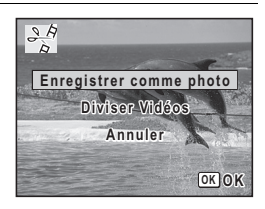

Edition et impression d'images **Édition et impression d'images**

5

memo

**Sauvegarde de l'image d'une séquence vidéo comme image fixe**

5 **Sélectionnez [Enregistrer comme photo] sur l'écran de sélection du montage des séquences vidéo.**

#### **6** Appuyez sur le bouton OK.

L'écran de sélection du cadre à enregistrer comme image fixe apparaît.

#### 7 **Utilisez le bouton de navigation (**2345**) pour sélectionner l'image que vous souhaitez enregistrer.**

- lecture ou pause de la séquence vidéo
- interruption de la séquence vidéo et retour à la première image

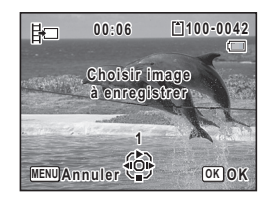

- lecture arrière de la séquence vidéo, image par image
- lecture avant de la séquence vidéo, image par image

#### Appuyez sur le bouton OK.

L'image sélectionnée est enregistrée comme image fixe.

#### **Division d'une séquence vidéo**

5 **Sélectionnez [Diviser Vidéos] sur l'écran de sélection du montage des séquences vidéo.**

#### **6** Appuyez sur le bouton OK.

L'écran permettant de choisir la position de la division apparaît.

5

#### 7 **Utilisez le bouton de navigation (**2345**) pour déterminer la position de division.**

- lecture ou pause de la séquence vidéo
- interruption de la séquence vidéo et retour à la première image

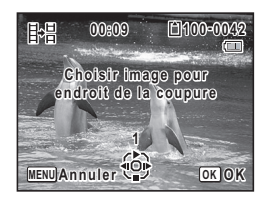

- lecture arrière de la séquence vidéo, image par image
- lecture avant de la séquence vidéo, image par image

## **8** Appuyez sur le bouton OK.

Une boîte de confirmation apparaît.

5

**Édition et impression d'images**

Edition et impression d'images

#### 9 **Utilisez le bouton de navigation (**23**) pour sélectionner [Couper].**

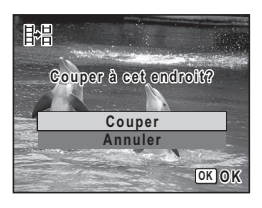

#### 10 Appuyez sur le bouton OK.

La séquence est divisée à la position définie, les deux parties sont enregistrées comme nouveaux fichiers et le fichier original est supprimé.

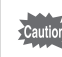

Les séquences vidéo protégées ne peuvent être divisées.

#### **Copie d'images et de fichiers son**

Vous pouvez copier des images et des fichiers son de la mémoire intégrée vers la carte mémoire SD et inversement. Cette fonction n'est toutefois disponible que lorsqu'une carte est présente dans l'appareil.

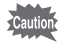

Veillez à ce que l'appareil photo soit hors tension avant d'introduire ou de retirer la carte mémoire SD.

- **1** Appuyez sur le bouton de navigation ( $\blacktriangledown$ ) en mode  $\blacktriangleright$ . La palette du mode lecture apparaît.
- 2 **Aidez-vous du bouton de navigation (▲▼ 4 <del>▶</del>**) pour **sélectionner** p **(Copier image/ son).**

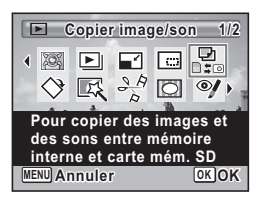

#### **3** Appuyez sur le bouton OK.

L'écran de sélection de la méthode de copie apparaît. Les étapes suivantes varient selon votre choix.

#### **Copie de fichiers de la mémoire intégrée vers la carte mémoire SD**

L'ensemble des images et fichiers son de la mémoire intégrée est copié en bloc sur la carte mémoire SD. Avant de copier des images, assurez-vous qu'il y a suffisamment d'espace sur la carte.

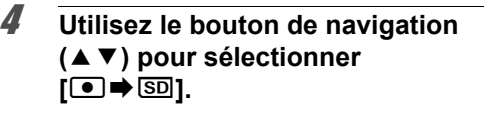

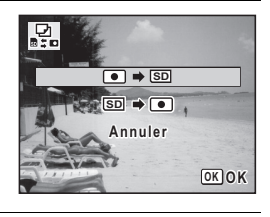

#### $\overline{\boldsymbol{5}}$  Appuyez sur le bouton OK.

L'ensemble des images et fichiers son est copié sur la carte mémoire SD.

Édition et impression d'images **Édition et impression d'images**

#### **Copie de fichiers de la carte mémoire SD vers la mémoire intégrée**

Les images et fichiers son sélectionnés sur la carte mémoire SD sont copiés vers la mémoire intégrée, les uns après les autres.

- **4** Utilisez le bouton de navigation (▲▼) **pour sélectionner [** ${3D}$   $\rightarrow$   $\odot$ ].
- $\overline{5}$  Appuyez sur le bouton OK.
- 6 **Sélectionnez le fichier image/son que vous souhaitez copier à l'aide du bouton de navigation (**45**).**

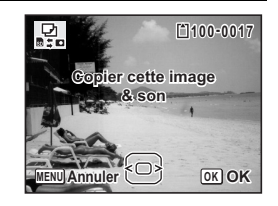

# co Edition et impression d'images **Édition et impression d'images** memo

#### *Appuyez sur le bouton OK.*

L'image/fichier son sélectionné est copié dans la mémoire intégrée. Pour copier d'autres images ou fichiers son, répétez les étapes 4 à 7. Sélectionnez [Annuler] pour quitter les réglages.

- Si un son (mémo vocal) a été ajouté à une image, celle-ci est copiée avec le fichier son.
- Lorsqu'un fichier est copié de la carte mémoire SD vers la mémoire intégrée, un nouveau nom de fichier lui est attribué.

 $\overline{kb}$ 490.book Page 195 Wednesday, August 19, 2009 2:11 PM

## **Réglage de l'impression (DPOF)**

Le format DPOF (Digital Print Order Format) permet d'enregistrer des données d'impression sur des photos prises par un appareil numérique. Une fois les données enregistrées, les photos peuvent être imprimées conformément aux réglages DPOF à l'aide d'une imprimante compatible DPOF ou par un laboratoire photo.

L'enregistrement de données d'impression est impossible pour les séquences vidéo ou les fichiers son.

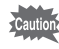

Si la date et/ou l'heure sont déjà imprimées sur la photo [\(p.132](#page-132-0)), ne réglez pas [Date] sur  $\mathbb{F}$  (Oui) dans les réglages DPOF. Si vous sélectionnez o, la date et/ou l'heure imprimées risquent de se superposer.

#### <span id="page-195-0"></span>**Impression d'une seule image**

Pour chaque image, procédez aux réglages suivants :

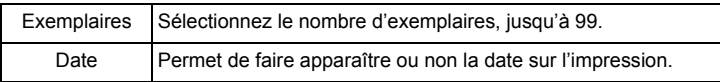

- **1** Appuyez sur le bouton de navigation ( $\blacktriangledown$ ) en mode  $\blacktriangleright$ . La palette du mode lecture apparaît.
- 2 **Sélectionnez** r **(DPOF) à l'aide du bouton de navigation (** $\blacktriangle \blacktriangledown 4$ **).**

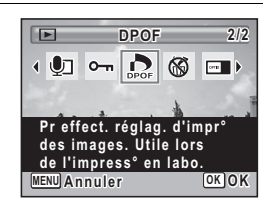

**195**

5

**Édition et impression d'images**

Édition et impression d'images

#### **3** Appuyez sur le bouton OK.

L'écran de sélection de la méthode de réglage DPOF apparaît.

<span id="page-196-1"></span><span id="page-196-0"></span>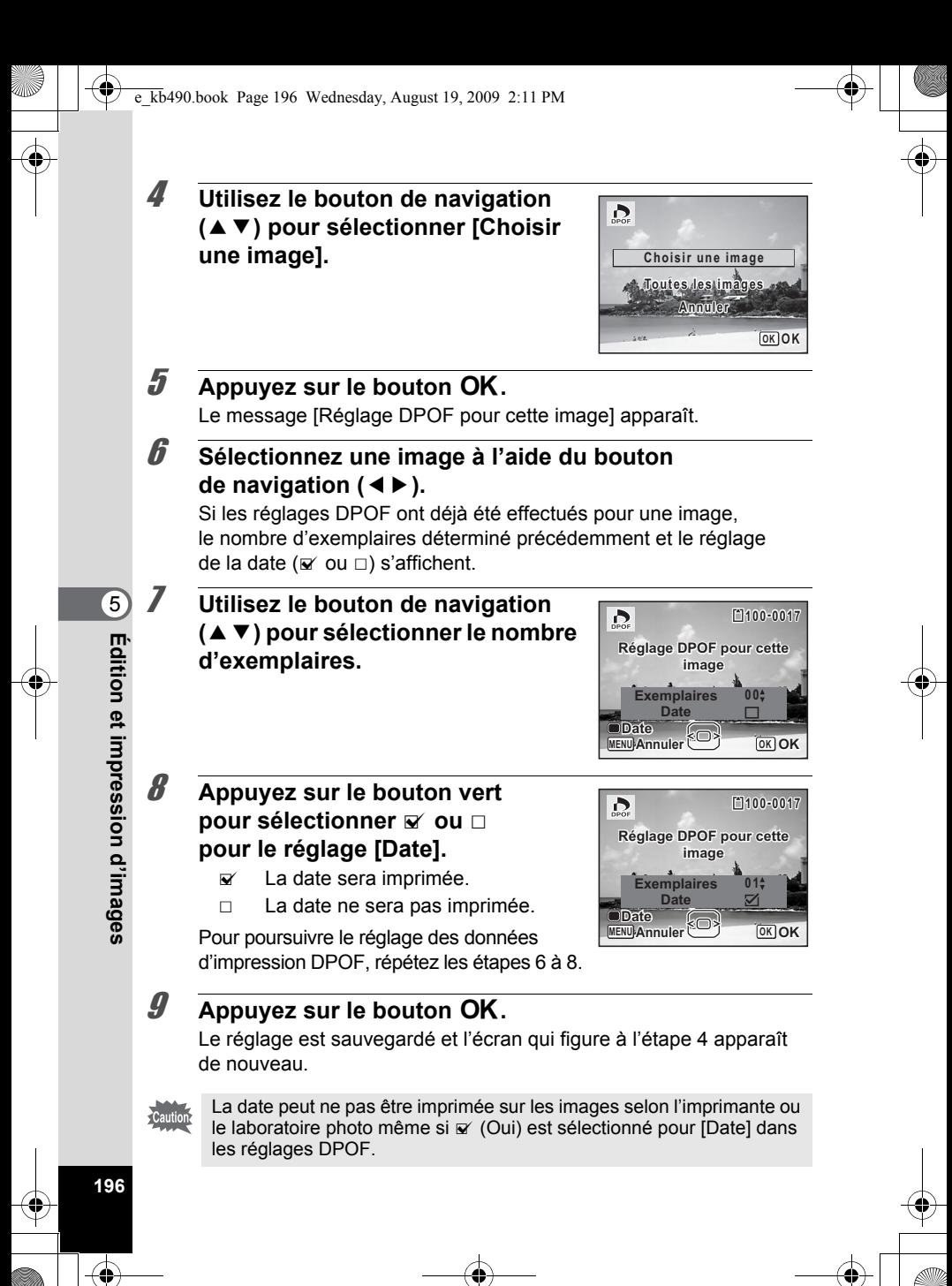

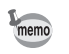

Pour annuler les réglages DPOF, à l'étape 7, affectez la valeur [00] au nombre d'exemplaires et appuyez sur le bouton OK.

#### **Impression de toutes les images**

Lorsque vous choisissez le nombre d'exemplaires et que vous insériez ou non la date, les réglages s'appliquent à toutes les images enregistrées dans l'appareil.

- 1 **Sélectionnez [Toutes les images] à l'étape 4, [p.196.](#page-196-0)**
- **2** Appuyez sur le bouton OK.

Le message [Réglages DPOF pour ttes les images] apparaît.

3 **Choisissez le nombre d'exemplaires et sélectionnez**   $\mathbf{\nabla}$  **ou** □ **pour le réglage [Date].** Reportez-vous aux étapes 7 et 8 dans

[« Impression d'une seule image »](#page-195-0) ([p.196\)](#page-196-1) pour plus de détails sur les réglages. **Date**

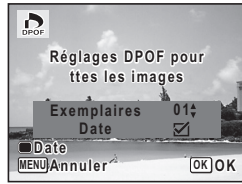

#### Appuyez sur le bouton OK.

Les réglages de toutes les images sont enregistrés et l'écran de sélection du mode de réglage DPOF apparaît de nouveau.

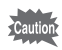

- Le nombre d'exemplaires spécifié dans le réglage [Toutes les images] s'applique à toutes les images. Avant l'impression, assurez-vous que ce nombre est correct.
- Les réglages effectués pour des images isolées sont annulés dès lors qu'ils doivent être définis avec [Toutes les images].

Édition et impression d'images **Édition et impression d'images**

e\_kb490.book Page 198 Wednesday, August 19, 2009 2:11 PM

#### **Aide-mémoire**

Ÿ

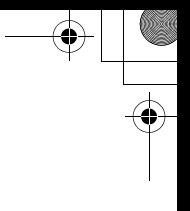

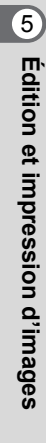

♦

## 6 **Enregistrement et lecture du son**

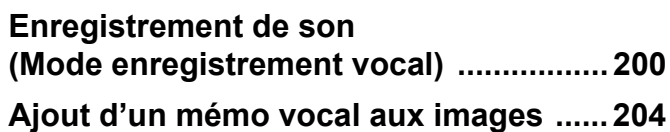

### <span id="page-200-0"></span>**Enregistrement de son (Mode enregistrement vocal)**

Avec cet appareil, vous pouvez enregistrer du son. Le microphone se trouve à l'avant. Placez l'appareil à proximité de la source de sonore afin d'obtenir la meilleure qualité sonore.

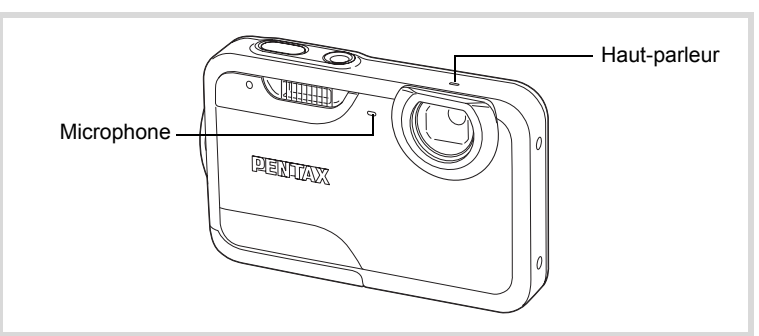

#### **Réglage des fonctions d'enregistrement vocal**

Pour utiliser la fonction d'enregistrement vocal, commencez par l'attribuer au bouton vert.

- **1** Appuyez sur le bouton MENU en mode  $\Omega$ . Le menu [ $\Box$  Mode Enregistrt] apparaît.
- **2** Utilisez le bouton de navigation ( $\triangle$   $\blacktriangledown$ ) **pour sélectionner [Régl. Bout. Vert].**
- 3 **Appuyez sur le bouton de navigation (**5**).** Un menu déroulant apparaît.
- 4 **Utilisez le bouton de navigation (**23**) pour sélectionner [Enregistrement vocal] puis**  appuyez sur le bouton OK.

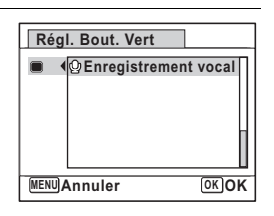

6**Enregistrement etEnregistrement et lecture du son lecture du son**

#### $\overline{\boldsymbol{J}}$  Appuyez sur le bouton MENU.

La fonction d'enregistrement vocal est attribuée au bouton vert.

#### **Enregistrement de son**

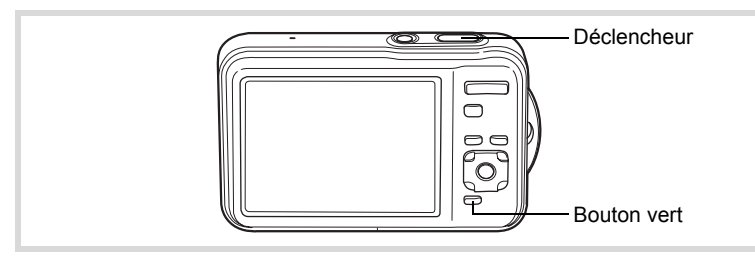

#### 1 **Appuyez sur le bouton vert en mode** A**.**

L'appareil entre dans le mode Enregistrement vocal. La durée d'enregistrement restante d'une part et du fichier en cours d'autre part apparaît sur l'écran.

- **1** Durée d'enregistrement
- **2** Durée d'enregistrement restante

#### 2 **Appuyez sur le déclencheur à fond.**

L'enregistrement démarre. Le témoin du retardateur clignote pendant l'enregistrement.

Vous pouvez enregistrer des sons à raison de 24 heures consécutives au maximum.

**01:30:22 1:30:22**  $\bullet$ **REC 00:01:22 Index SHUTTER Arrêter**

**00:00:00 0:00:00**

**SHUTTER Démarrer émarrer**

 $\bigcirc$ 

Lorsque l'on appuie sur le bouton vert pendant l'enregistrement, l'on peut rajouter un index au fichier son en cours.

3 **Pressez le déclencheur à fond.**

L'enregistrement s'arrête.

**201**

6

**01:31:44 1:31:44**

 $\Box$ 

**1 2**

**Enregistrement et**

Enregistrement et lecture du son

**lecture du son**

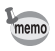

- Si vous appuyez sur le déclencheur et le maintenez enfoncé pendant plus d'une seconde à l'étape 2, l'enregistrement se poursuit jusqu'à ce que vous le relâchiez. Cela est utile pour procéder à de petits enregistrements sonores.
- Le son est enregistré en fichiers mono WAVE.

#### **Lecture de sons**

Vous avez la possibilité de lire les fichiers son enregistrés en mode d'enregistrement vocal.

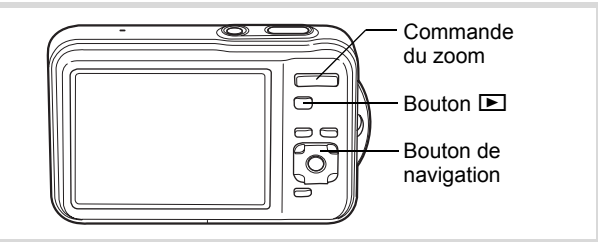

- $\sqrt{ }$  **Appuyez sur le bouton**  $\boxed{\triangleright}$ .
- 2 **Choisissez le fichier son que vous souhaitez lire à l'aide du bouton de navigation (**45**).**
- 3 **Appuyez sur le bouton de navigation (▲).**

La lecture démarre.

- **1** Durée d'enregistrement totale du fichier
- **2** Durée de lecture

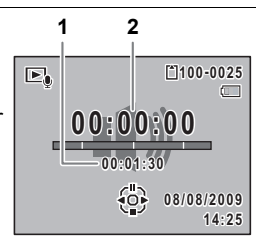

**Enregistrement etEnregistrement et lecture du son lecture du son**

6

#### **Fonctionnements possibles en cours de lecture**

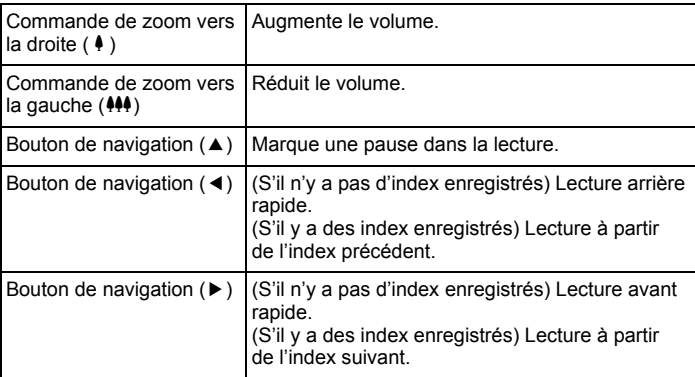

#### **Fonctionnements possibles lorsque la lecture est interrompue**

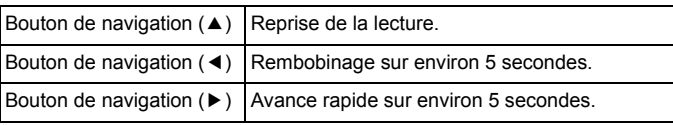

#### 4 **Appuyez sur le bouton de navigation (**3**).**

La lecture s'arrête.

**Enregistrement etEnregistrement et lecture du son lecture du son**

6

## <span id="page-204-0"></span>**Ajout d'un mémo vocal aux images**

Vous pouvez ajouter un mémo vocal aux photos.

#### **Enregistrement d'un mémo vocal**

- 1 **En mode** Q**, choisissez la photo à laquelle vous souhaitez ajouter un mémo vocal à l'aide du bouton de navigation (**45**).**
- 2 **Appuyez sur le bouton de navigation (**3**).** La palette du mode lecture apparaît.
- 3 **Utilisez le bouton de navigation (**2345**) pour sélectionner**  \ **(Mémo vocal).**

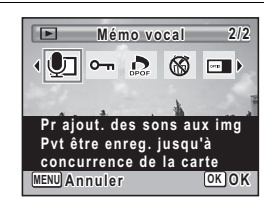

4 **Appuyez sur le bouton** 4**.** L'enregistrement commence. Vous pouvez enregistrer un mémo vocal à raison de 24 heures consécutives au maximum.

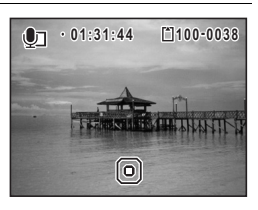

#### $\overline{\boldsymbol{5}}$  Appuyez sur le bouton OK.

L'enregistrement s'arrête.

- Un mémo vocal ne peut pas être ajouté à une image qui en dispose déjà d'un. Supprimez l'ancien message pour en enregistrer un nouveau ([p.164\)](#page-164-0).
- Un mémo vocal ne peut pas être ajouté à des images protégées ([p.169\)](#page-169-0).

memo

#### **Lecture d'un mémo vocal**

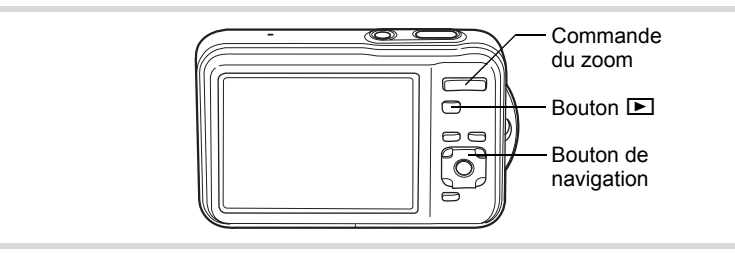

#### 1 **En mode** Q**, choisissez la photo avec le mémo vocal que vous souhaitez lire à l'aide du bouton de navigation (**45**).**

U apparaît sur les images accompagnées d'un mémo vocal dans l'affichage image par image.

2 **Appuyez sur le bouton**  de navigation (▲).

La lecture démarre.

#### **Fonctionnements possibles en cours de lecture**

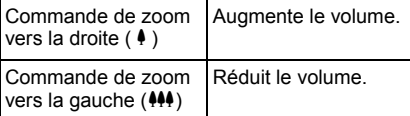

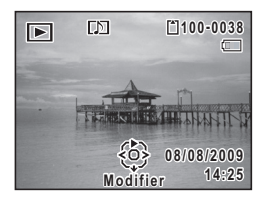

#### 3 **Appuyez sur le bouton de navigation (**3**).** La lecture s'arrête.

[Suppression du fichier son d'une image](#page-164-0) 164

**Enregistrement et**Enregistrement et lecture du son **lecture du son**

6

e\_kb490.book Page 206 Wednesday, August 19, 2009 2:11 PM

#### **Aide-mémoire**

Ŷ

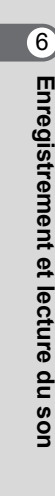

**206**

♦

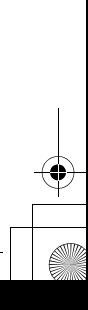

## 7 **Réglages**

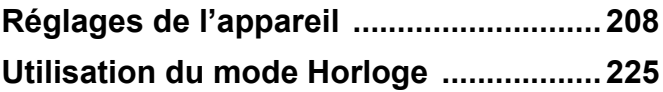

## <span id="page-208-0"></span>**Réglages de l'appareil**

#### **Formatage d'une carte mémoire SD**

Le formatage supprime toutes les données sur la carte mémoire SD. Assurez-vous d'utiliser cet appareil pour formater (initialiser) une carte mémoire SD non utilisée ou ayant servi sur un autre appareil photo ou dispositif numérique.

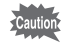

- Ne retirez pas la carte mémoire SD en cours de formatage, sous peine de l'endommager et de la rendre inutilisable.
- Le formatage supprime les images protégées ainsi que les données enregistrées sur la carte par un ordinateur ou par un appareil autre que celui-ci.
- Les cartes mémoire SD formatées sur un ordinateur ou un périphérique autre que cet appareil photo ne peuvent pas être utilisées. Veillez à formater la carte avec l'appareil.
- La mémoire intégrée ne peut pas être formatée excepté lorsqu'une erreur se produit.

#### Appuyez sur le bouton MENU en mode  $\boxed{\triangleright}$ .

Le menu [ Réglages] apparaît. Lorsque vous appuyez sur le bouton  $MENU$  en mode  $\Box$ , appuyez une fois sur le bouton de navigation  $($   $\blacktriangleright$   $)$ .

- **2** Utilisez le bouton de navigation ( $\blacktriangle$   $\blacktriangledown$ ) **pour sélectionner [Formater].**
- 3 **Appuyez sur le bouton de navigation (**5**).** L'écran [Formater] apparaît.

#### 4 **Utilisez le bouton de navigation (**23**) pour sélectionner [Formater].**

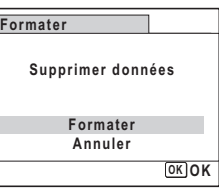

**208**

7

**Réglages**

## $\overline{5}$  Appuyez sur le bouton OK.

Le formatage démarre.

Une fois le formatage terminé, l'appareil revient en mode  $\Box$  ou  $\Box$ .

#### **Changement des réglages sonores**

Vous avez la possibilité de régler le volume des sons système et en modifier le type.

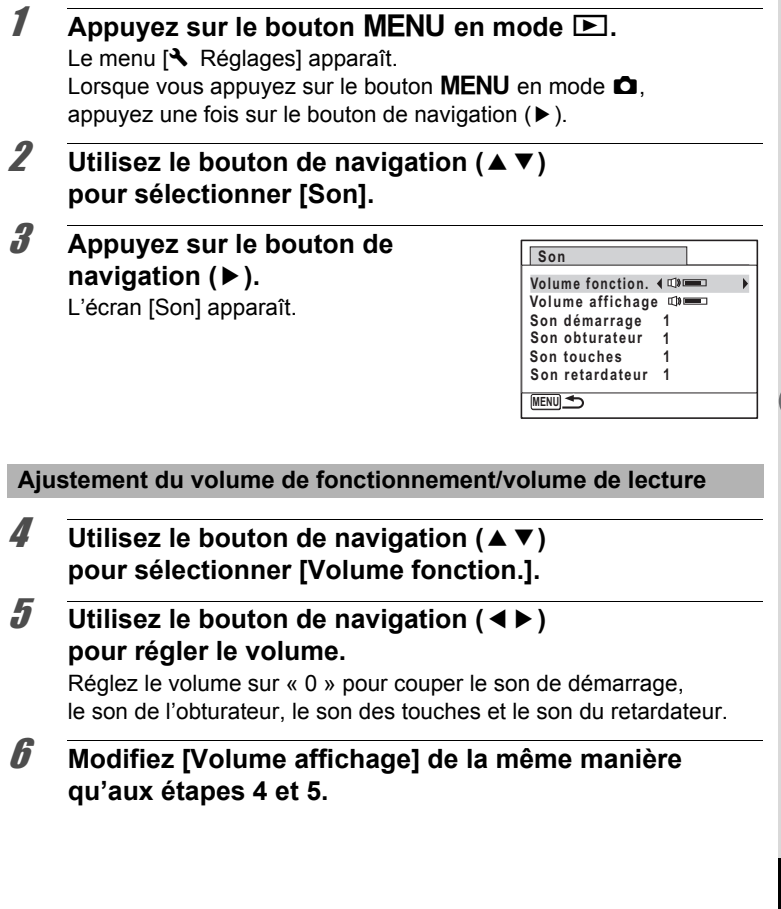

**209**

7

**Réglages**

 $\overline{e}$  kb490.book Page 210 Wednesday, August 19, 2009 2:11 PM

#### **Changement de type de son**

- **4 Utilisez le bouton de navigation (▲▼) pour sélectionner [Son démarrage].**
- 5 **Appuyez sur le bouton de navigation (**5**).** Un menu déroulant apparaît.
- **6** Utilisez le bouton de navigation ( $\blacktriangle$   $\blacktriangledown$ ) **pour sélectionner le type de son.** Choisissez parmi [1], [2], [3] ou [Arrêt].
- **7** Appuyez sur le bouton OK.
- 8 **Réglez [Son obturateur], [Son touches] et [Son retardateur] de la même manière qu'aux étapes 4 et 7.**
- **9** Appuyez deux fois sur le bouton MENU. L'appareil revient en mode  $\Box$  ou  $\Box$ .

#### <span id="page-210-0"></span>**Modification de la date et de l'heure**

Vous avez la possibilité de modifier la date et l'heure initiale ([p.52](#page-52-0)). Vous pouvez également définir le format d'affichage de la date sur l'appareil.

- $\overline{c}$ **Réglages**
- **1** Appuyez sur le bouton MENU en mode  $\blacktriangleright$ .

Le menu [ V Réglages] apparaît. Lorsque vous appuyez sur le bouton  $MENU$  en mode  $\Delta$ , appuyez une fois sur le bouton de navigation  $($   $\blacktriangleright$   $)$ .

- **2 Utilisez le bouton de navigation (▲▼) pour sélectionner [Réglage date].**
- 3 **Appuyez sur le bouton de navigation (**5**).** L'écran [Réglage date] apparaît.

4 **Appuyez sur le bouton de** 

Le cadre passe sur [JJ/MM/AA].

ou [AA/MM/JJ] peut être affiché.

**navigation (▶).** 

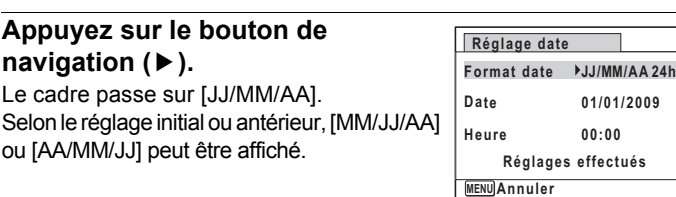

5 **Utilisez le bouton de navigation (**23**) pour sélectionner le format d'affichage de la date et de l'heure.**

Choisissez parmi [JJ/MM/AA], [MM/JJ/AA] ou [AA/MM/JJ].

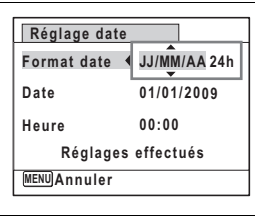

- $\mathbf{\hat{b}}$  Appuyez sur le bouton de navigation ( $\blacktriangleright$ ). Le cadre se déplace sur [24h].
- 7 **Utilisez le bouton de navigation (**23**) pour sélectionner [24h] (affichage 24 heures) ou [12h] (affichage 12 heures).**

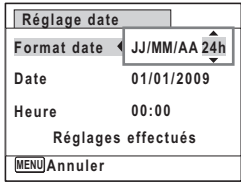

- **8** Appuyez sur le bouton de navigation (▶). Le cadre revient à [Format date].
- **9** Appuyez sur le bouton de navigation ( $\blacktriangledown$ ). Le cadre passe sur [Date].

7**Réglages**

#### 10 **Appuyez sur le bouton de navigation (**5**).**

Le cadre se déplace vers l'un des éléments suivants, en fonction du format de date défini à l'étape 5.

Mois pour [MM/JJ/AA] Jour pour [JJ/MM/AA] Année pour [AA/MM/JJ]

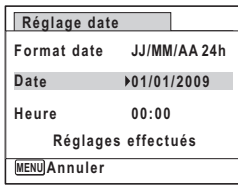

Les opérations et écrans suivants utilisent [JJ/MM/AA] en exemple. Les opérations restent identiques même si un autre format a été sélectionné.

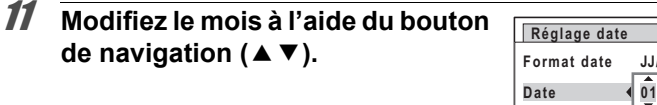

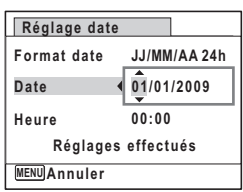

#### 12 **Appuyez sur le bouton de navigation (**5**).**

Le cadre se déplace vers le champ jour. Utilisez le bouton de navigation (▲▼) pour modifier le jour. Procédez de la même manière pour l'année.

#### 13 **Modifiez l'heure de la même manière qu'aux étapes 8 à 12.**

Si [12h] a été sélectionné à l'étape 7, le paramètre bascule respectivement sur AM ou PM en fonction de l'heure.

14 **Appuyez sur le bouton de navigation (**3**) pour sélectionner [Réglages effectués].**

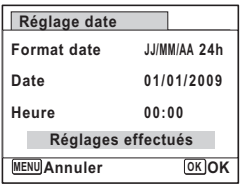

#### **15** Appuyez sur le bouton OK.

**212**

7

**Réglages**

Les réglages de la date et de l'heure sont sauvegardés.

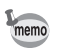

Lorsque vous appuyez sur le bouton  $OK$  à l'étape 15, l'horloge de l'appareil est réinitialisée à 00 seconde. Pour régler l'heure exacte, appuyez sur le bouton  $OK$  lorsque le bip (à la télévision, à la radio, etc.) atteint 00 seconde.

#### **Réglage de l'heure monde**

La date et l'heure sélectionnées dans [« Réglage de la date et de](#page-52-0)  [l'heure » \(p.52\)](#page-52-0) et [« Modification de la date et de l'heure » \(p.210\)](#page-210-0) servent de date et d'heure Ville résidence. Grâce à la fonction Heure monde, vous avez la possibilité d'afficher l'heure dans une autre ville que votre ville de résidence ( $\rightarrow$  Destination). Cette fonction est utile si vous effectuez des prises de vue dans d'autres fuseaux horaires.

#### **Réglage de la destination**

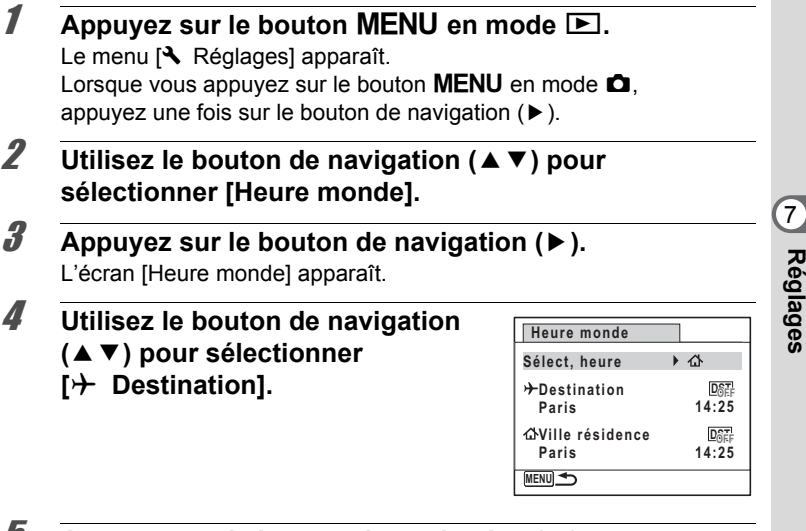

5 **Appuyez sur le bouton de navigation (**5**).** L'écran  $[\rightarrow]$  Destination] apparaît. La ville sélectionnée clignote sur la carte.

6 **Modifiez la ville de destination** 

**(**45**).**

apparaissent.

**à l'aide du bouton de navigation** 

L'heure actuelle, l'emplacement et le décalage horaire de la ville sélectionnée

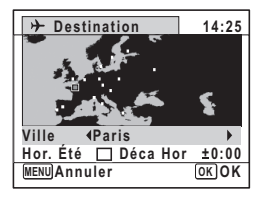

- **7** Utilisez le bouton de navigation  $(4 \nabla)$ **pour sélectionner [Hor. Été].**
- 8 **Utilisez le bouton de navigation (**45**) pour sélectionner**  $\mathbf{\overline{a}}$  ou  $\Box$ .

Sélectionnez  $\le$  si la ville de destination est soumise à l'heure d'été.

#### **9** Appuyez sur le bouton OK.

Les réglages sont enregistrés et l'écran [Heure monde] apparaît de nouveau.

#### **10** Appuyez deux fois sur le bouton MENU.

L'appareil revient au mode capture avec le réglage actuel.

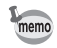

7

**Réglages**

**214**

Sélectionnez [ $\triangle$  Ville résidence] à l'étape 4 pour régler la ville et l'horaire d'été (DST) de la ville de résidence.

**Affichage de l'heure de la destination sur l'écran (Selection heure)**

**7** Appuyez sur le bouton MENU en mode  $\blacktriangleright$ . Le menu  $\mathbf{A}$  Réglages] apparaît. Lorsque vous appuyez sur le bouton  $MENU$  en mode  $\Delta$ ,

appuyez une fois sur le bouton de navigation  $($   $\blacktriangleright$   $)$ .

- **2 Utilisez le bouton de navigation (▲▼) pour sélectionner [Heure monde].**
- 3 **Appuyez sur le bouton de navigation (**5**).** L'écran [Heure monde] apparaît.

#### 4 **Utilisez le bouton de navigation (**23**) pour sélectionner [Sélect, heure].**

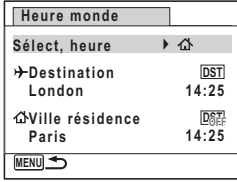

#### 5 **Appuyez sur le bouton de navigation (**5**).** Un menu déroulant apparaît.

#### 6 **Utilisez le bouton de navigation**   $(\triangle \blacktriangledown)$  pour sélectionner  $\dashv$  ou  $\triangle$ .

- $\rightarrow$  Affiche l'heure de la ville de destination
- W Affiche l'heure de la ville de résidence

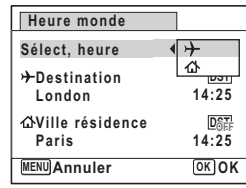

## *Appuyez sur le bouton OK.*

Le réglage est sauvegardé.

#### 8 **Appuyez deux fois sur le bouton**  MENU.

L'appareil revient en mode  $\Box$  ou  $\Box$ . Lorsque  $\rightarrow$  (Destination) est sélectionné à l'étape 6, l'icône  $\rightarrow$  apparaît à l'écran pour indiquer que la date et l'heure de la ville de destination sont affichées en mode  $\bullet$ .

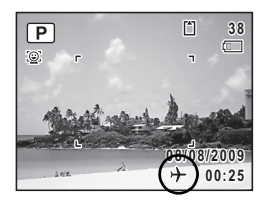

**215**

7

**Réglages**

#### **Changement de la langue d'affichage**

Il est possible de changer la langue d'affichage des menus, messages d'erreur, etc.

L'appareil prend en charge les vingt langues suivantes : allemand, anglais, chinois (traditionnel et simplifié), coréen, danois, espagnol, finnois, français, grec, hongrois, italien, japonais, néerlandais, polonais, portugais, russe, suédois, tchèque, thaï et turc.
#### $\overline{1}$  Appuyez sur le bouton **MENU** en mode  $\overline{P}$ . Le menu [ V Réglages] apparaît. Lorsque vous appuyez sur le bouton  $MENU$  en mode  $\Delta$ , appuyez une fois sur le bouton de navigation  $($   $\blacktriangleright$   $).$

2 Sélectionnez [Language/言語] à l'aide du bouton de navigation  $(4 \nabla)$ .

**3** Appuyez sur le bouton de navigation ( $\blacktriangleright$ ). L'écran [Language/言語] apparaît.

4 **Sélectionnez la langue à l'aide du**  bouton de navigation ( $\blacktriangle \blacktriangledown \blacktriangle \blacktriangleright$ ).

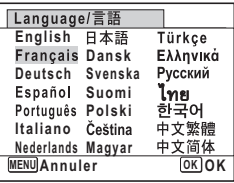

## $\overline{\boldsymbol{5}}$  Appuyez sur le bouton OK.

Les menus et les messages s'affichent dans la langue sélectionnée.

## **Changement de la règle de dénomination du dossier**

Il est possible de remplacer la règle de dénomination du dossier pour enregistrer des images. Lorsque le nom est remplacé par la date, les photos sont sauvegardées dans des dossiers séparés sous la date à laquelle elles ont été prises.

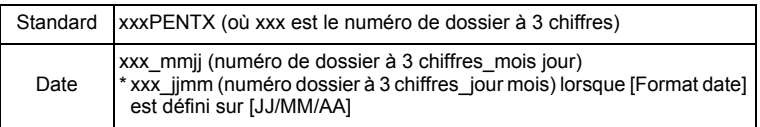

7**Réglages**

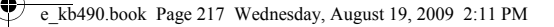

Pris avec le réglage du nom de dossier [Standard]. (p. ex. 25 septembre) Pris avec le réglage du nom du dossier [Date]. (p. ex. 25 septembre)

Prochaine prise de vue également avec le réglage du nom de dossier [Date]. (p. ex. 1 octobre)

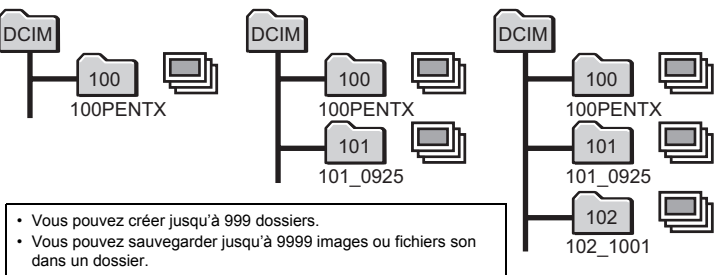

#### **Appuyez sur le bouton MENU en mode <b>□**. Le menu [ Réglages] apparaît. Lorsque vous appuyez sur le bouton  $MENU$  en mode  $\Delta$ , appuyez une fois sur le bouton de navigation  $($   $\blacktriangleright$   $)$ .

- **2** Utilisez le bouton de navigation ( $\blacktriangle$   $\blacktriangledown$ ) **pour sélectionner [Nom Fichier].**
- 3 **Appuyez sur le bouton de navigation (**5**).** Un menu déroulant apparaît.
- **4 Utilisez le bouton de navigation (▲▼) pour sélectionner [Standard] ou [Date].**
- $\overline{\boldsymbol{5}}$  Appuyez sur le bouton OK. Le réglage est sauvegardé.

**217**

7

**Réglages**

## **Changement du système de sortie vidéo**

Lorsque vous raccordez l'appareil à un équipement audiovisuel, choisissez le système de sortie vidéo approprié (NTSC ou PAL) pour la prise et la lecture d'images.

- **1** Appuyez sur le bouton MENU en mode  $\blacktriangleright$ . Le menu [ Réglages] apparaît. Lorsque vous appuyez sur le bouton  $MENU$  en mode  $\bullet$ . appuyez une fois sur le bouton de navigation  $($   $\blacktriangleright$   $)$ .
- **2** Utilisez le bouton de navigation ( $\blacktriangle$   $\blacktriangledown$ ) **pour sélectionner [Sortie vidéo].**
- 3 **Appuyez sur le bouton de navigation (**5**).** Un menu déroulant apparaît.

#### 4 **Utilisez le bouton de navigation (**23**) pour sélectionner un système de sortie vidéo.**

Sélectionnez le système de sortie vidéo correspondant à l'équipement audiovisuel.

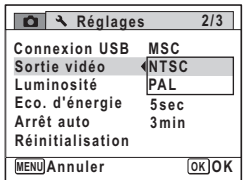

7**Réglages**

memo

**218**

## $\overline{\boldsymbol{5}}$  Appuyez sur le bouton OK.

Le réglage est sauvegardé.

En fonction du pays, la lecture des images et des fichiers son risque d'échouer si le réglage du format de sortie vidéo diffère de celui utilisé dans le pays concerné. Dans ce cas, il faut en modifier le réglage.

[Branchement de l'appareil à un équipement audiovisuel](#page-172-0) <sup>1</sup>[p.172](#page-172-0) [Système de sortie vidéo pour chaque ville](#page-266-0) <sup>1</sup>[p.266](#page-266-0)

 $\overline{e}$  kb490.book Page 219 Wednesday, August 19, 2009 2:11 PM

## **Réglage de la luminosité de l'écran**

Vous pouvez régler la luminosité de l'écran.

**1** Appuyez sur le bouton MENU en mode  $\blacktriangleright$ .

Le menu [ Réglages] apparaît. Lorsque vous appuyez sur le bouton  $MENU$  en mode  $\Box$ , appuyez une fois sur le bouton de navigation  $($   $\blacktriangleright$   $)$ .

2 **Sélectionnez [Luminosité] à l'aide du bouton**  de navigation  $(4 \nabla)$ .

3 **Utilisez le bouton de navigation (**45 **) pour régler la luminosité.**

- i<br>Timografi Sombre
- ٹدفت Normal
- غضت Lumineux

**Réglages 2/3 Connexion USB MSC Sortie vidéo NTSC Luminosité IBS Eco. d'énergie 5 sec Arrêt auto 3 min Réinitialisation MENU Exit**

#### Appuyez sur le bouton **MENU**.

L'appareil revient en mode  $\Box$  ou  $\Box$ .

La luminosité définie est prise en compte sur l'écran.

## **Utilisation de la fonction d'économie d'énergie**

Pour économiser la batterie, réglez l'écran de manière à ce qu'il se mette automatiquement en veille lorsqu'aucune opération n'est effectuée pendant un laps de temps défini. Une fois la fonction d'économie d'énergie activée, l'écran revient en brillance normale lorsque vous appuyez sur n'importe quel bouton.

- **Appuyez sur le bouton MENU en mode**  $\blacktriangleright$ **.** Le menu  $\mathbb{R}$  Réglages] apparaît. Lorsque vous appuyez sur le bouton  $MENU$  en mode  $\Box$ , appuyez une fois sur le bouton de navigation  $($   $\blacktriangleright$   $)$ .
- **2** Utilisez le bouton de navigation ( $\blacktriangle$   $\blacktriangledown$ ) **pour sélectionner [Eco. d'énergie].**

7**Réglages**

#### 3 **Appuyez sur le bouton de navigation (**5**).** Un menu déroulant apparaît.

4 **Utilisez le bouton de navigation (**23**) pour sélectionner le laps de temps qui s'écoule avant l'activation du mode économie d'énergie.**

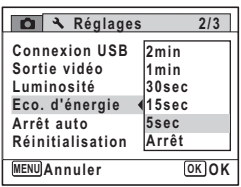

Choisissez parmi [2min], [1min], [30sec], [15sec], [5sec] ou [Arrêt].

## $\overline{5}$  Appuyez sur le bouton OK.

Le réglage est sauvegardé.

- L'économie d'énergie ne fonctionne pas dans les situations suivantes :
	- Pendant la prise de vue en mode  $\Xi$  (Rafale)
	- En mode lecture
	- Lors de l'enregistrement d'une séquence vidéo
	- Pendant que l'appareil est raccordé à un ordinateur
	- Lors de l'utilisation de l'adaptateur secteur
	- Lorsqu'un menu est affiché
	- En l'absence d'intervention après la mise sous tension de l'appareil, la fonction d'économie d'énergie est activée au bout de 15 secondes même si [5sec] est sélectionné.

## **Désactivation de Arrêt auto**

Il est possible de régler l'appareil de façon à ce qu'il se mette hors tension automatiquement en cas de non-utilisation pendant une durée prédéfinie.

- **Appuyez sur le bouton MENU en mode**  $\blacktriangleright$ **.** Le menu [ Réglages] apparaît. Lorsque vous appuyez sur le bouton  $MENU$  en mode  $\Delta$ , appuyez une fois sur le bouton de navigation  $($   $\blacktriangleright$   $)$ .
- **2** Utilisez le bouton de navigation ( $\triangle$   $\blacktriangledown$ ) **pour sélectionner [Arrêt auto].**

**220**

7

memo

**Réglages**

#### 3 **Appuyez sur le bouton de navigation (**5**).** Un menu déroulant apparaît.

4 **Utilisez le bouton de navigation (**23**) pour définir le laps de temps qui s'écoule avant la mise hors tension automatique de l'appareil.** Choisissez parmi [5min], [3min] ou [Arrêt].

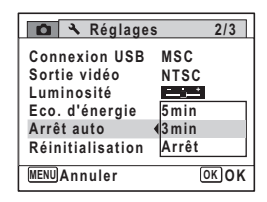

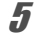

## $\overline{\boldsymbol{J}}$  Appuyez sur le bouton OK.

Le réglage est sauvegardé.

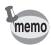

La mise hors tension automatique ne fonctionne pas dans les situations suivantes :

- Pendant l'enregistrement du son en mode enregistrement vocal
- Pendant la prise de vue en mode  $\Box$  (Rafale)
- Lors de l'enregistrement d'une séquence vidéo
- Au cours d'un diaporama ou de la lecture de séquences vidéo/ fichiers son
- Pendant que l'appareil est raccordé à un ordinateur

## **Changement de l'écran de démarrage**

Vous pouvez choisir l'écran de démarrage à la mise sous tension de l'appareil.

Vous pouvez choisir une image parmi celles proposées ci-après comme écran de démarrage :

- L'affichage de l'aide au démarrage indiquant les instructions relatives aux modes de prise de vue et aux boutons
- L'un des 3 logos Optio
- Une de vos images personnelles (uniquement les images compatibles)
- Appuyez sur le bouton de navigation  $(\nabla)$  en mode  $\blacktriangleright$ . La palette du mode lecture apparaît.

**Réglages**

2 **Utilisez le bouton de navigation (**2345**) pour sélectionner** ^ **(Ecran de démarrage).**

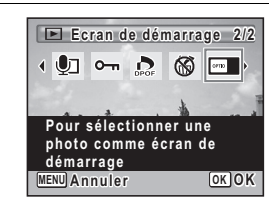

## **3** Appuyez sur le bouton OK.

L'écran de sélection de l'image apparaît.

## 4 **Utilisez le bouton de navigation (**45**) pour choisir l'image de l'écran de démarrage.**

Seules les images compatibles avec l'écran de démarrage sont affichées. Vous pouvez également choisir l'un des 3 logos ou encore l'affichage de l'aide au démarrage pré-enregistré dans l'appareil.

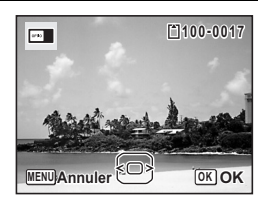

## $\overline{\boldsymbol{5}}$  Appuyez sur le bouton OK.

**222**

7

memo

**Réglages**

L'écran de démarrage est réglé.

- Une fois l'écran de démarrage défini, il ne sera pas effacé même si l'image d'origine est supprimée ou si la carte mémoire SD est formatée.
- Sélectionnez [Arrêt] pour masquer l'écran de démarrage.
- L'écran de démarrage n'est pas affiché lorsque vous mettez l'appareil sous tension en mode lecture.

## **Correction des pixels défectueux dans le capteur CCD (Détection pixels morts)**

La fonction détection pixels morts permet d'établir et de corriger les pixels défectueux au niveau du capteur CCD. Exécutez la fonction de détection pixels morts si les points semblent encore défectueux au même endroit.

**1** Appuyez sur le bouton MENU en mode **C** et appuyez **sur le bouton de navigation (**5**).**

Le menu  $\mathbb{R}$  Réglages] apparaît. [Pixels Mapping] ne peut être sélectionné lorsque le menu [N] Réglages] s'affiche à partir du mode D ou du mode

Enregistrement vocal.

- **2** Utilisez le bouton de navigation ( $\blacktriangle$   $\blacktriangledown$ ) **pour sélectionner [Pixels Mapping].**
- **3** Appuyez sur le bouton de navigation ( $\blacktriangleright$ ). L'écran [Pixels Mapping] apparaît.
- 4 **Utilisez le bouton de navigation (**23**) pour sélectionner [Pixels Mapping].**

**Pixels Mapping**

**Contrôle tous les pixels afin de mémoriser les pixels défectueux**

> **Pixels Mapping Annuler OK OK**

## $\overline{\boldsymbol{J}}$  Appuyez sur le bouton OK.

Les pixels défectueux sont établis et corrigés.

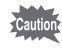

Lorsque la batterie est faible, [Énergie restante insuffisante pour activer le Pixel Mapping] s'affiche sur l'écran. Utilisez le kit adaptateur secteur K-AC88 (en option) ou utilisez une batterie chargée.

7**Réglages**

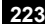

## **Réinitialisation des réglages par défaut (Réinitialisation)**

Il est possible de réinitialiser les réglages de l'appareil à leurs paramètres par défaut. Reportez-vous à [« Réglages par défaut »](#page-261-0)  [\(p.261\)](#page-261-0) pour la réinitialisation.

- **7** Appuyez sur le bouton MENU en mode  $\blacktriangleright$ . Le menu [ Réglages] apparaît. Lorsque vous appuyez sur le bouton  $MENU$  en mode  $\Box$ . appuyez une fois sur le bouton de navigation  $($   $\blacktriangleright$   $)$ .
- **2** Utilisez le bouton de navigation ( $\blacktriangle$   $\blacktriangledown$ ) **pour sélectionner [Réinitialisation].**
- **3** Appuyez sur le bouton de navigation ( $\blacktriangleright$ ). L'écran [Réinitialisation] apparaît.
- 4 **Utilisez le bouton de navigation (**23**) pour sélectionner [Réinitialisation].**

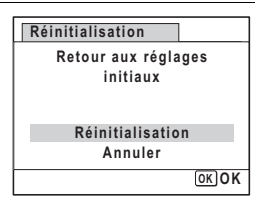

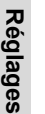

memo

7

## $\overline{\boldsymbol{5}}$  Appuyez sur le bouton OK.

Les valeurs par défaut sont restaurées.

Les réglages suivants ne sont pas affectés par la réinitialisation :

- Réglage date
- Heure monde
- Language/言語
- Sortie vidéo

## **Utilisation du mode Horloge**

## **Affichage de l'heure**

Vous permet de voir l'heure (Mode Horloge) à l'écran.

1 **Veillez à ce que l'appareil soit hors tension.**

#### **2** Appuyez sur le bouton OK **en le maintenant enfoncé.**

L'appareil se met sous tension et l'écran du mode Horloge apparaît.

L'appareil s'éteint automatiquement après environ 10 secondes. Si vous appuyez sur l'interrupteur général pendant l'affichage de

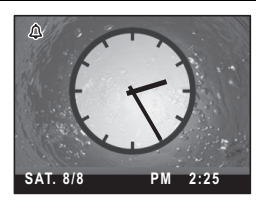

l'écran de mode Horloge, l'appareil s'éteint immédiatement.

## **Réglage du réveil**

Il est possible de régler la sonnerie du réveil à une heure prédéfinie. Vous pouvez choisir de faire retentir la sonnerie une seule fois à l'heure définie ou à la même heure tous les jours.

- **1** Appuyez sur le bouton **MENU** en mode  $\blacktriangleright$ . Le menu [ V Réglages] apparaît. Lorsque vous appuyez sur le bouton  $MENU$  en mode  $\Box$ , appuyez une fois sur le bouton de navigation  $($   $\blacktriangleright$   $)$ .
- **2 Utilisez le bouton de navigation (▲▼) pour sélectionner [Réveil].**
- 3 **Appuyez sur le bouton de navigation (**5**).** L'écran [Réveil] apparaît.
- 4 **Appuyez sur le bouton de navigation (**5**).** Un menu déroulant apparaît.

**Z Réglages**

<span id="page-226-0"></span>**5** Utilisez le bouton de navigation (▲▼) pour **sélectionner [Arrêt], [Une fois] ou [Chaque jour].**

> Une fois La sonnerie du réveil ne retentit qu'une seule fois à l'heure définie.

Chaque jour La sonnerie du réveil retentit tous les jours à l'heure définie.

Pour annuler l'alarme définie, sélectionnez [Arrêt].

- **6** Appuyez sur le bouton OK.
- 7 **Utilisez le bouton de navigation (**23**) pour sélectionner [Heure].**
- 8 **Appuyez sur le bouton de navigation (**5**).**
- 9 **Modifiez l'heure à l'aide du bouton**  de navigation  $(4 \nabla)$ .

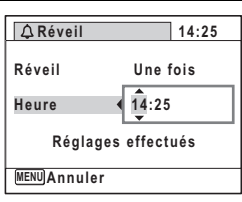

- 10 **Modifiez les minutes de la même manière qu'aux étapes 8 à 9.**
- 11 **Appuyez sur le bouton de navigation (**5**).**
- 12 **Appuyez sur le bouton de navigation (**3**) pour sélectionner [Réglages effectués].**
- **13** Appuyez sur le bouton OK.

**226**

7

**Réglages**

Lorsque le message [Réveil activé] est affiché, l'appareil s'éteint. À l'heure définie, l'appareil se met sous tension en affichant l'écran du mode Horloge puis la sonnerie retentit. Elle cesse de retentir lorsqu'un bouton est enfoncé ou bien au bout d'une minute. L'appareil s'éteint 10 secondes après l'arrêt de la sonnerie.

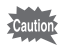

- Le réveil ne retentit pas si l'appareil est sous tension lorsque l'heure réglée est atteinte.
- La sonnerie du réveil ne retentit pas au cours de la prise de vue par intervalles.

#### **Annulation de la sonnerie de réveil**

Il est possible d'annuler un sonnerie de réveil prédéfinie.

1 **Sélectionnez [Arrêt] à l'étape 5, [p.226.](#page-226-0)**

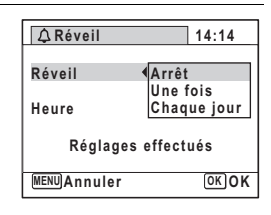

- **2** Appuyez sur le bouton OK.
- 3 **Appuyez sur le bouton de navigation (**3**) pour sélectionner [Réglages effectués].**
- 4 **Appuyez sur le bouton** 4**.** [Réveil] est réglé sur  $\Box$  (Arrêt) et le menu [ Réglages] apparaît

de nouveau.

## $\overline{\boldsymbol{5}}$  Appuyez sur le bouton MENU.

L'écran précédent apparaît de nouveau.

7**Réglages**

e\_kb490.book Page 228 Wednesday, August 19, 2009 2:11 PM

### **Aide-mémoire**

¢

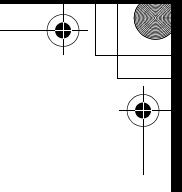

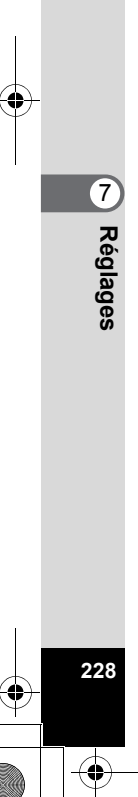

# 8 **Branchement aux ordinateurs**

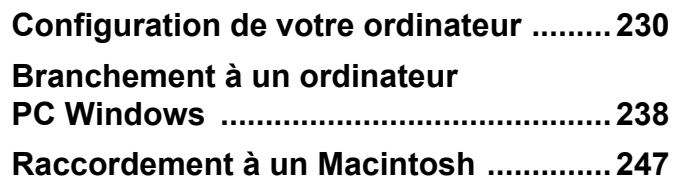

## <span id="page-230-0"></span>**Configuration de votre ordinateur**

Vous pouvez transférer les images et les séquences vidéo enregistrées à l'aide de votre appareil sur votre ordinateur pour les afficher et les gérer. Pour ce faire, il vous suffit d'installer le logiciel du CD-ROM fourni et de raccorder l'appareil à votre ordinateur au moyen du câble USB. Cette section détaille la procédure d'installation du logiciel ainsi que tous les autres prérequis pour profiter des images et des séquences vidéo de votre appareil sur votre ordinateur.

## **Logiciel fourni**

Le CD-ROM (S-SW87) fourni contient le logiciel suivant.

#### **Windows**

• Logiciel d'affichage/de gestion/de modification des images « ACDSee for PENTAX 3.0 » (neuf langues : allemand, anglais, chinois [traditionnel et simplifié], coréen, espagnol, français, italien, japonais, russe)

#### **Macintosh**

• Logiciel d'affichage/de gestion des images « ACDSee 2 for Mac » (six langues : allemand, anglais, espagnol, français, italien, japonais)

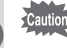

Il est recommandé d'utiliser le kit d'adaptateur secteur K-AC88 (optionnel) pour connecter l'appareil à un ordinateur [\(p.40](#page-40-0)). Il se peut que les données d'images soient perdues ou endommagées si la batterie s'épuise pendant la transmission.

**aux ordinateurs Branchement** 

8

## **Configuration du système**

La configuration requise pour profiter pleinement des images et des séquences vidéo enregistrées avec votre appareil sur votre ordinateur est la suivante.

#### **Windows**

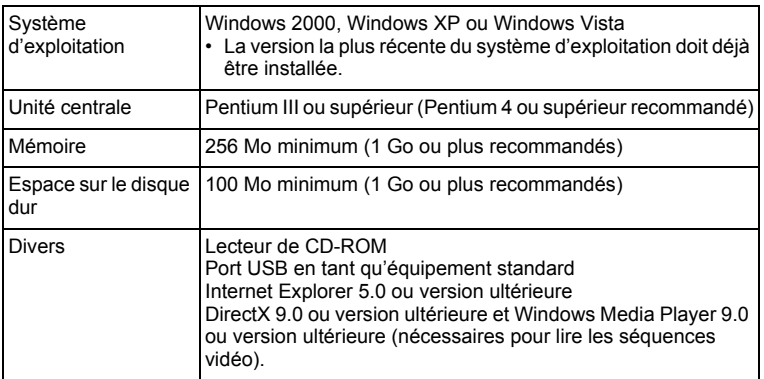

- \* La conformité à la configuration requise ne garantit pas pour autant le fonctionnement optimal du logiciel sur tous les ordinateurs.
- \* La configuration requise décrit l'environnement minimum indispensable à la lecture et à la retouche des séquences vidéo.

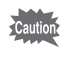

Non compatible avec Windows 95, Windows 98, Windows 98SE, Windows Me et Windows NT.

8**aux ordinateurs Branchement** 

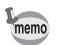

Le CD-ROM fourni n'inclut pas les versions d'Internet Explorer, Windows Media Player et DirectX nécessaires au fonctionnement d'ACDSee for PENTAX 3.0. Visitez les sites suivants pour télécharger les éléments nécessaires et les installer ou les mettre à jour sur votre ordinateur.

**• Internet Explorer**

http://www.microsoft.com/windows/products/winfamily/ie/ default.mspx

- **Windows Media Player** http://www.microsoft.com/windows/products/winfamily/mediaplayer/ default.mspx
- **DirectX** http://www.microsoft.com/windows/directx/default.mspx

#### **Macintosh**

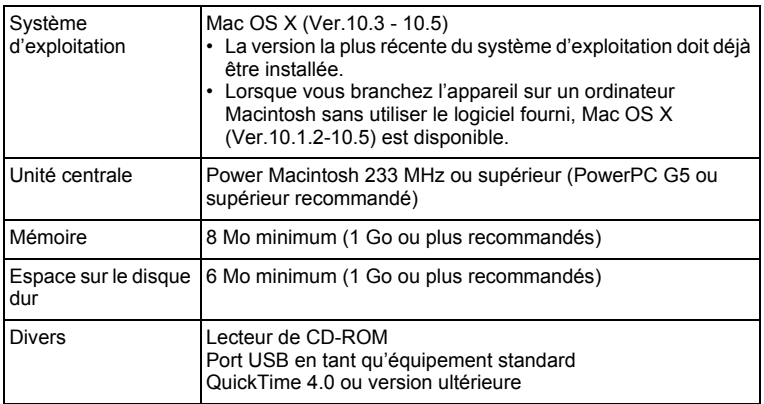

La conformité à la configuration requise ne garantit pas pour autant

- le fonctionnement optimal du logiciel sur tous les ordinateurs.
- \* La configuration requise décrit l'environnement minimum indispensable à la lecture et à la retouche des séquences vidéo.

**aux ordinateurs Branchement** 

8

## **Installation du logiciel**

#### **Windows**

Installez le logiciel de visualisation, gestion et retouche d'images (ACDSee for PENTAX 3.0).

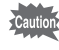

- Assurez-vous que votre ordinateur PC Windows présente la configuration requise avant d'installer le logiciel.
- Si votre configuration Windows 2000, Windows XP ou Windows Vista comprend plusieurs comptes, connectez-vous au compte bénéficiant des droits d'administrateur avant de démarrer l'installation du logiciel.

#### 1 **Allumez votre ordinateur PC Windows.**

#### 2 **Insérez le CD-ROM (S-SW87) dans le lecteur de CD-ROM.**

L'écran de sélection de la langue apparaît.

#### **Si vous utilisez Windows Vista**

Lorsque l'écran [Lecture automatique] apparaît, faites apparaître l'écran de sélection de la langue en procédant comme suit.

- 1) Cliquez sur [Exécuter setup.exe].
- 2) Cliquez sur [Autoriser].

#### **Si l'écran de sélection de la langue n'apparaît pas**

Affichez l'écran de sélection de la langue comme suit :

- 1) Double-cliquez sur l'icône [Poste de travail] du bureau.
- 2) Double-cliquez sur l'icône [Lecteur CD-ROM (S-SW87)].
- 3) Double-cliquez sur l'icône [Setup.exe].
- 3 **Sélectionnez une langue sur l'écran qui apparaît.**

L'écran d'installation « ACDSee for PENTAX 3.0 » apparaît.

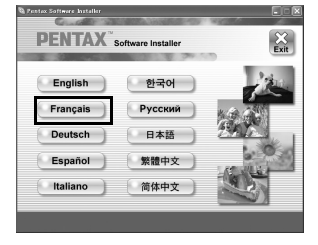

**aux ordinateurs Branchement** 

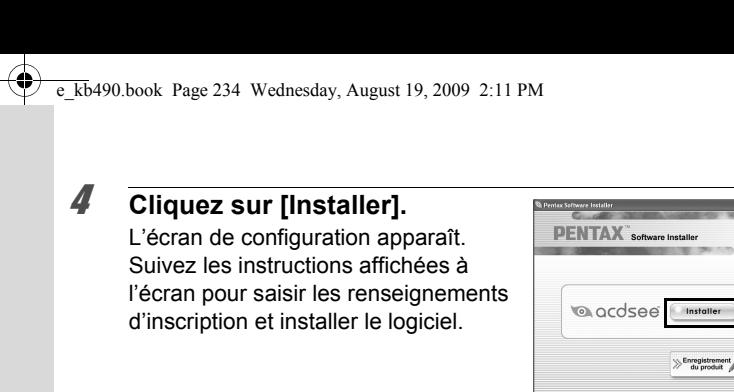

5 **Cliquez sur [Terminer].** L'installation d'ACDSee for PENTAX 3.0 est terminée.

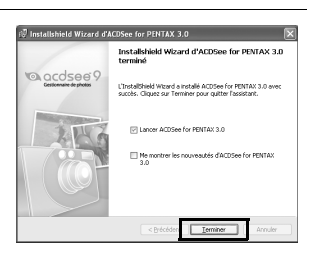

## 6 **Cliquez sur [Exit] dans l'écran d'installation.** La fenêtre se ferme.

#### **Macintosh**

Installer le logiciel de visualisation et gestion d'images (ACDSee 2 for Mac).

 **Allumez votre ordinateur Macintosh. Insérez le CD-ROM (S-SW87) dans le lecteur de CD-ROM. Double-cliquez sur l'icône CD-ROM (S-SW87). Double-cliquez sur l'icône [ACDSee Install].** L'écran de sélection de la langue apparaît. Double-cliquez sur l'icône [Master Installer] pour afficher l'écran

de sélection de la langue.

8 **aux ordinateurs Branchement** 

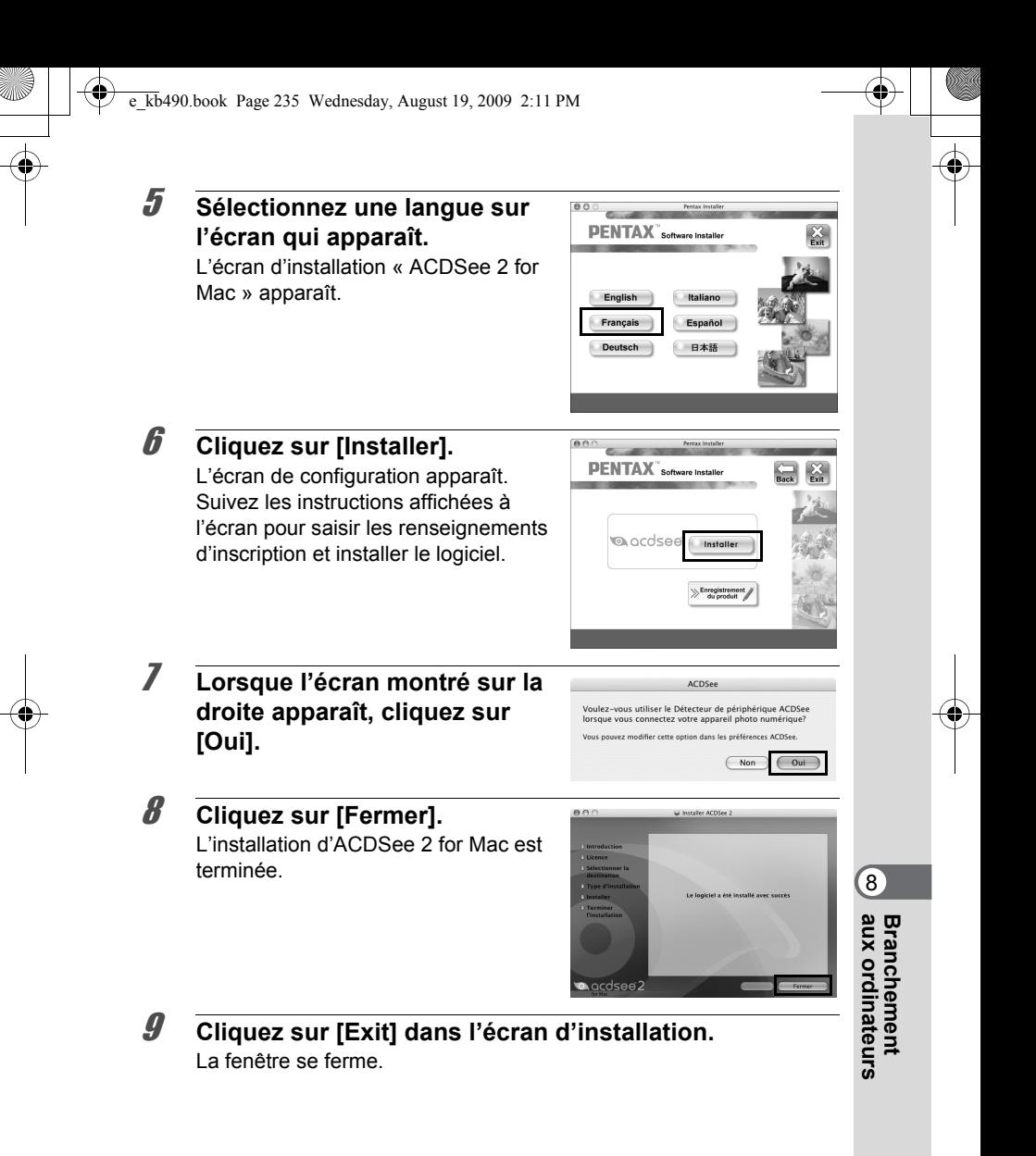

#### **Enregistrement du produit sur Internet**

Afin de vous fournir un meilleur service, nous vous recommandons de compléter le formulaire d'enregistrement du produit.

Si votre ordinateur est connecté à Internet, veuillez cliquer sur [Enregistrement produit] après l'écran de sélection de la langue sur l'écran de configuration. La carte du monde s'affiche en partie droite pour l'enregistrement des produits sur Internet. Cliquez sur le pays ou la région adéquate, puis enregistrez votre produit conformément aux instructions.

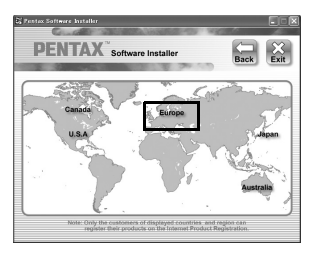

Seuls les clients des pays et régions figurant sur l'écran d'installation du logiciel peuvent enregistrer leur produit sur Internet.

## **Réglage du mode de connexion USB**

Définissez le périphérique auquel l'appareil photo est connecté par câble USB.

Veillez à régler le mode de connexion USB avant de connecter votre appareil à l'ordinateur. Vous ne pouvez pas effectuer le réglage suivant si l'appareil est déjà connecté à votre ordinateur avec le câble USB.

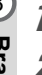

#### 1 **Mettez votre appareil sous tension.**

**2** Appuyez sur le bouton MENU en mode **D**. Le menu [ Réglages] apparaît. Lorsque vous appuyez sur le bouton  $MENU$  en mode  $\Delta$ ,

appuyez une fois sur le bouton de navigation  $($  $\blacktriangleright$  ).

**3** Utilisez le bouton de navigation ( $\blacktriangle$   $\blacktriangledown$ ) **pour sélectionner [Connexion USB].**

4 **Appuyez sur le bouton de navigation (**5**).** Un menu déroulant apparaît.

8 **aux ordinateurs Branchement** 

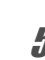

## 5 **Choisissez [MSC] à l'aide du**  bouton de navigation  $(4 \nabla)$ .

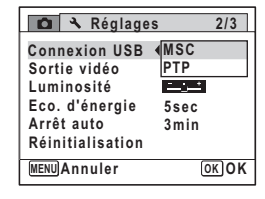

#### **6** Appuyez sur le bouton OK. Le réglage est sauvegardé.

#### **Appuyez sur le bouton MENU.** L'appareil revient en mode  $\Box$  ou  $\Box$ .

Consultez les pages suivantes selon le modèle d'ordinateur que vous possédez. [Branchement à un ordinateur PC Windows](#page-238-0)  $\approx$  [p.238](#page-238-0) [Raccordement à un Macintosh](#page-247-0)  $\sqrt{12}$  [p.247](#page-247-0)

#### **MSC et PTP**

#### **MSC (Mass Storage Class)**

Programme universel conçu pour gérer des dispositifs raccordés à un ordinateur via un dispositif de mémoire USB. Ce programme établit également une norme en matière de contrôle des dispositifs USB. Il suffit du simple branchement d'un dispositif répondant à la classe de stockage en masse USB, pour copier, lire et écrire des fichiers provenant d'un ordinateur sans avoir à installer de pilote dédié.

#### **PTP (Picture Transfer Protocol)**

Ce protocole permet le transfert d'images numériques et le contrôle d'appareils numériques via USB, standardisé sous la norme ISO 15740. Vous pouvez transférer des données d'image entre des dispositifs compatibles PTP sans devoir installer de pilote dédié.

Sauf indication contraire, sélectionnez MSC lorsque vous branchez l'Optio WS80 à votre ordinateur.

**aux ordinateurs Branchement** 

## <span id="page-238-0"></span>**Branchement à un ordinateur PC Windows**

## **Connexion de la liaison appareil/ordinateur Windows PC**

Branchez votre appareil sur l'ordinateur PC Windows à l'aide du câble USB (I-USB7) fourni.

- 1 **Allumez votre ordinateur PC Windows.**
- 2 **Mettez l'appareil hors tension.**
- 3 **Raccordez votre appareil à l'ordinateur PC Windows à l'aide du câble USB.**

Lors du branchement du câble USB, la fléche  $\Leftarrow$  doit être dirigée vers l'avant de l'appareil.

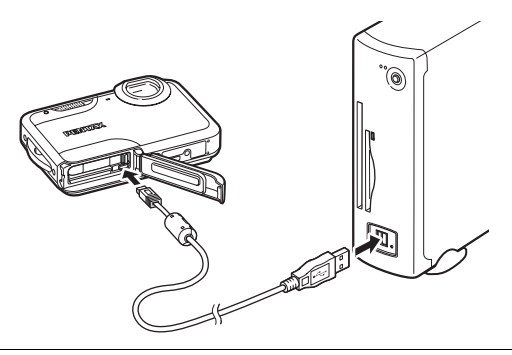

**aux ordinateurs Branchement** 

8

**238**

### 4 **Mettez votre appareil sous tension.**

L'écran du « détecteur de périphérique » apparaît. Si ce n'est pas le cas, conformez-vous aux étapes exposées dans [« Si l'écran du « détecteur de périphérique » n'apparaît pas » \(p.240\).](#page-240-0)

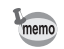

Le témoin du retardateur clignote lorsque l'appareil est raccordé à un ordinateur PC Windows.

## **Transfert d'images**

Permet de transférer les photos prises entre l'appareil et votre PC Windows.

memo

Si l'appareil ne dispose pas de carte mémoire SD, les images stockées dans la mémoire intégrée sont transférées sur l'ordinateur PC Windows.

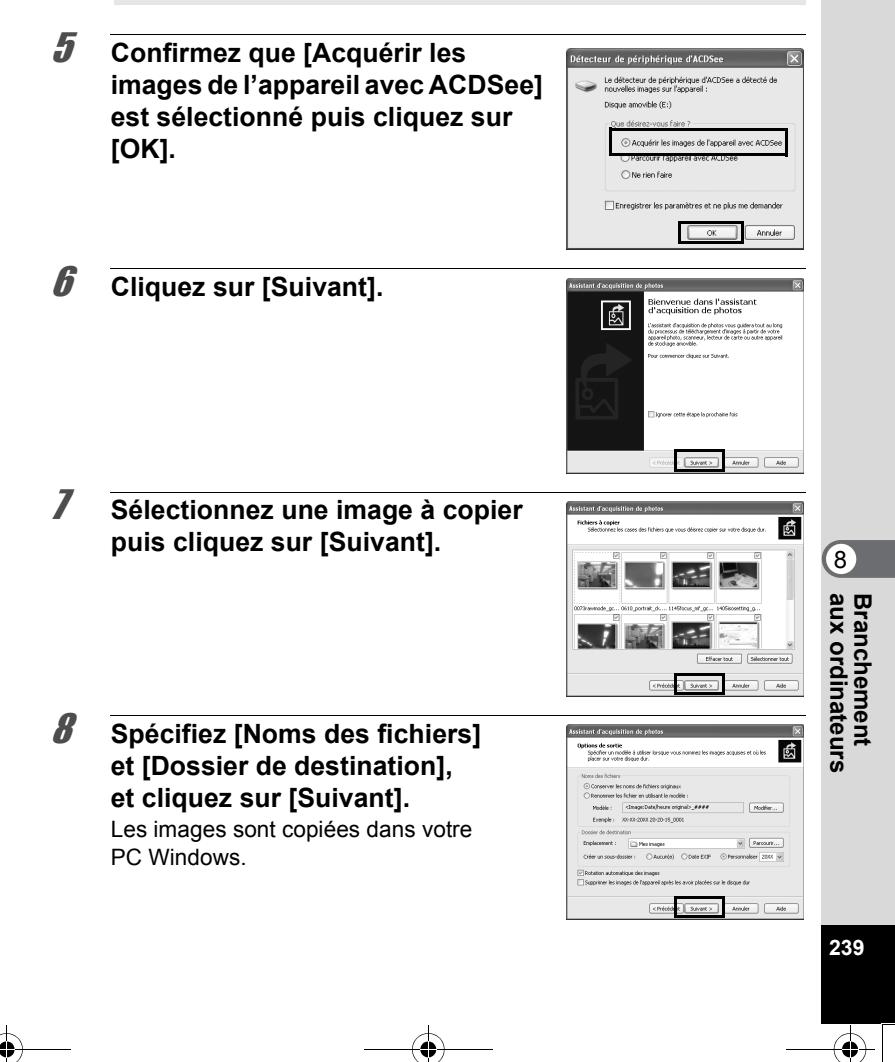

<span id="page-240-0"></span>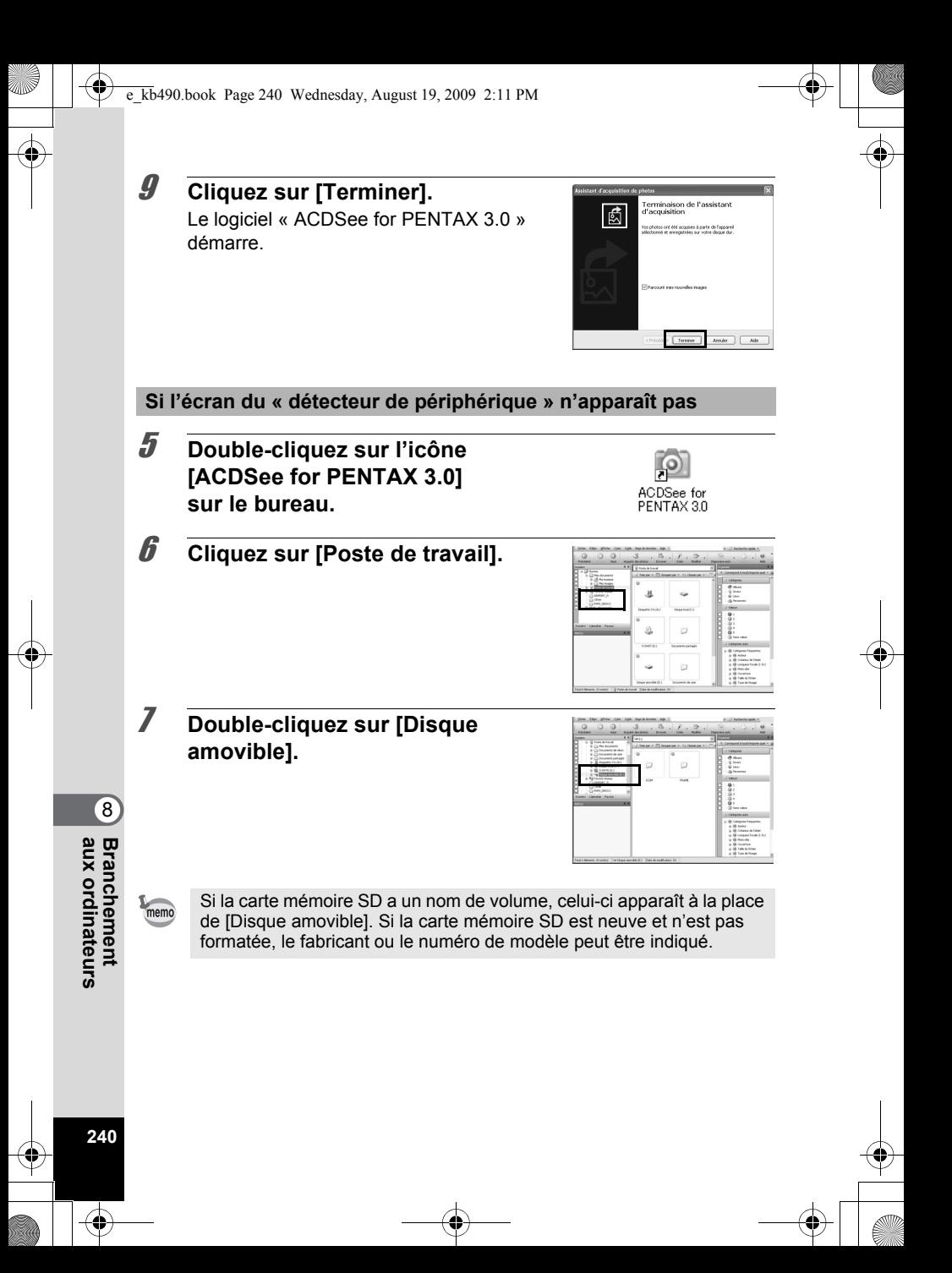

## 8 **Double-cliquez sur le dossier [DCIM].**

Les images sont enregistrées dans des dossiers nommés en fonction de la date de prise de vue (« XXX\_0808 » pour le 8 août ; « XXX » est un nombre à trois chiffres). Si [Standard] est sélectionné pour [Nom

Fichier] dans le menu  $[4]$  Réglages], un dossier intitulé « XXXPENTX »

(XXX est un numéro de dossier à trois chiffres) s'affiche et les images y sont stockées.

9 **Sélectionnez les dossiers que vous souhaitez copier sur l'ordinateur PC Windows.**

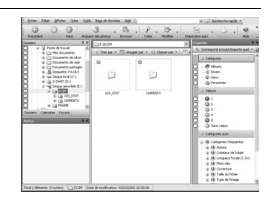

10 **Sélectionnez [Copier dans dossier…] depuis le menu [Éditer].** L'écran « Copier les fichiers » apparaît.

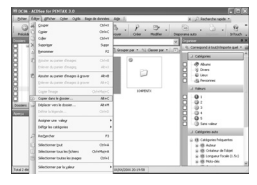

## 11 **Indiquez le dossier de destination puis cliquez sur [OK].**

Les images sont copiées dans votre PC Windows.

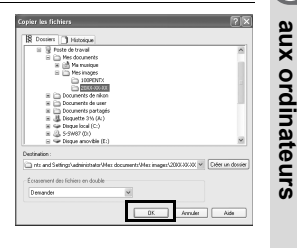

**241**

8

**Branchement** 

## **Déconnexion de la liaison appareil/ordinateur Windows PC**

1 **Double-cliquez sur l'icône [Retirer le périphérique en toute sécurité] de la barre des tâches.**

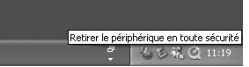

L'écran « Supprimer le périphérique en toute sécurité » apparaît.

2 **Sélectionnez [Périphérique de stockage de masse USB] puis cliquez sur [Arrêter].** Pérphéngue de stockage de masse USB L'écran « Arrêt d'un périphérique matériel » apparaît. .<br>Pálohálózsa de storkana de marra USR à D Afficher les composants de périph 3 **Sélectionnez [Périphérique**  .<br>ique(s). Cliquez sur OK pour conti **de stockage de masse USB]**  ter les périphériques su **puis cliquez sur [OK].** <sup>02</sup> Périohérique de stockage de masse USE PENTAXIDI KALLUMBI BALUSB DA Un message indiquant que le périphérique peut être déconnecté en toute sécurité apparaît. 4 **Cliquez sur [Fermer].** Afficher les composants de périphérique  $Fem<sub>8</sub>$ 

**242**

8

**aux** 

**ordinateurs Branchement** 

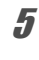

memo

## 5 **Débranchez le câble USB de votre ordinateur PC Windows et de l'appareil.**

- Lorsque l'appareil photo (disque amovible) est utilisé par une application comme « ACDSee for PENTAX 3.0 », il ne doit pas être déconnecté avant fermeture de l'application.
- Lorsque vous débranchez le câble USB de l'ordinateur PC Windows ou de l'appareil, celui-ci bascule automatiquement en mode lecture.

## **Lancement d'ACDSee for PENTAX 3.0**

ACDSee for PENTAX 3.0 vous permet de visualiser, retoucher, gérer, rechercher, partager et imprimer des images.

1 **Double-cliquez sur l'icône [ACDSee for PENTAX 3.0] sur le bureau.**

ACDSee démarre et la fenêtre principale du navigateur apparaît.

#### **Interface du navigateur ACDSee**

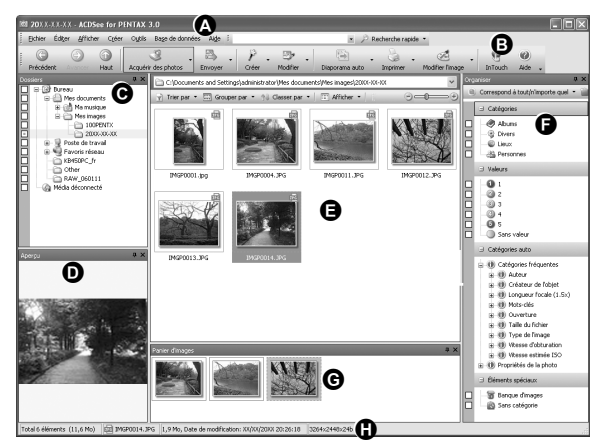

\* L'écran représenté est un exemple contenant les paramètres par défaut.

**aux ordinateurs Branchement** 

8

#### **A Barre de menu**

Permet d'accéder aux différentes commandes du menu.

#### **B Barre d'outils**

Propose des raccourcis vers les tâches et fonctions fréquemment utilisées.

#### **C Fenêtre des dossiers**

Présente l'arborescence des dossiers de votre ordinateur. Lorsque vous parcourez un dossier, son contenu apparaît dans la fenêtre de la liste des fichiers.

#### **D Fenêtre d'aperçu**

Affiche un aperçu de l'image ou du fichier multimédia sélectionné dans la fenêtre de la liste des fichiers. Vous pouvez modifier la taille de l'aperçu de l'image ou lire le fichier multimédia.

#### **E Fenêtre de la liste des fichiers**

Présente le contenu du dossier sélectionné ou les résultats de la recherche la plus récente (le fichier ou le dossier qui correspond à l'élément recherché). C'est la seule fenêtre qui apparaît systématiquement dans le navigateur et elle ne peut être ni masquée ni fermée.

#### **F Fenêtre de catégories**

Affiche une liste des catégories et priorités. En faisant glisser des fichiers depuis la fenêtre de la liste des fichiers vers cette fenêtre, vous pouvez classer les fichiers par catégories et priorités.

#### **G Panier d'images**

Affiche les fichiers sélectionnés dans la fenêtre de la liste des fichiers. Choisissez images et fichiers puis placez-les dans le panier d'images ; vous pouvez ainsi utiliser les fonctions d'édition et de création pour des images provenant de différents dossiers et catégories.

#### **H Barre d'état**

Affiche les informations et les propriétés du fichier sélectionné.

**aux ordinateurs Branchement** 

8

## **Visualisation d'images**

1 **Sélectionnez le dossier contenant l'image que vous voulez visualiser dans la fenêtre des dossiers du navigateur ACDSee puis cliquez dessus.**

Les images s'affichent dans la fenêtre de la liste des fichiers.

2 **Sélectionnez puis double-cliquez sur l'image que vous voulez visualiser dans la fenêtre de la liste des fichiers.**

L'image sélectionnée s'affiche avec l'afficheur.

Grâce à l'afficheur, vous pouvez agrandir/diminuer la taille d'affichage de l'image ou retoucher l'image. Vous pouvez aussi lire des séquences vidéo ou des fichiers son.

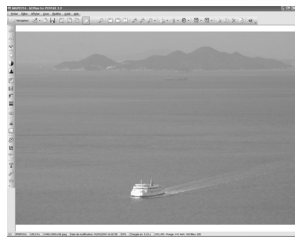

#### **ACDSee Quick View**

L'image s'affiche sur l'écran ACDSee Quick View si vous double-cliquez sur le fichier image directement dans le navigateur, sans démarrer ACDSee. (Vous ne pouvez pas lire ni afficher le fichier avec ACDSee Quick View même si vous faites un double clic sur une séquence vidéo ou un fichier son.) Vous pouvez aussi agrandir/réduire la

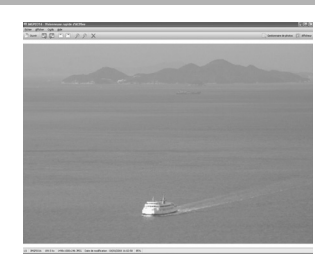

taille d'affichage de l'image dans l'écran « ACDSee Quick View ». Cliquez sur [Afficheur complet] dans l'écran ACDSee Quick View pour faire basculer l'affichage vers l'afficheur.

Cliquez sur [Gestionnaire de photos] pour faire basculer l'affichage vers le navigateur ACDSee.

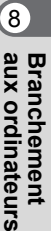

## **Comment utiliser « ACDSee for PENTAX 3.0 »**

Vous trouverez davantage d'informations sur l'utilisation d'ACDSee for PENTAX 3.0 dans les pages d'aide.

## 1 **Cliquez sur l'icône [?] qui se trouve en haut à droite de l'écran.**

L'écran d'aide apparaît.

### 2 **Double-cliquez sur la rubrique recherchée.**

L'explication s'affiche.

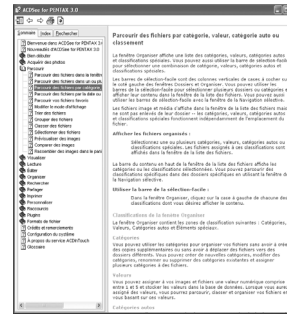

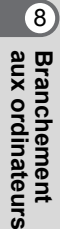

## <span id="page-247-0"></span>**Raccordement à un Macintosh**

## **Connexion de la liaison appareil/ordinateur Macintosh**

Branchez votre appareil sur le Macintosh à l'aide du câble USB (I-USB7) fourni.

- 1 **Allumez votre ordinateur Macintosh.**
- 2 **Mettez l'appareil hors tension.**
- 3 **Raccordez votre appareil à l'ordinateur Macintosh à l'aide du câble USB.**

Lors du branchement du câble USB, la fléche  $\Leftarrow$  doit être dirigée vers l'avant de l'appareil.

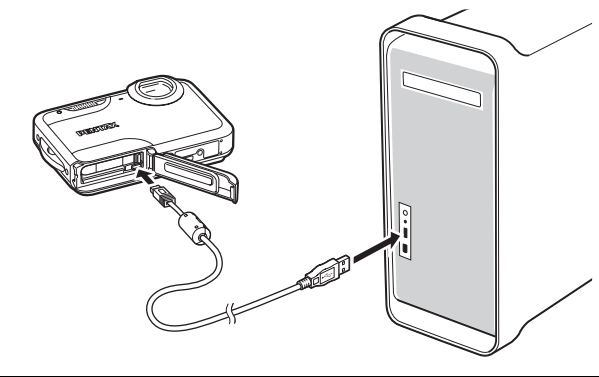

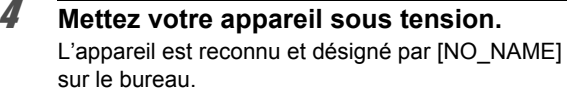

**aux ordinateurs Branchement** 

**NO\_NAME** 

8

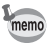

- Si la carte mémoire SD a un nom de volume, celui-ci apparaît à la place de [NO\_NAME]. Si la carte mémoire SD est neuve et n'est pas formatée, le fabricant ou le numéro de modèle peut être indiqué.
- Le témoin du retardateur clignote lorsque l'appareil est raccordé à un Macintosh.

## **Transfert d'images**

Permet de transférer les photos prises avec l'appareil à votre Macintosh.

Si l'appareil ne dispose pas de carte mémoire SD, les images stockées dans la mémoire intégrée sont transférées sur l'ordinateur Macintosh.

memo

5 **Spécifiez un emplacement d'enregistrement, assurezvous que [Lancer ACDSee] est sélectionné, et cliquez sur [Télécharger].**

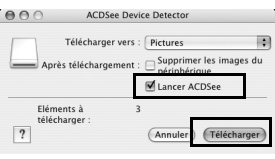

Une fois que les images sont copiées

sur votre Macintosh, le navigateur « ACDSee 2 for Mac » apparaît.

memo

Lorsque [Supprimer les images du périphérique] est sélectionné, les images sont effacées de l'appareil une fois le transfert terminé.

## 8 **aux ordinateurs Branchement**

## **Déconnexion de la liaison appareil/ordinateur Macintosh**

## 1 **Faites glisser le dossier [NO\_NAME] du bureau vers la corbeille.**

Si la carte mémoire SD a un nom de volume, déplacez l'icône portant ce dernier vers la poubelle.

## 2 **Débranchez le câble USB de votre ordinateur Macintosh et de l'appareil.**

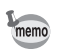

- Lorsque l'appareil photo (disque amovible) est utilisé par une application comme « ACDSee 2 for Mac », il ne doit pas être déconnecté avant fermeture de l'application.
- Lorsque vous débranchez le câble USB du Macintosh ou de l'appareil, celui-ci bascule automatiquement en mode lecture.

## **Démarrage d'ACDSee 2 for Mac**

« ACDSee 2 for Mac » vous permet d'afficher et de gérer des images.

- 1 **Double-cliquez sur le dossier [ACDSee] situé dans le dossier [Applications].**
- 2 **Double-cliquez sur l'icône [ACDSee 2 for Mac].** ACDSee démarre et la fenêtre principale du navigateur apparaît.

#### **Interface du navigateur ACDSee**

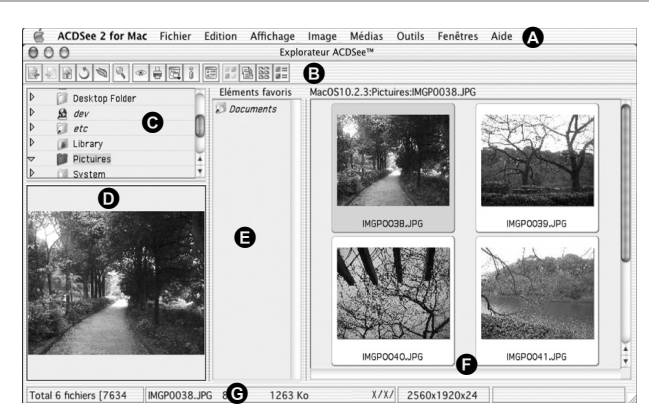

#### **A Barre de menu**

Permet d'accéder aux différentes commandes du menu.

#### **B Barre d'outils**

Propose des raccourcis vers les tâches et fonctions fréquemment utilisées.

**249**

8

**aux** 

**ordinateurs Branchement** 

#### **C Fenêtre des dossiers**

Présente l'arborescence des dossiers de votre Macintosh. Lorsque vous parcourez un dossier, son contenu apparaît dans la fenêtre de la liste des fichiers.

#### **D Fenêtre d'aperçu**

Affiche un aperçu de l'image ou du fichier multimédia sélectionné dans la fenêtre de la liste des fichiers. Vous pouvez modifier la taille de l'aperçu de l'image ou lire le fichier multimédia.

#### **E Volet des favoris**

Ajoutez-y les éléments que vous utilisez régulièrement (dossiers, etc.).

#### **F Fenêtre de la liste des fichiers**

Présente le contenu du dossier sélectionné ou les résultats de la recherche la plus récente (le fichier ou le dossier qui correspond à l'élément recherché). C'est la seule fenêtre qui apparaît systématiquement dans le navigateur et elle ne peut être ni masquée ni fermée.

#### **G Barre d'état**

Affiche les informations et les propriétés du fichier sélectionné.

## **Visualisation d'images**

1 **Sélectionnez le dossier contenant l'image que vous voulez visualiser dans la fenêtre des dossiers du navigateur ACDSee puis cliquez dessus.**

Les images s'affichent dans la fenêtre de la liste des fichiers.

## 2 **Sélectionnez puis double-cliquez sur l'image que vous voulez visualiser dans la fenêtre de la liste des fichiers.**

L'image sélectionnée s'affiche. Vous pouvez agrandir/réduire la taille d'affichage de l'image.

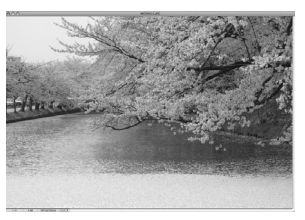

**aux ordinateurs Branchement** 

8

kb490.book Page 251 Wednesday, August 19, 2009 2:11 PM

## **Comment utiliser « ACDSee 2 for Mac »**

Vous trouverez davantage d'informations sur l'utilisation d'ACDSee 2 for Mac dans les pages d'aide.

1 **Sélectionnez [ACDSee 2 for Mac] dans le menu [Aide] de la barre de menus.**

**251**

8

**aux** 

**ordinateurs Branchement** 

L'écran d'aide apparaît.

2 **Cliquez sur la rubrique recherchée.** L'explication s'affiche.
e\_kb490.book Page 252 Wednesday, August 19, 2009 2:11 PM

### **Aide-mémoire**

¢

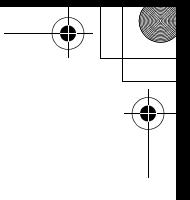

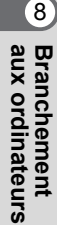

**252**

 $\bigcirc \hspace{-1.25mm} \bigcirc$ 

e\_kb490.book Page 253 Wednesday, August 19, 2009 2:11 PM

# <span id="page-253-0"></span>9 **Annexe**

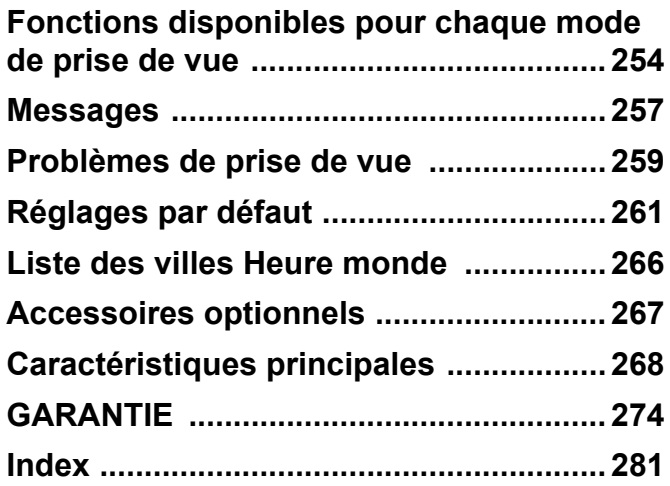

# <span id="page-254-0"></span>**Fonctions disponibles pour chaque mode de prise de vue**

 $\checkmark$ : peut être réglé.  $\checkmark$ : ne peut pas être réglé.

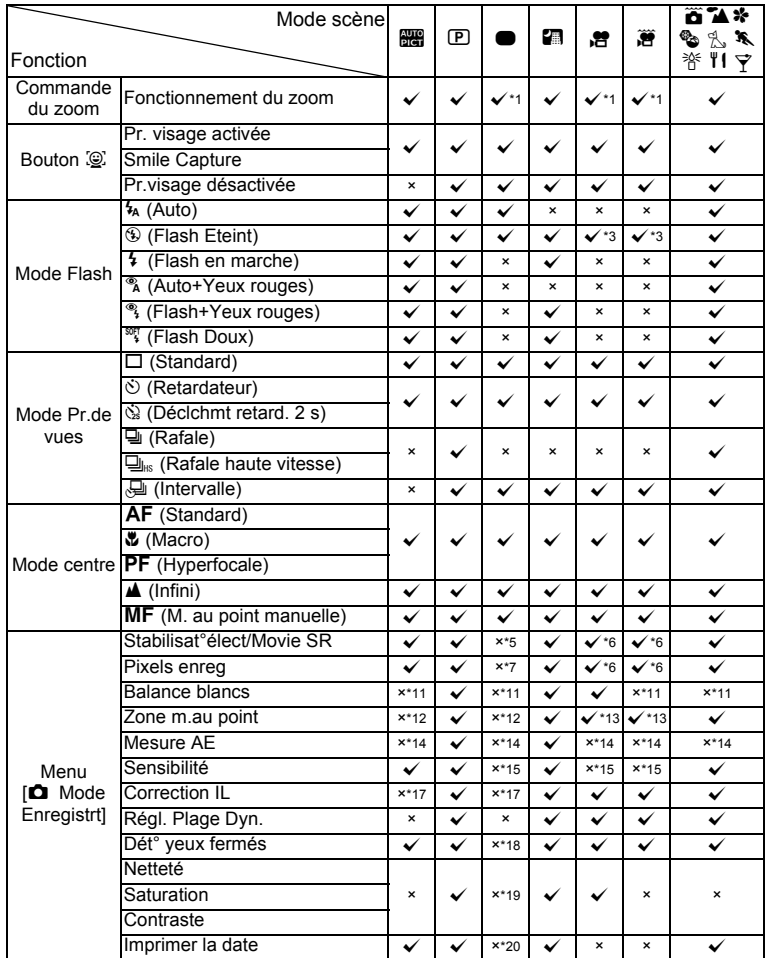

9**Annexe**

Les éléments du menu scène qui ne figurent pas dans ce tableau peuvent être réglés sur n'importe quel mode scène, sauf le mode Vert. Toutefois, il se peut que ces réglages ne fonctionnent pas correctement pour certains modes scène et conditions de réglage, même si leur sélection est possible. Pour en savoir plus, reportez-vous aux pages suivantes.

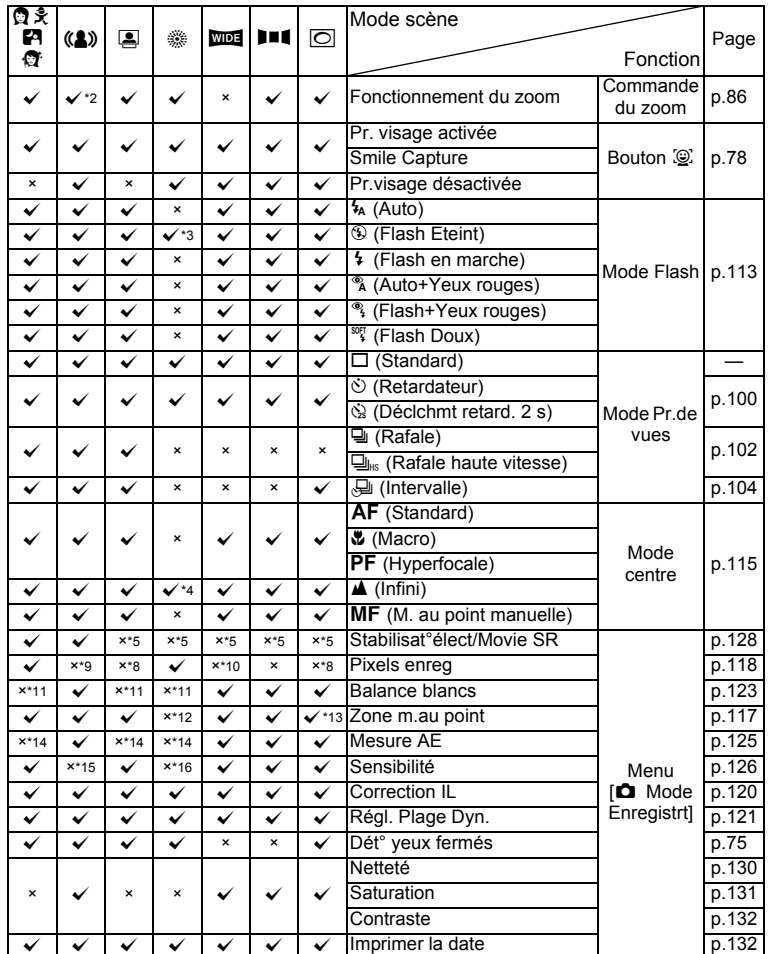

9

**Annexe**

- <span id="page-256-0"></span>\*1 Le zoom intelligent n'est pas disponible
- <span id="page-256-14"></span>\*2 Seul le zoom optique est disponible
- <span id="page-256-1"></span> $*3$  Fixé sur  $\circledast$
- <span id="page-256-15"></span> $*4$  Fixé sur  $\triangle$
- <span id="page-256-2"></span> $*5$  Fixé sur  $\Box$
- <span id="page-256-3"></span>\*6 Réglage [Vidéo] sur le menu [ $\Box$  Mode Enregistrt]
- <span id="page-256-4"></span>\*7 Fixé sur 10M
- <span id="page-256-17"></span> $*8$  Fixé sur  $3M$
- <span id="page-256-16"></span>\*9 Fixé sur 5M

**256**

9

**Annexe**

- <span id="page-256-18"></span>\*10 Fixé sur 5M (fixé sur 3M pour la première image)
- <span id="page-256-5"></span>\*11 Fixé sur **AWB**
- <span id="page-256-6"></span>\*12 Fixé sur J (Multiple)
- <span id="page-256-7"></span>\*13 **W** (AF par anticipation) n'est pas disponible
- <span id="page-256-8"></span>\*14 Fixé sur **L** (Multizone)
- <span id="page-256-9"></span>\*15 Fixé sur Auto
- <span id="page-256-19"></span>\*16 La sensibilité est fixée sur sa valeur minimale
- <span id="page-256-10"></span>\*17 Fixé sur ±0,0
- <span id="page-256-11"></span> $*18$  Fixé sur  $\mathbf{v}$
- <span id="page-256-12"></span>\*19 Fixé sur le réglage normal
- <span id="page-256-13"></span>\*20 Fixé sur Arrêt

# <span id="page-257-1"></span><span id="page-257-0"></span>**Messages**

Des messages du type de ceux présentés ci-dessous peuvent apparaître sur l'écran au cours de l'utilisation de l'appareil.

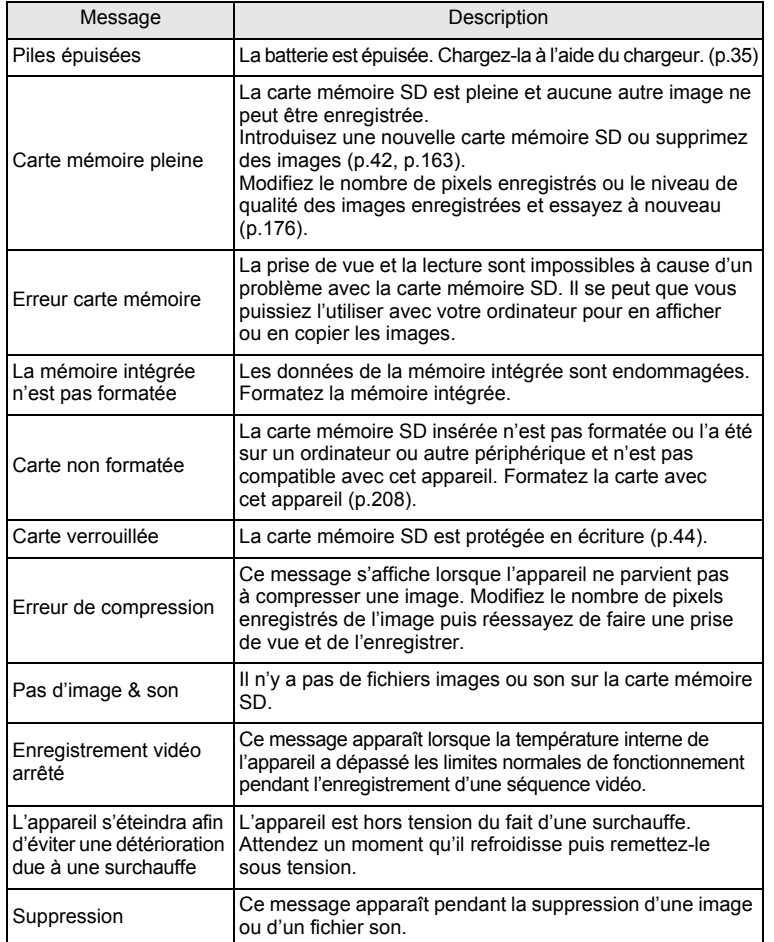

9

**Annexe**

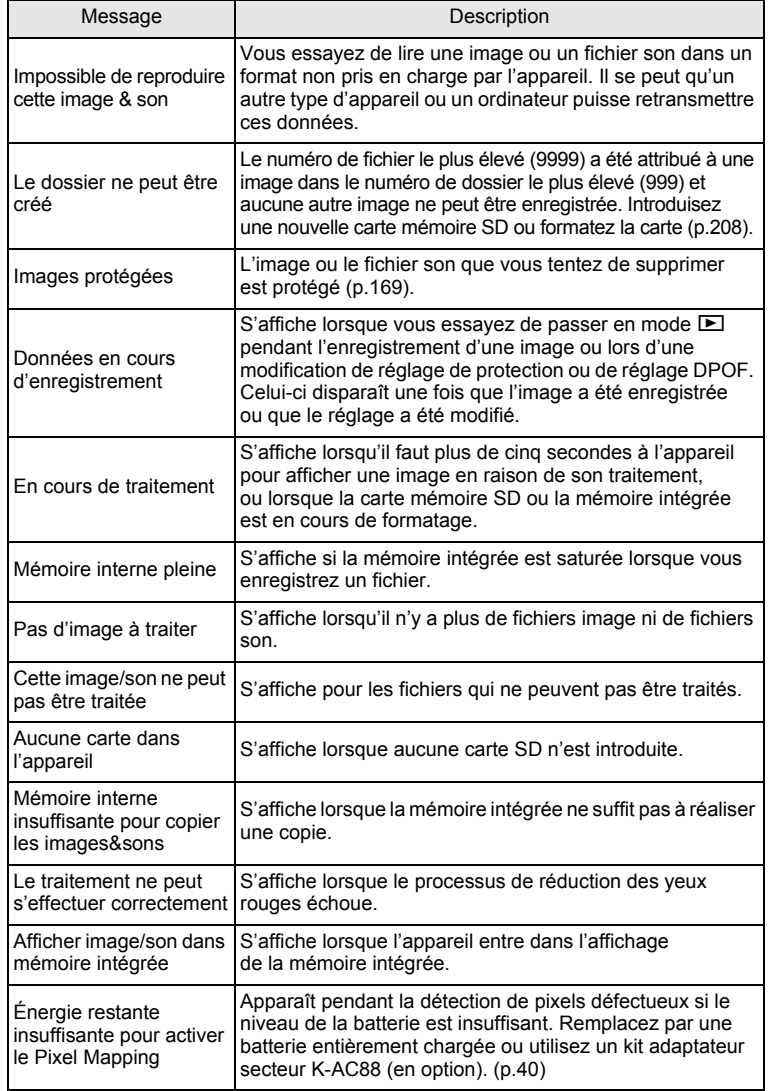

 $\hat{\mathbf{\Phi}}$ 

4

€

9**Annexe**

 $\bigoplus$ 

**258**

♦

# <span id="page-259-0"></span>**Problèmes de prise de vue**

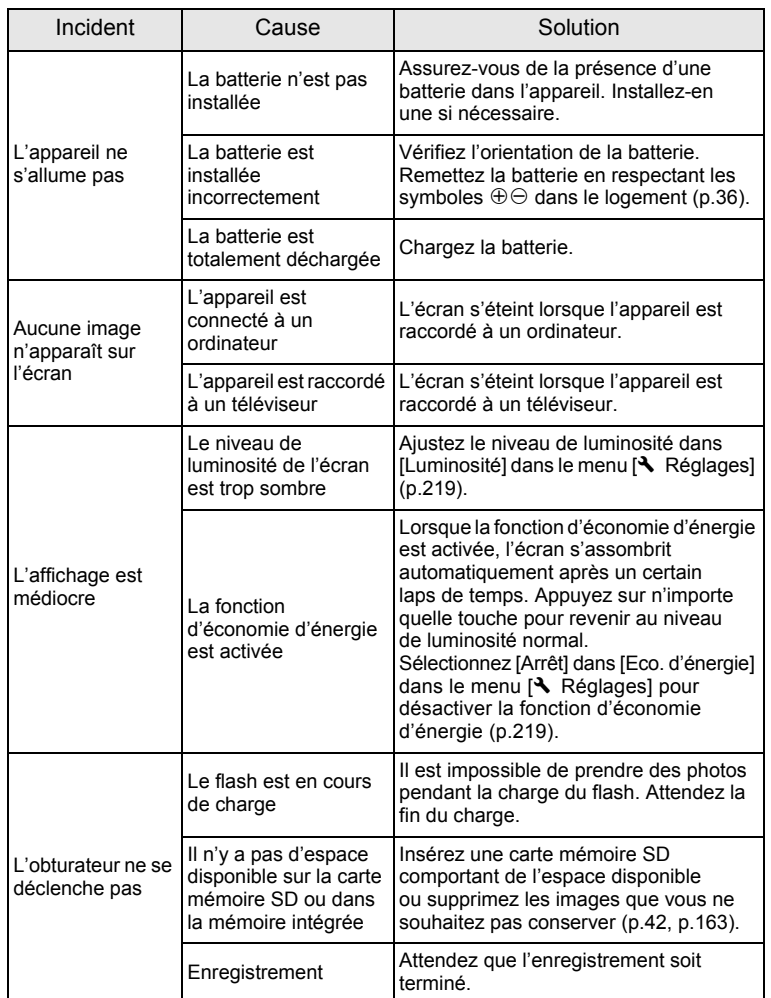

**Annexe**

9

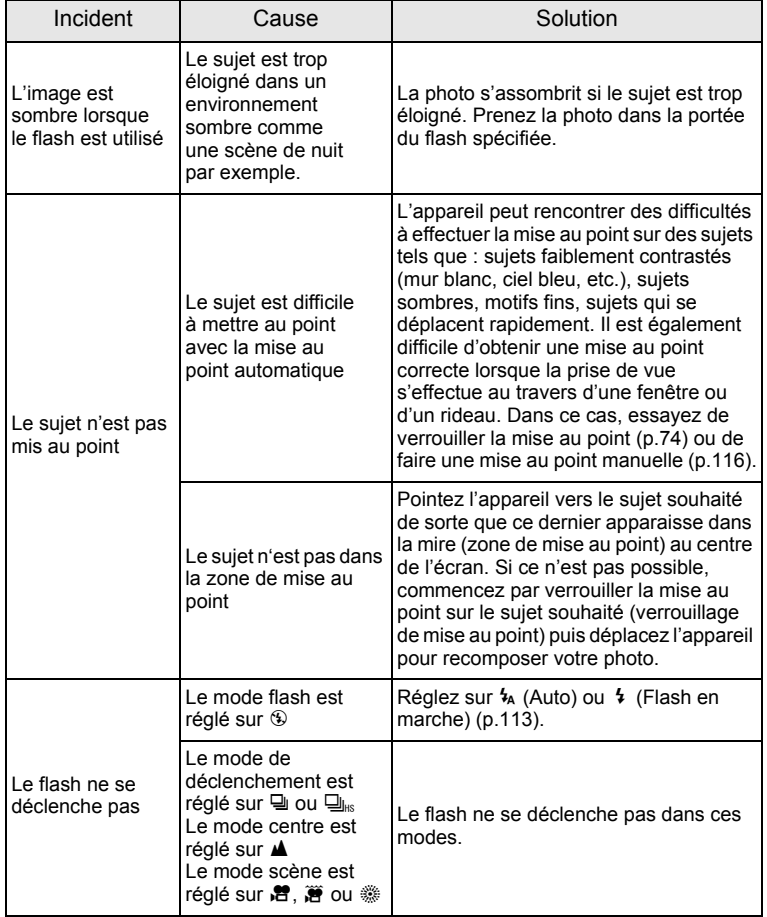

9**Annexe**

**260**

memo

Dans de très rares cas, l'électricité statique risque de perturber le fonctionnement de l'appareil. Dans ce cas, retirez la batterie puis réintroduisez-la. Si l'appareil fonctionne correctement, il est en parfait état de marche et vous pouvez continuer à l'utiliser sans problème.

# <span id="page-261-2"></span><span id="page-261-0"></span>**Réglages par défaut**

Le tableau ci-dessous indique les réglages d'usine par défaut. La signification des indications pour les éléments de menu ayant un réglage par défaut est exposée ci-après.

#### **Réglage de la dernière mémoire**

- Oui : le réglage actuel (dernière mémoire) est sauvegardé lorsque l'appareil est mis hors tension.
- Non : le réglage reprend sa valeur par défaut lors de la mise hors tension.
- : le réglage dépend du réglage de [Mémoire] ([p.145](#page-145-0)).
- : Sans objet

#### **Réinitialiser**

- Oui : Le réglage reprend sa valeur par défaut avec la fonction réinitialisation [\(p.224\)](#page-224-0).
- Non : le réglage est sauvegardé même après la réinitialisation.
- <span id="page-261-1"></span>: Sans objet

#### **Éléments du menu [**A **Mode Enregistrt]**

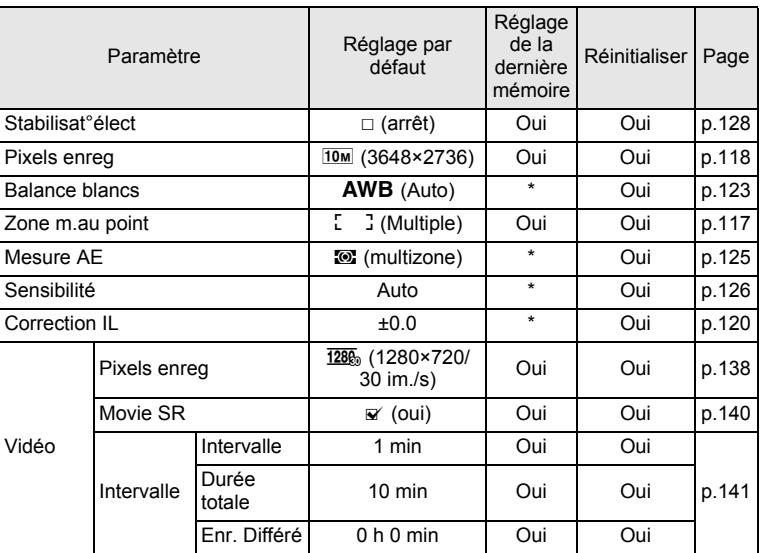

**Annexe**

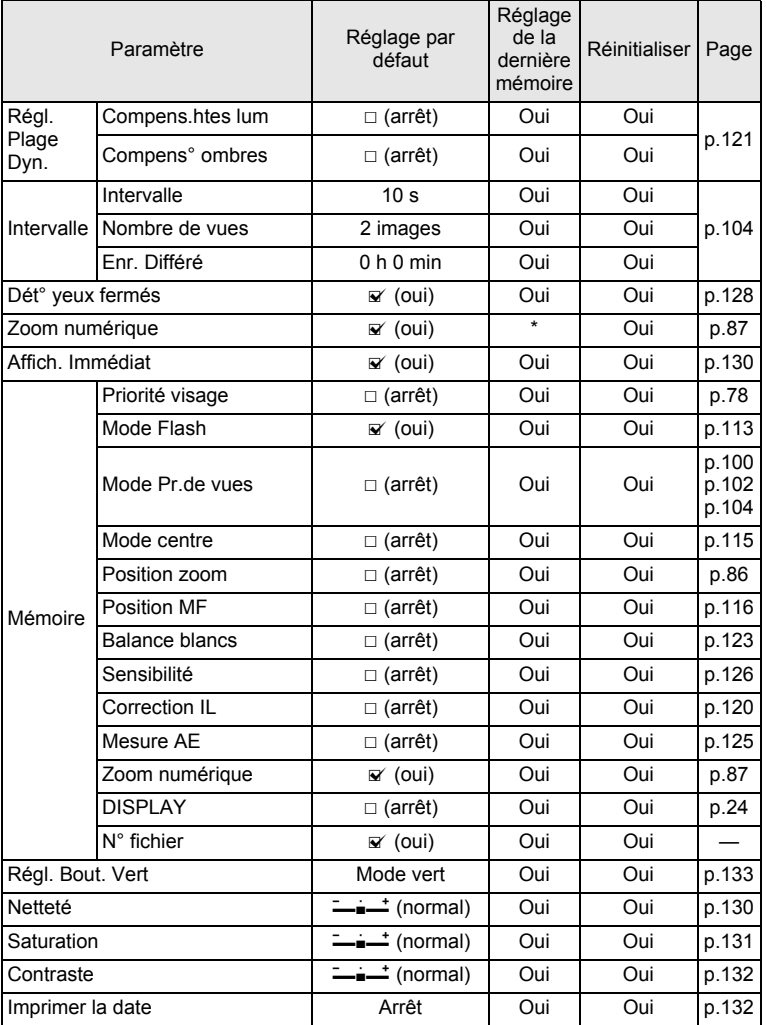

 $\hat{\mathbf{\Phi}}$ 

4

€

9**Annexe**

**262**

♦

# <span id="page-263-0"></span>**Éléments du menu [**W **Réglages]**

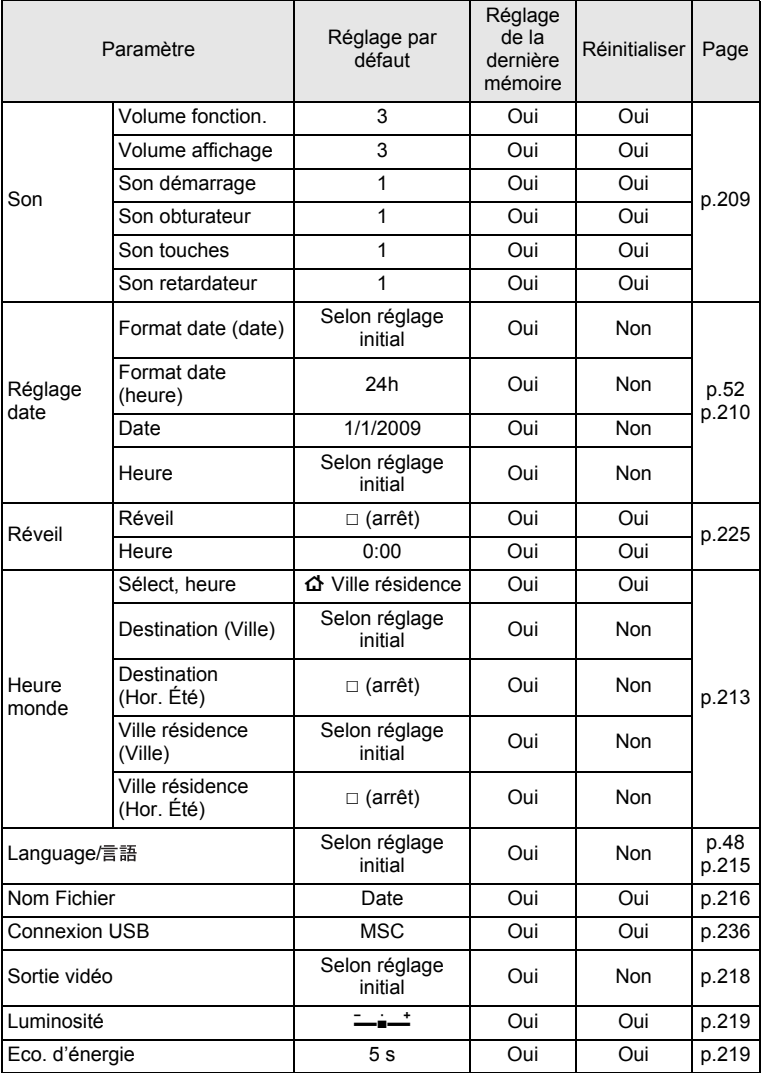

9

**Annexe**

**263**

♦

e\_kb490.book Page 264 Wednesday, August 19, 2009 2:11 PM

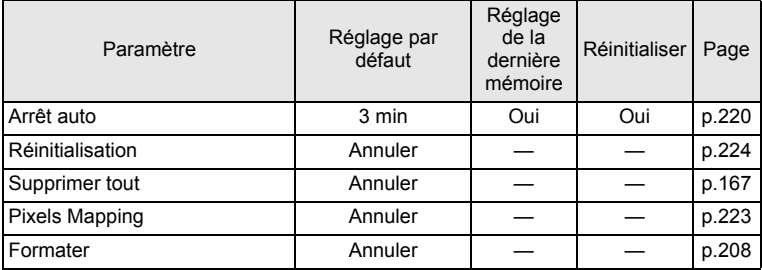

#### <span id="page-264-0"></span>**Éléments de la palette du mode lecture**

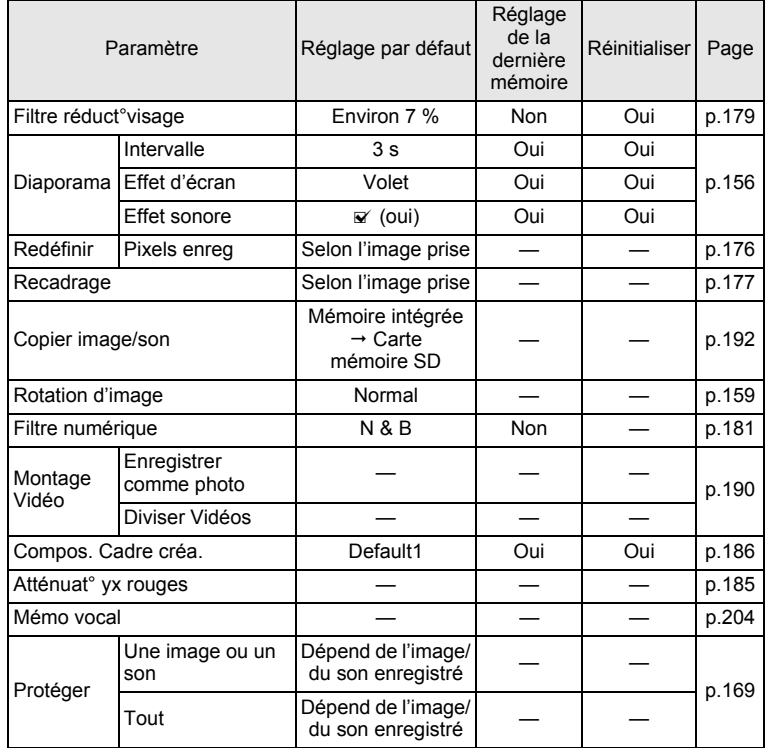

9**Annexe**

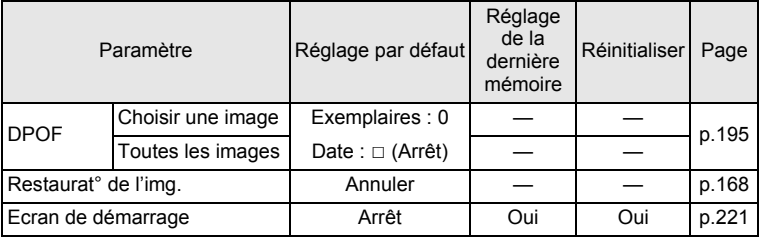

# **Touche**

¢

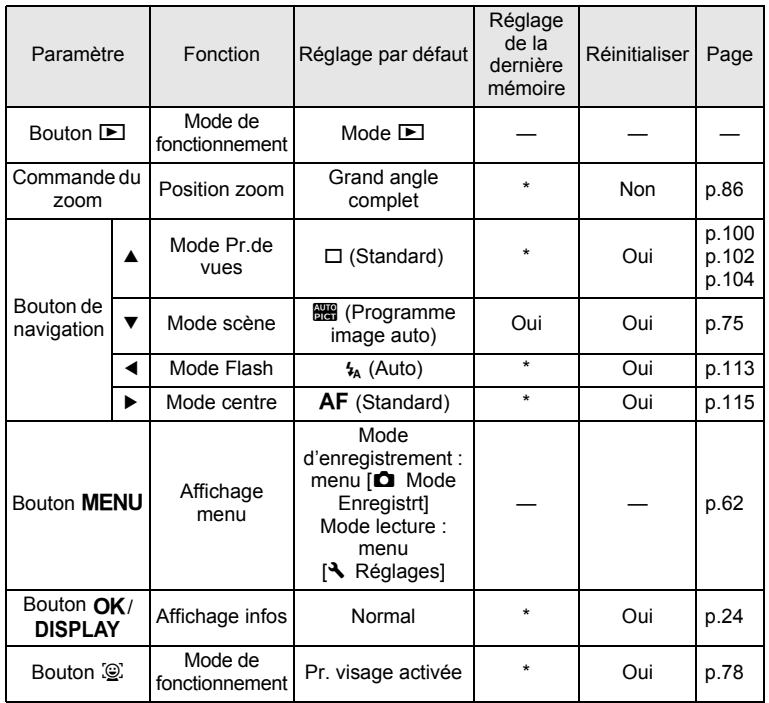

9**Annexe**

**265**

♠

# <span id="page-266-0"></span>**Liste des villes Heure monde**

<span id="page-266-2"></span>**Ville:** recense les villes qui peuvent être sélectionnées dans les réglages initiaux ([p.48\)](#page-48-1) ou pour l'heure monde ([p.213](#page-213-0)).

<span id="page-266-1"></span>**Le format de sortie vidéo:** indique le format de sortie vidéo relatif à la ville sélectionnée dans les réglages initiaux.

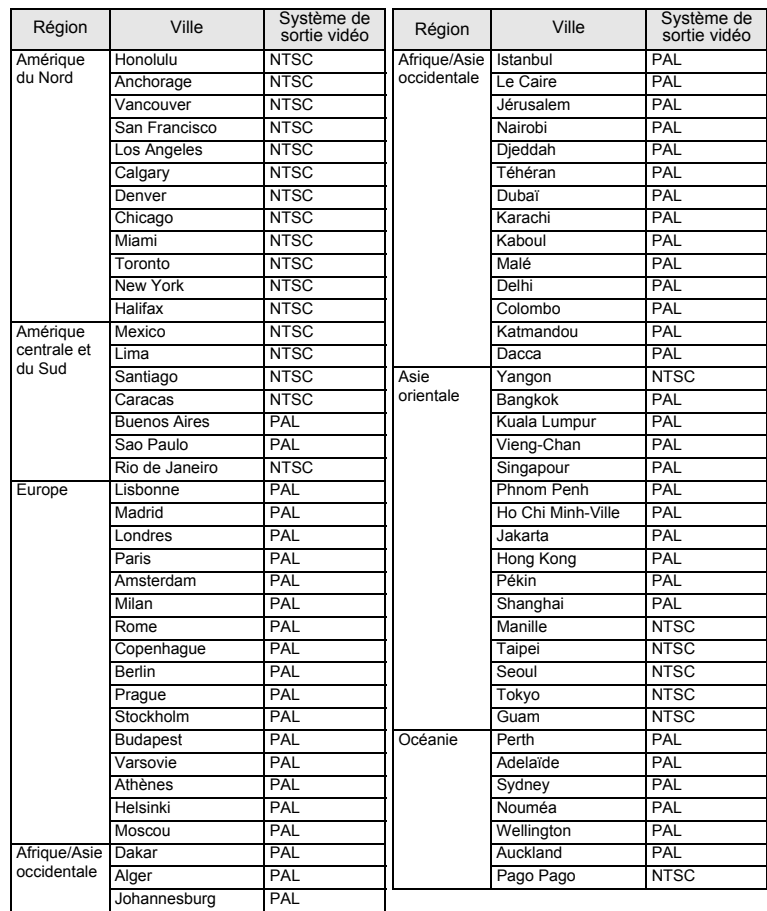

9**Annexe**

# <span id="page-267-1"></span><span id="page-267-0"></span>**Accessoires optionnels**

Différents accessoires dédiés sont disponibles pour cet appareil. Les produits repérés par un astérisque (\*) sont identiques à ceux qui sont fournis avec l'appareil.

**Alimentation**

#### **Batterie lithium-ion rechargeable D-LI88 (\*)**

Pour une plus grande autonomie de votre appareil, nous vous conseillons de vous procurer une batterie supplémentaire (en option)

#### **Kit chargeur de batterie K-BC88 (\*)**

(chargeur de batterie D-BC88, cordon d'alimentation secteur)

#### **Kit d'adaptateur secteur K-AC88**

(adaptateur secteur D-AC64, coupleur secteur D-DC88 et cordon d'alimentation secteur)

**Câbles**

**Câble USB I-USB7 (\*) Câble AV I-AVC7 (\*)** pour visionner vos photos sur votre télévision

#### **Courroies**

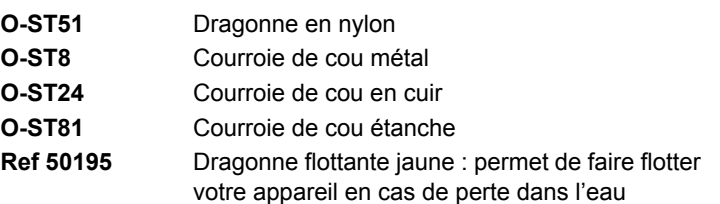

**267**

9

**Annexe**

**Étuis**

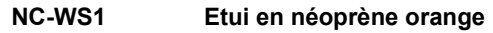

- **NC-WS2 Etui en néoprène noir**
- **Jeu de films de protection écran LCD**

Pour plus de détails sur les accessoires optionnels, rendez-vous sur le site www.pentax.fr

e\_kb490.book Page 268 Wednesday, August 19, 2009 2:11 PM

# <span id="page-268-1"></span><span id="page-268-0"></span>**Caractéristiques principales**

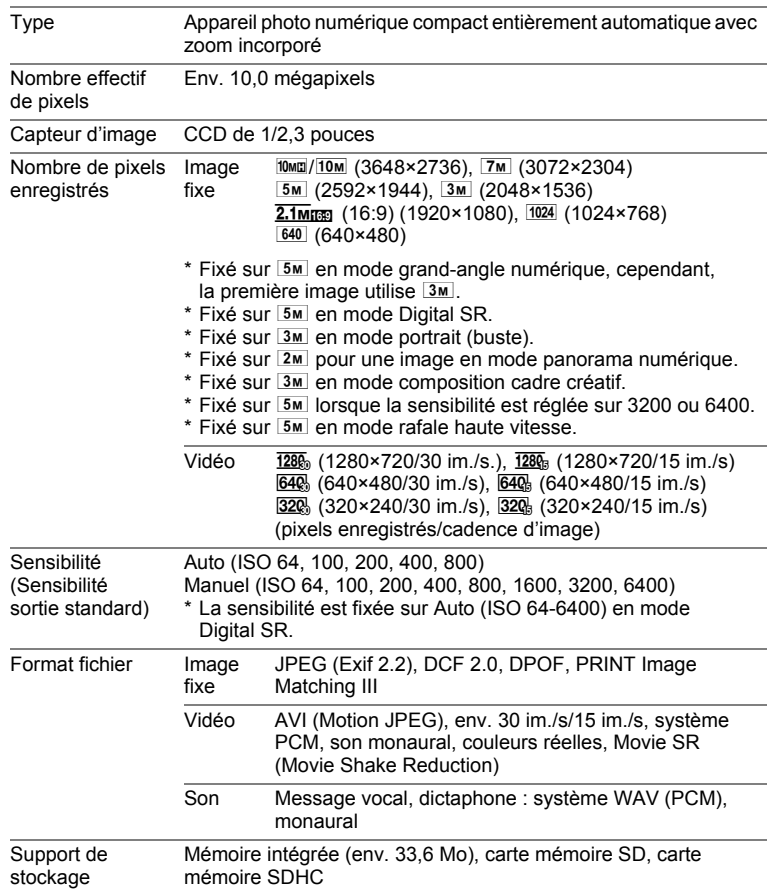

**Annexe**

9

<span id="page-269-0"></span>Capacité approximative de stockage des images et durée d'enregistrement approximatives

#### Photos

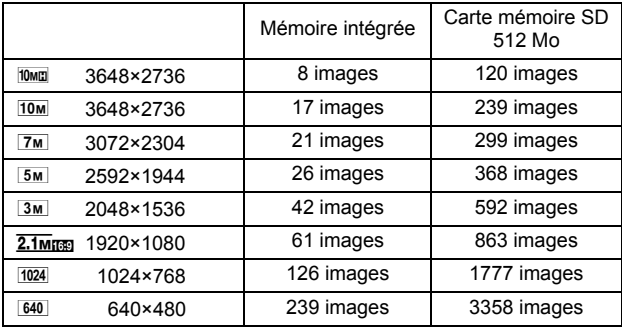

• La capacité de stockage des images n'est donnée qu'à titre indicatif. Elle peut en effet varier en fonction de la carte mémoire SD et du sujet.

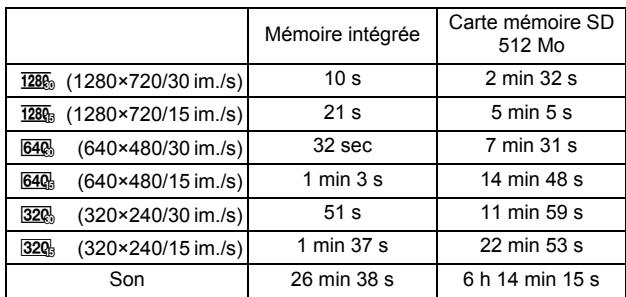

Vidéo/son

• Les chiffres susmentionnés reposent sur l'utilisation standard de l'appareil que nous avons définie et peuvent varier selon le sujet, les conditions de prise de vue et le type de carte mémoire SD utilisé.

• L'enregistrement peut se poursuivre jusqu'à ce que la mémoire intégrée ou la carte mémoire SD soit saturée, ou que la taille de la séquence vidéo enregistrée atteigne 2 Go (avec une carte SDHC). Si l'enregistrement s'arrête à 2 Go, recommencez pour continuer à enregistrer le reste de la séquence vidéo par blocs de 2 Go.

9**Annexe**

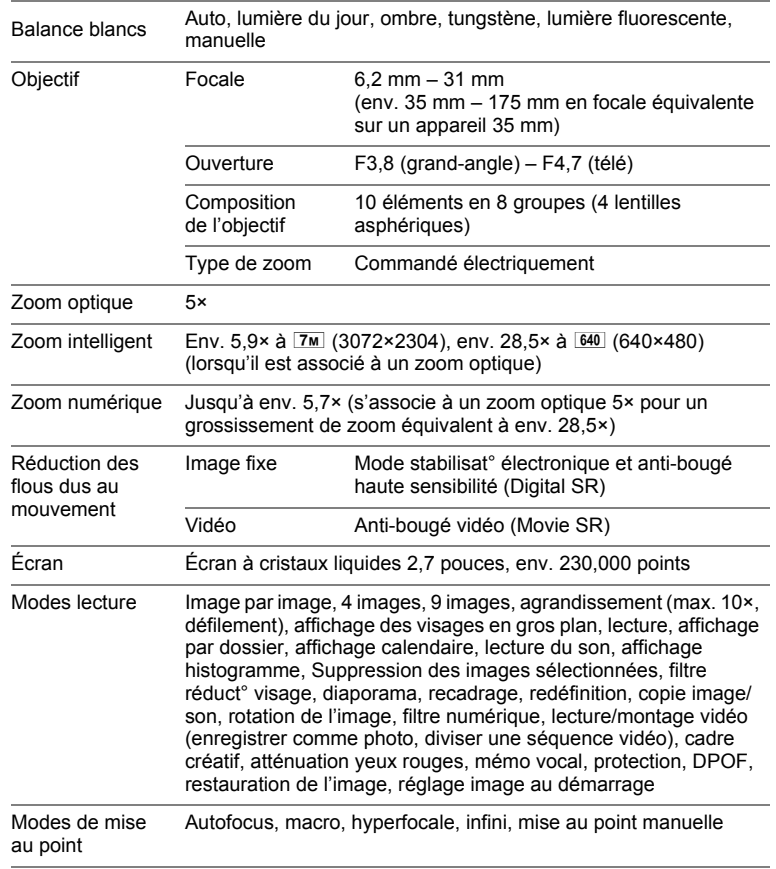

 $\hat{\mathbf{\Phi}}$ 

€

9**Annexe**

**270**

♦

 $\clubsuit$ 

₫

⋘

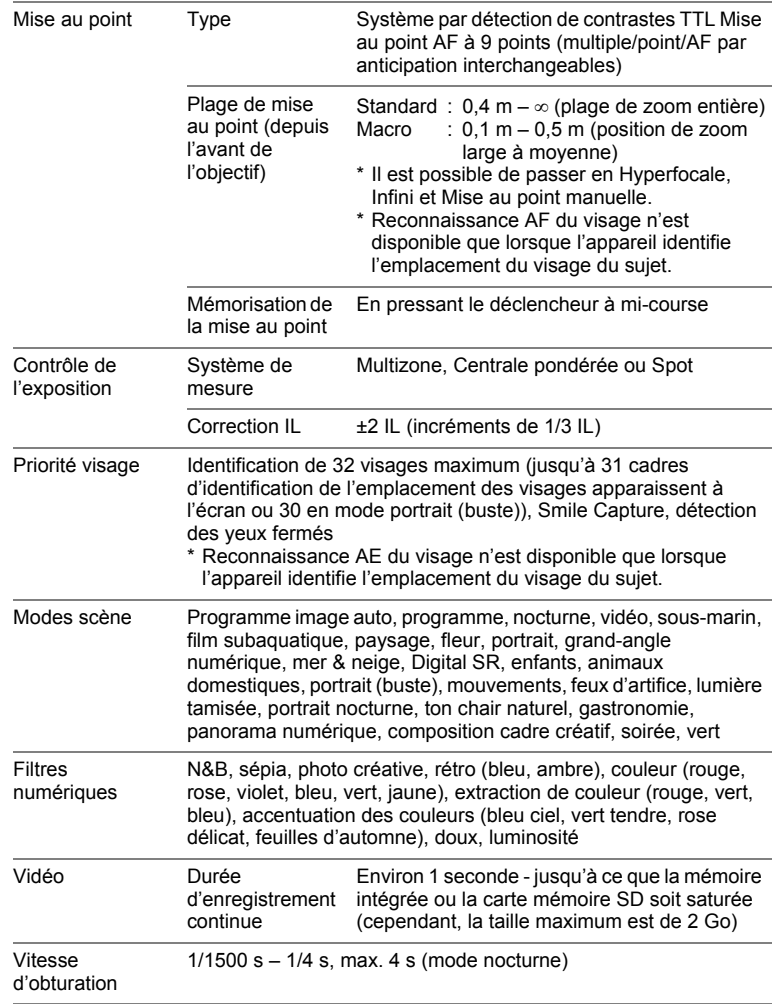

 $\hat{\mathbf{\Phi}}$ 

9**Annexe**

 $\bigoplus$ 

**271**

 $\bigoplus$ 

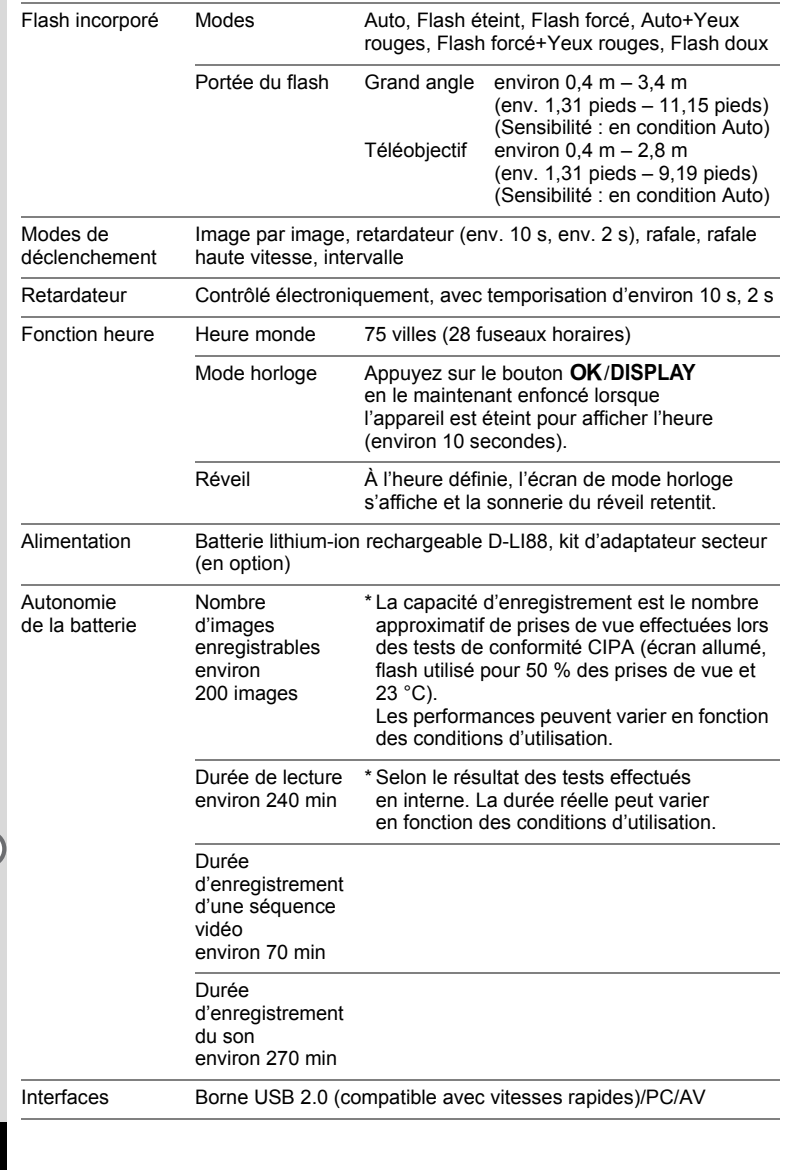

 $\hat{\mathbf{\Phi}}$ 

€

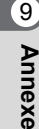

**272**

♦

e\_kb490.book Page 273 Wednesday, August 19, 2009 2:11 PM

¢

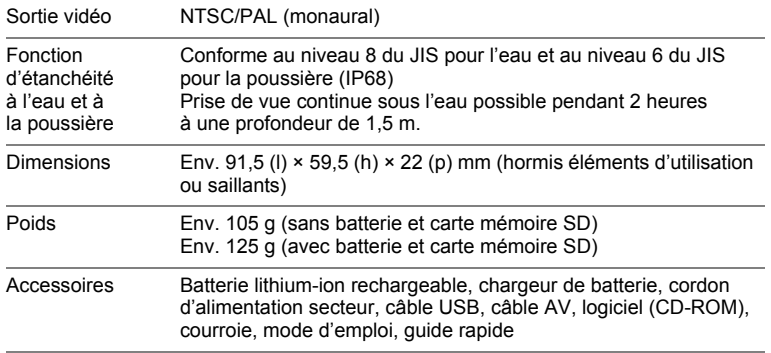

€

9**Annexe**

**273**

 $\bf \bm \Phi$ 

 $\overline{\text{kb}}$ 490.book Page 274 Wednesday, August 19, 2009 2:11 PM

# <span id="page-274-0"></span>**GARANTIE**

Tous les appareils PENTAX achetés chez des revendeurs autorisés sont garantis contre tout défaut de fabrication pendant une période de douze mois suivant la date d'achat. Pendant cette période, les réparations et l'échange des pièces défectueuses sont effectuées gratuitement, sous réserve que le matériel ne présente aucune trace de choc, de corrosion par des produits chimiques ou par fuite de batterie ou pile, de dommage dû à l'infiltration de sable ou de liquide, de mauvaise manipulation ou de manipulation contraire au mode d'emploi ou de modifications par un réparateur non agréé. Le fabricant et son représentant agréé ne sont pas responsables des réparations ou modifications n'ayant pas fait l'objet d'accord expressément écrit, ni des dommages liés au retard ou à la perte d'usage du matériel ni à leurs conséquences quelles qu'elles soient, directes ou indirectes, causées par la défectuosité du matériel ou par toutes autres causes. Il est expressément reconnu par l'acheteur que la responsabilité du fabricant ou de ses représentants en matière de garantie, implicite ou explicite, est strictement limitée au remplacement des pièces comme indiqué ci-dessus. Il ne sera effectué aucun remboursement d'une réparation faite par un service après-vente non agréé par PENTAX.

#### Procédure pendant la période de garantie de 12 mois

Tout appareil PENTAX reconnu défectueux pendant la période de 12 mois suivant son achat devra être retourné au revendeur chez lequel l'achat a été effectué ou chez le fabricant. S'il n'existe pas de représentant agréé du fabricant dans votre pays, envoyez votre matériel directement au fabricant, en port payé. Dans ce cas, la période d'immobilisation du matériel risque d'être très longue en raison des procédures requises. Si le matériel est couvert par la garantie, la réparation sera effectuée et les pièces remplacées gracieusement avant de vous être renvoyé en état de fonctionnement. Si le matériel n'est plus sous garantie, la réparation sera facturée aux tarifs habituels du fabricant ou de son représentant. Les frais de port sont à la charge du propriétaire de l'équipement. Si votre matériel PENTAX a été acheté dans un autre pays que celui où vous souhaitez faire appliquer la garantie, les frais de remise en état peuvent vous être facturés par le représentant du fabricant de ce pays. Cependant, si le matériel est retourné au fabricant, il sera réparé gratuitement pendant la période de garantie, conformément à cette garantie. Dans tous les cas, les frais d'expédition et les taxes douanières seront à la charge de l'expéditeur. De façon à prouver la date de votre achat (si nécessaire), conservez la facture ou le reçu de cet achat pendant au moins un an. Avant d'expédier votre matériel en réparation, vérifiez d'abord que vous l'envoyez à un représentant officiel du fabricant ou à l'un de ses ateliers agréés, sauf s'il s'agit du fabricant lui-même. Demandez toujours un devis et ne faites procéder aux travaux de réparation qu'après accord écrit du devis.

9**Annexe**

e\_kb490.book Page 275 Wednesday, August 19, 2009 2:11 PM

- **Cette garantie n'affecte en rien les droits fondamentaux du client.**
- **Les garanties locales disponibles chez les distributeurs Pentax de certains pays peuvent remplacer cette garantie. Par conséquent, nous vous conseillons de lire attentivement la carte de garantie fournie avec votre produit au moment de l'achat ou de contacter le distributeur PENTAX de votre pays afin d'obtenir de plus amples informations et de recevoir une copie de la garantie.**

La marque CE signifie que l'appareil est conforme  $C \in$ aux directives de l'Union Européenne.

**275**

9

**Annexe**

#### **For customers in USA STATEMENT OF FCC COMPLIANCE**

This device complies with Part 15 of the FCC Rules. Operation is subject to the following two conditions: (1) This device may not cause harmful interference, and (2) this device must accept any interference received, including interference that may cause undesired operation.

Changes or modifications not approved by the party responsible for compliance could void the user's authority to operate the equipment. This equipment has been tested and found to comply with the limits for a Class B digital device, pursuant to part 15 of the FCC Rules. These limits are designed to provide reasonable protection against harmful interference in a residential installation. This equipment generates, uses and can radiate radio frequency energy and, if not installed and used in accordance with the instructions, may cause harmful interference to radio communications. However, there is no guarantee that interference will not occur in a particular installation. If this equipment does cause harmful interference to radio or television reception, which can be determined by turning the equipment off and on, the user is encouraged to try to correct the interference by one or more of the following measures:

- Reorient or relocate the receiving antenna. Increase the separation between the equipment and receiver. Connect the equipment into an outlet on a circuit different from that to which the receiver is connected.
- \* Consult the dealer or an experienced radio/TV technician for help.

#### **For customers in Canada**

This Class B digital apparatus complies with Canadian ICES-003.

#### **Pour les utilisateurs au Canada**

Cet appareil numérique de la classe B est conforme à la norme NMB-003 du Canada.

#### **FOR CALIFORNIA, U.S.A. ONLY**

Perchlorate Material-special handling may apply. The lithium battery used in this camera contains perchlorate material, which may require special handling. See www.dtsc.ca.gov/hazardouswaste/perchlorate

9**Annexe**

 $\overline{kb}$ 490.book Page 277 Wednesday, August 19, 2009 2:11 PM

# Declaration of Conformity According to 47CFR, Parts 2 and 15 for Class B Personal Computers and Peripherals

We: PENTAX Imaging Company A Division of PENTAX of America, Inc.

Located at: 600 12Street, Suite 300 Golden, Colorado 80401 U.S.A. Phone: 303-799-8000 FAX: 303-790-1131

Declare under sole responsibility that the product identified herein complies with 47CFR Parts 2 and 15 of the FCC rules as a Class B digital device. Each product marketed is identical to the representative unit tested and found to be compliant with the standards. Records maintained continue to reflect the equipment being produced can be expected to be within the variation accepted, due to quantity production and testing on the statistical basis as required by 47CFR §2.909. Operation is subject to the following two conditions: (1) This device may not cause harmful interference, and (2) This device must accept any interference received, including interference that may cause undesired operation. The above named party is responsible for ensuring that the equipment complies with the standards of 47CFR §15.101 to §15.109.

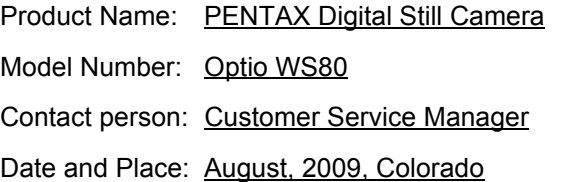

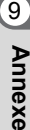

#### **Informations sur la collecte et la mise au rebut des équipements et batteries usagés**

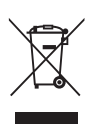

1. Au sein de l'Union européenne

Ces symboles sur les produits, les emballages et/ou les documents d'accompagnement signifient que les batteries et les équipements électriques et électroniques usagés ne doivent pas être mélangés avec les déchets ménagers ordinaires.

Les batteries et les équipements électriques et électroniques usagés doivent être traités séparément et conformément à la législation qui prévoit un traitement, une récupération et un recyclage spécifiques pour ces produits.

Conformément à la législation en vigueur, les foyers au sein des états membres de l'UE peuvent retourner gratuitement leurs batteries et leurs équipements électriques et électroniques aux entreprises de collecte appropriées\*. Dans certains pays, votre revendeur local peut reprendre votre ancien produit gratuitement si vous achetez un produit neuf similaire.

\*Veuillez vous renseigner auprès des autorités locales.

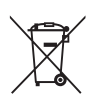

En jetant ce produit correctement, vous êtes sûr que ces déchets subiront le traitement, la récupération et le recyclage adéquats et vous aidez à prévenir les éventuels effets négatifs pour l'environnement et la santé publique qu'une mise au rebut inadaptée pourrait entraîner.

#### 2. Hors de l'UE

Ces symboles ne sont valables qu'au sein de l'Union européenne. Si vous souhaitez mettre au rebut ces éléments, veuillez contacter les autorités locales ou le vendeur pour connaître la méthode adéquate de mise au rebut.

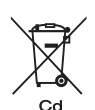

**278**

9

**Annexe**

En Suisse : les équipements électriques et électroniques usagés peuvent être retournés gratuitement au vendeur, même si vous n'achetez pas de nouveaux produits. Une liste des usines de collecte est disponible sur les sites www.swico.ch ou www.sens.ch.

Note concernant le symbole des batteries (deux exemples de symboles en bas) :

Ce symbole peut être utilisé en association avec une désignation de l'élément ou du composé chimique utilisé. Dans ce cas, vous devez respecter les exigences stipulées dans la directive sur les produits chimiques impliqués.

**279**

9

**Annexe**

e\_kb490.book Page 280 Wednesday, August 19, 2009 2:11 PM

### **Aide-mémoire**

ŧ

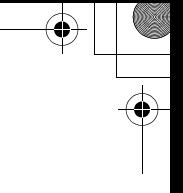

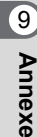

**280**

 $\bigcirc \hspace{-1.25mm} \bigcirc$ 

# <span id="page-281-0"></span>**Index**

#### **Symboles**

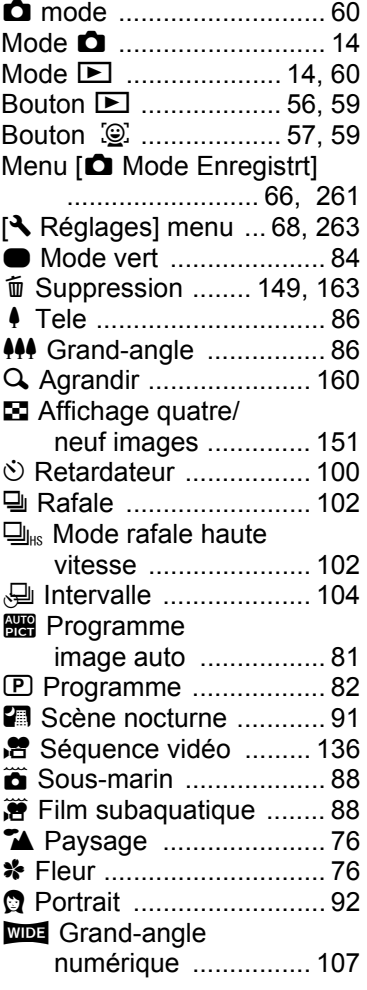

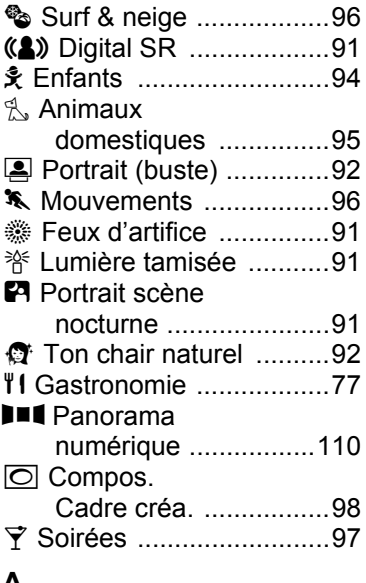

#### **A**

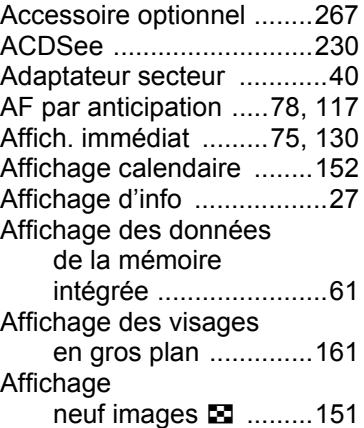

**281**

€

9

**[Annexe](#page-253-0)**

e\_kb490.book Page 282 Wednesday, August 19, 2009 2:11 PM

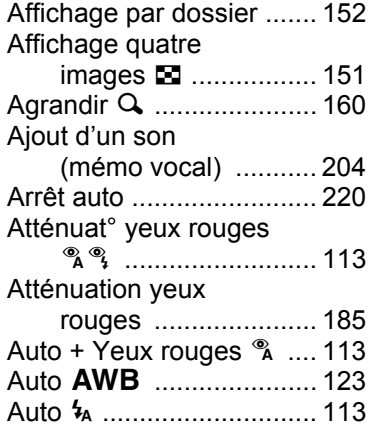

# **B**

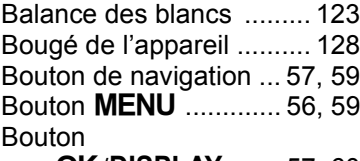

OK/DISPLAY [...... 57,](#page-57-2) [60](#page-60-2) [Bouton vert .......... 57,](#page-57-3) [60,](#page-60-3) [133](#page-133-0)

# **C**

9

**[Annexe](#page-253-0)**

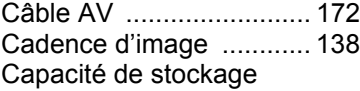

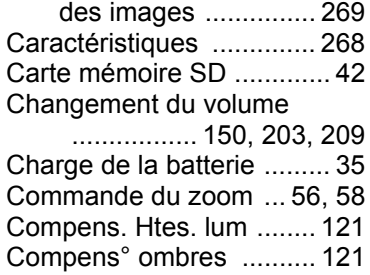

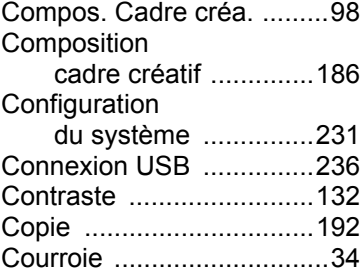

# **D**

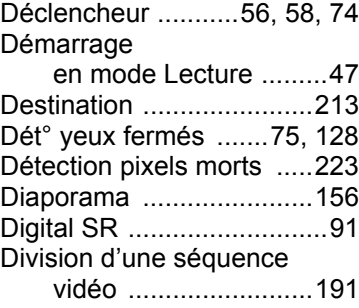

### **E**

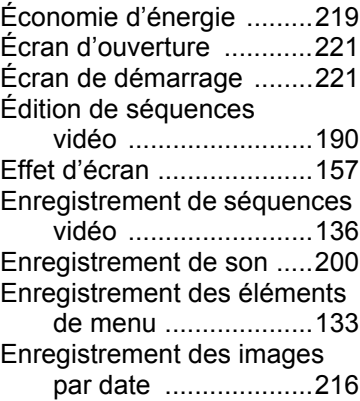

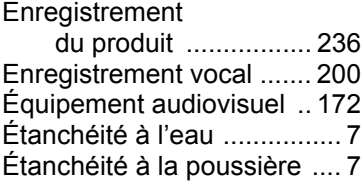

# **F**

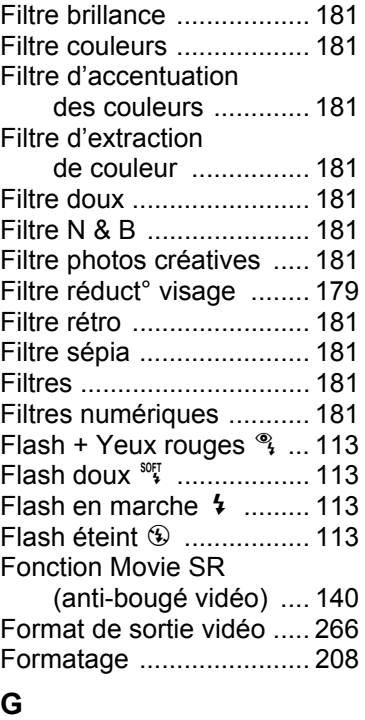

[Guide des opérations ........ 31](#page-31-0)

# **H**

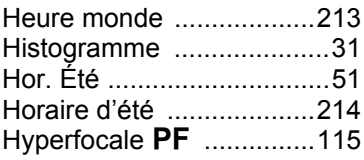

### **I**

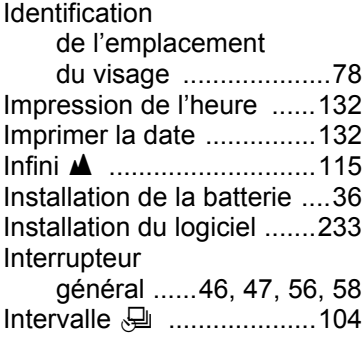

### **L**

[Laboratoire photo .............195](#page-195-1) [Langue d'affichage ....48,](#page-48-0) [215](#page-215-1) [Lecture .....148,](#page-148-0) [149,](#page-149-1) [202,](#page-202-0) [205](#page-205-0) Lecture de séquences [vidéo .........................149](#page-149-1) [Lecture de sons ...............202](#page-202-1) [Logiciel fourni ...................230](#page-230-1) Lumière du jour \* ............123 Lumière fluorescente 第 [..123](#page-123-3) [Luminosité .......................219](#page-219-3) [Luminosité de l'écran .......219](#page-219-4)

9**[Annexe](#page-253-0)**

# **M**

¢

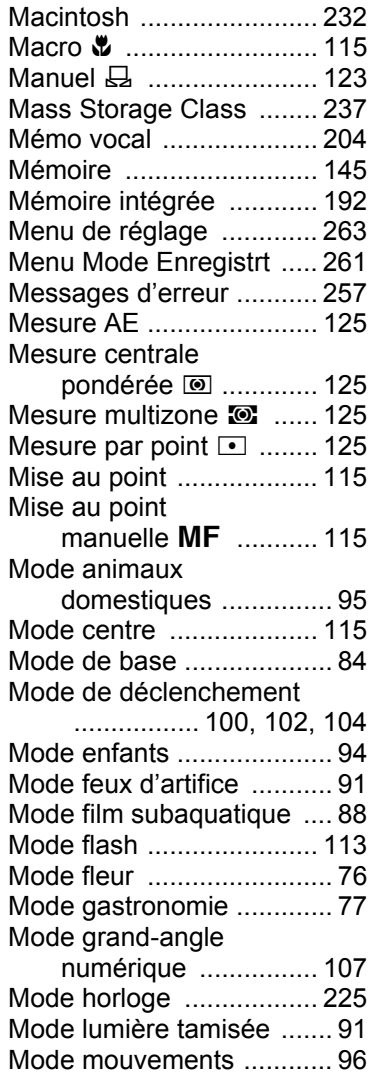

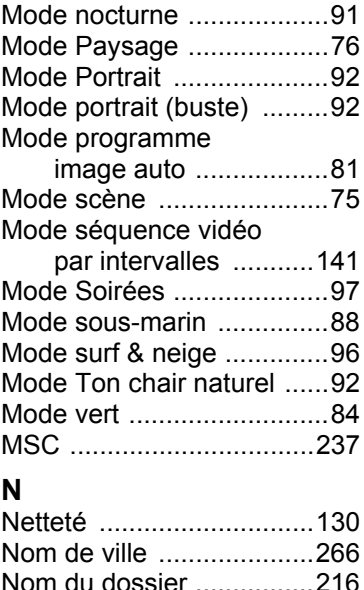

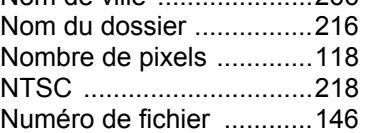

### **O**

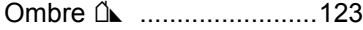

# **P**

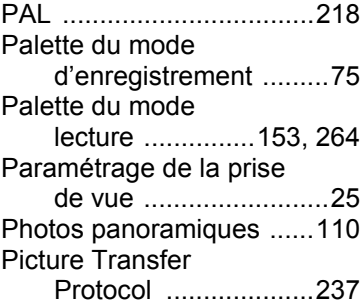

9**[Annexe](#page-253-0)**

e\_kb490.book Page 285 Wednesday, August 19, 2009 2:11 PM

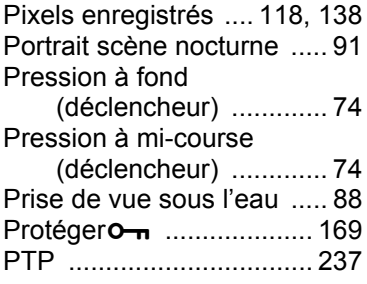

# **R**

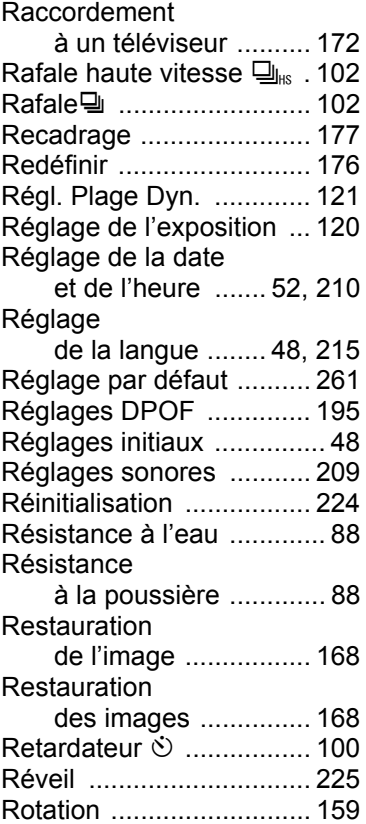

### **S**

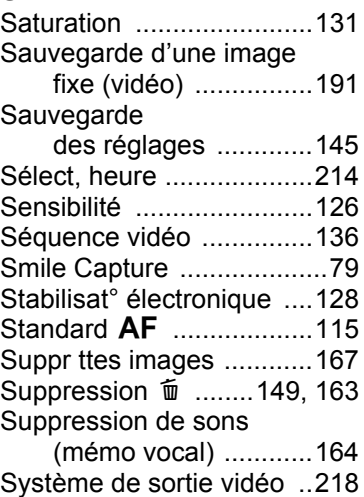

# **T**

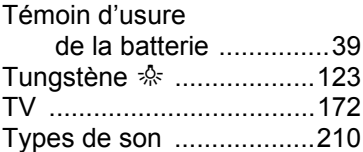

### **U**

[Utilisations des menus .......62](#page-62-1)

### **V**

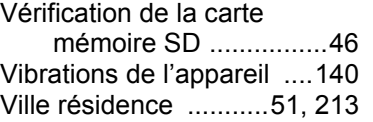

### **W**

[Windows ..........................231](#page-231-1)

# 9

**[Annexe](#page-253-0)**

e\_kb490.book Page 286 Wednesday, August 19, 2009 2:11 PM

**Z**

♦

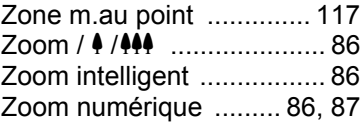

**286** AP028802/FRE

9

**[Annexe](#page-253-0)**

♦